# Dell EMC PowerEdge R640

Manuel d'installation et de maintenance

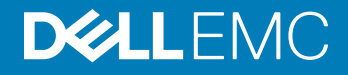

#### Remarques, précautions et avertissements

- REMARQUE : Une REMARQUE indique des informations importantes qui peuvent vous aider à mieux utiliser votre produit.
- A PRÉCAUTION : Une PRÉCAUTION indique un risque d'endommagement du matériel ou de perte de données et vous indique comment éviter le problème.
- A | AVERTISSEMENT : Un AVERTISSEMENT indique un risque d'endommagement du matériel, de blessures corporelles ou même de mort.

<sup>©</sup> 2017- 2019 Dell Inc. ou ses filiales. Tous droits réservés. Dell, EMC et les autres marques commerciales mentionnées sont des marques de Dell Inc. ou de ses filiales. Les autres marques peuvent être des marques commerciales de leurs propriétaires respectifs.

2019 - 04

# Table des matières

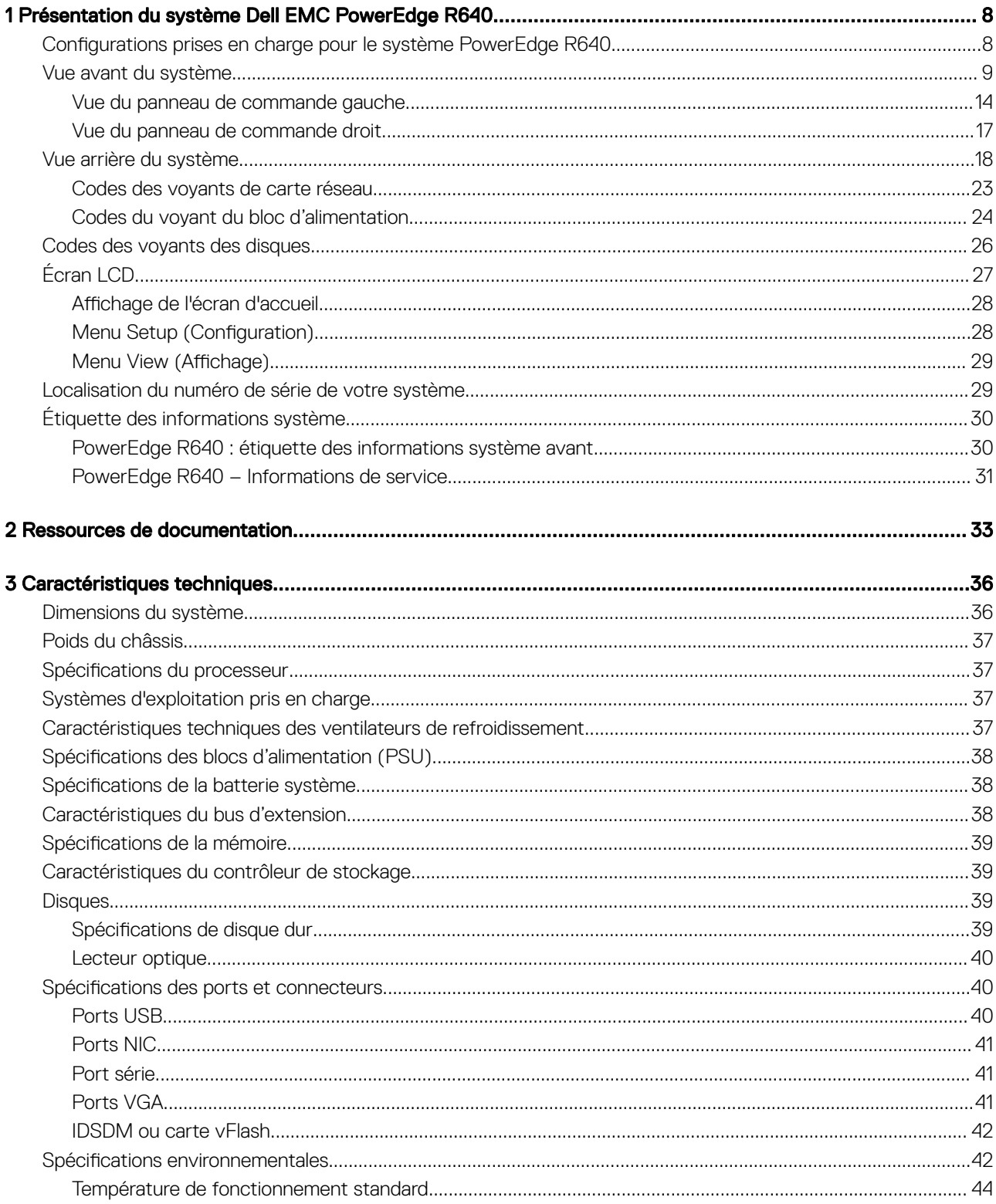

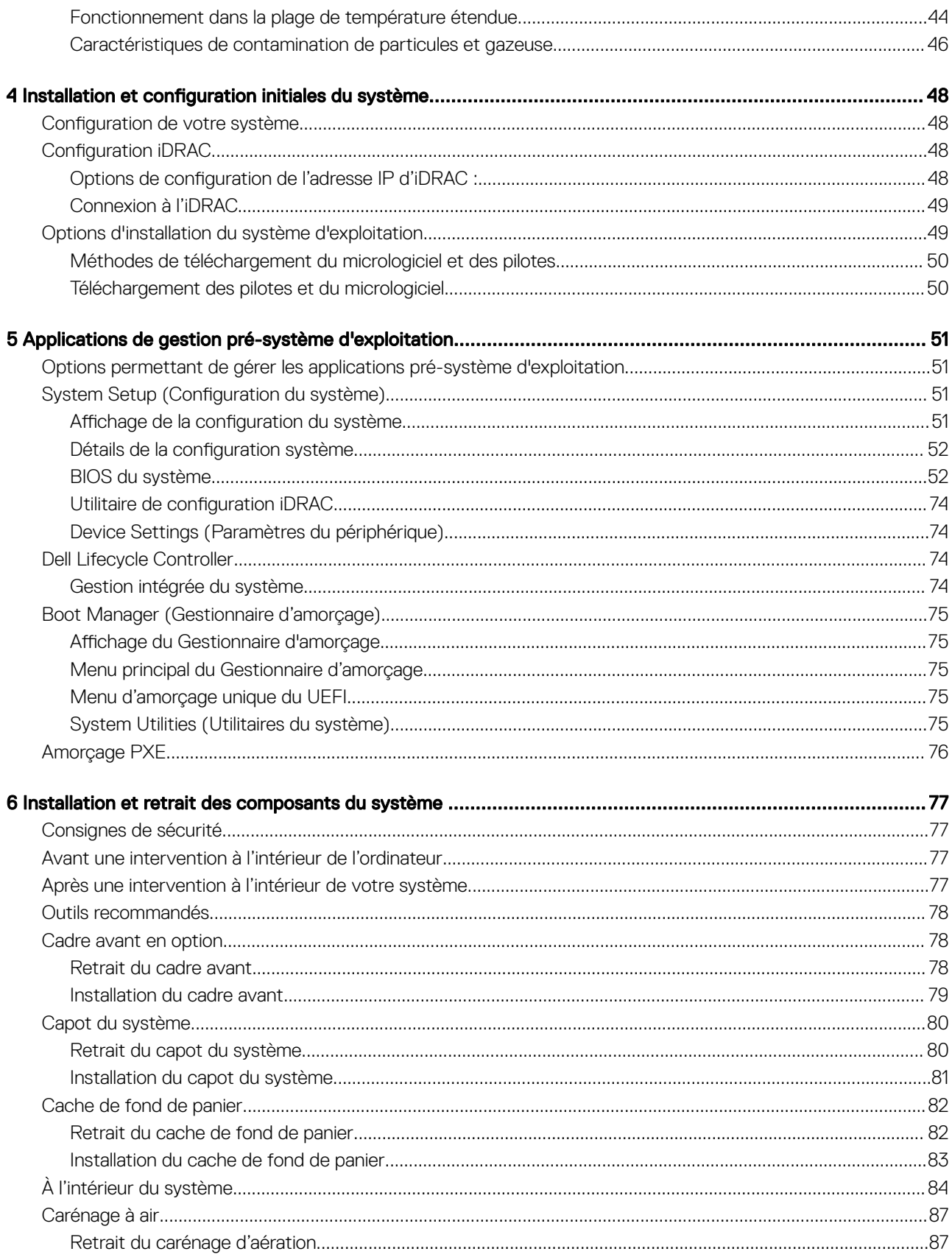

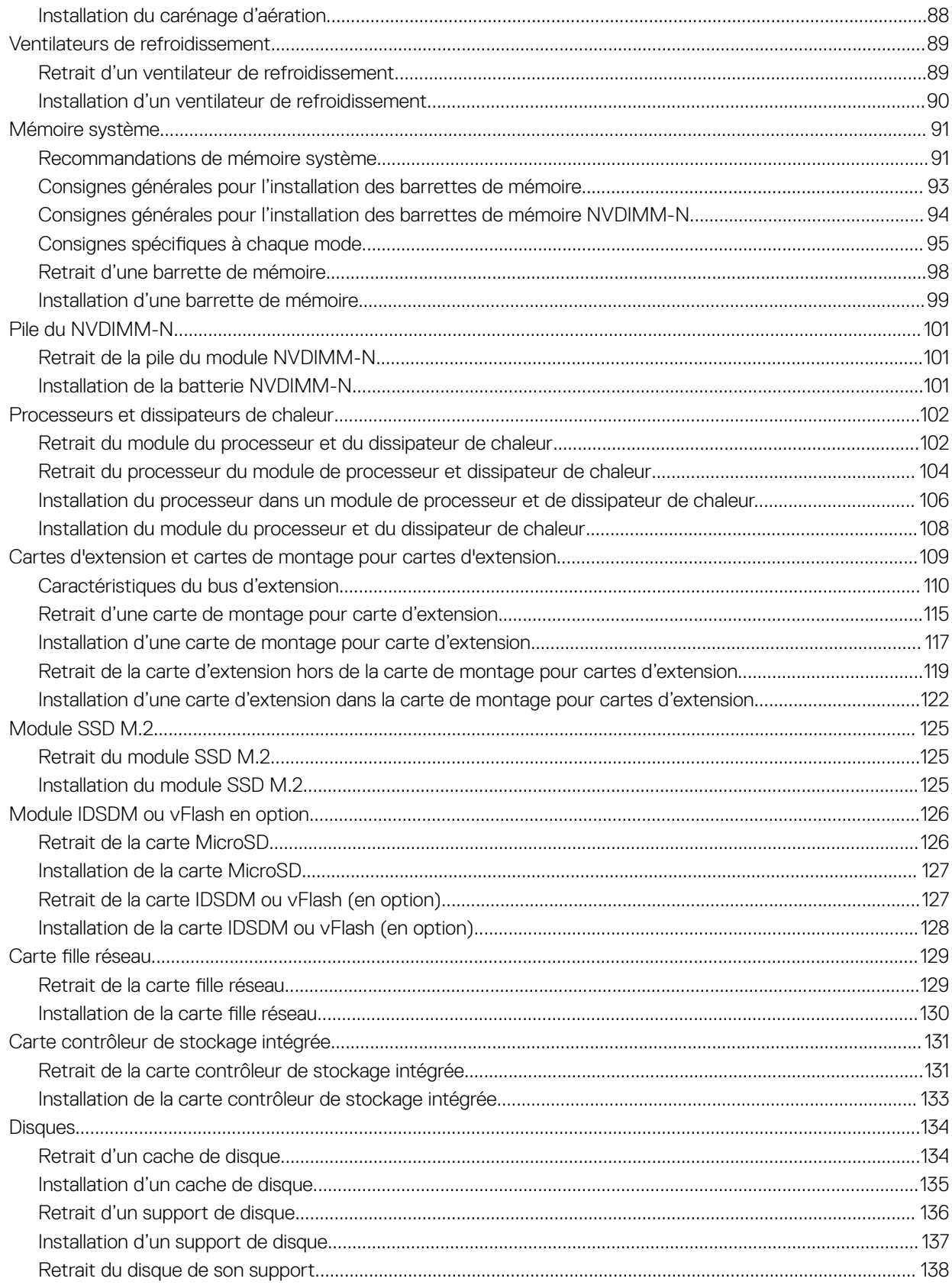

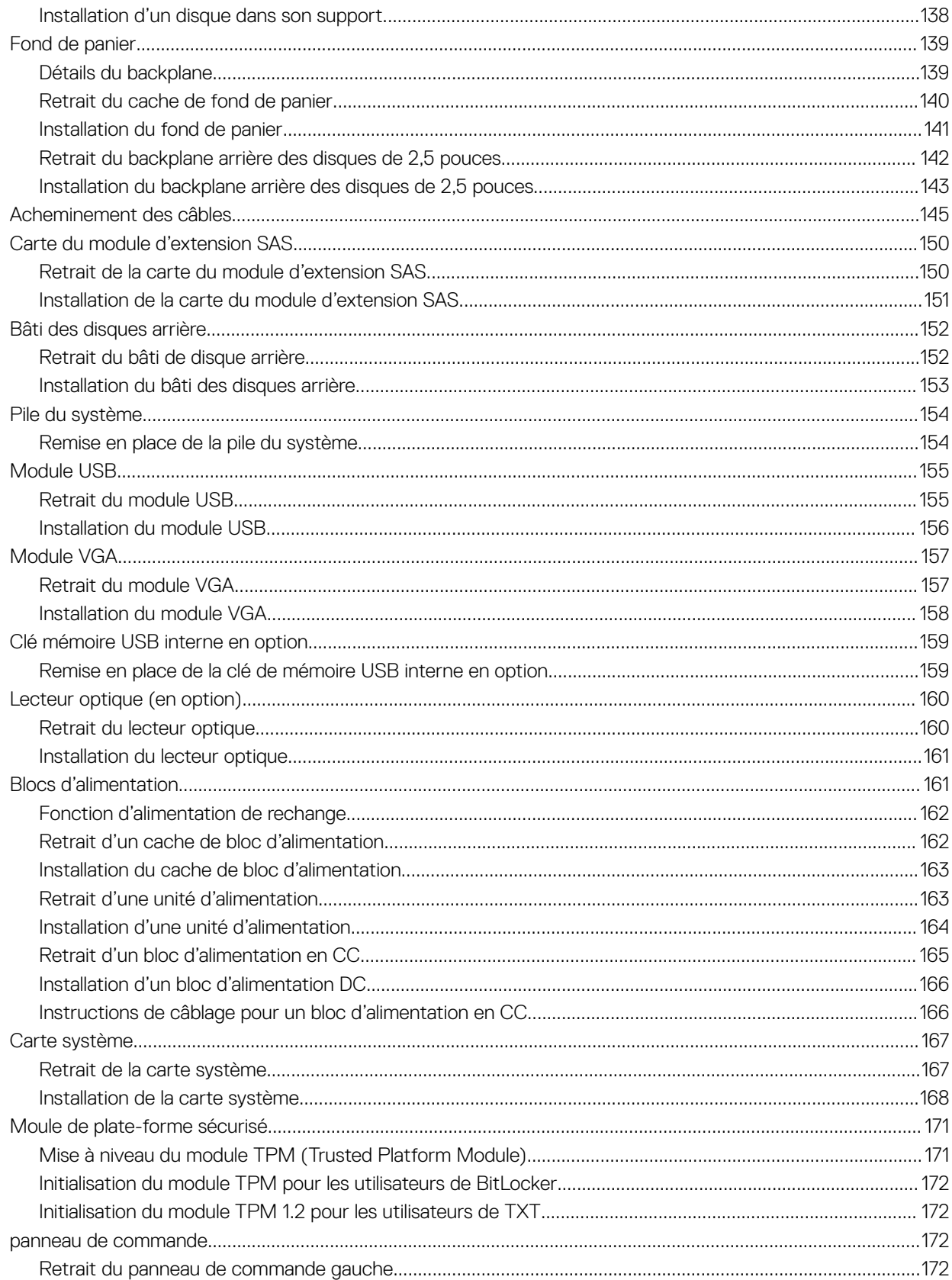

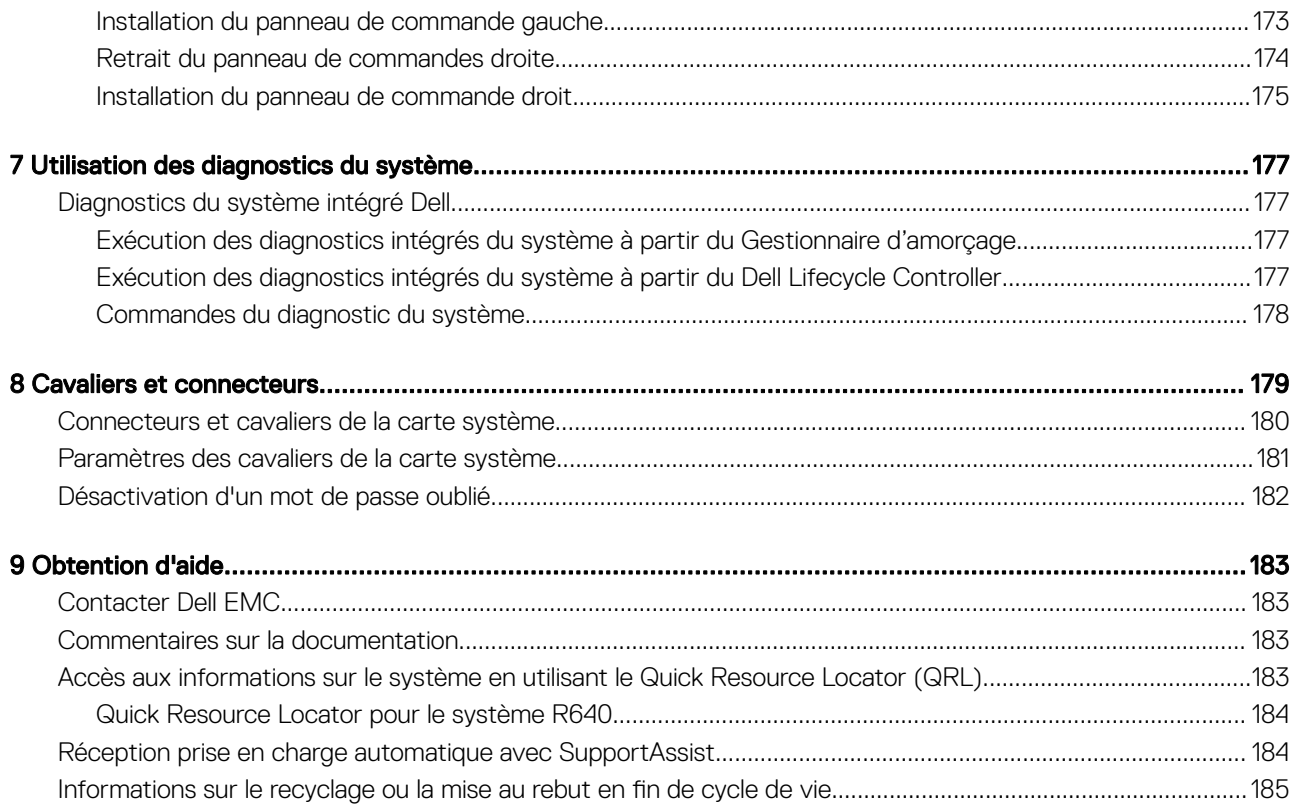

# Présentation du système Dell EMC PowerEdge R640

1

<span id="page-7-0"></span>Le Dell EMC PowerEdge R640 système est un serveur rack 1U qui prend en charge jusqu'à :

- Deux processeurs Intel Xeon Scalable
- 24 logements DIMM
- 8 disques durs de 2,5 pouces ou 4 disques durs de 3,5 pouces sur le panneau avant, ou 10 disques durs de 2,5 pouces sur le panneau avant avec support optionnel pour 2 disques durs de 2,5 pouces sur le panneau arrière
- Deux unités de blocs d'alimentation redondants en CA ou CC
- REMARQUE : Toutes les instances de disques durs SAS, SATA, SSD, NVMe sont appelées disques dans ce document, sauf നി indication contraire.

Sujets :

- Configurations prises en charge pour le système PowerEdge R640
- [Vue avant du système](#page-8-0)
- [Vue arrière du système](#page-17-0)
- [Codes des voyants des disques](#page-25-0)
- [Écran LCD](#page-26-0)
- [Localisation du numéro de série de votre système](#page-28-0)
- [Étiquette des informations système](#page-29-0)

### Configurations prises en charge pour le système PowerEdge R640

Le système PowerEdge R640 prend en charge les configurations suivantes :

<span id="page-8-0"></span>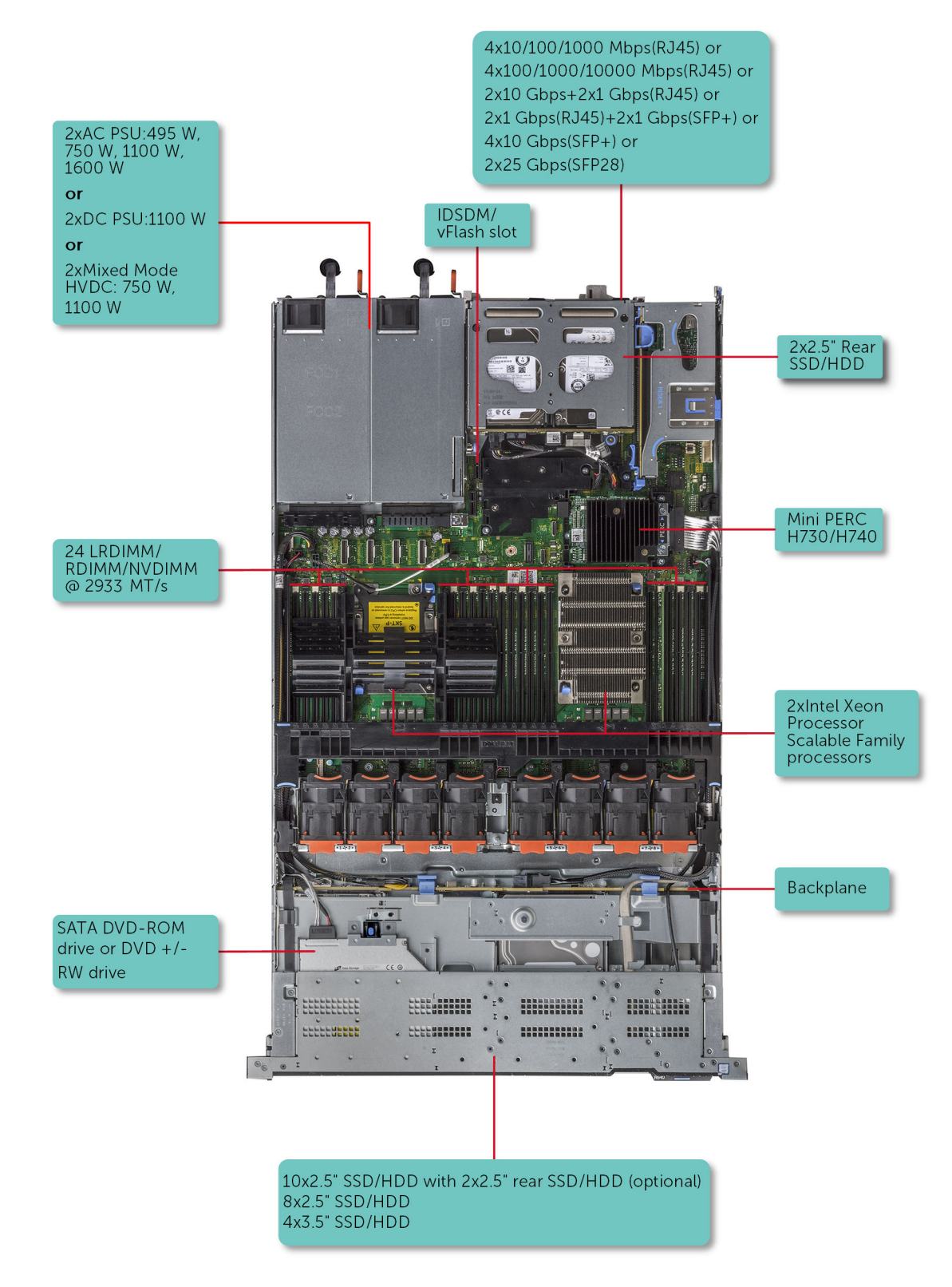

Figure 1. Configurations prises en charge pour le système PowerEdge R640

## Vue avant du système

La vue avant affiche les fonctionnalités disponibles sur l'avant du système.

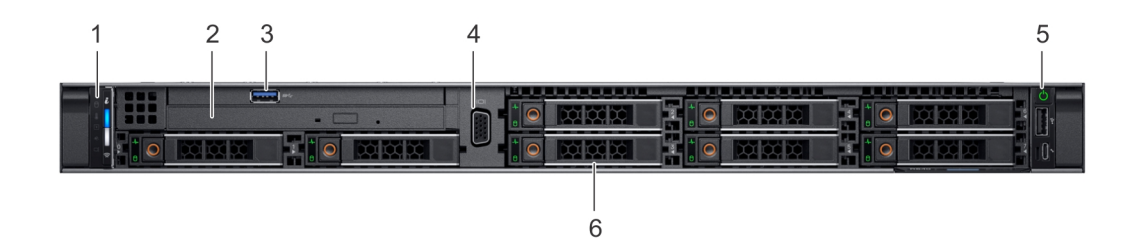

### Figure 2. Vue avant du système à 8 disques de 2,5 pouces

#### Tableau 1. Composants disponibles à l'avant du système

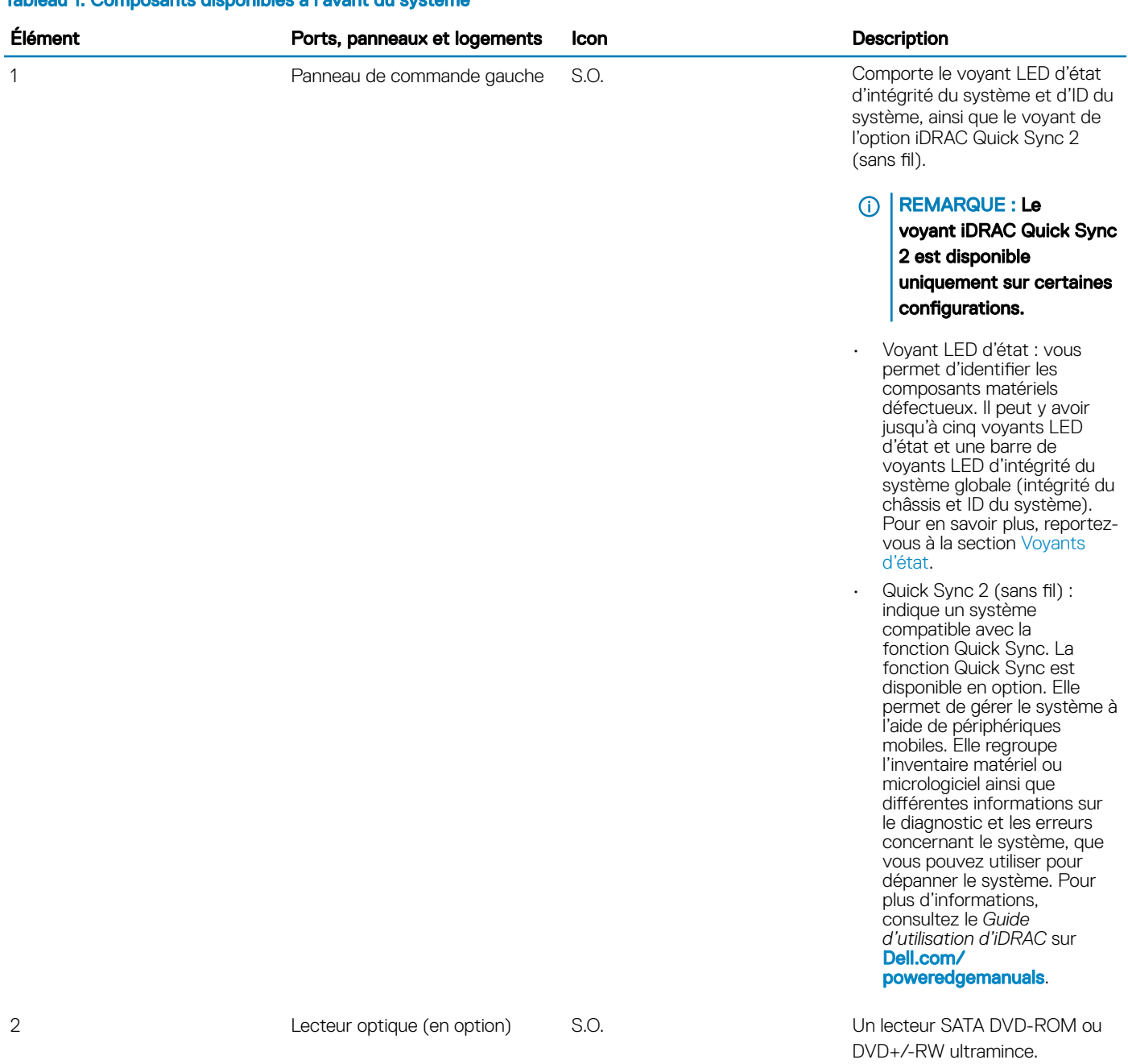

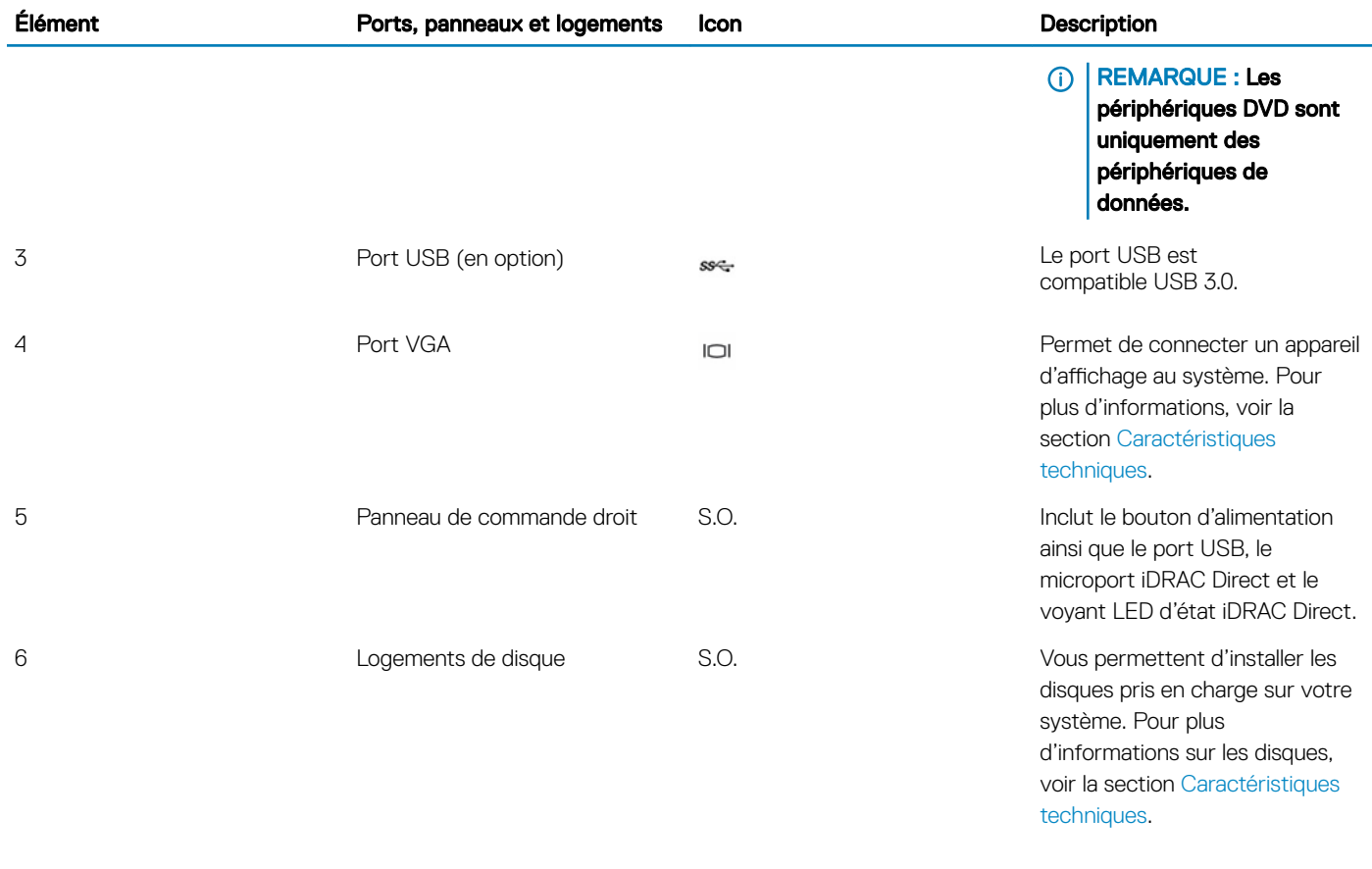

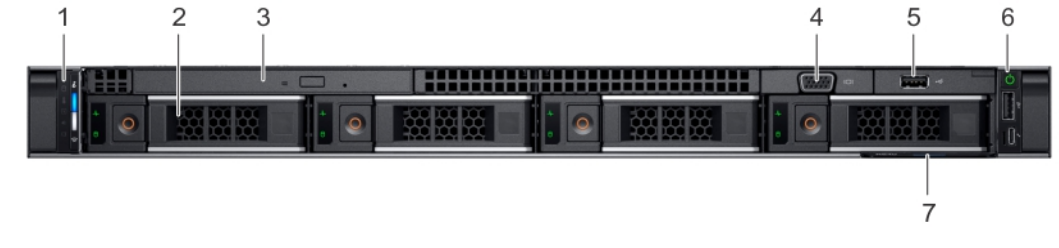

#### Figure 3. Vue avant d'un système de 4 disques de 3,5 pouces

### Tableau 2. Composants disponibles à l'avant du système

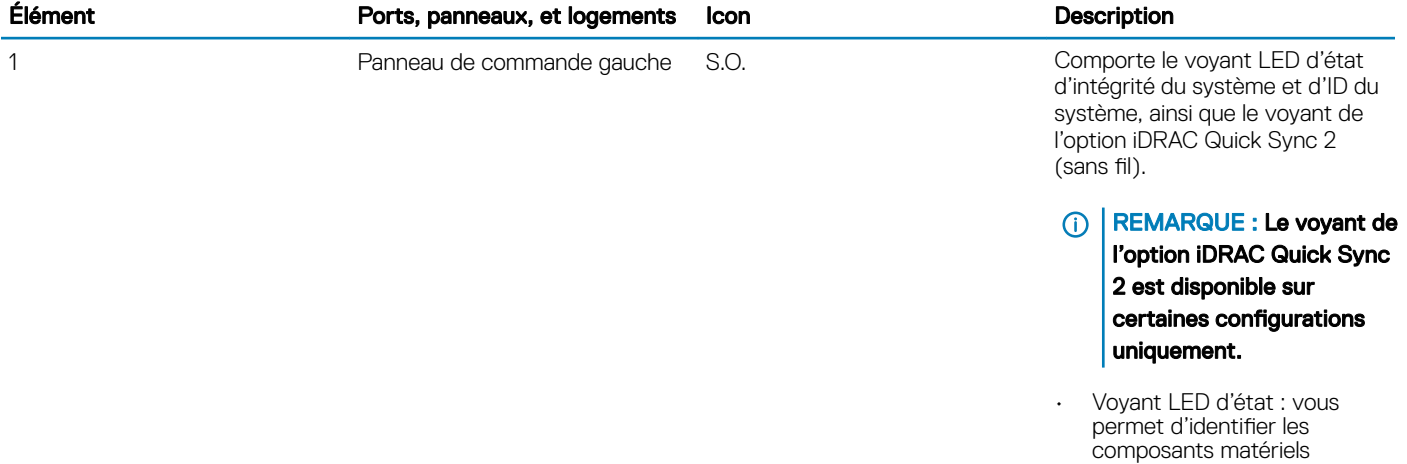

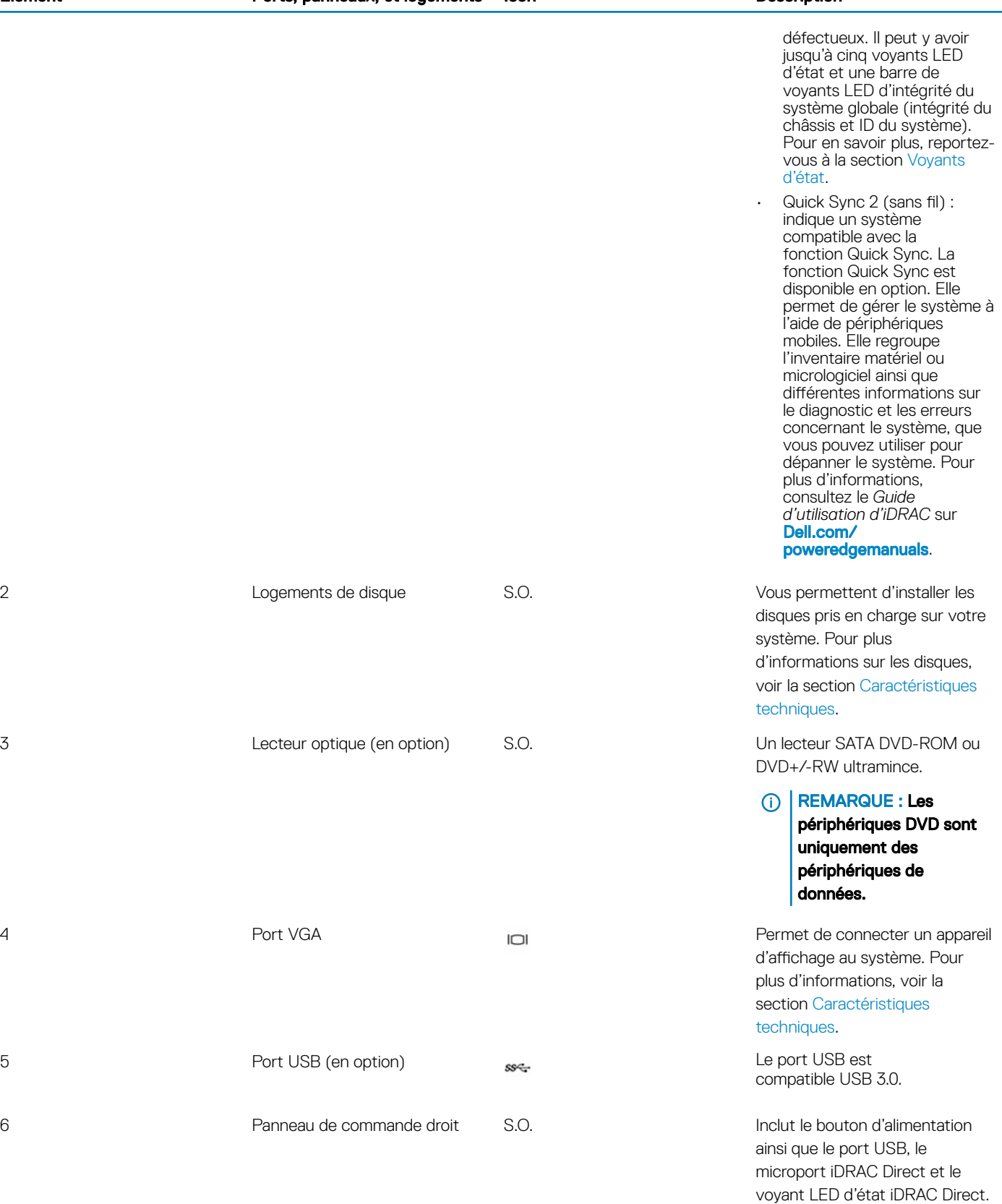

2 Logements de disque S.O.

3 Lecteur optique (en option) S.O.

5 Port USB (en option) Reserves

6 **Panneau de commande droit** S.O.

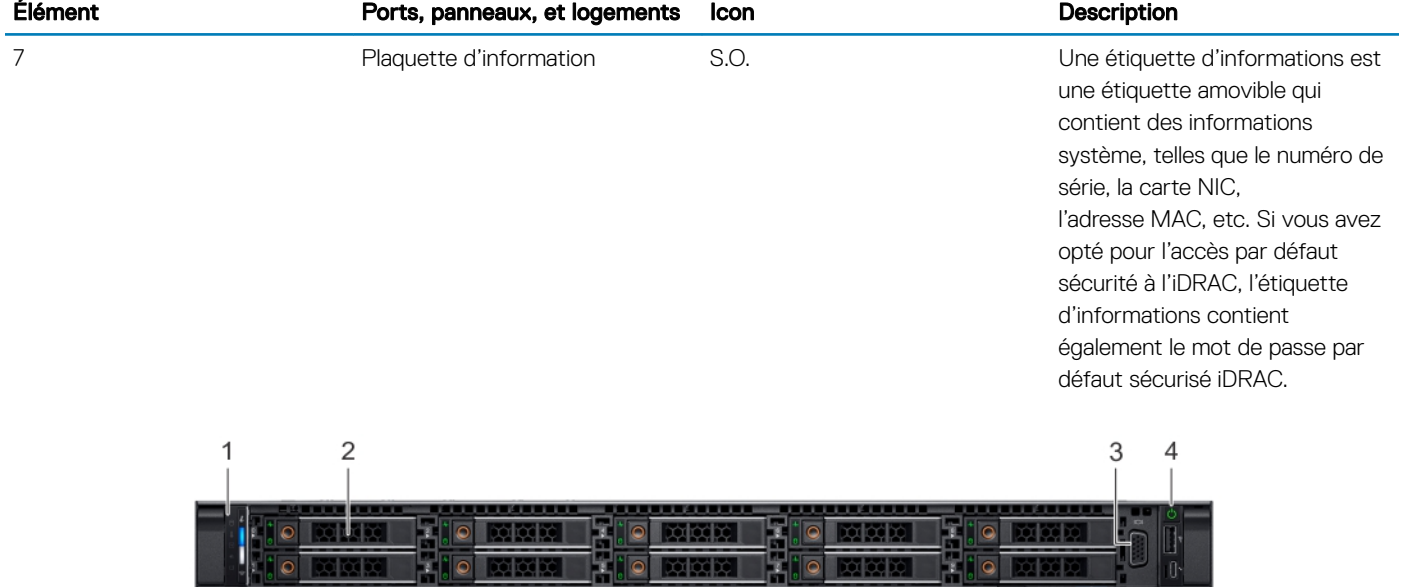

### Figure 4. Vue avant d'un système de 10 disques de 2,5 pouces

### Tableau 3. Composants disponibles à l'avant du système

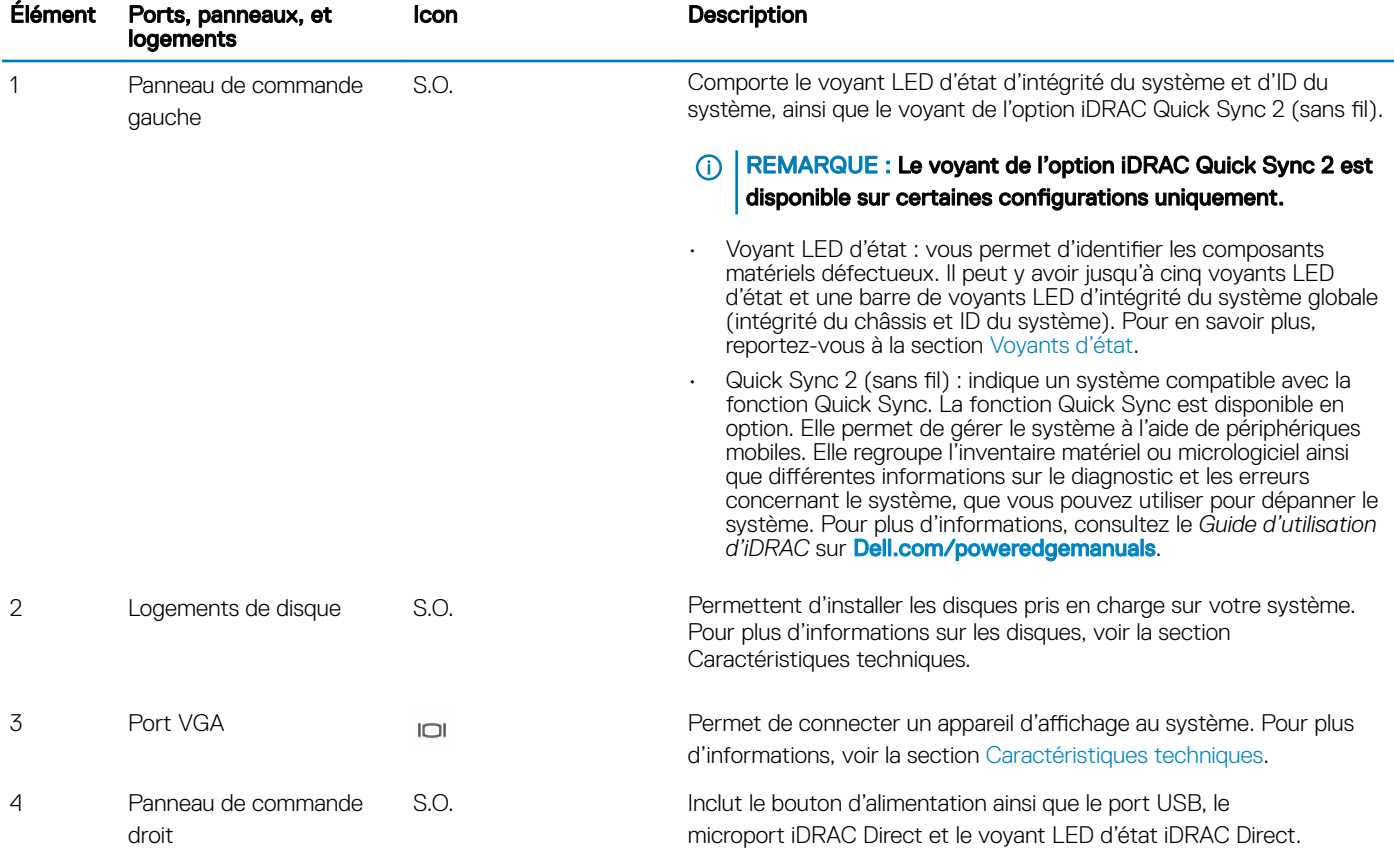

 $\sqrt{5}$ 

<span id="page-13-0"></span>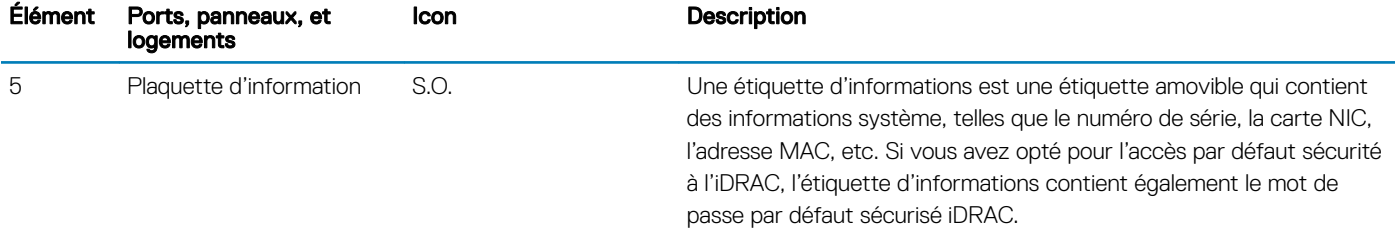

### Vue du panneau de commande gauche

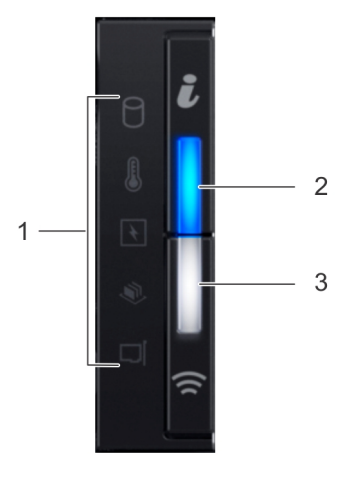

#### Figure 5. Panneau de commande de gauche avec voyant iDRAC Quick Sync 2.0 en option

#### Tableau 4. Panneau de commande gauche

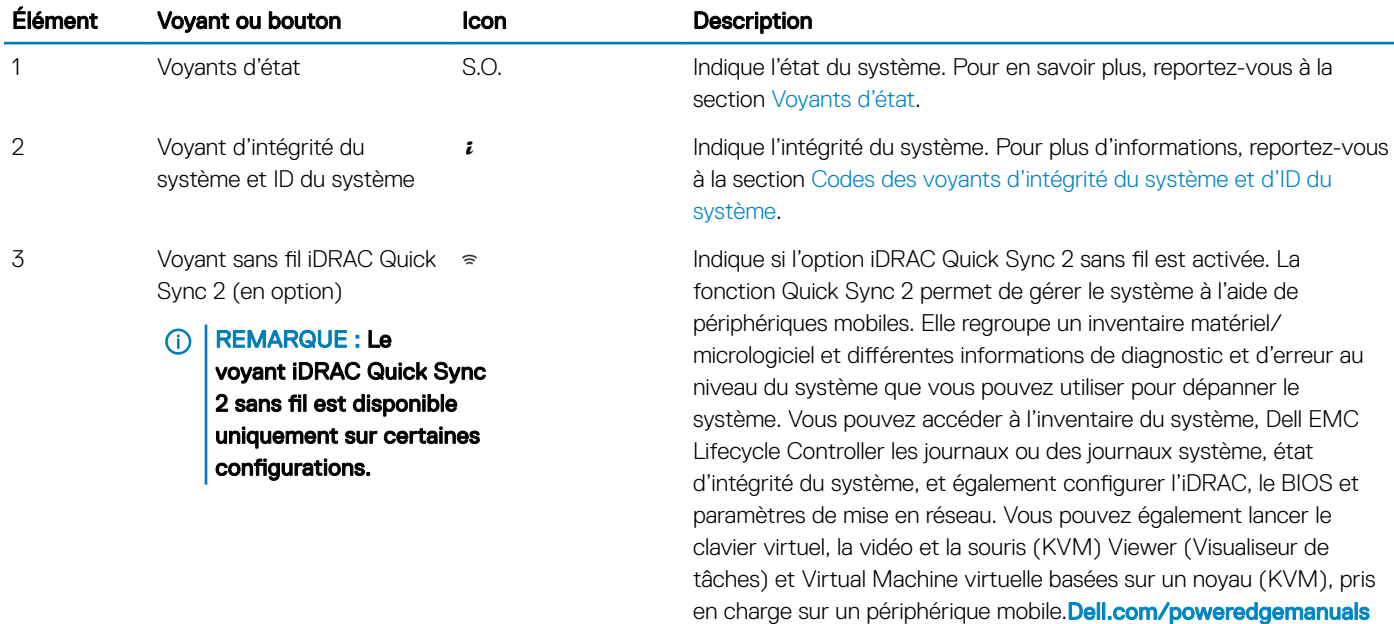

### <span id="page-14-0"></span>Voyants d'état

**(i)** REMARQUE : Les voyants sont orange fixe si une erreur se produit.

#### Tableau 5. Description des voyants d'état

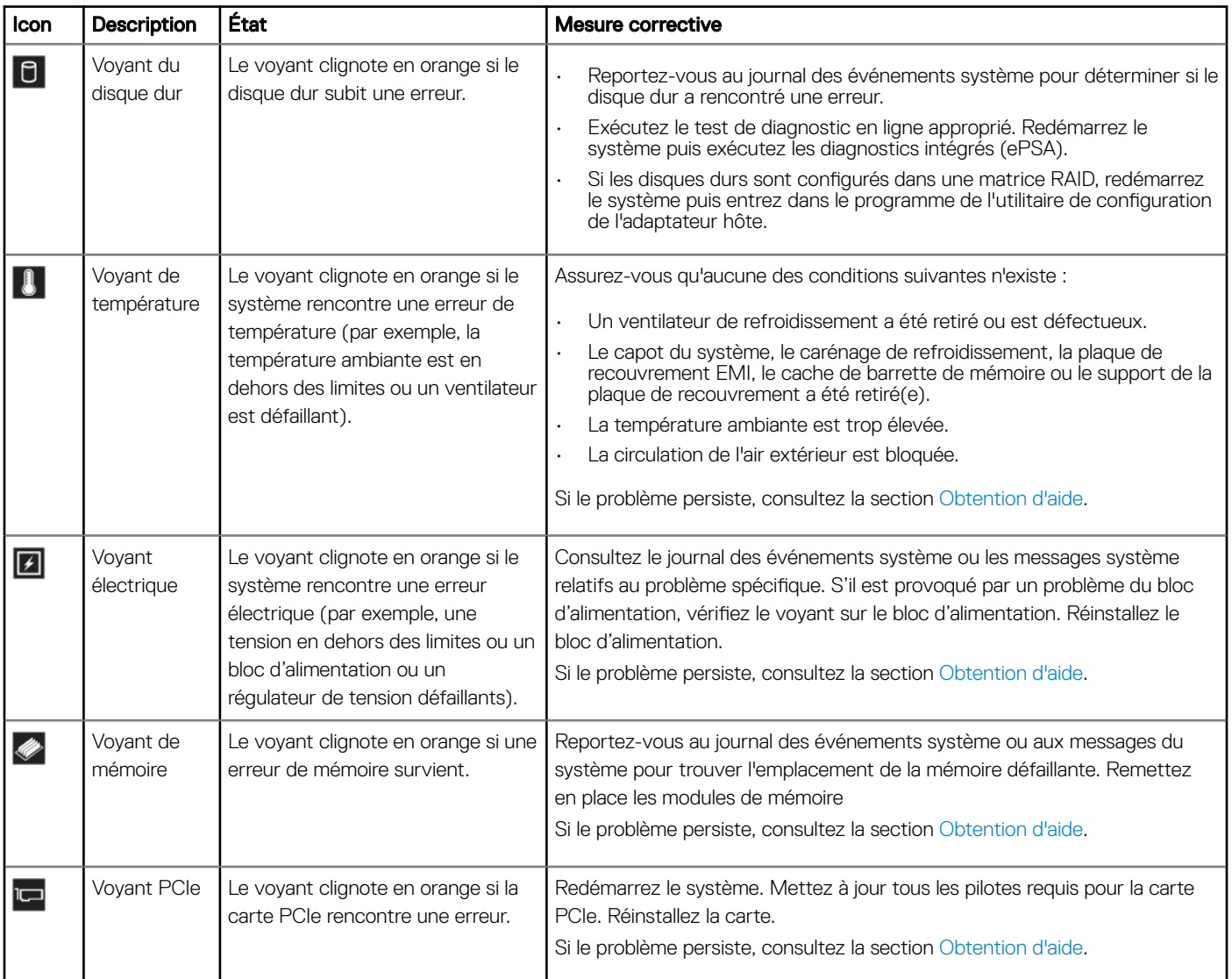

### Codes des voyants d'intégrité du système et d'ID du système

Le voyant d'intégrité du système et d'ID du système se trouve sur le panneau de commande gauche du système.

### Voyants d'intégrité du système et ID du système

#### <span id="page-15-0"></span>Tableau 6. Codes des voyants d'intégrité du système et d'ID du système

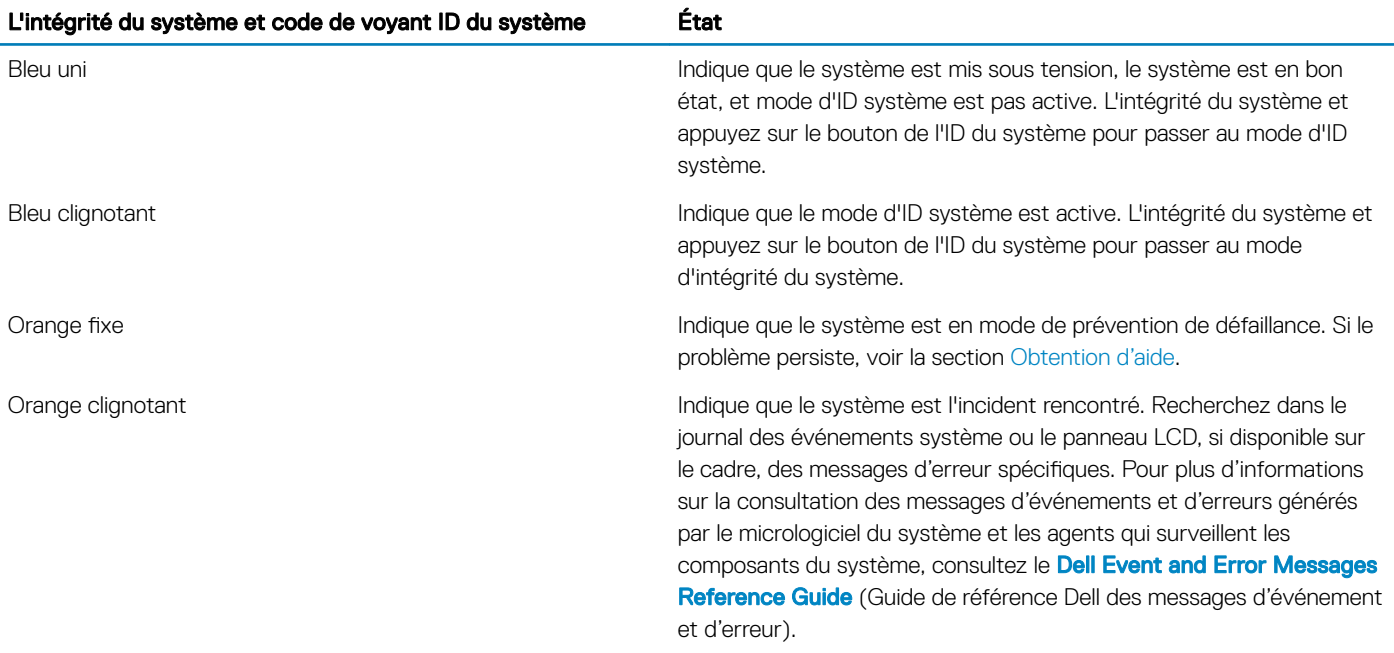

### Codes des voyants de iDRAC Quick Sync 2

Le module iDRAC Quick Sync 2 (en option) est situé sur le panneau de commande gauche de votre système.

### Voyants du module iDRAC Quick Sync 2

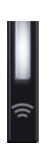

#### Tableau 7. Voyants du module iDRAC Quick Sync 2 et descriptions

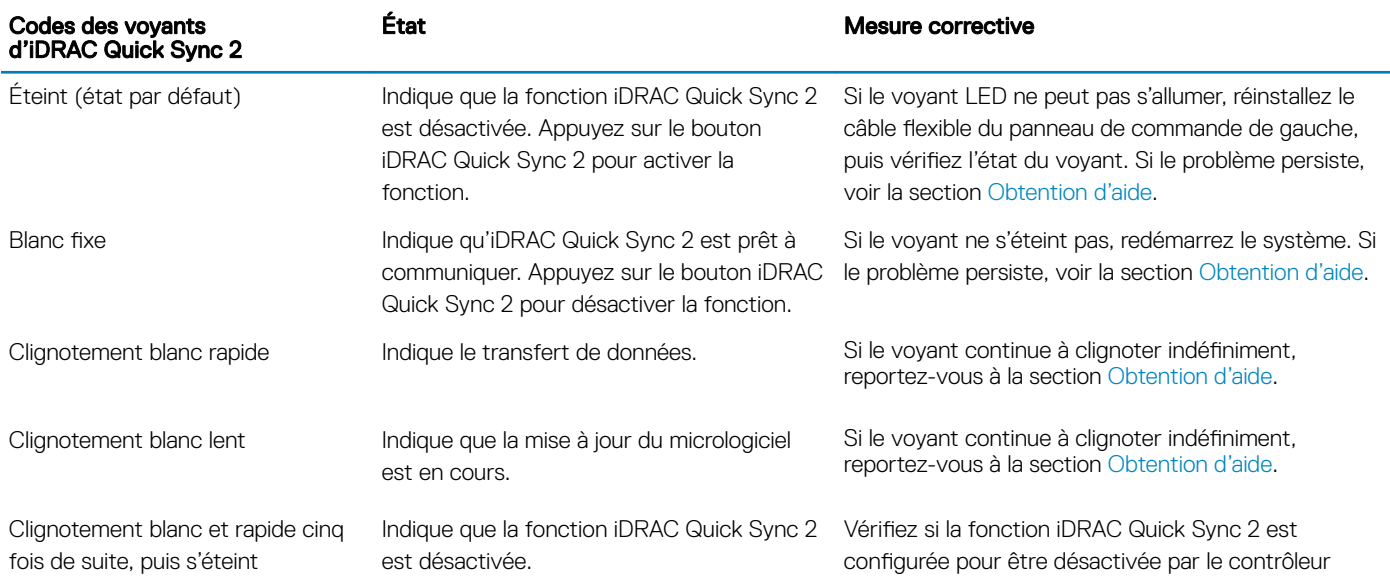

<span id="page-16-0"></span>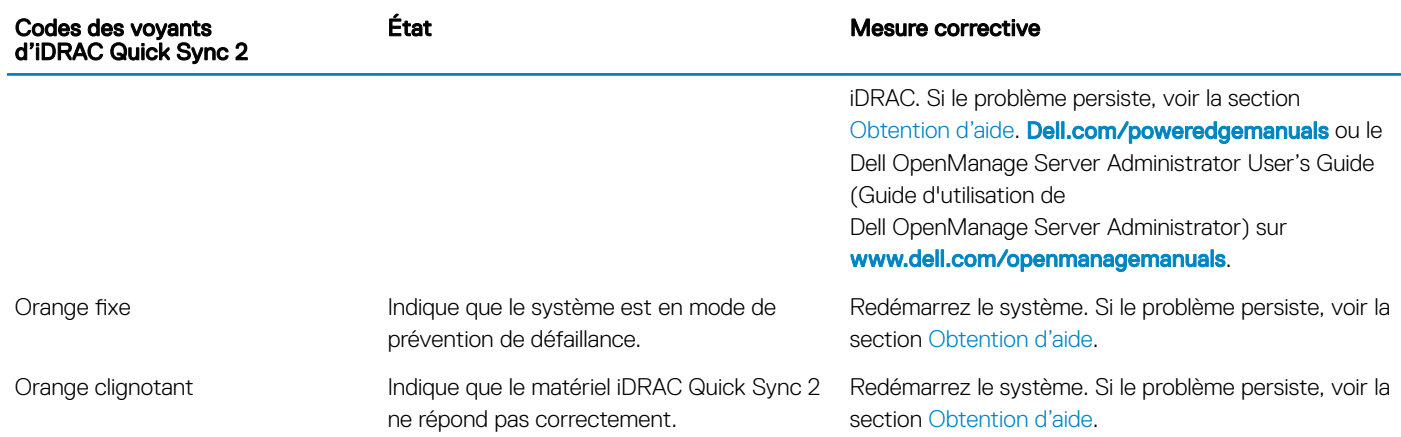

## Vue du panneau de commande droit

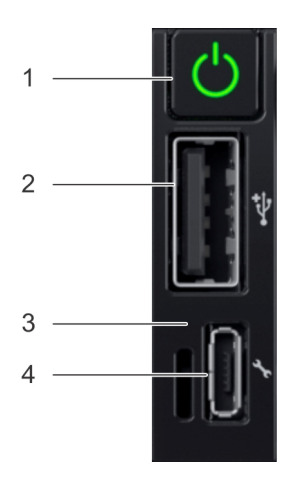

#### Figure 6. Panneau de commande droit

#### Tableau 8. Panneau de commande droit

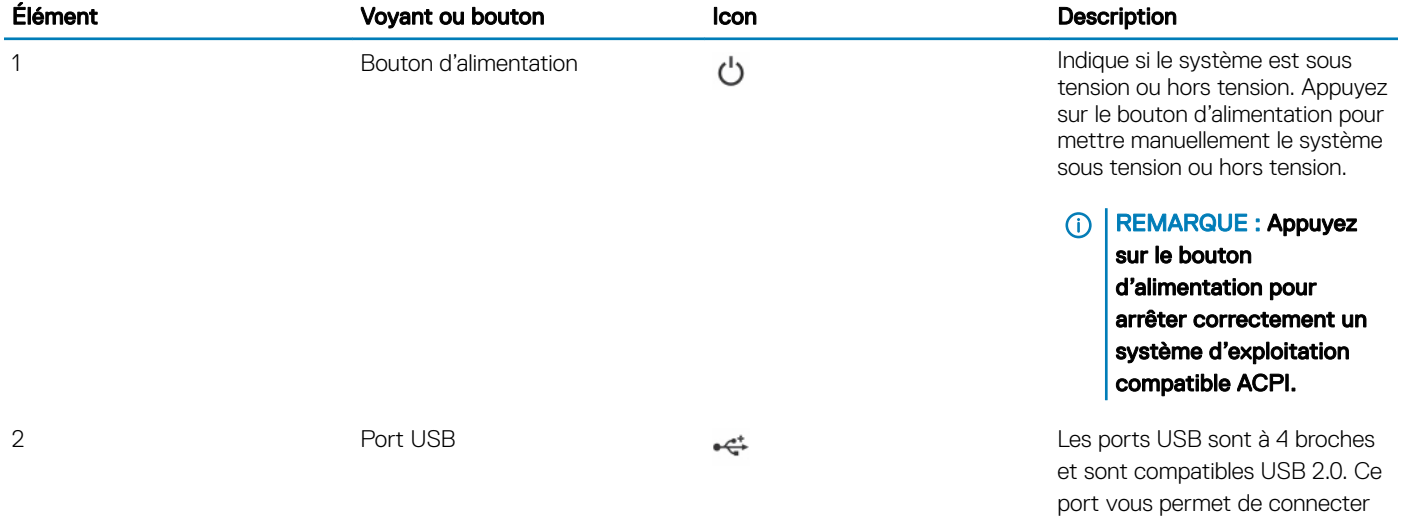

<span id="page-17-0"></span>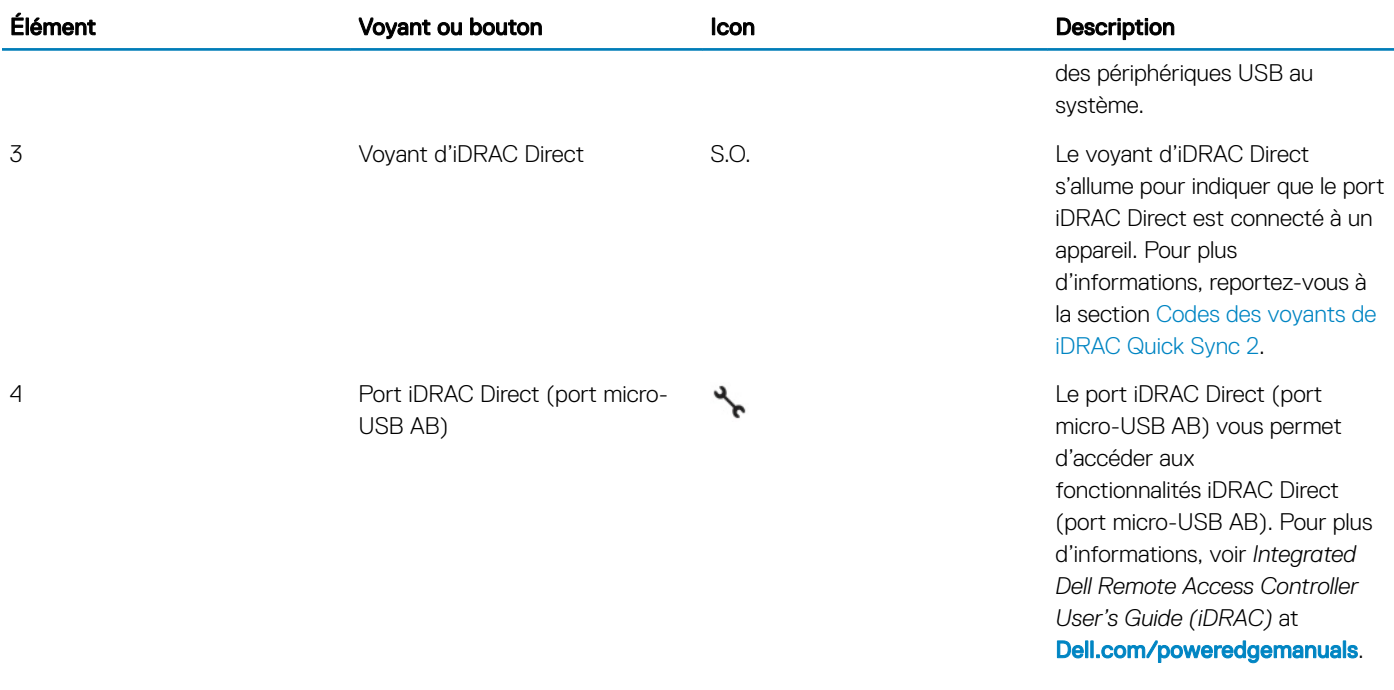

### Codes du voyant d'iDRAC Direct

Le voyant d'iDRAC Direct s'allume pour indiquer que le port est connecté et utilisé en tant que partie intégrante du sous-système de l'iDRAC.

Vous pouvez configurer iDRAC Direct en utilisant un câble USB vers micro USB (type AB), que vous pouvez connecter à votre ordinateur portable ou tablette. Le tableau suivant décrit l'activité d'iDRAC Direct lorsque le port iDRAC Direct est actif :

#### Tableau 9. Codes du voyant d'iDRAC Direct

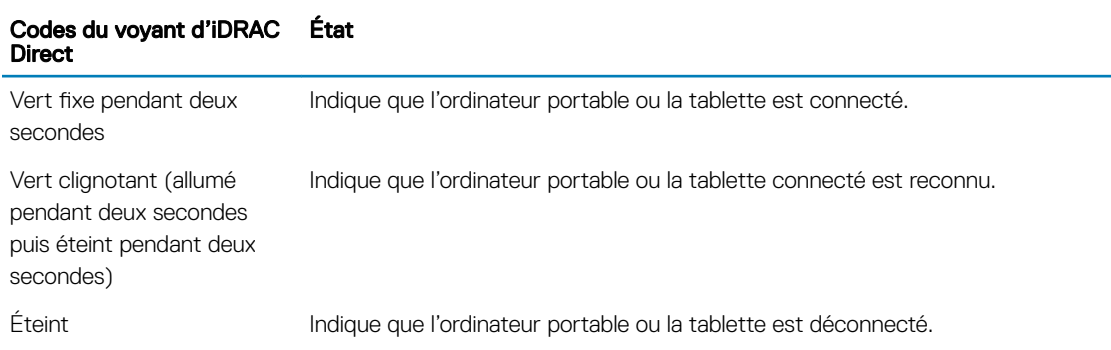

## Vue arrière du système

La vue arrière affiche les fonctions disponibles à l'arrière du système.

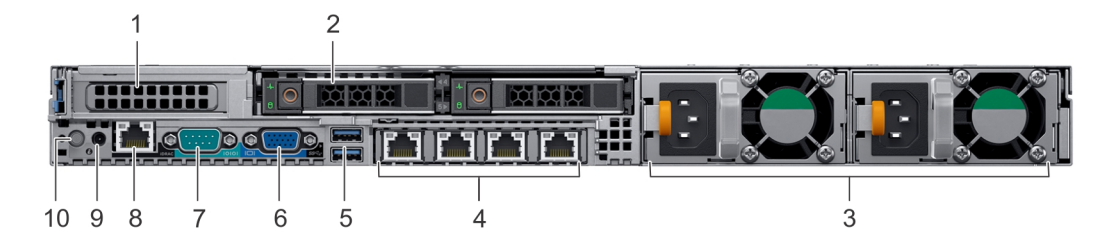

### Figure 7. Vue arrière de 2 disques de 2,5 pouces avec 1 emplacement d'extension PCIe

#### Tableau 10. 2 disques de 2,5 pouces avec 1 emplacement d'extension PCIe

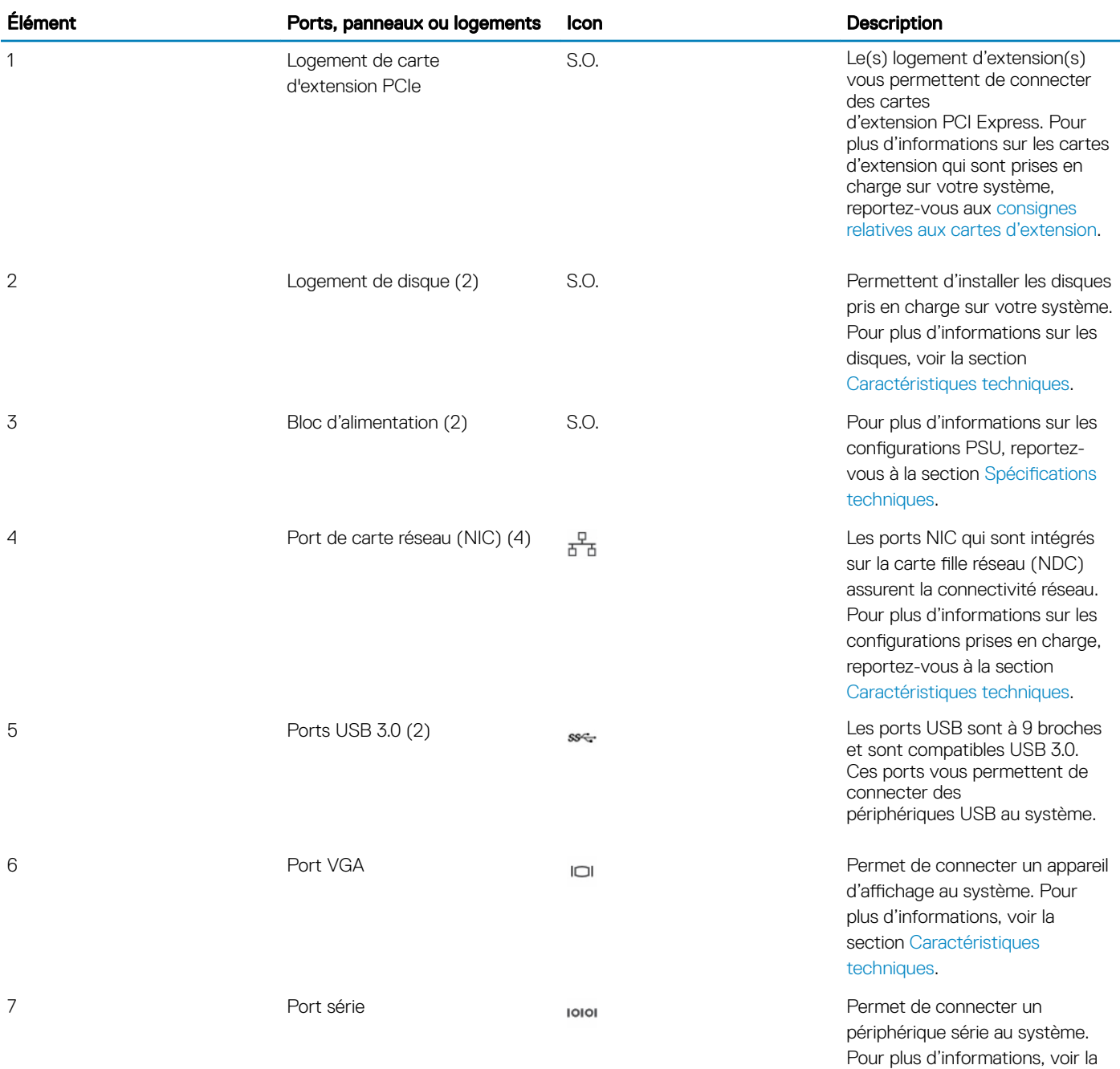

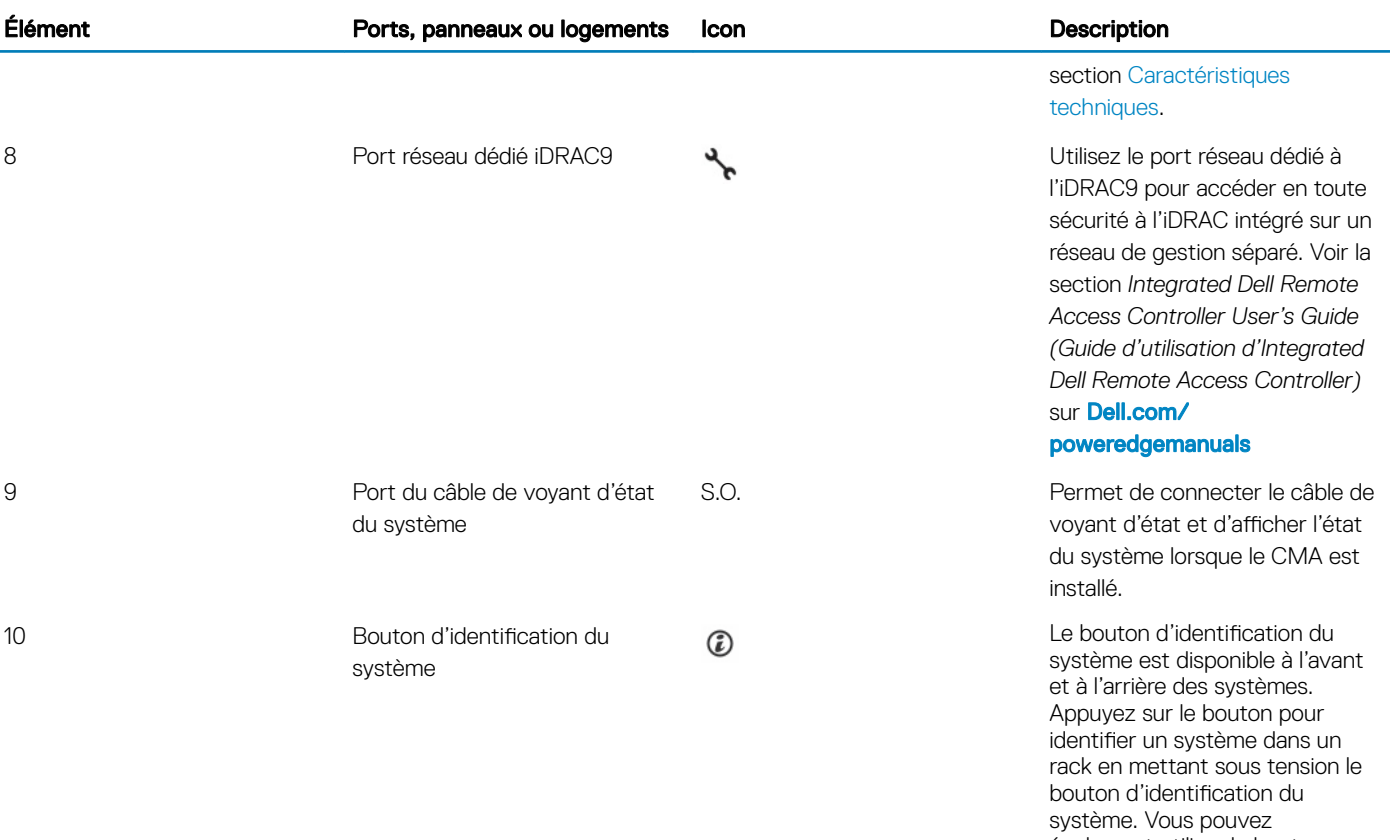

également utiliser le bouton d'identification du système pour réinitialiser l'iDRAC et accéder au BIOS via le mode étape par étape.

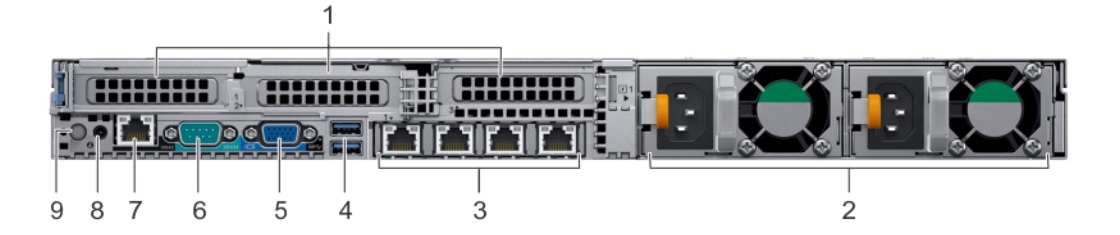

#### Figure 8. Vue arrière du système avec 3 logements d'extension PCIe

#### Tableau 11. 2 disques de 2,5 pouces avec 3 emplacements d'extension PCIe

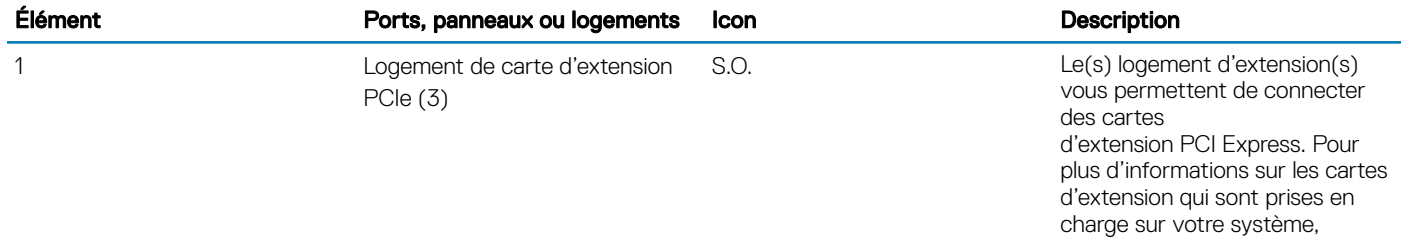

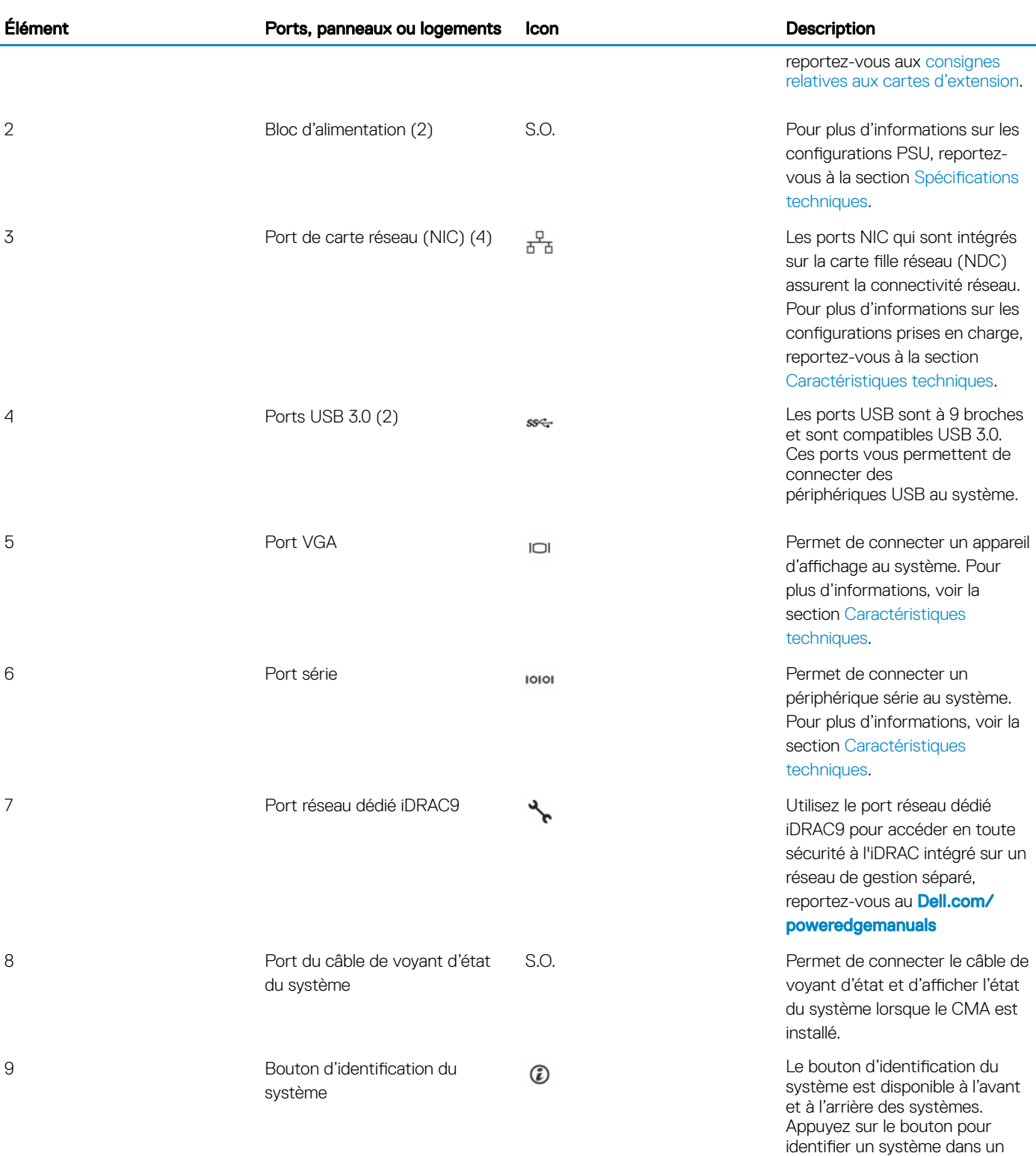

rack en mettant sous tension le bouton d'identification du système. Vous pouvez également utiliser le bouton d'identification du système pour réinitialiser l'iDRAC et accéder au

BIOS via le mode étape par étape.

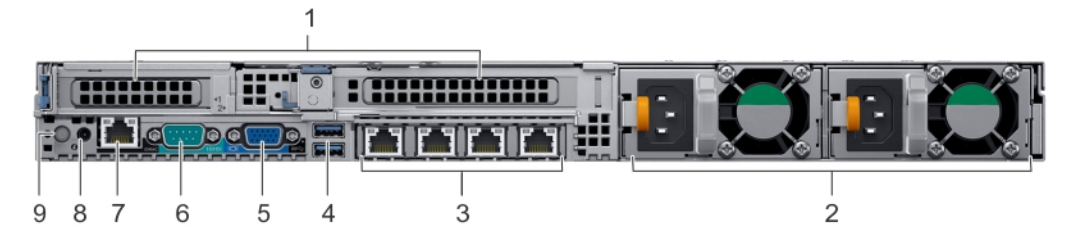

Figure 9. Vue arrière du système avec 2 logements d'extension PCIe

#### Tableau 12. Système équipé de 2 disques de 2,5 pouces avec 2 emplacements d'extension PCIe

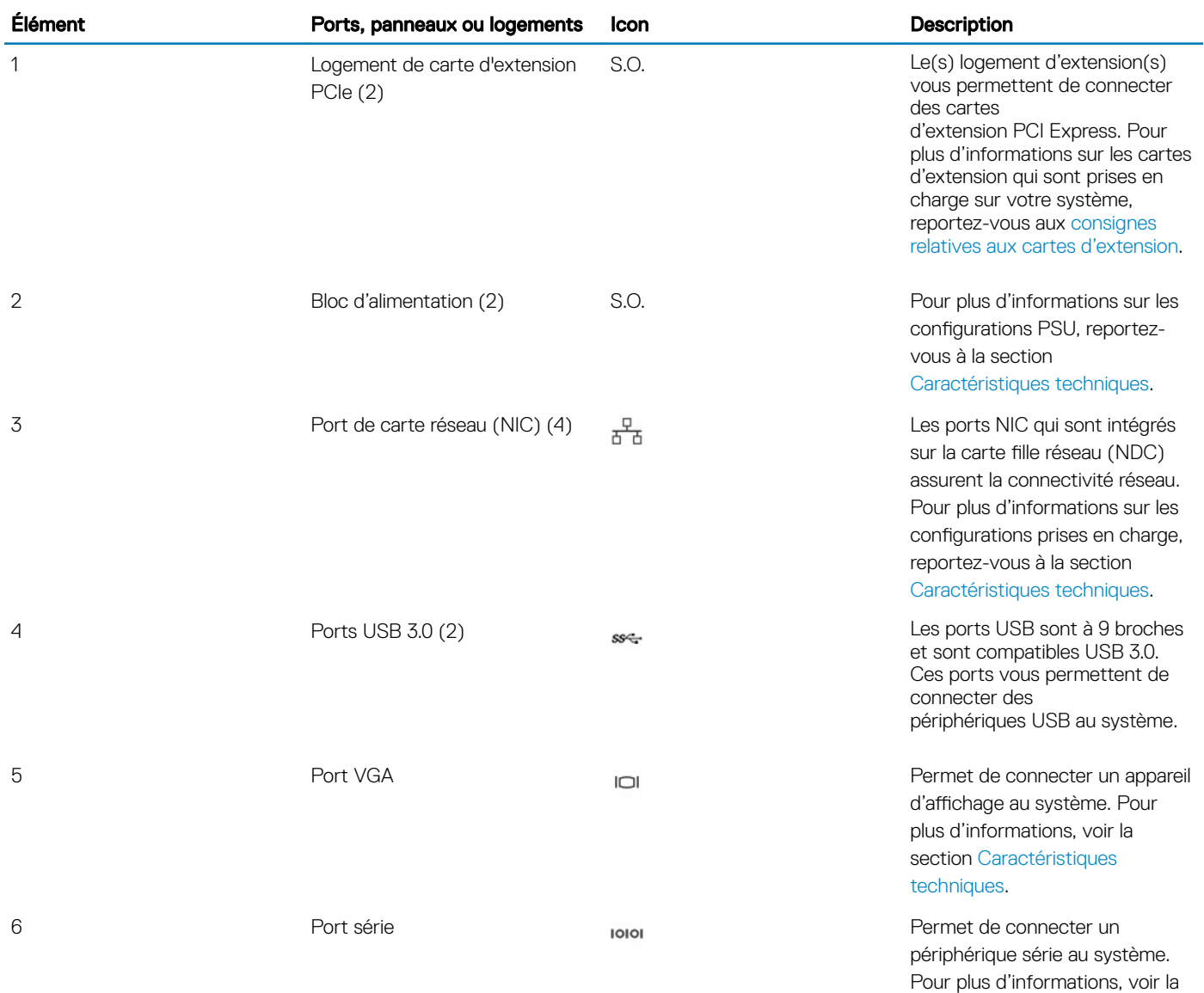

<span id="page-22-0"></span>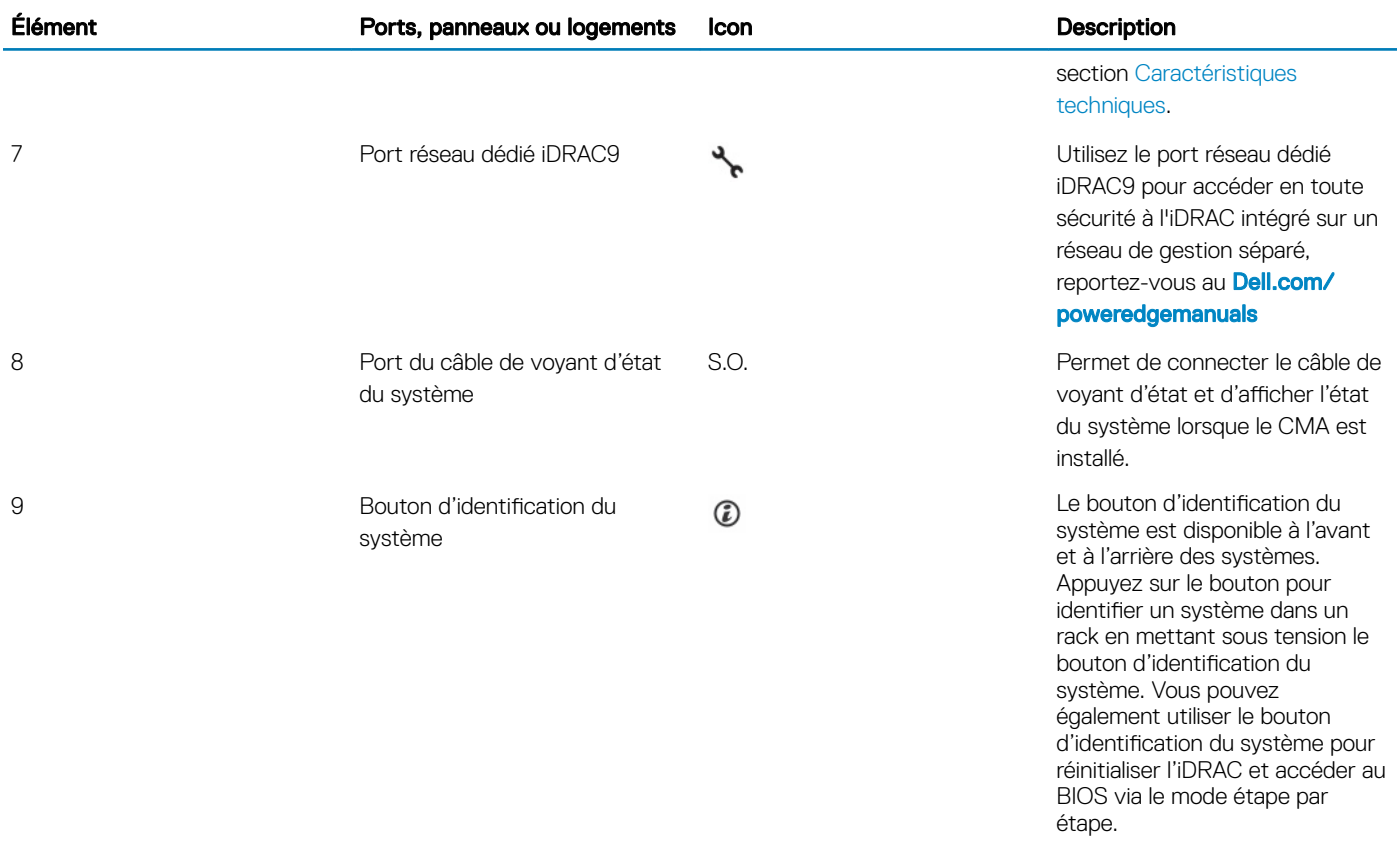

### Codes des voyants de carte réseau

Chaque carte réseau à l'arrière du système est dotée de voyants qui fournissent des informations sur l'activité et l'état du lien. Le voyant d'activité indique si des données passent par la carte réseau, tandis que le voyant LED de liaison indique la vitesse du réseau connecté.

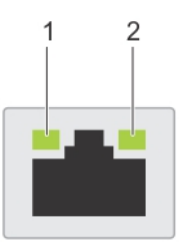

#### Figure 10. Codes des voyants de carte réseau

- 
- 1 Voyant LED de liaison 2 Voyant LED d'activité

#### Tableau 13. Codes des voyants de carte réseau

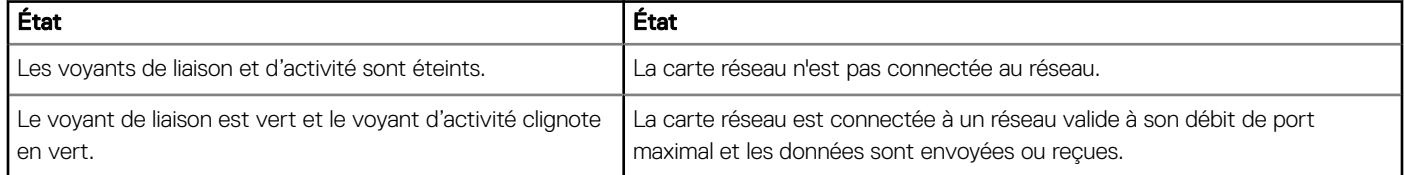

<span id="page-23-0"></span>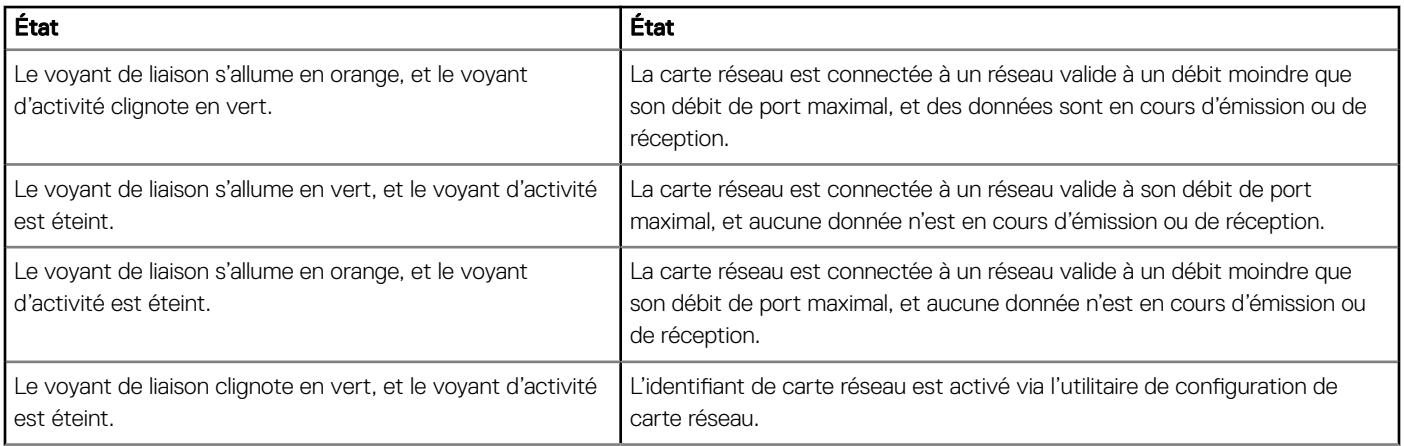

### Codes du voyant du bloc d'alimentation

Les blocs d'alimentation en CA ont une poignée translucide éclairée qui joue le rôle de voyant. Les blocs d'alimentation en CC sont dotés d'une LED qui joue le rôle de voyant. Le voyant indique si l'alimentation fonctionne ou si une erreur s'est produite.

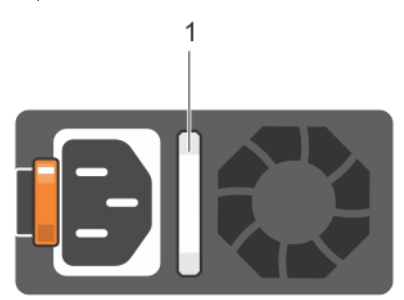

#### Figure 11. Voyant d'état du bloc d'alimentation CA

1 Voyant/poignée d'état du bloc d'alimentation CA

#### Tableau 14. Codes du voyant d'état du bloc d'alimentation CA

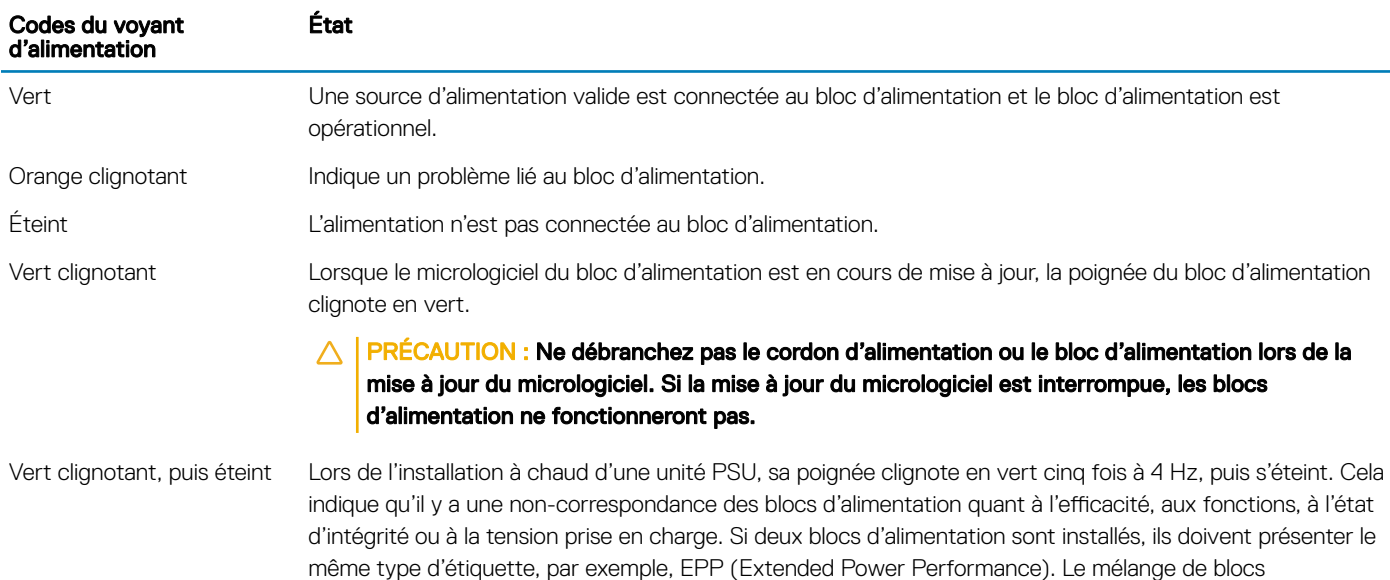

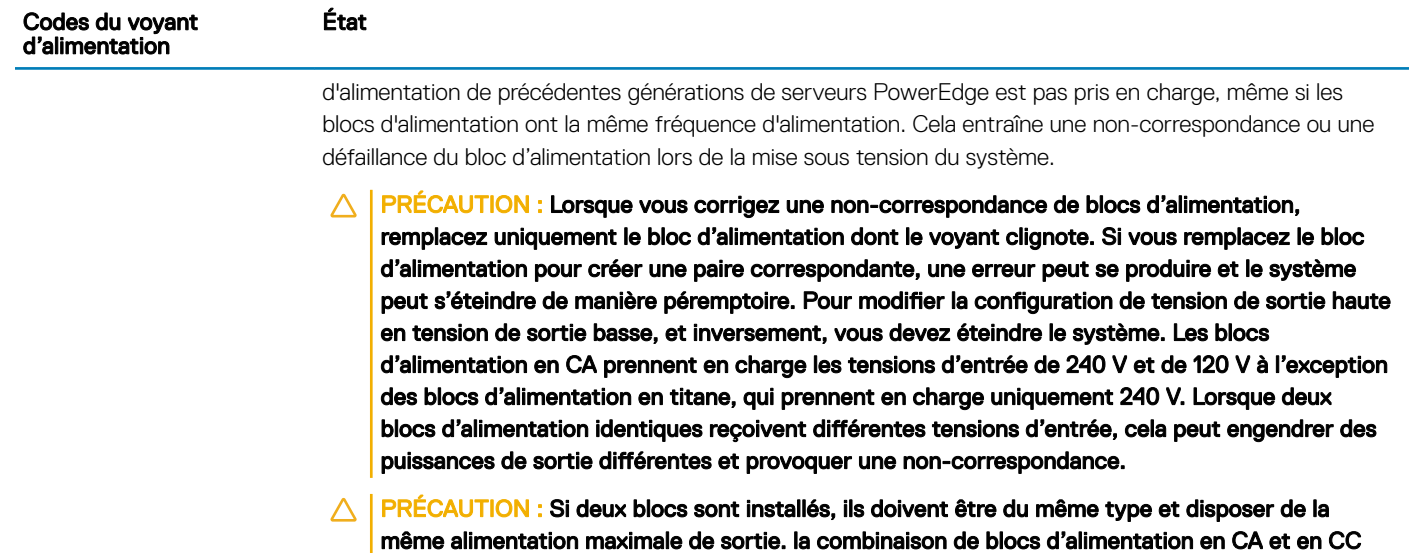

n'est pas prise en charge et provoque une non-correspondance.

### Voyant d'état du bloc d'alimentation CC

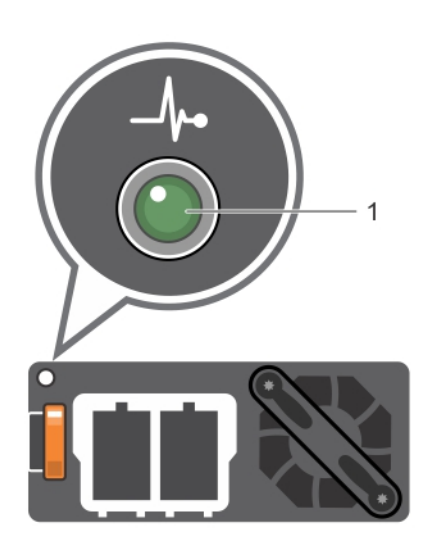

1 Voyant d'état du bloc d'alimentation CC

#### Tableau 15. Codes du voyant d'état du bloc d'alimentation CC

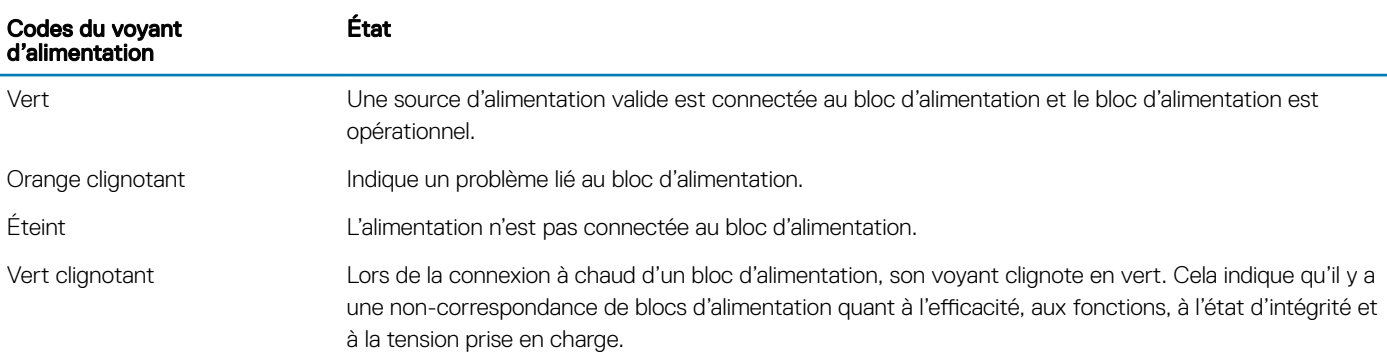

<span id="page-25-0"></span>PRÉCAUTION : Si deux blocs d'alimentation sont installés, ils doivent présenter le même type d'étiquette, par exemple, EPP (Extended Power Performance). Le mélange de blocs d'alimentation de précédentes générations de serveurs PowerEdge est pas pris en charge, même si les blocs d'alimentation ont la même fréquence d'alimentation. Cela entraîne une non-correspondance ou une défaillance du bloc d'alimentation lors de la mise sous tension du système.

- $\triangle$  | PRÉCAUTION : Lorsque vous corrigez une non-correspondance de blocs d'alimentation, remplacez uniquement le bloc d'alimentation dont le voyant clignote. Si vous remplacez le bloc d'alimentation pour créer une paire correspondante, une erreur peut se produire et le système peut s'éteindre de manière péremptoire. Pour modifier la configuration de tension de sortie haute en tension de sortie basse, et inversement, vous devez éteindre le système.
- $\triangle$  | PRÉCAUTION : Si deux blocs sont installés, ils doivent être du même type et disposer de la même alimentation maximale de sortie.
- $\triangle$  PRÉCAUTION : la combinaison de blocs d'alimentation en CA et en CC n'est pas prise en charge et provoque une non-correspondance.

## Codes des voyants des disques

Chaque support de disque est doté d'un voyant d'activité et d'un voyant d'état. Les voyants fournissent des informations concernant l'état actuel du lecteur. Le voyant d'activité indique si le disque est en cours d'utilisation ou non. Le voyant d'état indique la condition de l'alimentation du disque.

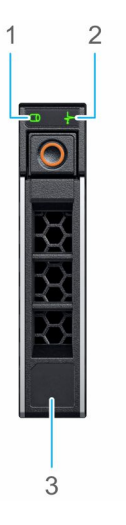

#### Figure 12. Voyants présents sur le disque et le backplane du plateau de disque intermédiaire

- 1 Voyant d'activité du disque 2 Voyant d'état du disque
	-

3 Étiquette de volumétrie

REMARQUE : Si le disque est en mode AHCI (Advanced Host Controller Interface), le voyant LED d'état ne s'allume pas. (i)

#### <span id="page-26-0"></span>Tableau 16. Codes des voyants des disques

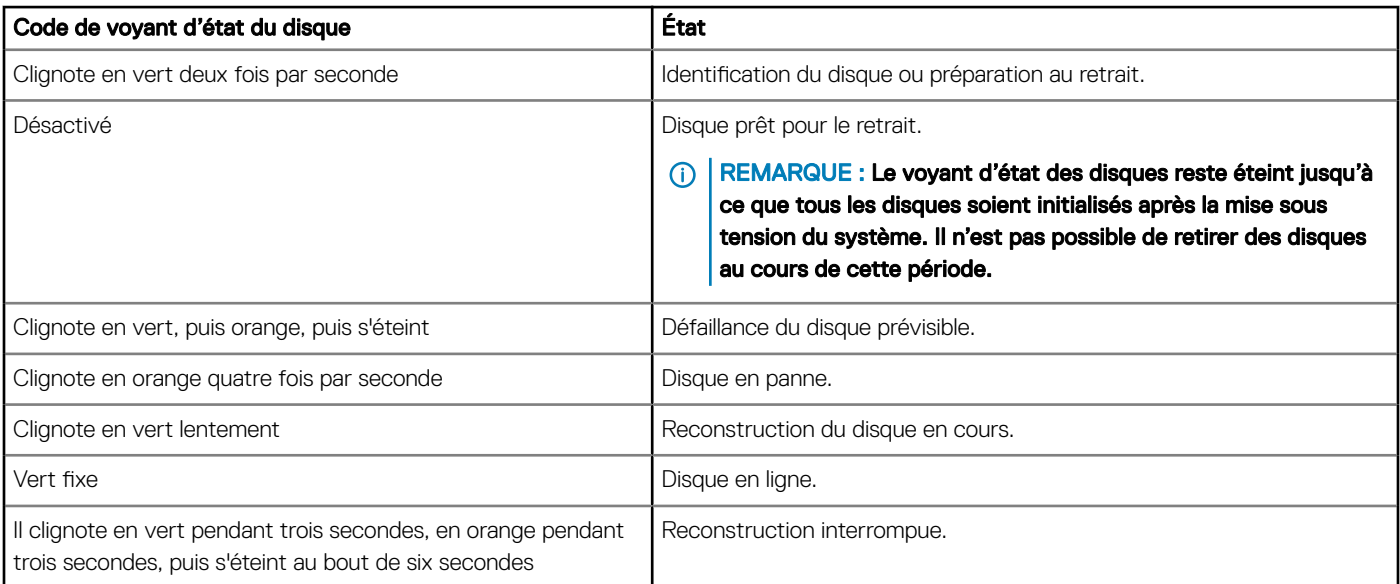

# Écran LCD

L'écran LCD du système fournit des informations système et des messages d'état et d'erreur indiquant si le système fonctionne correctement ou s'il requiert une intervention. L'écran LCD peut également être utilisé pour configurer ou afficher l'adresse IP iDRAC du système. Pour plus d'informations sur la consultation des messages d'événements et d'erreurs générés par le micrologiciel du système et les agents qui surveillent les composants du système, consultez le **[Dell Event and Error Messages Reference Guide](https://qrl.dell.com)** (Guide de référence Dell des messages d'événement et d'erreur).

L'écran LCD est disponible uniquement sur le cadre avant en option. Le cadre avant en option peut être installé à chaud.

Les statuts et conditions de l'écran LCD sont décrits ici :

- Le rétroéclairage de l'écran LCD est de couleur bleue dans des conditions de fonctionnement normales.
- Lorsque le système a besoin d'une intervention, l'écran LCD prend une couleur orange et affiche un code d'erreur suivi d'un texte descriptif.

#### REMARQUE : Si le système est connecté à l'alimentation secteur et qu'une erreur a été détectée, l'écran LCD s'allume en orange, que le système soit allumé ou non.

- Lorsque le système s'éteint et il n'y a pas d'erreurs, l'écran LCD passe en mode veille au bout de 5 minutes d'inactivité. Appuyez sur n'importe quelle bouton sur l'écran LCD pour le mettre sous tension.
- Si le panneau LCD ne répond plus, retirez le cadre et réinstallez-le.

Si le problème persiste, consultez la section [Obtention d'aide](#page-182-0).

Le rétro-éclairage de l'écran LCD reste inactif si l'affichage des messages LCD a été désactivé via l'utilitaire iDRAC, l'écran LCD ou d'autres outils.

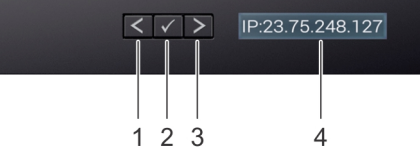

#### Figure 13. Fonctionnalités de l'écran LCD

#### <span id="page-27-0"></span>Tableau 17. Fonctionnalités de l'écran LCD

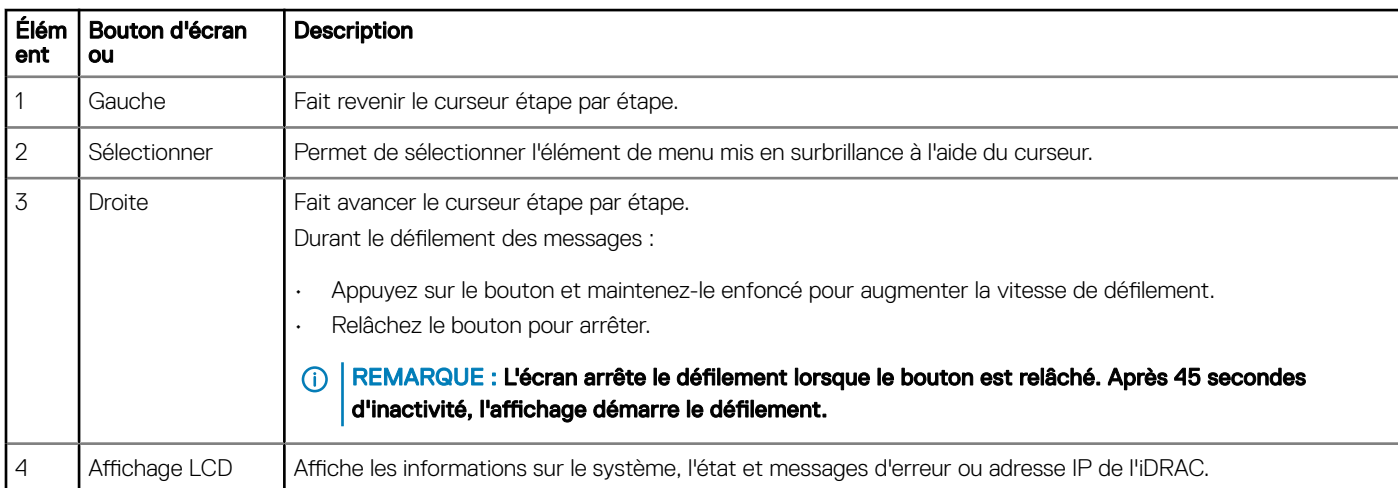

## Affichage de l'écran d'accueil

L'écran Home (Accueil) affiche des informations sur le système qui sont configurables par l'utilisateur. Cet écran est affiché lors d'un fonctionnement système normal quand il n'y a pas de messages d'état ou d'erreurs. Lorsque le système s'éteint et qu'il n'y a aucune erreur, l'écran LCD passe en mode veille au bout de 5 minutes d'inactivité. Appuyez sur n'importe quelle bouton sur l'écran LCD pour le mettre sous tension.

- 1 Pour afficher l'écran **Home (Accueil)**, appuyez sur l'un des trois boutons de navigation (Sélectionner, Gauche ou Droite).
- 2 Pour accéder à l'écran **Home (Accueil)** à partir d'un autre menu, suivez les étapes ci-dessous :
	- a Appuyez et maintenez enfoncé le bouton de navigation jusqu'à ce que la flèche vers le haut
	- b Accédez à l'icône **Home (Accueil)**  $\uparrow$  en utilisant la flèche vers le haut  $\downarrow$ .
	- c Sélectionnez l'icône Home (Accueil).
	- d Dans l'écran Home (Accueil), appuyez sur le bouton Select (Sélectionner) pour accéder au menu principal.

## **Menu Setup (Configuration)**

#### REMARQUE : Si vous sélectionnez une option dans le menu Setup (Conguration), vous devez conrmer l'option avant de passer à l'étape suivante.

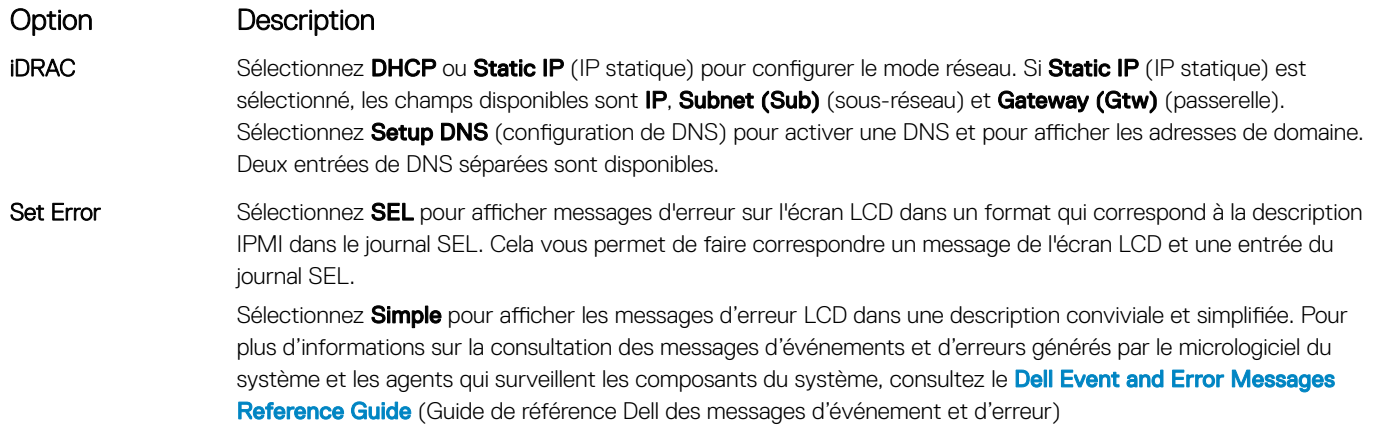

### <span id="page-28-0"></span>Option Description

Set Home Sélectionnez l'information par défaut que vous voulez afficher sur l'écran d'accueil LCD. Reportez-vous à la section Menu Affichage pour voir les options et les éléments d'options qui peuvent être réglés par défaut sur l'écran d'accueil.

## Menu View (Affichage)

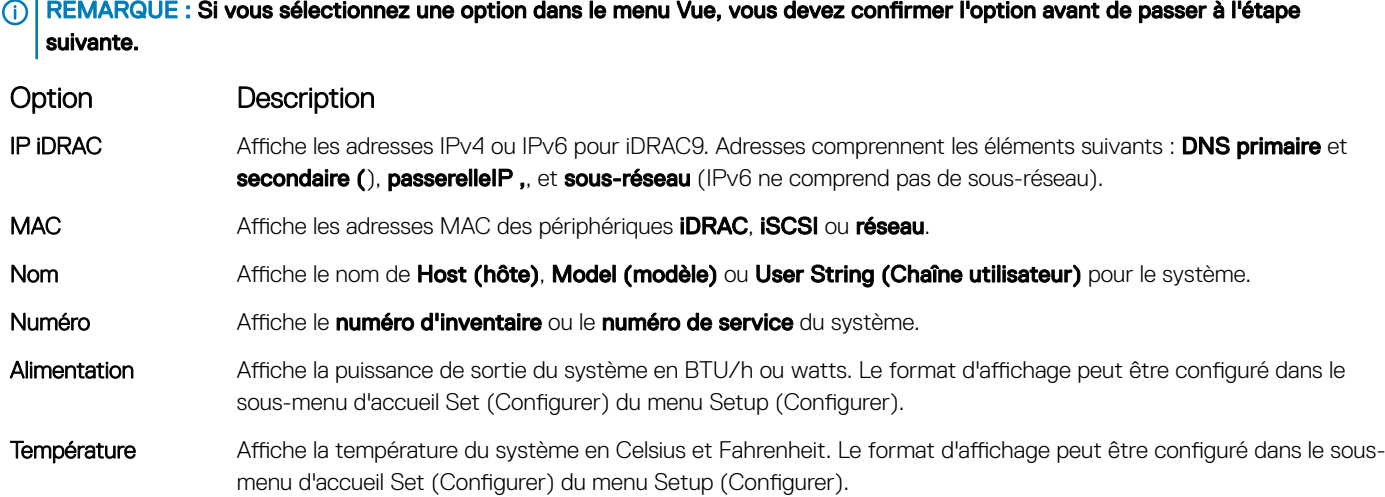

## Localisation du numéro de série de votre système

Vous pouvez identifier votre système à l'aide du code de service express et du numéro de série. Tirez sur l'étiquette d'informations à l'avant du système pour afficher le code de service express et le numéro de série. Les informations peuvent également se trouver sur une étiquette située sur le châssis du système. Le numéro de série EST (Enterprise Service Tag) se trouve à l'arrière du système. Dell utilise ces informations pour acheminer les appels de support vers le technicien pertinent.

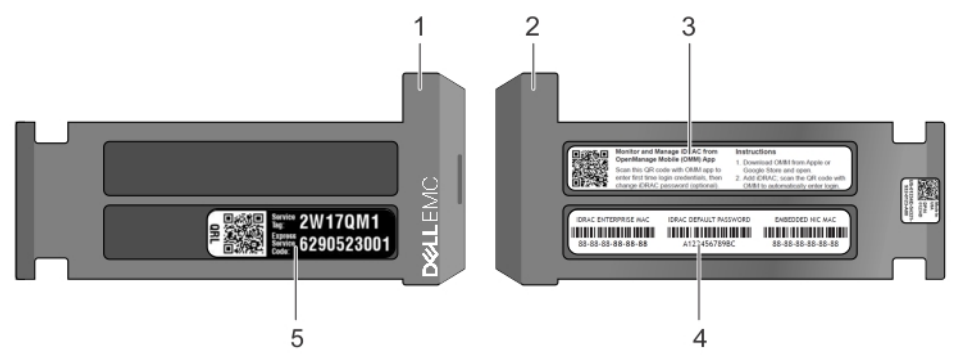

#### Figure 14. Localisation du numéro de service de votre système

- 
- 
- 5 Service Tag
- 1 Étiquette d'informations (vue avant) 2 Étiquette d'informations (vue arrière)
- 3 Étiquette OpenManage Mobile (OMM) 4 Étiquette avec l'adresse MAC et le mot de passe sécurisé pour le contrôleur iDRAC

# <span id="page-29-0"></span>Étiquette des informations système

## PowerEdge R640 : étiquette des informations système avant

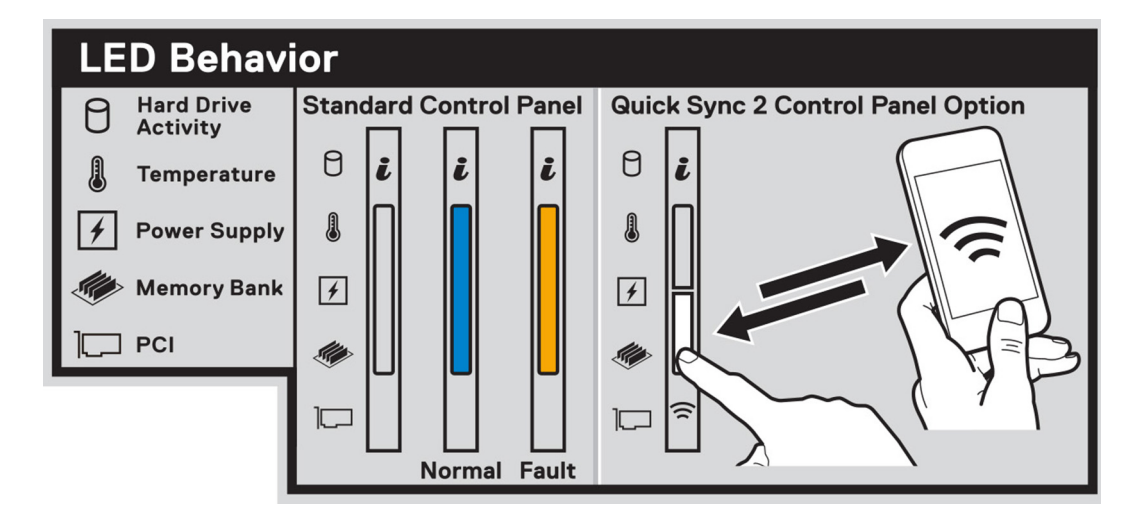

#### Figure 15. Comportement du voyant

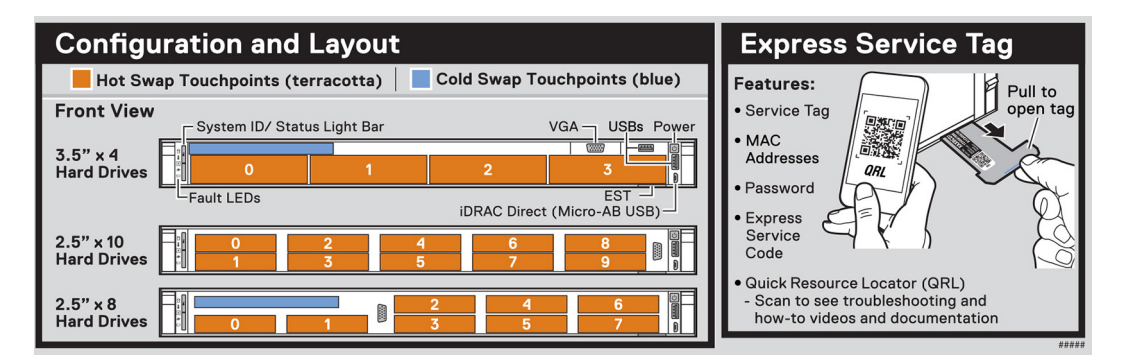

Figure 16. Configuration et disposition du numéro de service express

### <span id="page-30-0"></span>PowerEdge R640 – Informations de service

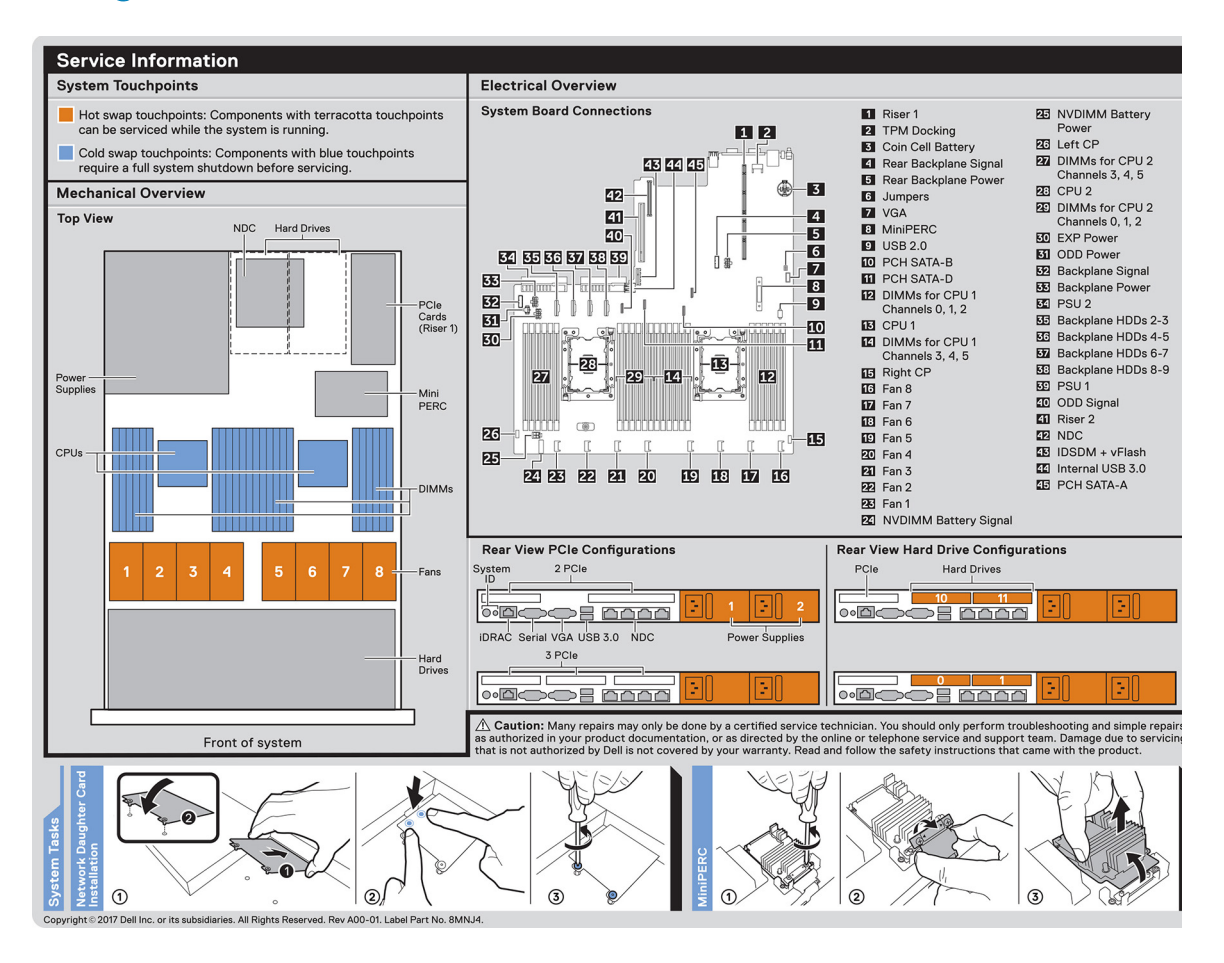

Figure 17. Informations de service, présentation du schéma électrique, carte réseau fille et installation du miniPERC

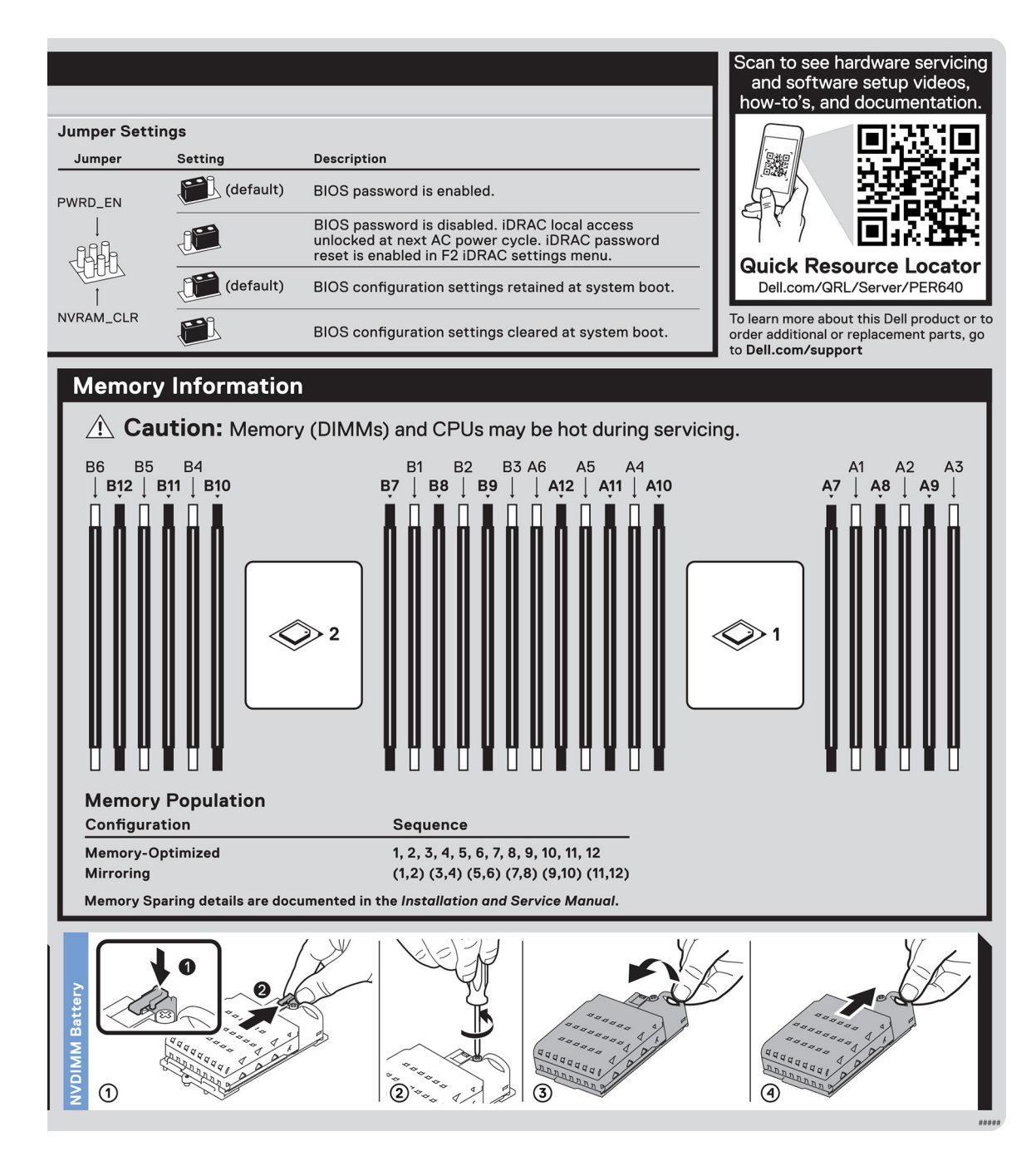

Figure 18. Informations sur la mémoire, paramètres des cavaliers et retrait de la batterie NVDIMM.

# Ressources de documentation

<span id="page-32-0"></span>Cette section fournit des informations sur les ressources de documentation correspondant à votre système.

Pour afficher le document qui est répertoriée dans le tableau des ressources de documentation :

- Sur le site de support Dell EMC :
	- a Dans le tableau, cliquez sur le lien de documentation qui est fourni dans la colonne Location (Emplacement).
	- b Cliquez sur le produit requis ou sur la version du produit.

### REMARQUE : Vous trouverez le nom et le modèle du produit sur la face avant de votre système.

- c Sur la page Product Support (Support produit), cliquez sur Manuals & documents (Manuels et cocuments).
- Avec les moteurs de recherche :
	- Saisissez le nom et la version du document dans la zone de recherche.

#### Tableau 18. Ressources de documentation supplémentaires pour votre système

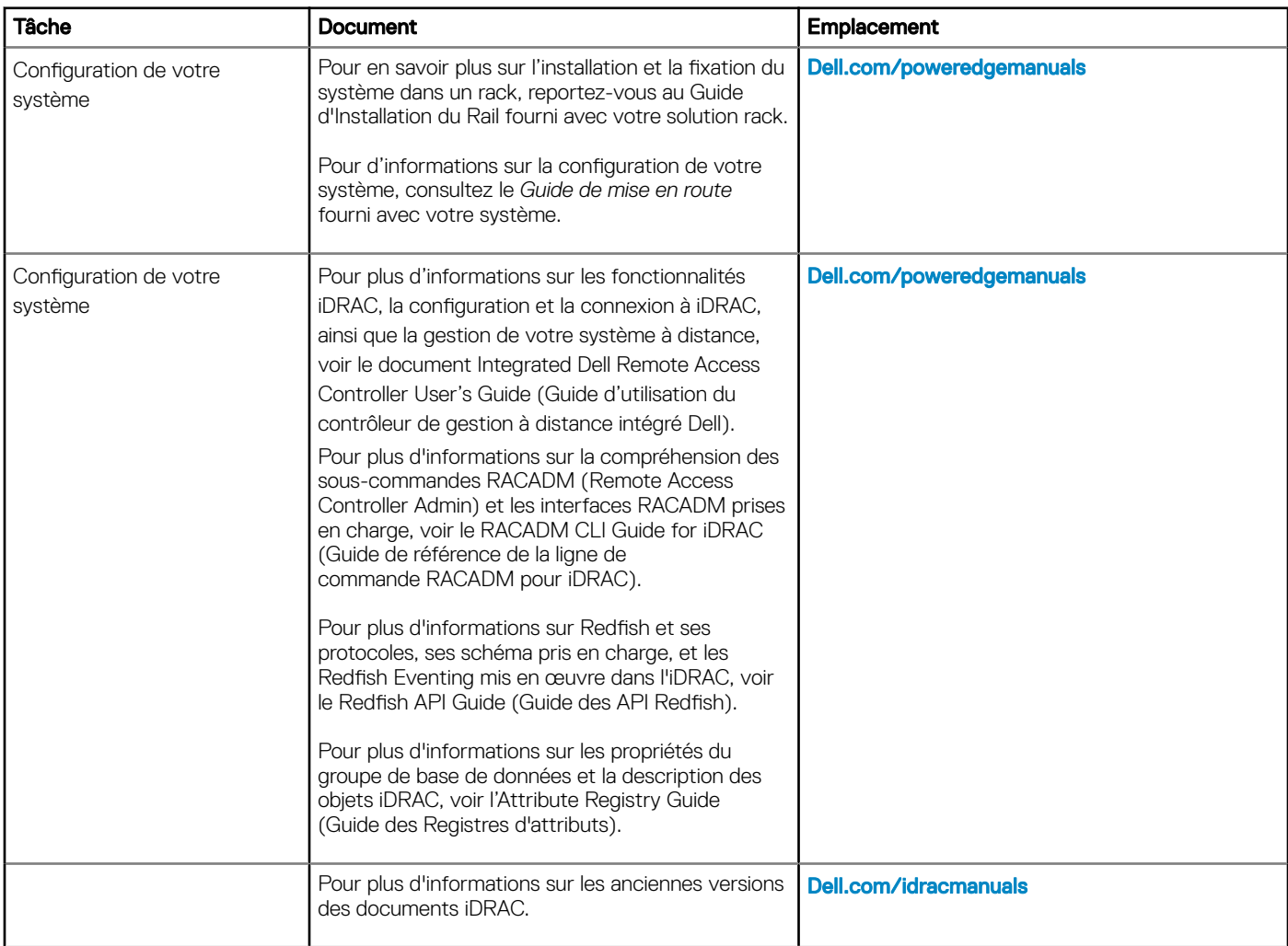

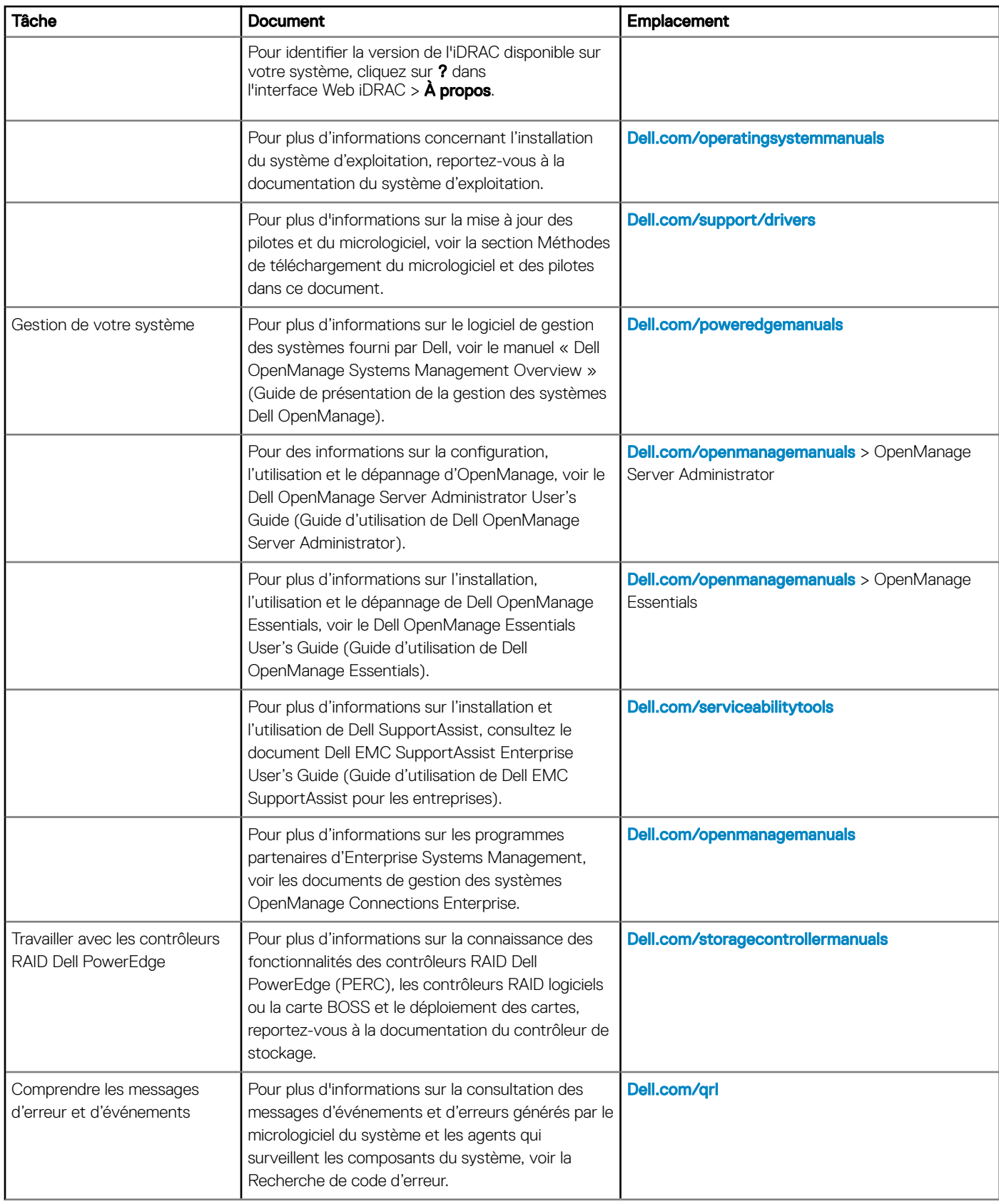

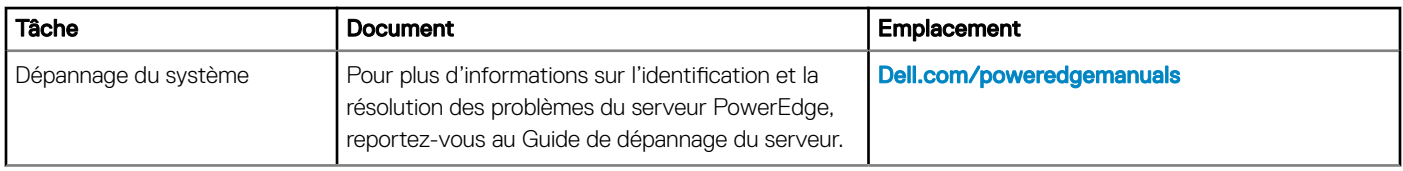

# Caractéristiques techniques

## <span id="page-35-0"></span>Dimensions du système

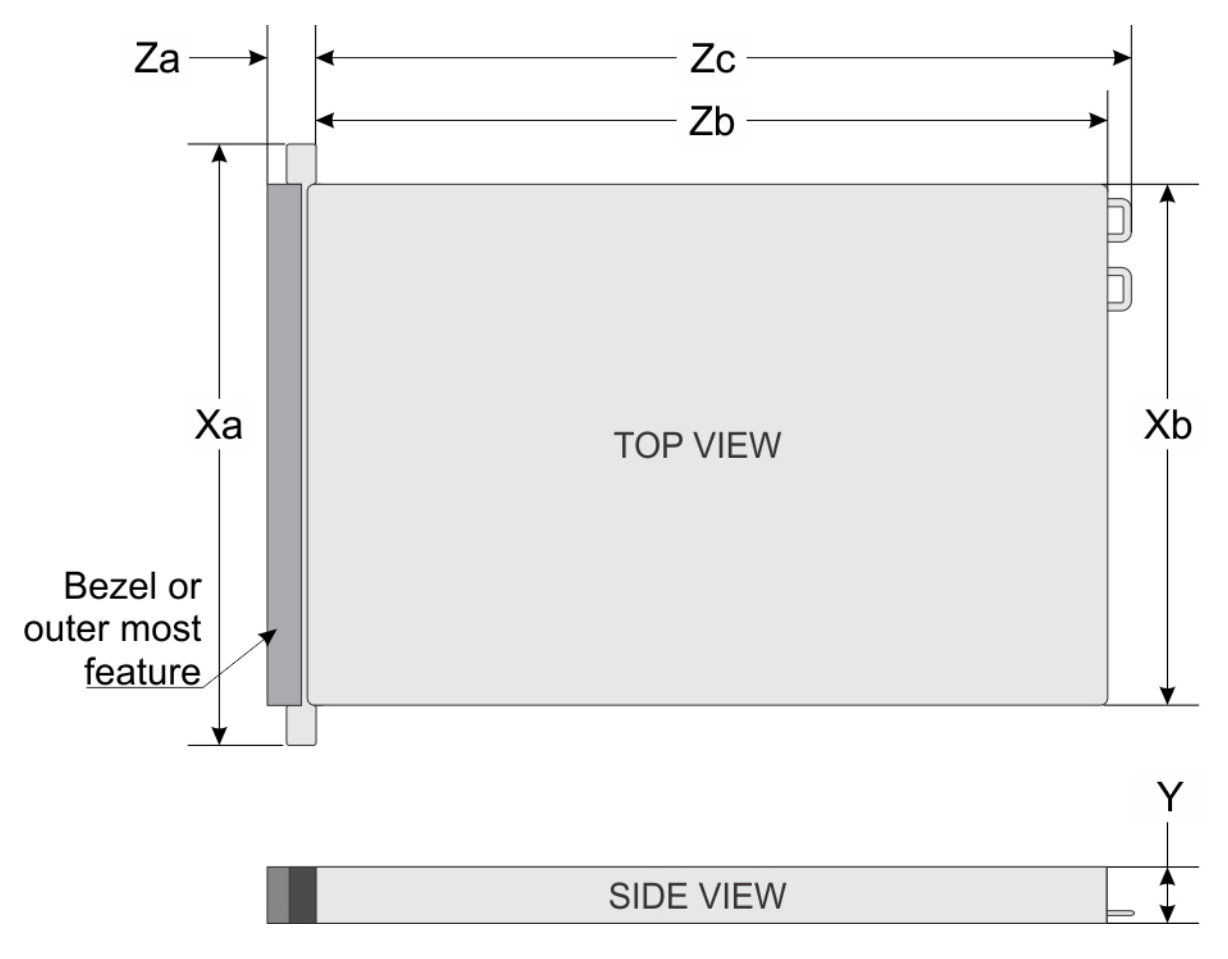

#### Figure 19. Dimensions du système

#### Tableau 19. Dimensions

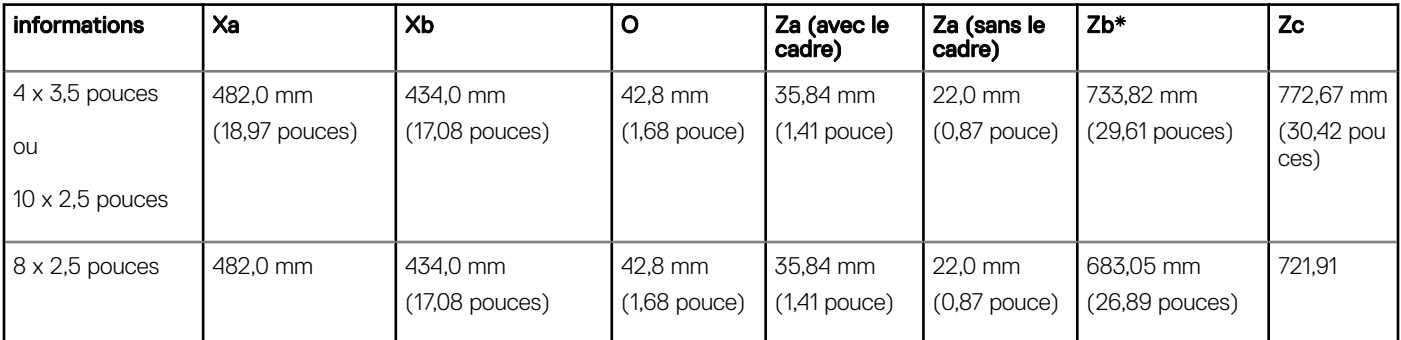
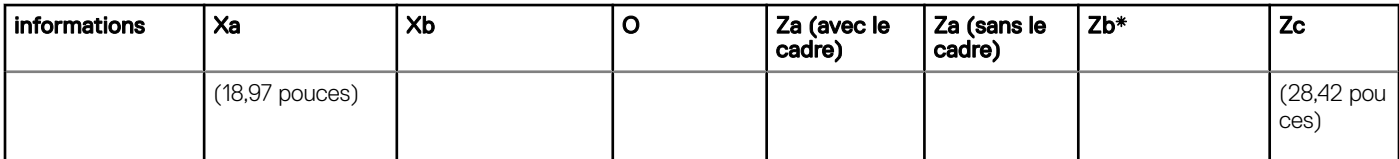

## Poids du châssis

#### Tableau 20. Poids du châssis

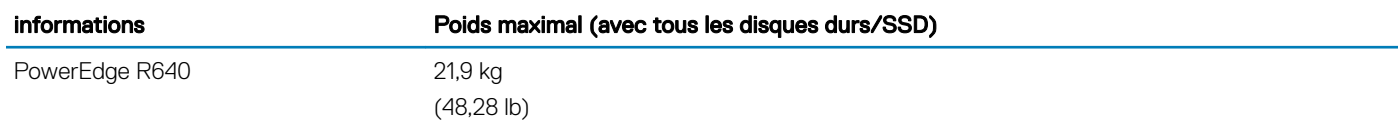

## Spécifications du processeur

Le système PowerEdge R640 prend en charge deux processeurs Intel Xeon Scalable, jusqu'à 28 cœurs par processeur.

## Systèmes d'exploitation pris en charge

Le système Dell EMC PowerEdge R640 prend en charge les systèmes d'exploitation suivants :

- Canonical Ubuntu LTS
- Citrix XenServer
- **Enterprise Linux**
- Microsoft Windows Server avec Hyper-V Red Hat
- SUSE Linux Enterprise Server VMware ESXi
- (i) REMARQUE : Pour plus d'informations sur les versions et les ajouts spécifiques, rendez-vous sur [Dell.com/support/home/](https://www.dell.com/support/home/Drivers/SupportedOS/poweredge-r640) [Drivers/SupportedOS/poweredge-r640](https://www.dell.com/support/home/Drivers/SupportedOS/poweredge-r640).

## Caractéristiques techniques des ventilateurs de refroidissement

Les ventilateurs de refroidissement sont intégrés au système pour dissiper la chaleur générée par le fonctionnement du système. Ces ventilateurs permettent de refroidir les processeurs, les cartes d'extension et les barrettes de mémoire.

Votre système prend en charge jusqu'à huit ventilateurs de refroidissement standard ou hautes performances.

#### REMARQUE :

- Les ventilateurs de refroidissement hautes performances peuvent être identifiés par une étiquette bleue sur le dessus du ventilateur de refroidissement.
- L'utilisation simultanée de ventilateurs de refroidissement standard et hautes performances n'est pas prise en charge.
- Chaque ventilateur est répertorié dans le logiciel de gestion du système, référencé par son numéro correspondant. S'il existe un problème avec un ventilateur spécifique, vous pouvez facilement identifier et remplacer le ventilateur en recherchant son numéro dans le système.

## Spécifications des blocs d'alimentation (PSU)

Le système PowerEdge R640 prend en charge jusqu'à deux blocs d'alimentation (PSU) CA ou CC.

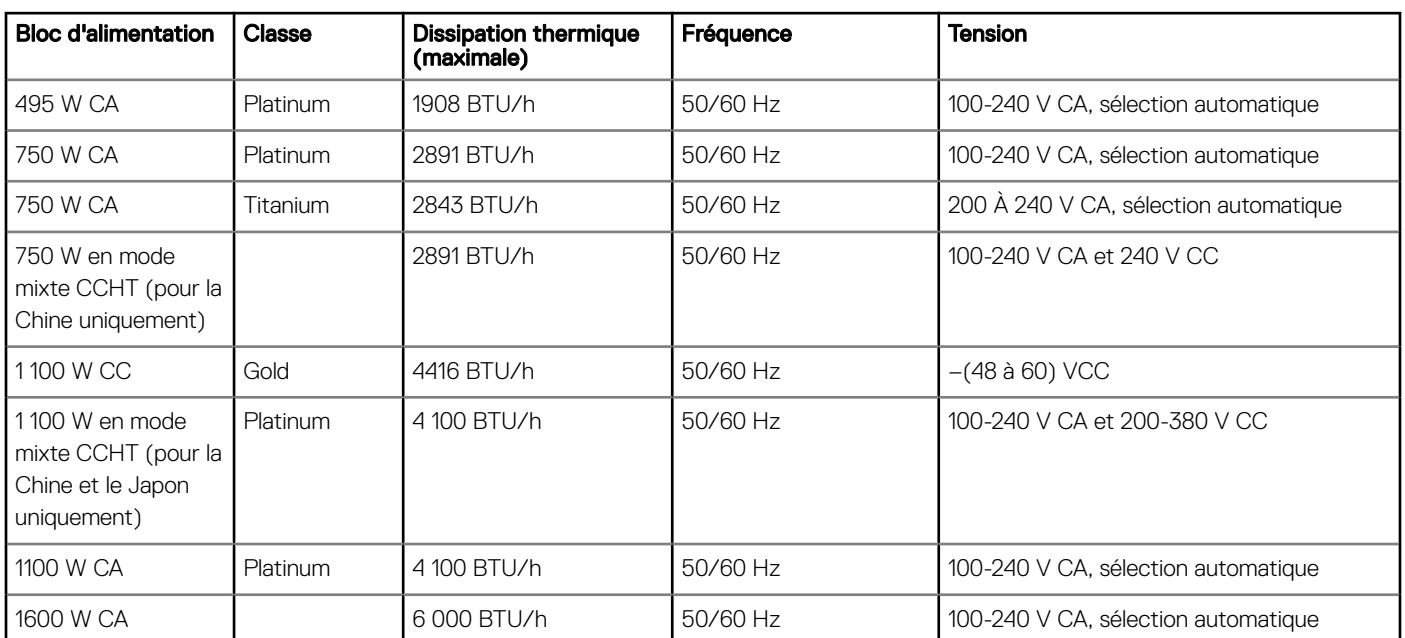

#### Tableau 21. Spécifications des blocs d'alimentation (PSU)

- REMARQUE : Si un système disposant d'une unité d'alimentation de 1 100 W fonctionne entre 100 et 120 V alors la puissance  $\Omega$ nominale de l'alimentation est minorée à 1 050 W.
- REMARQUE : Si un système disposant d'une unité d'alimentation de 1 600 W fonctionne entre 100 et 120 V alors la puissance nominale de l'alimentation est minorée à 800 W.
- REMARQUE : La dissipation thermique est calculée à partir de la puissance nominale du bloc d'alimentation.
- REMARQUE : Ce système est également conçu pour se connecter aux systèmes d'alimentation informatiques avec une tension phase à phase ne dépassant pas 230 V.
- REMARQUE : Les blocs d'alimentation de 1 600 W et plus requièrent une haute tension (200 à 240 V) pour fournir la capacité nominale annoncée.

## Spécifications de la batterie système

Le système PowerEdge R640 est équipé d'une pile bouton au lithium CR 2032 comme batterie système.

## Caractéristiques du bus d'extension

Le système PowerEdge R640 prend en charge des cartes d'extension de 3e génération PCIe (PCI express), installées sur le système, à l'aide de cartes de montage pour cartes d'extension. Ce système prend en charge les cartes de montage pour cartes d'extension 1A, 2A, 1B et 2B.

## Spécifications de la mémoire

#### Tableau 22. Spécifications de la mémoire

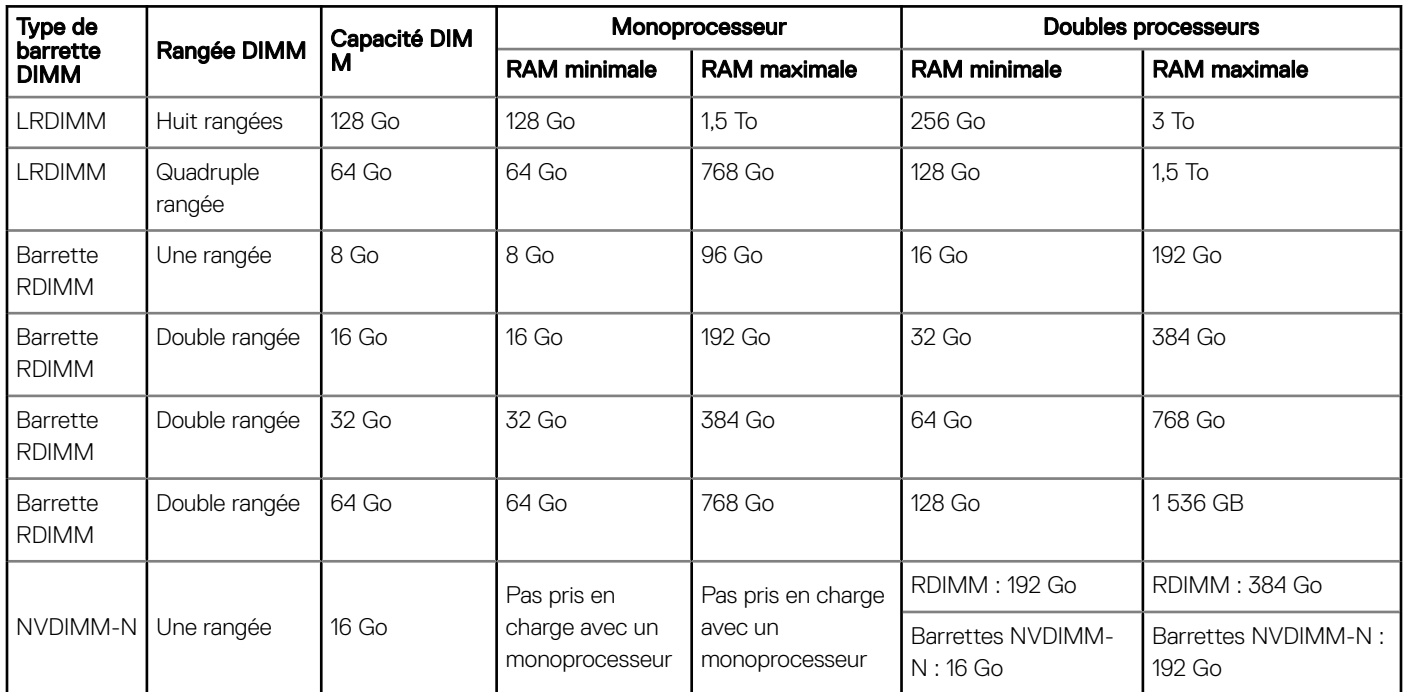

REMARQUE : Les barrettes RDIMM et NVDIMM-N de 8 Go ne doivent pas être combinées.

(i) REMARQUE : Au moins deux processeurs sont nécessaires pour les configurations qui prennent en charge les barrettes NVDIMM-N.

## Caractéristiques du contrôleur de stockage

Le système PowerEdge R640 prend en charge :

- Cartes contrôleur de stockage internes : PowerEdge RAID Controller (PERC) H330, H730p, H740p, logiciel RAID (SWRAID) S140.
- Sous-système de stockage optimisé pour le démarrage (Boot Optimized Storage Sybsystem, BOOS) : HWRAID 2 x SSD M.2 120 Go, 240 Go
	- La carte prend en charge jusqu'à deux lecteurs M.2 SATA 6 Gbps. La carte d'adaptateur BOSS possède un connecteur x8 utilisant des voies PCIe gen 2.0 x2, disponible uniquement dans les formats profil bas et mi-hauteur.
- PERC externe (RAID) : H840
- Adaptateurs HBA SAS à 12 Gbps (non-RAID) :
	- Externe HBA SAS à 12 Gbps (non-RAID)
	- Interne HBA330 (non-RAID)

## **Disques**

## Spécifications de disque dur

Le système PowerEdge R640 prend en charge :

- Jusqu'à dix disques durs SAS, SATA, SAS/SATA SSD ou Nearline SAS remplaçables à chaud de 2,5 pouces, avec jusqu'à 2 disques durs SAS, SATA, SAS/SATA SSD ou Nearline SAS remplaçables à chaud de 2,5 pouces pris en charge à l'arrière du système
- Jusqu'à huit disques durs SAS, SATA, SATA, SAS/SATA SSD ou Nearline SAS remplaçables à chaud de 2,5 pouces
- Jusqu'à quatre disques durs remplaçables à chaud de 3,5 pouces avec jusqu'à 2 disques durs SAS, SATA, SAS/SATA SSD ou Nearline SAS remplaçables à chaud de 2,5 pouces pris en charge à l'arrière du système

### Lecteur optique

Certaines configurations du système prennent en charge un lecteur DVD-ROM SATA ou un lecteur DVD+/-RW en option.

REMARQUE : Le disque optique est pris en charge dans les systèmes de 4 disques durs de 3,5 pouces et de 8 disques durs de 2,5 pouces.

## Spécifications des ports et connecteurs

## Ports USB

Le système PowerEdge R640 prend en charge :

Le tableau suivant fournit des informations supplémentaires sur les spécifications USB :

#### Tableau 23. Spécifications USB

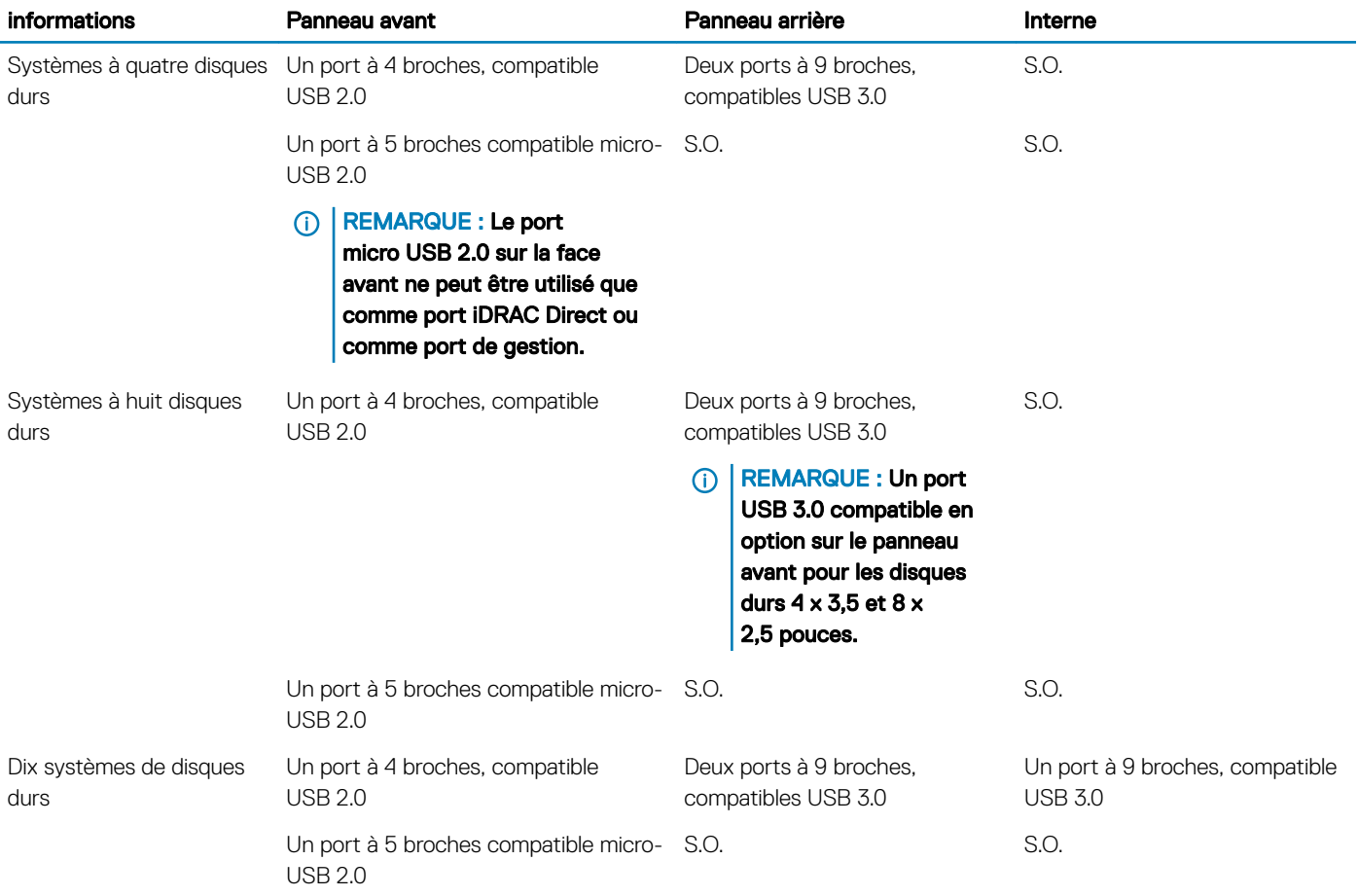

## Ports NIC

Le système PowerEdge R640 prend en charge quatre ports NIC (Network Interface Controller) sur le panneau arrière, disponibles dans les configurations suivantes :

- Quatre ports RJ-45 qui prennent en charge 10, 100 et 1 000 Mbps
- Quatre ports RJ-45 qui prennent en charge 100 Mbps, 1 Gbps et 10 Gbps
- Quatre ports RJ-45, où deux ports prennent en charge un maximum de 10 G et deux autres ports un maximum de 1 Gbps
- Deux ports RJ-45 qui prennent en charge jusqu'à 1 Gbps et 2 ports SFP+ qui prennent en charge jusqu'à 10 Gbps
- Quatre ports SFP+ qui prennent en charge jusqu'à 10 Gbps
- Deux ports SFP28 qui prennent en charge jusqu'à 25 Gbps
- REMARQUE : Vous pouvez installer jusqu'à trois cartes réseau PCIe supplémentaires.

### Port série

Le système PowerEdge R640 prend en charge un port série sur le panneau arrière. Ce port est un connecteur à 9 broches, (Data Terminal Equipment - DTE), conforme aux normes 16550.

### Ports VGA

Le port VGA (Video Graphic Array) vous permet de connecter le système à un écran VGA. Le système PowerEdge R GT640 prend en charge un port VGA à 15 broches à l'avant et à l'arrière du système.

### Spécifications vidéo

Le système PowerEdge R640 prend en charge le contrôleur graphique intégré Matrox G200eW3 avec une mémoire de trames vidéo de 16 Mo.

#### Tableau 24. Options de résolution vidéo prises en charge

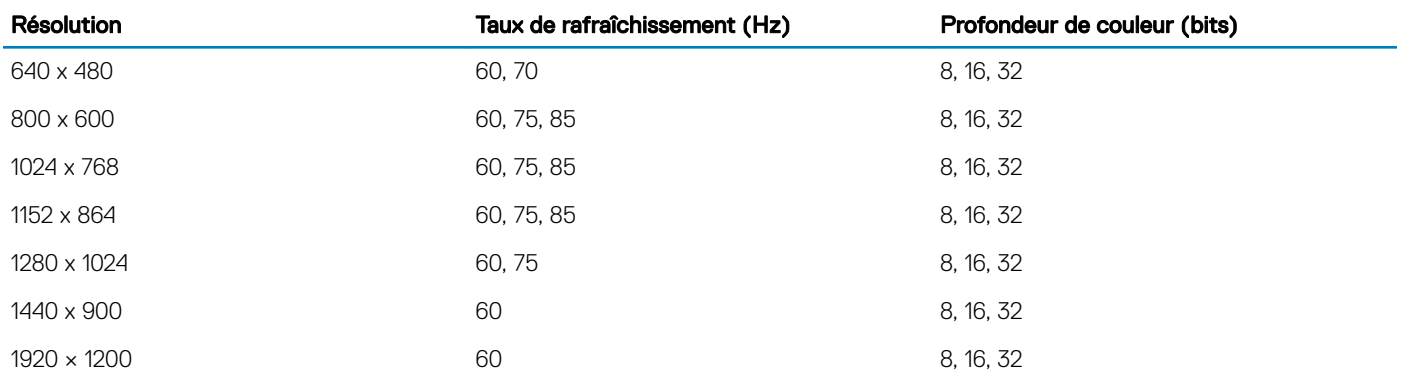

## IDSDM ou carte vFlash

Le système PowerEdge R640 prend en charge les cartes du module SD double interne (IDSDM) et vFlash Dans la 14e génération de serveurs PowerEdge, les cartes IDSDM et vFlash sont combinées en un seul module et sont disponibles dans les options suivantes :

- VFlash ou
- vFlash et IDSDM

La carte IDSDM/vFlash peut être connectée dans un emplacement PCIe x1 propriétaire Dell via une interface USB 3.0. Le module IDSDM/ vFlash supporte deux cartes MicroSD pour IDSDM et une carte pour vFlash. La capacité de la carte MicroSD pour IDSDM est de 16, 32 ou 64 Go, tandis que pour vFlash la capacité de la carte MicroSD est de 16 Go. Le module IDSDM ou vFlash combine les fonctionnalités vFlash ou IDSDM dans un seul module.

- REMARQUE : Les deux commutateurs DIP placés sur la carte IDSDM ou vFlash permettent la protection en écriture.
- REMARQUE : Un logement de carte IDSDM est réservé à la redondance.
- (i) REMARQUE : Il est recommandé d'utiliser des cartes MicroSD de marque Dell associées aux systèmes configurés IDSDM/ vFlash.

## Spécifications environnementales

**GUI REMARQUE : Pour plus d'informations sur les certifications environnementales, veuillez consulter la fiche technique** environnementale du produit qui se trouve dans la section Manuels et documents sur [https://www.dell.com/](https://www.dell.com/poweredgemanuals) [poweredgemanualsD](https://www.dell.com/poweredgemanuals)ell.com/poweredgemanuals

#### Tableau 25. Spécifications de température

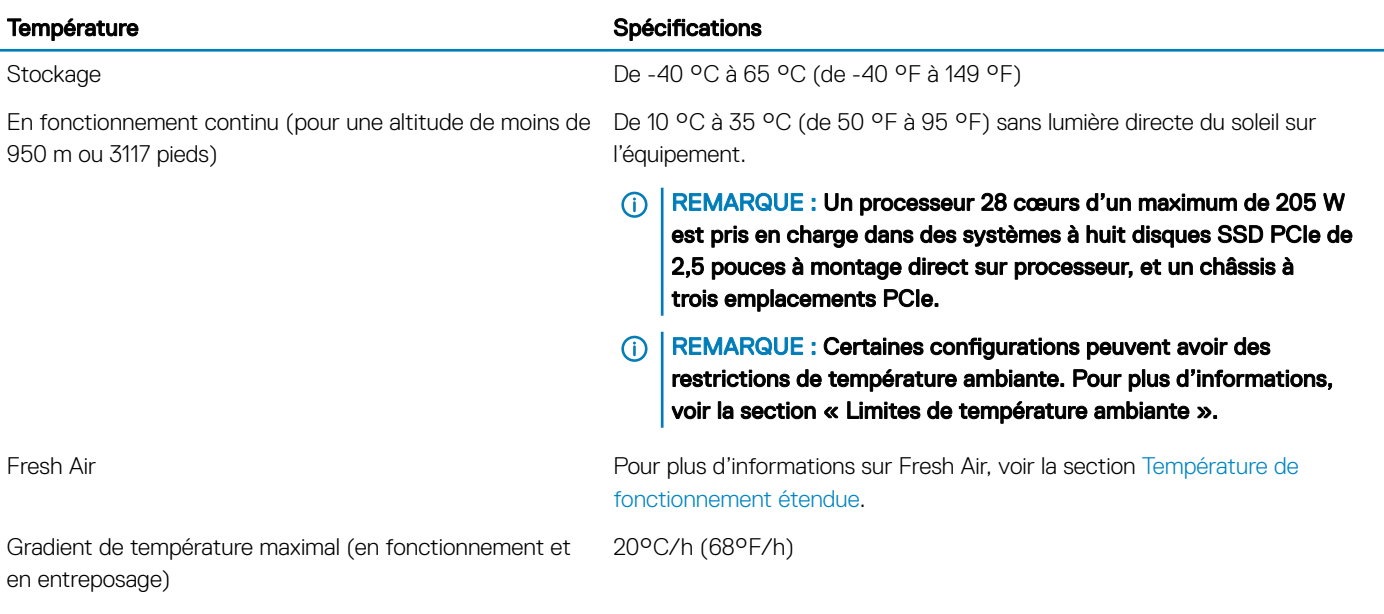

#### Tableau 26. Spécifications d'humidité relative

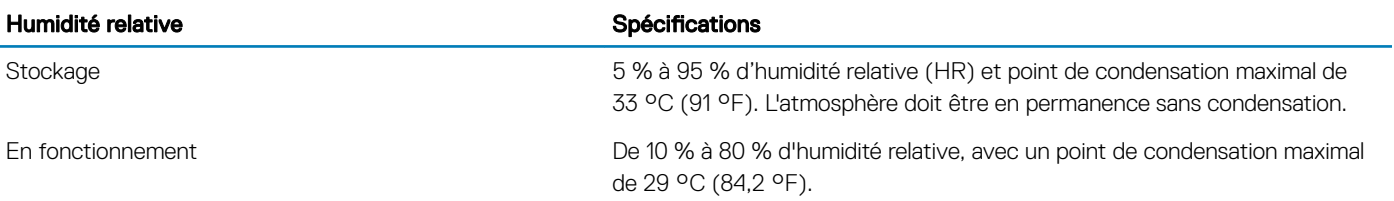

#### Tableau 27. Caractéristiques de vibration maximale

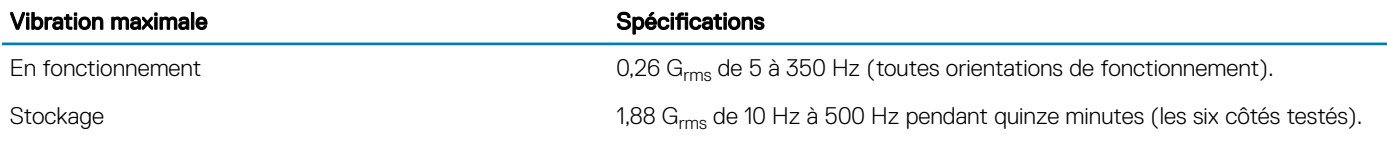

#### Tableau 28. Caractéristiques de choc maximal

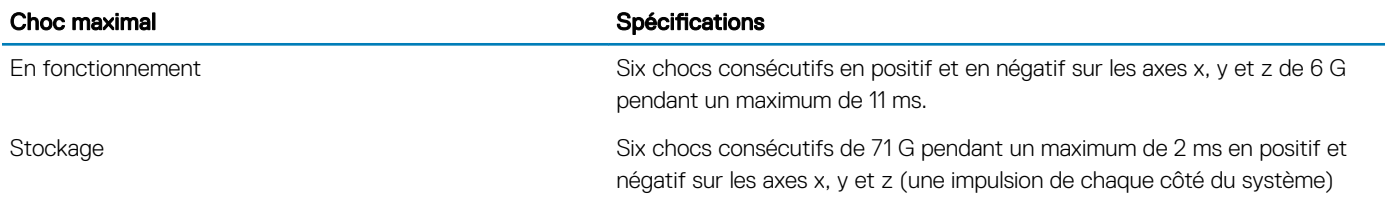

#### Tableau 29. Caractéristiques d'altitude maximale

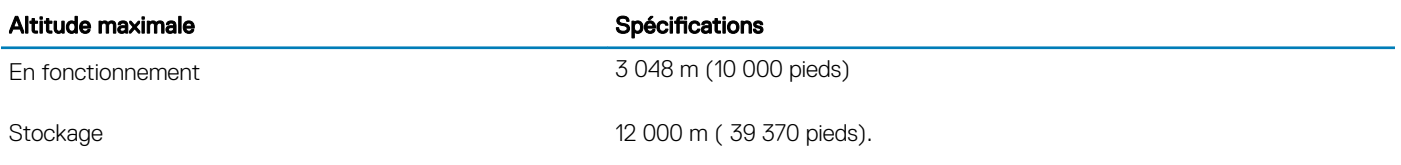

#### Tableau 30. Spécifications de déclassement de température en fonctionnement

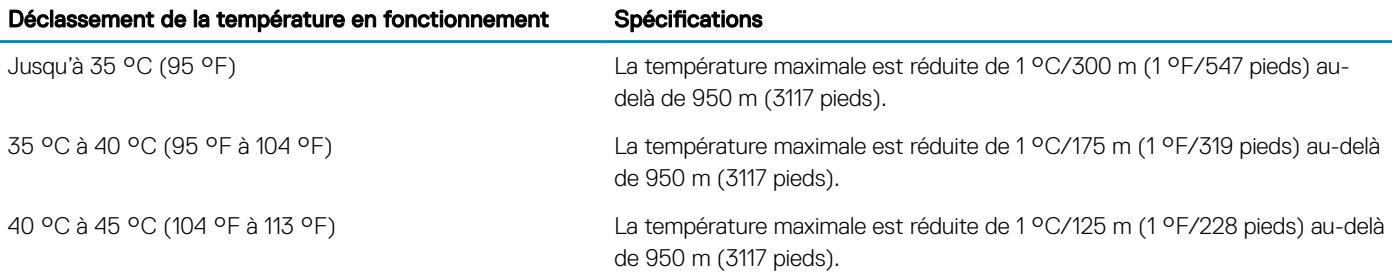

## <span id="page-43-0"></span>Température de fonctionnement standard

#### Tableau 31. Spécifications de température de fonctionnement standard

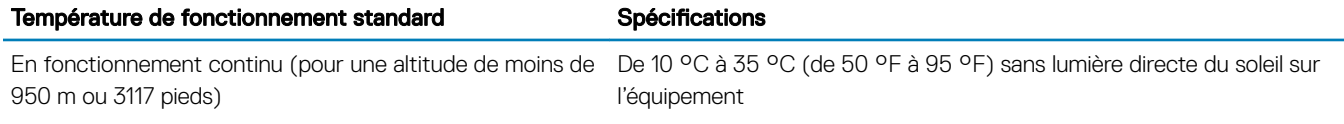

### Fonctionnement dans la plage de température étendue

#### Tableau 32. Spécifications de température de fonctionnement étendue

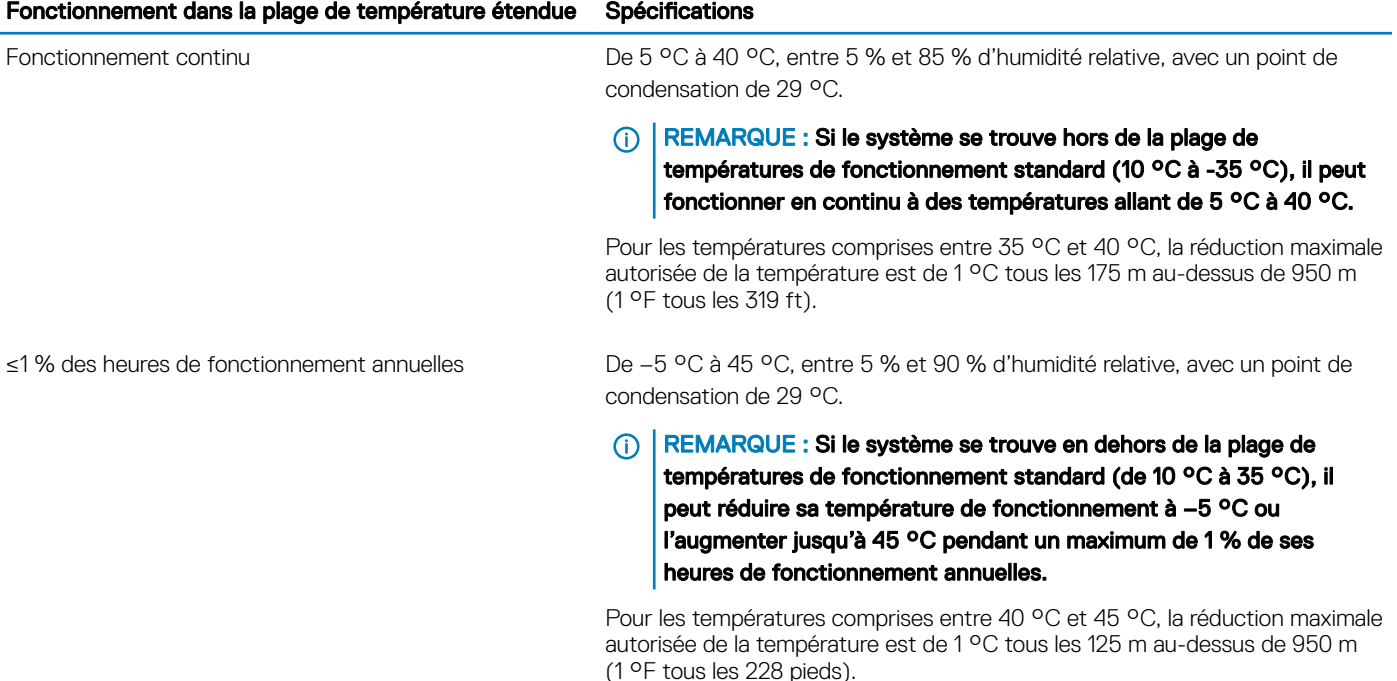

- REMARQUE : Lorsque le système fonctionne dans la plage de température étendue, ses performances peuvent s'en voir affectées.
- REMARQUE : En cas de fonctionnement dans la plage de température étendue, des avertissements de température ambiante peuvent s'afficher sur l'écran LCD et consignés dans le journal des événements système.

#### Restrictions de la température étendue de fonctionnement

- N'effectuez pas de démarrage à froid en dessous de 5 °C.
- La température de fonctionnement spécifiée correspond à une altitude maximale de 3 050 mètres (10 000 pieds).
- Les processeurs de 150 W/8 C, 165 W/12 C et de puissance supérieure (TDP>165 W) ne sont pas pris en charge.
- Un bloc d'alimentation redondant est requis.
- Les cartes de périphériques non homologuées par Dell et/ou les cartes de périphériques supérieures à 25 W ne sont pas prises en charge.
- SSD PCIe non pris en charge.
- Les disques installés à l'arrière ne sont pas pris en charge
- L'unité de sauvegarde sur bande (TBU) n'est pas prise en charge.

### Restrictions thermiques

Le tableau suivant répertorie les configurations requises pour assurer un bon refroidissement.

#### Tableau 33. Configurations relatives aux restrictions thermiques

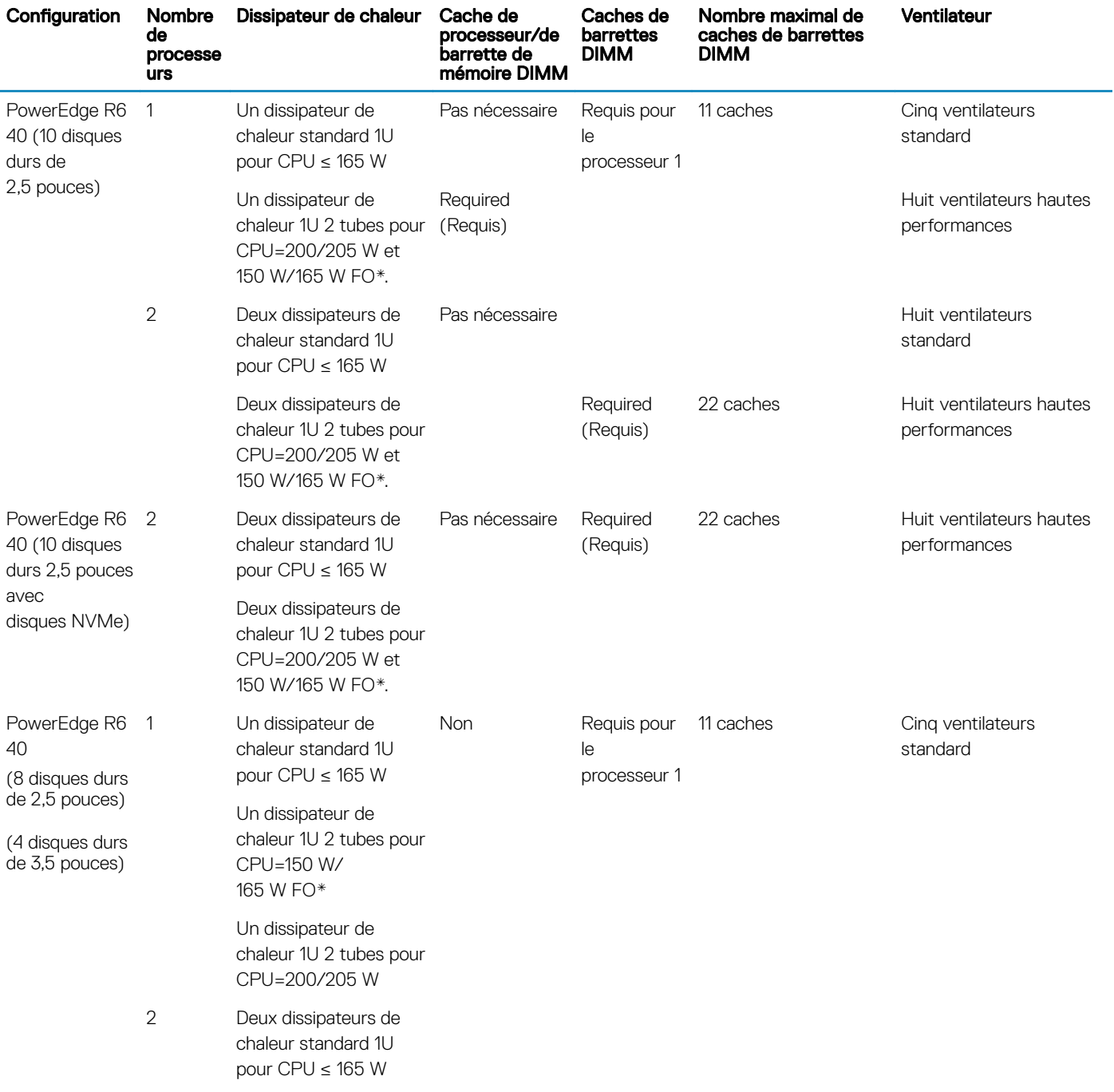

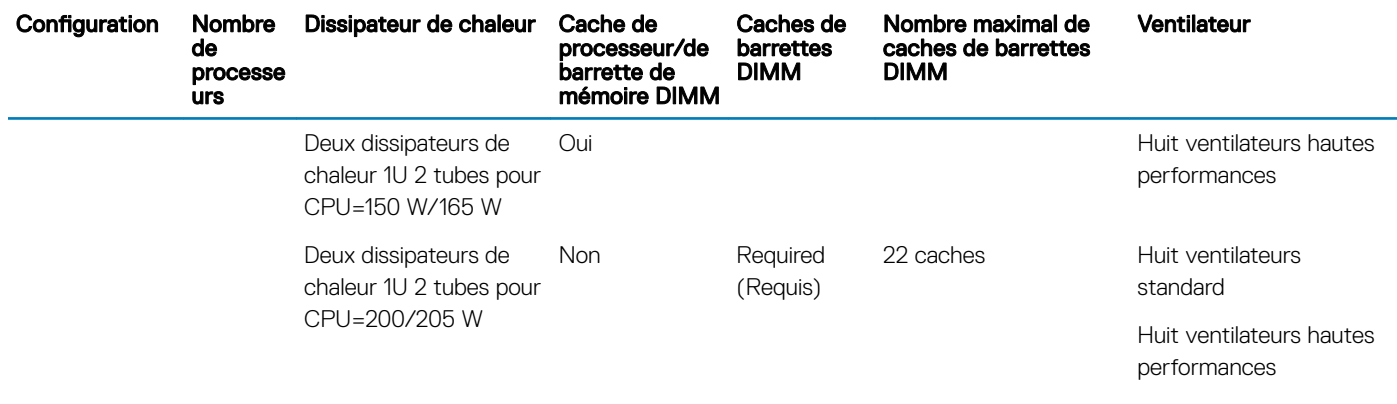

REMARQUE : \* Les FO 165 W et 150 W comprennent les processeurs Intel Xeon Gold 6146 et 6144.

### Limites de la température ambiante

Le tableau suivant énumère les configurations qui nécessitent une température ambiante inférieure à 35 °C.

(i) REMARQUE : La limite de température ambiante doit être respectée afin d'assurer un refroidissement adéquat et d'éviter un étranglement excessif du processeur, ce qui pourrait affecter les performances du système.

#### Tableau 34. Restrictions de température ambiante en fonction de la configuration

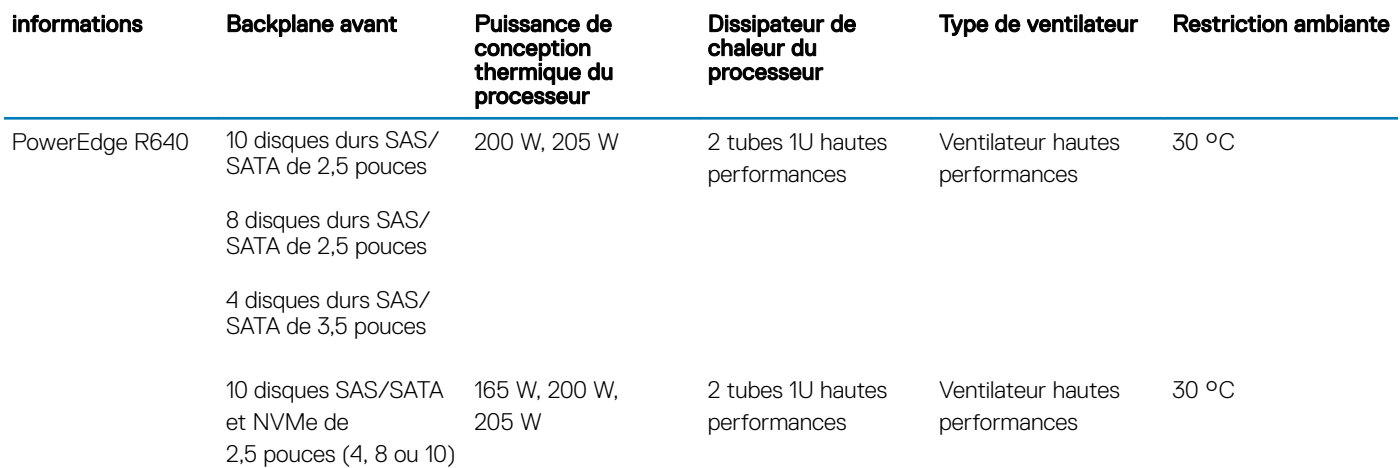

### Caractéristiques de contamination de particules et gazeuse

Le tableau suivant définit les limites de prévention des dommages causés aux équipements ou des défaillances issues de la contamination particulaire ou gazeuse. Si les niveaux de pollution particulaire ou gazeuse dépassent les limitations spéciées et entraînent des dommages ou des défaillances du matériel, vous devrez peut-être pour rectifier les conditions environnementales. Il incombe au client de modifier ces conditions environnementales.

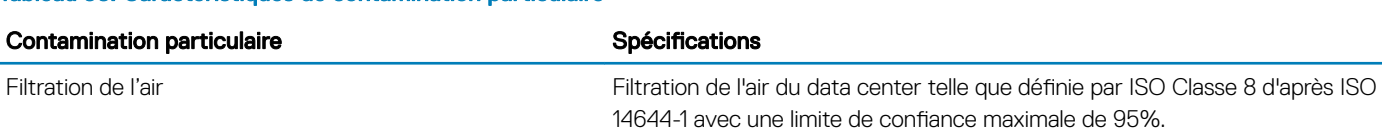

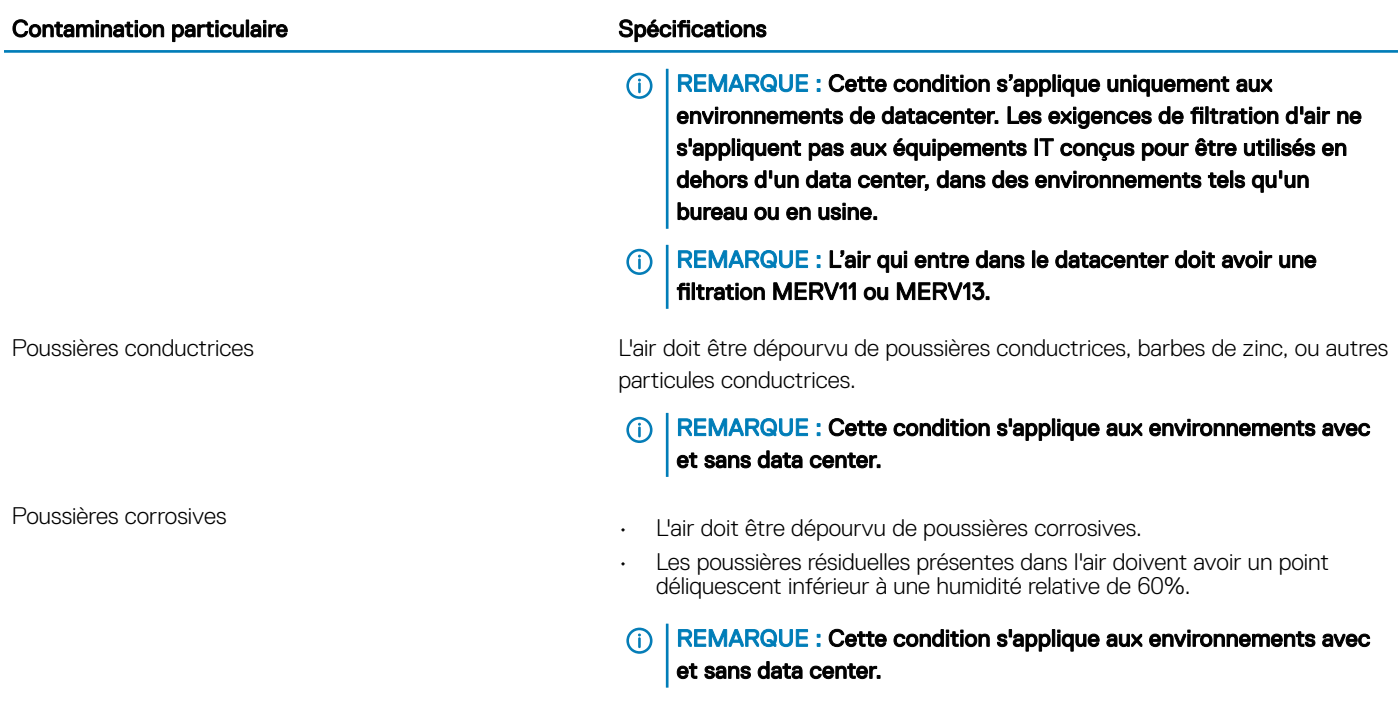

#### Tableau 36. Caractéristiques de contamination gazeuse

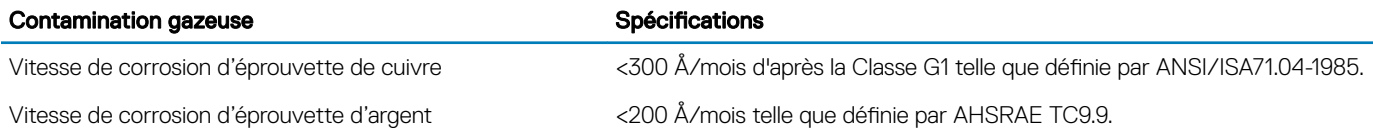

REMARQUE : Niveaux de contaminants corrosifs maximaux mesurés à ≤50% d'humidité relative.

## Installation et configuration initiales du système

4

## Configuration de votre système

Procédez comme suit pour configurer votre système :

- 1 Déballez le système.
- 2 Installez le système dans le rack. Pour plus d'informations sur l'installation du système dans le rack, reportez-vous au *Rail Installation Guide (Guide d'installation des rails)* à l'adresse [Dell.com/poweredgemanuals](https://www.dell.com/poweredgemanuals)
- 3 Connectez les périphériques au système.
- 4 Branchez le système sur la prise secteur.
- 5 Mettez le système sous tension en appuyant sur le bouton d'alimentation ou en utilisant l'iDRAC.
- 6 Allumez les périphériques connectés.

Pour plus d'informations sur la configuration de votre système, voir le *guide de mise en route* fourni avec votre système.

## **Configuration iDRAC**

L'iDRAC (Integrated Dell Remote Access Controller) est conçu pour améliorer la productivité des administrateurs système et la disponibilité générale des systèmes Dell. iDRAC avertit les administrateurs des problèmes système et leur permet d'effectuer la gestion à distance du système. Cela réduit le besoin d'accéder physiquement au système.

## Options de configuration de l'adresse IP d'iDRAC :

Pour activer la communication entre votre système et l'iDRAC, vous devez d'abord configurer les paramètres réseau en fonction de votre infrastructure réseau.

#### (i) REMARQUE : Vous devez demander la configuration d'une adresse IP statique au moment de l'achat.

Par défaut, cette option est définie sur **DHCP**. Vous pouvez configurer l'adresse IP en utilisant l'une des interfaces suivantes :

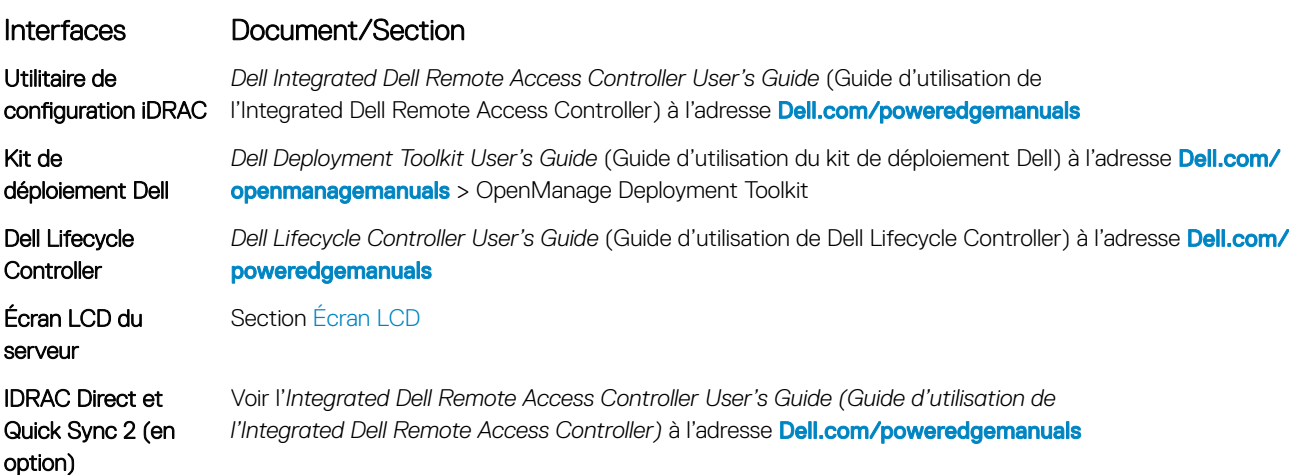

REMARQUE : Pour accéder à l'iDRAC, assurez-vous d'avoir connecté le câble Ethernet au port réseau dédié iDRAC9. Vous  $\Omega$ pouvez également accéder à l'iDRAC via le mode LOM partagé, si vous avez opté pour un système qui dispose d'un mode LOM partagé activé.

## Connexion à l'iDRAC.

Vous pouvez vous connecter à l'iDRAC en tant que :

- Utilisateur de l'iDRAC
- Utilisateur de Microsoft Active Directory
- Utilisateur de LDAP (Lightweight Directory Access Protocol)

Si vous avez opté pour l'accès à l'iDRAC sécurisé par défaut, vous devez utiliser le mot de passe sécurisé par défaut pour l'iDRAC, disponible sur l'étiquette d'informations du système. Si vous n'avez pas opté pour l'accès à l'iDRAC sécurisé par défaut, vous devez utiliser le nom d'utilisateur et le mot de passe par défaut -root et calvin. Vous pouvez également ouvrir une session en utilisant votre connexion directe ou votre carte à puce.

- REMARQUE : Vous devez disposer des références de l'iDRAC pour vous connecter à iDRAC.
- REMARQUE : Veillez à changer le nom d'utilisateur et le mot de passe par défaut après avoir conguré l'adresse IP d'iDRAC.
- REMARQUE : La technologie Intel Quick Assist (QAT) sur le système Dell EMC PowerEdge R640 est prise en charge par വ l'intégration de chipset (jeu de puces) et peut être activée à l'aide d'une licence en option. Les fichiers de licence sont activés sur les chariots via iDRAC.

Pour plus d'informations concernant les pilotes, de documentation et de livres blancs sur la technologie Intel QAT, reportez-vous à *https:// 01.org/intel-quickassist-technology*.

Pour plus d'informations concernant l'ouverture d'une session sur l'iDRAC et les licences iDRAC, consultez le tout dernier *Integrated Dell Remote Access Controller User's Guide (Guide d'utilisation d'iDRAC)* à l'adresse [Dell.com/poweredgemanuals](https://www.dell.com/poweredgemanuals)

Vous pouvez également accéder à l'iDRAC en utilisant RACADM. Pour en savoir plus, reportez-vous au *RACADM Command Line Interface Reference Guide* (Guide de référence de la ligne de commande RACADM) à l'adresse [Dell.com/poweredgemanuals](https://www.dell.com/poweredgemanuals).

## Options d'installation du système d'exploitation

Si le système est livré sans système d'exploitation, installez un système d'exploitation pris en charge à l'aide d'une des ressources suivantes :

#### Tableau 37. Ressources pour installer le système d'exploitation

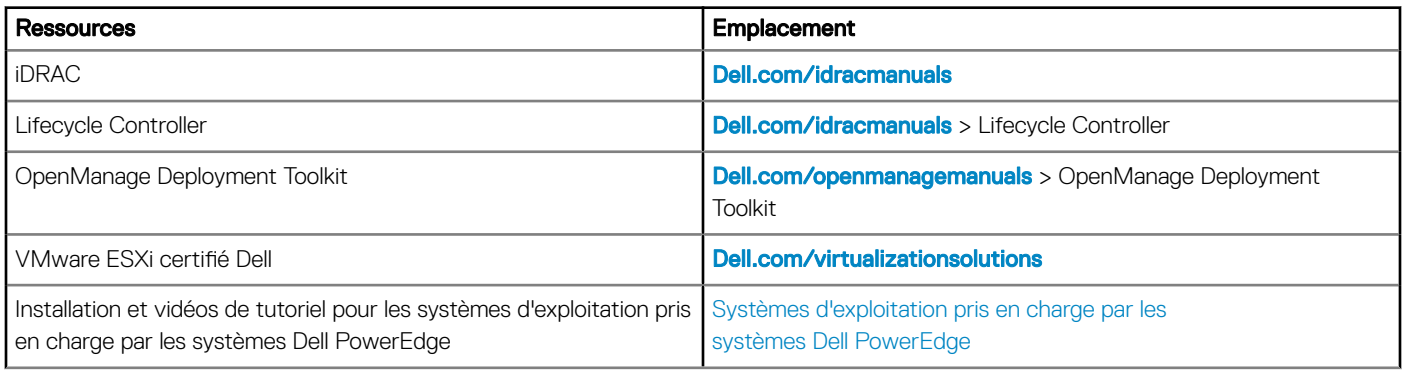

## Méthodes de téléchargement du micrologiciel et des pilotes

Vous pouvez télécharger le micrologiciel et les pilotes à l'aide des méthodes suivantes :

#### Tableau 38. Micrologiciel et pilotes

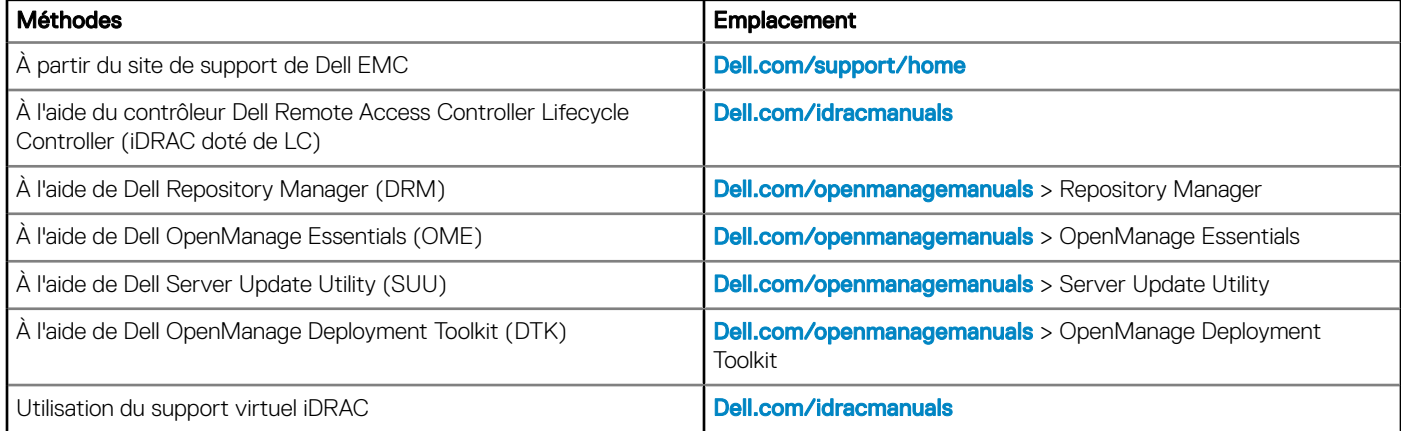

### Téléchargement des pilotes et du micrologiciel

Dell EMC vous recommande de télécharger et d'installer la dernière version du BIOS, des pilotes et du micrologiciel de gestion des systèmes sur votre système.

#### **Prérequis**

Assurez-vous d'effacer la mémoire cache du navigateur Web avant de télécharger les pilotes et le micrologiciel.

#### Étapes

- 1 Accédez à **[Dell.com/support/home](https://www.dell.com/support/home)**.
- 2 Dans la section Drivers & Downloads (Pilotes et téléchargements), saisissez le numéro de service de votre système dans la zone Enter a Service Tag or product ID (Numéro de service ou code de service express), puis cliquez sur Submit (Envoyer).
	- $\circled{0}$  REMARQUE : Si vous ne disposez pas du numéro de service, sélectionnez Identifier mon produit pour que le système détecte automatiquement votre numéro de service ou cliquez sur Voir les produits, et accédez à votre produit.

#### 3 Cliquez sur Drivers & Downloads (Pilotes et téléchargements).

Les pilotes correspondant à votre système s'affichent.

4 Téléchargez les pilotes sur une clé USB, un CD ou un DVD.

# Applications de gestion pré-système d'exploitation

Vous pouvez gérer les paramètres et fonctionnalités de base d'un système sans amorçage sur le système d'exploitation en utilisant le micrologiciel du système.

#### Sujets :

- Options permettant de gérer les applications pré-système d'exploitation
- System Setup (Configuration du système)
- **[Dell Lifecycle Controller](#page-73-0)**
- [Boot Manager \(Gestionnaire d'amorçage\)](#page-74-0)
- [Amorçage PXE](#page-75-0)

## Options permettant de gérer les applications présystème d'exploitation

Votre système comporte les options suivantes pour gérer le système de pré-exploitation :

- System Setup (Configuration du système)
- Dell Lifecycle Controller
- Boot Manager (Gestionnaire d'amorçage)
- Preboot Execution Environment (Environnement d'exécution de préamorçage, PXE)

## System Setup (Configuration du système)

En utilisant l'écran **Configuration du système**, vous pouvez configurer les paramètres du BIOS, les paramètres d'iDRAC, les et les paramètres de périphérique de votre système.

REMARQUE : Par défaut, le texte d'aide du champ sélectionné s'affiche dans le navigateur graphique. Pour afficher le texte d'aide dans le navigateur de texte, appuyez sur la touche F1.

Vous pouvez accéder à la configuration du système en suivant une des étapes suivantes :

- Navigateur graphique standard : cette option est activée par défaut.
- Navigateur de texte : cette option est activée à l'aide de la Console Redirection (Redirection de la console).

### Affichage de la configuration du système

Pour afficher l'écran System Setup (Configuration du système), procédez comme suit :

- 1 Allumez ou redémarrez le système.
- 2 Appuyez sur F2 dès que vous voyez le message suivant : F2 = System Setup

 $\circled{0}$  REMARQUE : Si le système d'exploitation commence à se charger alors que vous n'avez pas encore appuyé sur F2, attendez que le système finisse de démarrer, redémarrez-le et réessayez.

### Détails de la configuration système

Les détails de l'écran System Setup Main Menu (Menu principal de la configuration du système) sont expliqués ci-dessous :

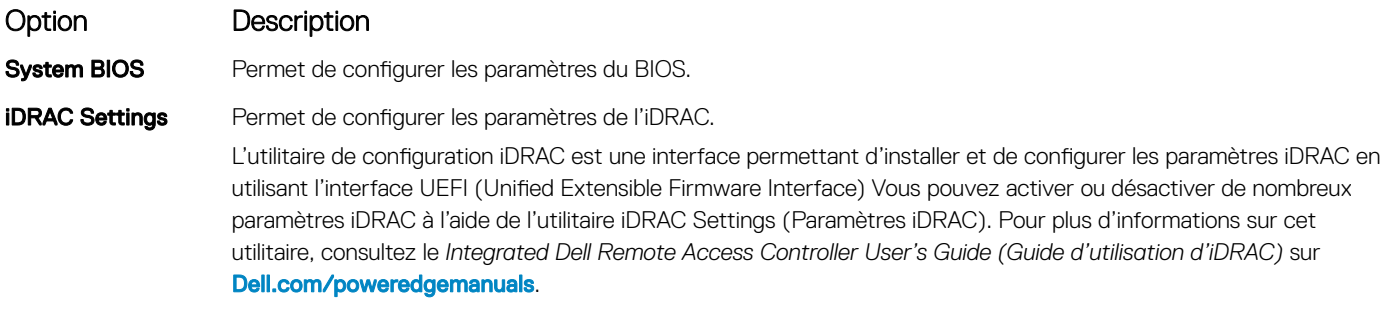

Device Settings Permet de configurer les paramètres de périphérique.

### BIOS du système

Vous pouvez utiliser l'écran du **BIOS du système** pour modifier des fonctions spécifiques telles que la Séquence d'amorçage, le Mot de passe du système; le Mot de passe de configuration, la configuration du mode RAID SATA et PCIe, et l'activation ou la désactivation des ports USB.

#### Affichage du BIOS du système

Pour afficher l'écran System BIOS (BIOS du système), procédez comme suit :

- 1 Allumez ou redémarrez le système.
- 2 Appuyez sur F2 dès que vous voyez le message suivant :

F2 = System Setup

 $\circled{0}$  REMARQUE : Si le système d'exploitation commence à se charger alors que vous n'avez pas encore appuyé sur F2, attendez que le système finisse de démarrer, redémarrez-le et réessayez.

3 Dans l'écran System Setup Main Menu, (Menu principal de configuration du système) cliquez sur System BIOS (BIOS du système).

#### Détails des paramètres du BIOS du système

Les détails de l'écran System BIOS Settings (Paramètres du BIOS système) sont expliqués comme suit :

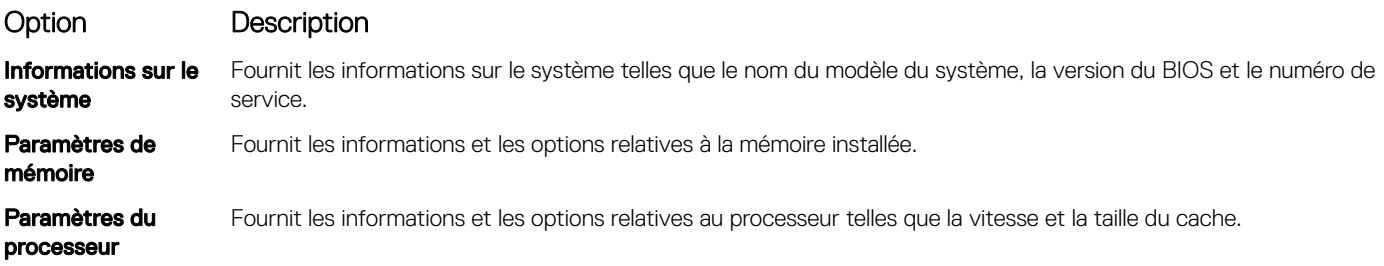

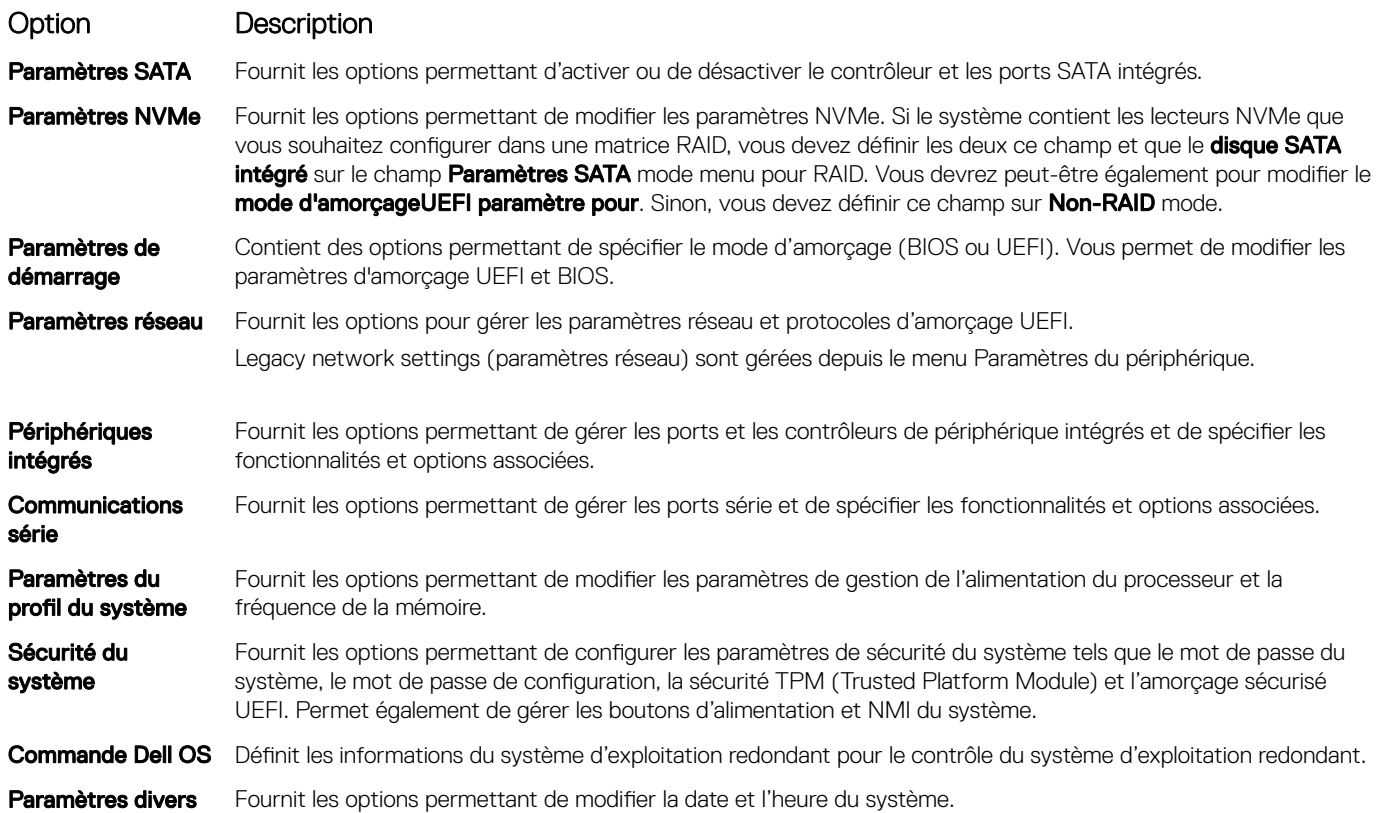

#### Informations sur le système

Vous pouvez utiliser l'écran *Informations sur le système* pour afficher les propriétés du système, telles que le numéro de service, le nom du modèle du système et la version du BIOS.

### Affichage des informations système

Pour afficher l'écran System Information (Informations système), suivez les étapes suivantes :

- 1 Allumez ou redémarrez le système.
- 2 Appuyez sur F2 dès que vous voyez le message suivant :
	- F2 = System Setup

 $\circled{0}$  REMARQUE : Si le système d'exploitation commence à se charger alors que vous n'avez pas encore appuyé sur F2, attendez que le système finisse de démarrer, redémarrez-le et réessayez.

- 3 Dans l'écran System Setup Main Menu, (Menu principal de configuration du système) cliquez sur System BIOS (BIOS du système).
- 4 Sur l'écran System BIOS (BIOS du système), cliquez sur System Information (Informations système).

### Détails des informations sur le système

Les informations détaillées de l'écran *Informations sur le système* sont les suivantes :

Option Description Nom de modèle du système Spécifie le nom du modèle du système.

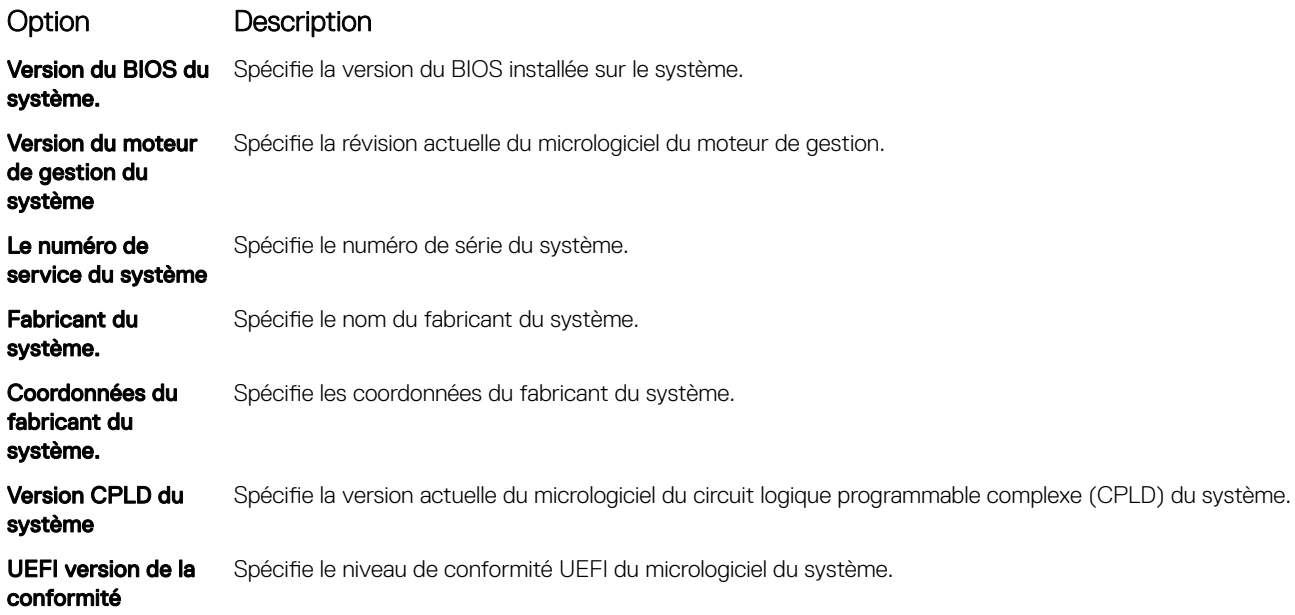

### Memory Settings (Paramètres de mémoire)

L'écran Memory Settings (Paramètres de la mémoire) permet d'afficher tous les paramètres de la mémoire, ainsi que d'activer ou de désactiver des fonctions de mémoire spécifiques, telles que les tests de la mémoire système et l'entrelacement de nœuds.

### Affichage des paramètres de mémoire

Pour afficher l'écran **Memory Settings** (Paramètres de mémoire), effectuez les étapes suivantes :

- 1 Allumez ou redémarrez le système.
- 2 Appuyez sur F2 dès que vous voyez le message suivant :

```
F2 = System Setup
```
 $\circled{0}$  REMARQUE : Si le système d'exploitation commence à se charger alors que vous n'avez pas encore appuyé sur F2, attendez que le système finisse de démarrer, redémarrez-le et réessayez.

- 3 Dans l'écran System Setup Main Menu, (Menu principal de configuration du système) cliquez sur System BIOS (BIOS du système).
- 4 Sur l'écran System BIOS (BIOS du système), cliquez sur Memory Settings (Paramètres mémoire).

#### Détails des paramètres de la mémoire

Le détail de l'écran Memory Settings (Paramètres de mémoire) est le suivant :

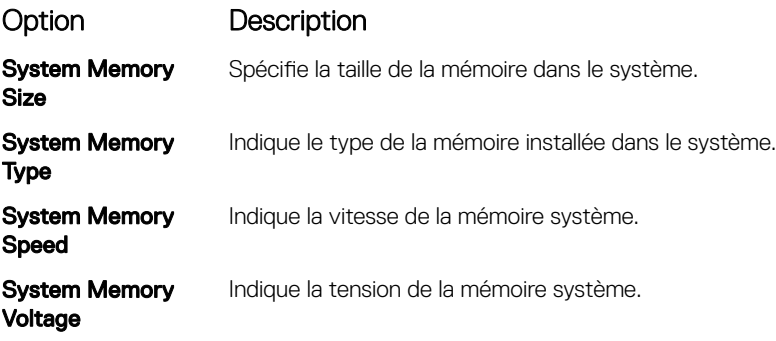

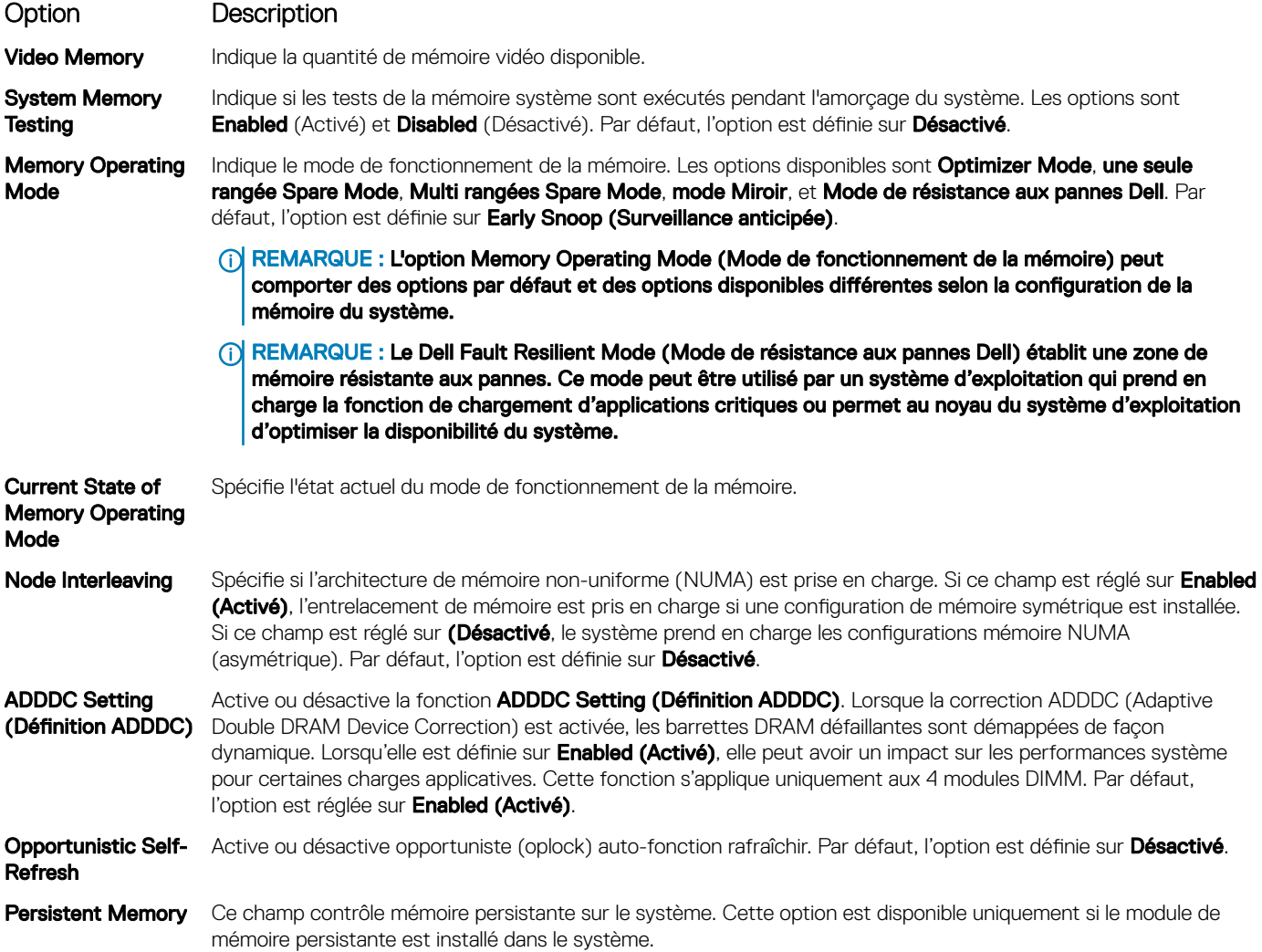

#### Informations détaillées relatives à l'écran Persistent Memory (Mémoire persistante)

Les informations détaillées concernant l'écran Persistent Memory (Mémoire persistante) peuvent être trouvées dans le *NVDIMM-N User Guide* (Guide d'utilisation des barrettes NVDIMM-N) à l'adresse [www.dell.com/poweredgemanuals](https://www.dell.com/poweredgemanuals).

### Processor Settings (Paramètres du processeur)

Vous pouvez utiliser l'écran des Paramètres du processeur pour afficher les paramètres du processeur et exécuter des fonctions spécifiques telles que l'activation de la technologie de virtualisation, la prérécupération matérielle la mise en état d'inactivité du processeur logique et l'actualisation automatique opportuniste.

#### Affichage des paramètres du processeur

Pour afficher l'écran Processor Settings (Paramètres du processeur), effectuez les étapes suivantes :

- 1 Allumez ou redémarrez le système.
- 2 Appuyez sur F2 dès que vous voyez le message suivant :

F2 = System Setup

#### REMARQUE : Si le système d'exploitation commence à se charger alors que vous n'avez pas encore appuyé sur F2, attendez que le système finisse de démarrer, redémarrez-le et réessayez.

- 3 Dans l'écran System Setup Main Menu, (Menu principal de configuration du système) cliquez sur System BIOS (BIOS du système).
- 4 Sur l'écran System BIOS (BIOS du système), cliquez sur Processor Settings (Paramètres du processeur).

#### Détails des paramètres du processeur

Les informations détaillées affichées à l'écran Processor Settings (Paramètres du processeur) s'expliquent comme suit :

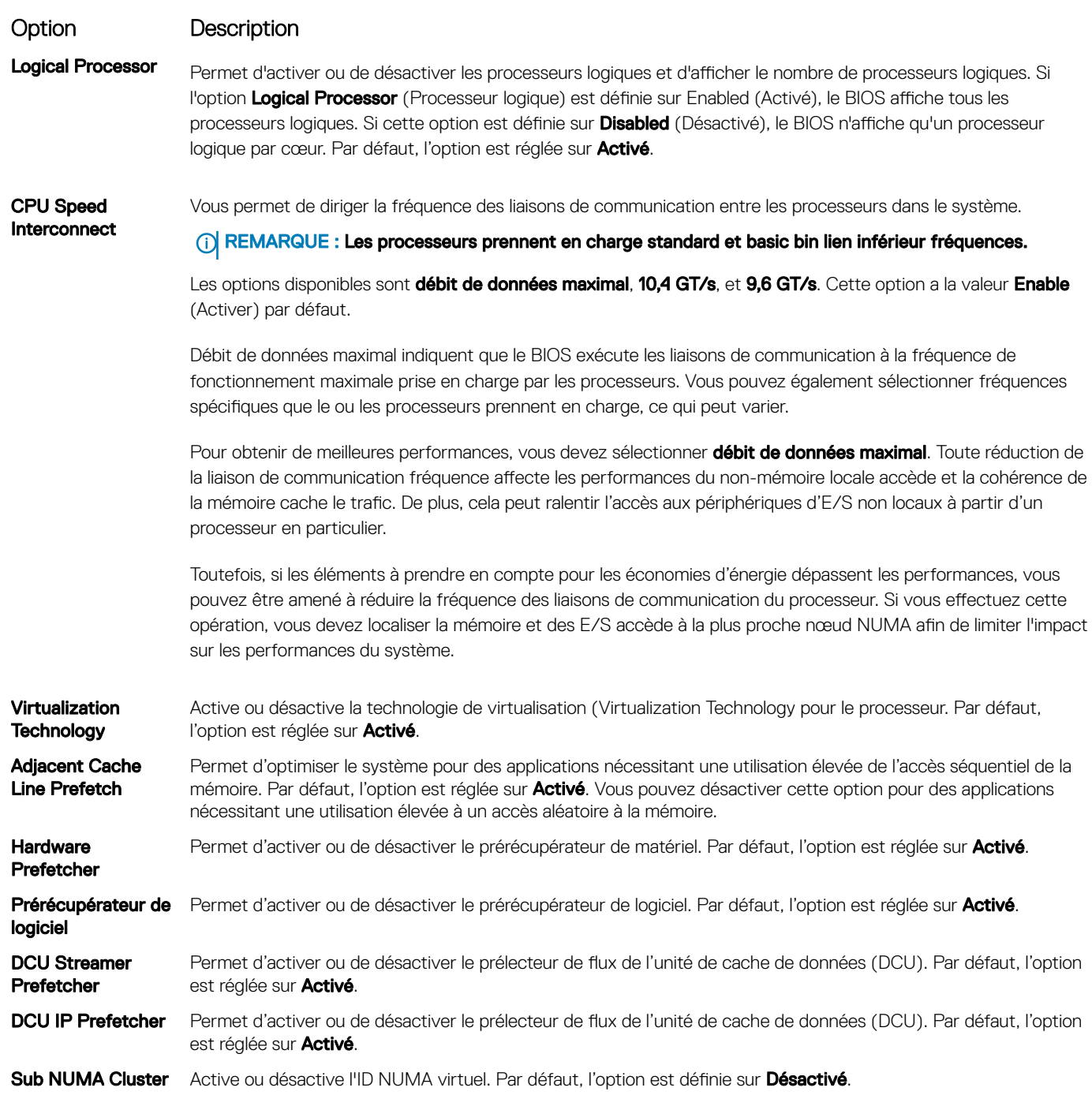

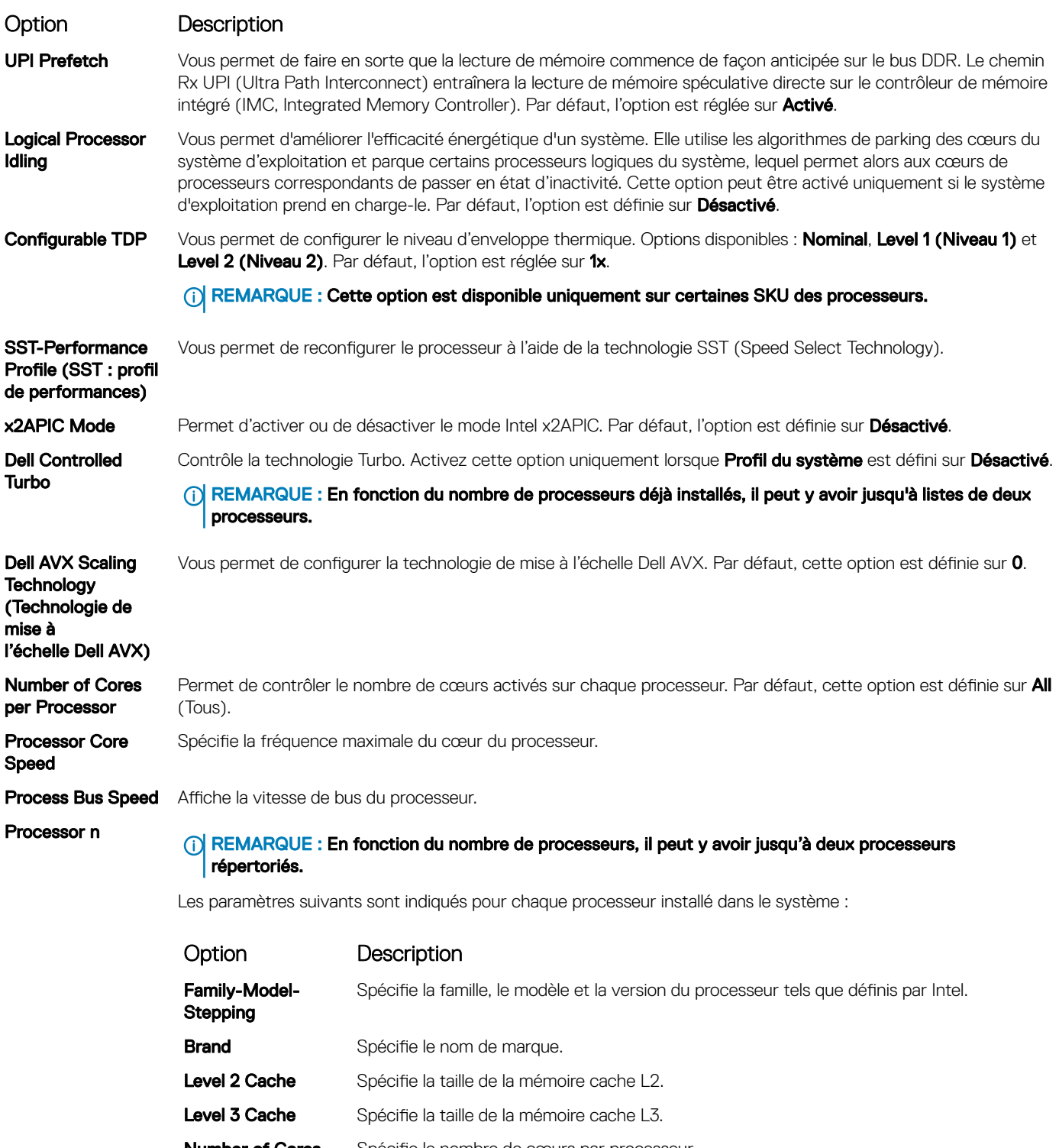

Number of Cores Spécifie le nombre de cœurs par processeur.

Maximum Memory Spécifie la capacité mémoire maximale par processeur.

mémoire maximale)

Capacity (Capacité

Microcode Spécifie le microcode.

### Paramètres SATA

Vous pouvez utiliser l'écran des Paramètres SATA pour afficher les paramètres des périphériques SATA et activer le mode RAID SATA et PCIe NVMe sur votre système.

### Affichage des paramètres SATA

Pour afficher l'écran SATA Settings (Paramètres SATA), procédez comme suit :

- 1 Allumez ou redémarrez le système.
- 2 Appuyez sur F2 dès que vous voyez le message suivant : F2 = System Setup

 $\circled{0}$  REMARQUE : Si le système d'exploitation commence à se charger alors que vous n'avez pas encore appuyé sur F2, attendez que le système finisse de démarrer, redémarrez-le et réessayez.

- 3 Dans l'écran System Setup Main Menu, (Menu principal de configuration du système) cliquez sur System BIOS (BIOS du système).
- 4 Dans l'écran **BIOS du système**, cliquez sur **SATA Settings (Paramètres SATA)**.

#### Détails des paramètres SATA

Les informations détaillées affichées à l'écran Sata Settings (paramètres SATA) sont les suivantes :

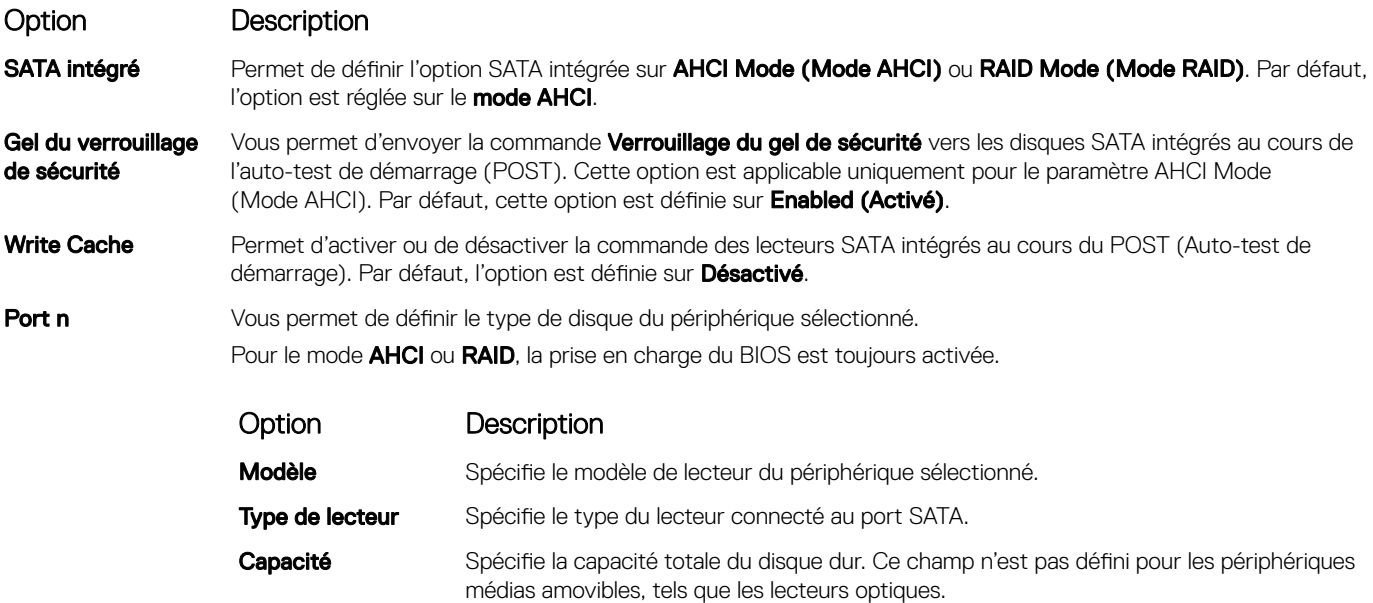

### Paramètres NVMe

Les paramètres NVMe vous permettre de définir le NVMe à l'un ou l'autre des lecteurs RAID mode ou non-RAID mode.

(i) REMARQUE : Pour configurer ces disques en tant que lecteurs RAID, vous devez définir la NVMe lecteurs et l'option SATA intégré dans le mode RAID au menu Paramètres SATA. Si ce n'est pas le cas, vous devez définir ce champ sur Non-RAID mode.

### Affichage des paramètres NVMe

Pour afficher l'écran **Paramètres NVMe**, effectuez les étapes suivantes :

- 1 Allumez ou redémarrez le système.
- 2 Appuyez sur F2 dès que vous voyez le message suivant :

F2 = System Setup

 $\circled{0}$  REMARQUE : Si le système d'exploitation commence à se charger alors que vous n'avez pas encore appuyé sur F2 attendez que le système finisse de démarrer, redémarrez-le et réessayez.

- 3 Dans l'écran System Setup Main Menu , (Menu principal de configuration du système) cliquez sur System BIOS (BIOS du système).
- 4 Sur l'écran **BIOS du système**, cliquez sur **Paramètres du processeur**.

#### Détails des paramètres NVMe

Les informations détaillées affichées à l'écran Paramètres NVMe sont les suivantes :

#### Option Description

Mode NVMe Vous permet de définir le mode NVMe. Par défaut, cette option est définie sur Non-RAID.

#### Boot Settings (Paramètres de démarrage)

Vous pouvez utiliser l'écran des Paramètres d'amorçage pour définir le mode d'amorçage sur BIOS ou UEFI. Elle permet également d'indiquer de l'ordre d'amorçage.

- UEFI: l'interface UEFI (Unified Extensible Firmware Interface) est une nouvelle interface entre les systèmes d'exploitation et micrologiciel de plate-forme. L'interface se compose deux tableaux de données contenant les informations liées à la plate-forme, les appels de service d'amorçage et d'exécution qui sont à la disposition du système d'exploitation et de son chargeur. Les paramètres suivants ne sont disponibles que lorsque System Profile (Profil du système) est réglé sur Custom (Personnalisé).
	- Prise en charge des partitions de lecteur supérieures à 2 To.
	- Sécurité renforcée (par ex., Amorçage sécurisé UEFI).
	- Amorçage plus rapide.

#### **1** REMARQUE : Vous devez utiliser uniquement le mode d'amorçage UEFI pour effectuer l'amorçage à partir de lecteurs NVMe.

**BIOS**: Le mode d'amorcage du BIOS est le mode d'amorcage hérité. Il est pris en charge pour rétrocompatibilité.

#### Affichage des paramètres d'amorçage

Pour afficher l'écran **Boot Settings (Paramètres d'amorcage)**, procédez comme suit :

- 1 Allumez ou redémarrez le système.
- 2 Appuyez sur F2 dès que vous voyez le message suivant :

F2 = System Setup

 $\circled{0}$  REMARQUE : Si le système d'exploitation commence à se charger alors que vous n'avez pas encore appuyé sur F2, attendez que le système finisse de démarrer, redémarrez-le et réessayez.

- 3 Dans l'écran System Setup Main Menu, (Menu principal de configuration du système) cliquez sur System BIOS (BIOS du système).
- 4 Dans l'écran System BIOS (BIOS du système), cliquez sur Boot Settings (Paramètres d'amorçage).

### Détails des paramètres d'amorçage

Le détail de l'écran Boot Settings (Paramètres d'amorçage) est le suivant :

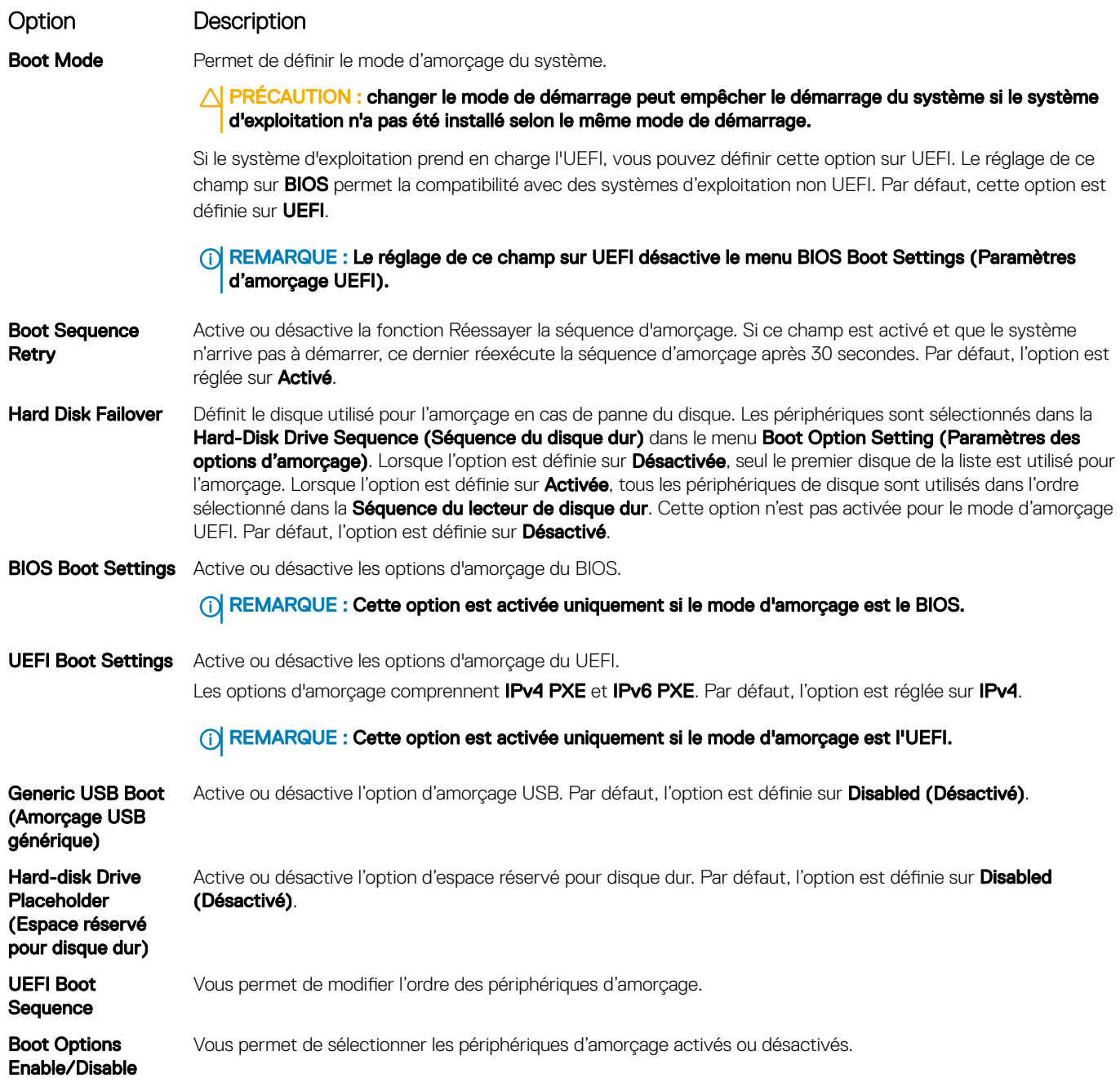

### Choix du mode d'amorçage du système

Le programme de configuration du système vous permet de spécifier un des modes de démarrage suivants pour l'installation du système d'exploitation :

• Le mode de démarrage du BIOS est l'interface standard de démarrage au niveau du BIOS.

- Le mode d'amorçage UEFI (par défaut) est une interface d'amorçage 64 bits améliorée. Si vous avez configuré le système pour qu'il démarre en mode UEFI, il remplace le BIOS du système.
- 1 Dans le Menu principal de configuration du système, cliquez sur Paramètres de démarrage et sélectionnez Mode de démarrage.
- 2 Sélectionnez le mode d'amorçage UEFI souhaité pour démarrer le système.

 $\triangle|\textsf{PRÉCAUTION}$  : changer le mode de démarrage peut empêcher le démarrage du système si le système d'exploitation n'a pas été installé selon le même mode de démarrage.

- 3 Lorsque le système a démarré dans le mode d'amorçage spécié, vous pouvez installer votre système d'exploitation depuis ce mode.
- REMARQUE : Les systèmes d'exploitation doivent être compatibles avec l'UEFI afin d'être installés en mode d'amorçage UEFI.  $\Omega$ Les systèmes d'exploitation DOS et 32 bits ne prennent pas en charge l'UEFI et ne peuvent être installés qu'à partir du mode d'amorçage BIOS.
- REMARQUE : Pour obtenir les dernières informations sur les systèmes d'exploitation pris en charge, rendez-vous sur le site [Dell.com/ossupport.](https://www.dell.com/ossupport)

### Modification de la séquence d'amorçage

#### À propos de cette tâche

Vous devrez peut-être modifier l'ordre d'amorçage si vous souhaitez amorcer à partir d'une clé USB ou d'un lecteur optique. Les instructions suivantes peuvent différer si vous avez sélectionné BIOS dans Boot Mode (Mode d'amorçage).

#### Étapes

- 1 Dans l'écran System Setup Main Menu (Menu principal de configuration du système), cliquez sur System BIOS (BIOS du système) **>** Boot Settings (Paramètres d'amorçage) **>** UEFI/BIOS Boot Settings (Paramètres d'amorçage UEFI/BIOS) **>** UEFI/ BIOS Boot Sequence (Séquence d'amorçage UEFI/BIOS).
- 2 Cliquez sur Boot Option Settings (Paramètres des options d'amorçage) **>** BIOS **>** Boot Sequence (Séquence d'amorçage).
- 3 Cliquez sur Exit (Quitter), puis sur Yes (Oui) pour enregistrer les paramètres en quittant.

### Network Settings (Paramètres réseau)

Vous pouvez utiliser l'écran Paramètres réseau pour modifier les paramètres d'amorçage UEFI PXE, iSCSI et HTTP. Les options de paramètres réseau sont disponibles uniquement en mode UEFI.

REMARQUE : Le BIOS ne contrôle pas les paramètres réseau en mode BIOS. Pour le mode BIOS, les paramètres réseau sont gérés par la ROM d'amorçage des contrôleurs réseau.

### Affichage des paramètres réseau

Pour afficher l'écran **Network Settings** (Paramètres du réseau), effectuez les étapes suivantes :

- 1 Allumez ou redémarrez le système.
- 2 Appuyez sur F2 dès que vous voyez le message suivant :
	- F2 = System Setup

 $\circled{0}$  REMARQUE : Si le système d'exploitation commence à se charger alors que vous n'avez pas encore appuyé sur F2, attendez que le système finisse de démarrer, redémarrez-le et réessayez.

- 3 Dans l'écran System Setup Main Menu , (Menu principal de configuration du système) cliquez sur System BIOS (BIOS du système).
- 4 Sur l'écran System BIOS (BIOS du système), cliquez sur Network Settings (Paramètres réseau).

### Informations détaillées de l'écran Network Settings (Paramètres réseau)

Les informations détaillées affichées à l'écran Paramètres réseau sont expliquées comme suit :

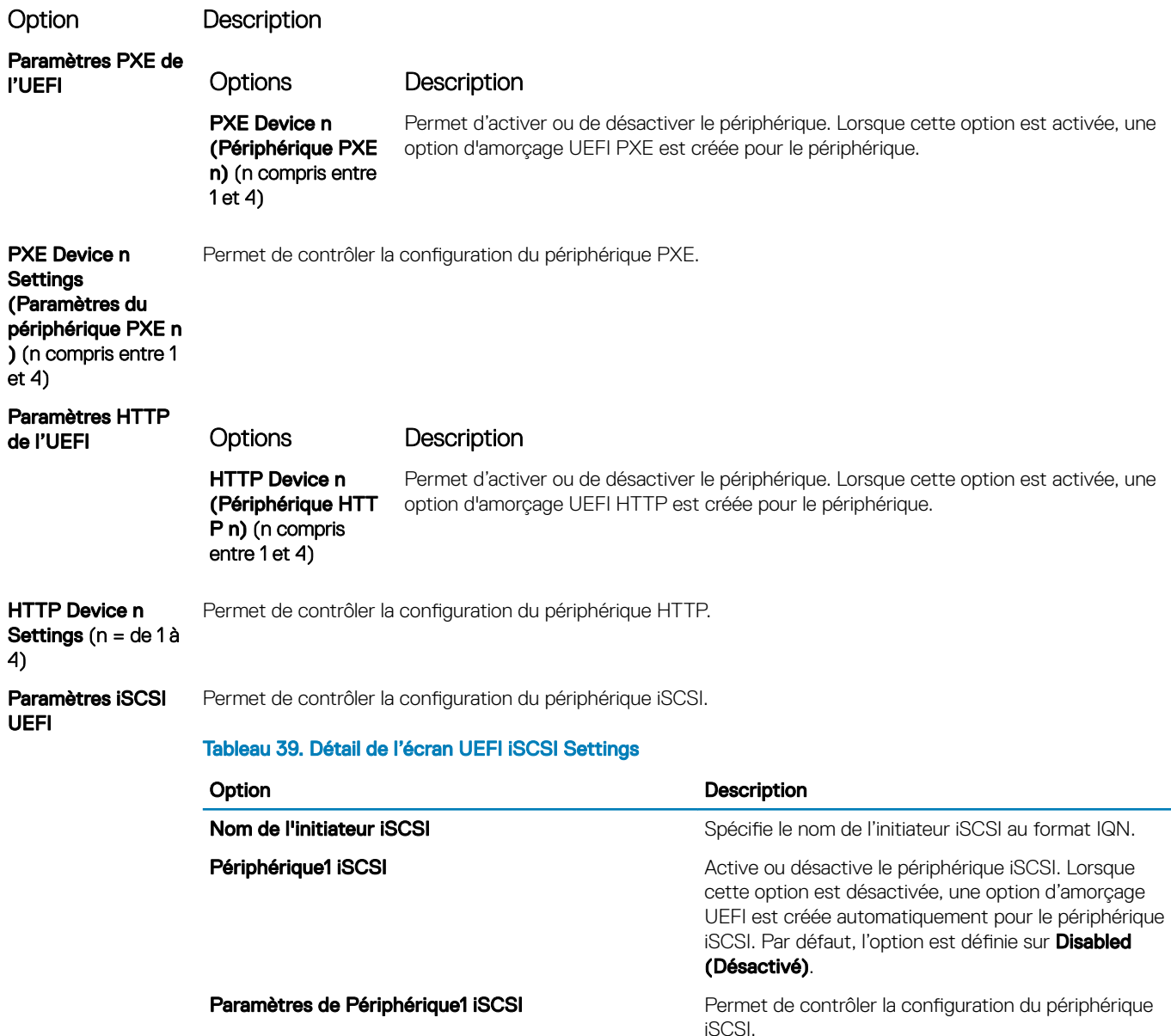

### Périphériques intégrés

L'écran Périphériques intégrés permet d'afficher et de configurer les paramètres de tous les périphériques intégrés, y compris le contrôleur vidéo, le contrôleur RAID intégré et les ports USB.

### Affichage des périphériques intégrés

Pour afficher l'écran Integrated Devices (Périphériques intégrés), procédez comme suit :

- 1 Allumez ou redémarrez le système.
- 2 Appuyez sur F2 dès que vous voyez le message suivant :

F2 = System Setup

 $\circled{0}$  REMARQUE : Si le système d'exploitation commence à se charger alors que vous n'avez pas encore appuyé sur F2 attendez que le système finisse de démarrer, redémarrez-le et réessayez.

- 3 Dans l'écran System Setup Main Menu , (Menu principal de configuration du système) cliquez sur System BIOS (BIOS du système).
- 4 Sur l'écran System BIOS (BIOS du système), cliquez sur Integrated Devices (Périphériques intégrés).

### Détails des périphériques intégrés

Les informations détaillées affichées à l'écran Integrated Devices (Périphériques intégrés) sont les suivantes :

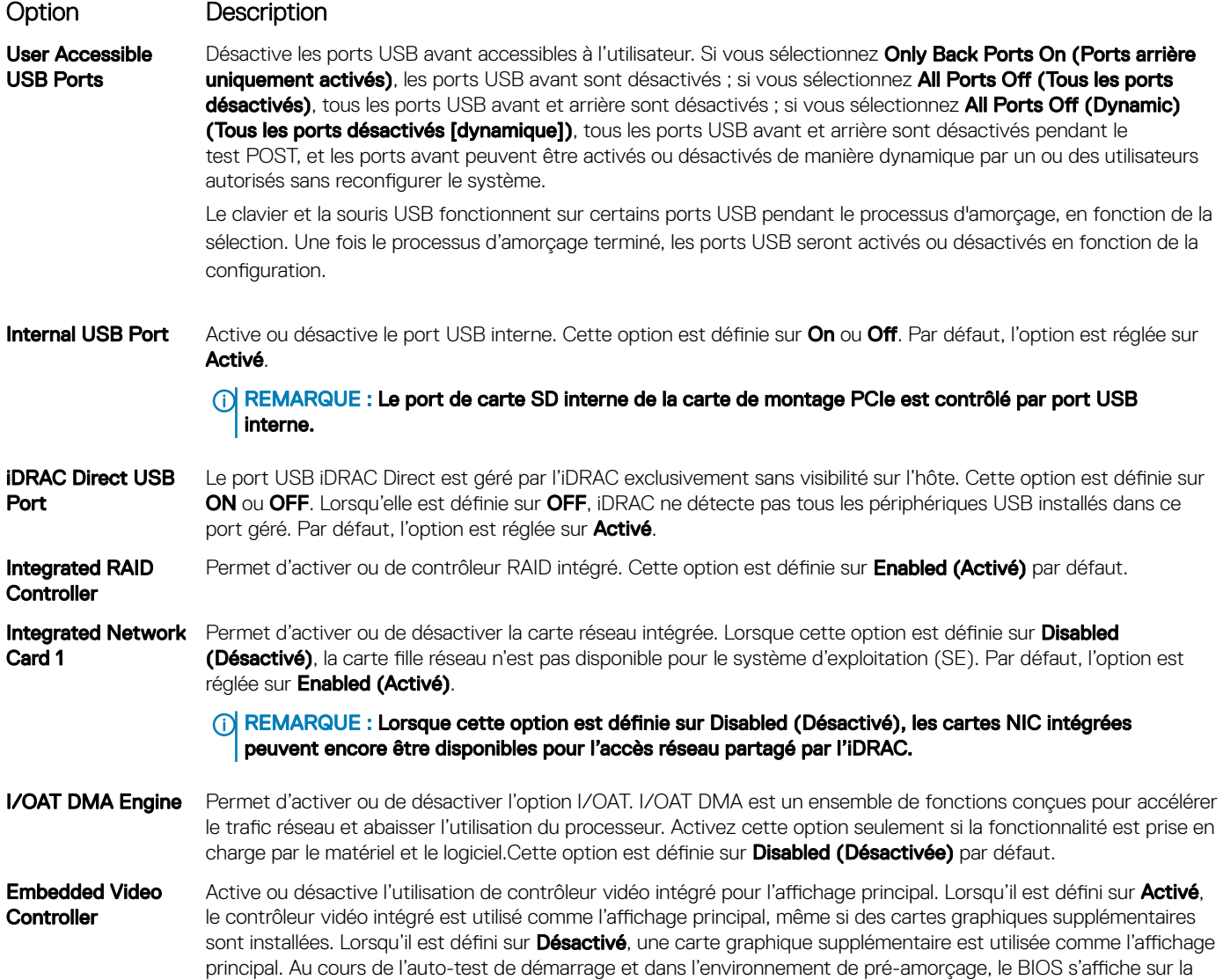

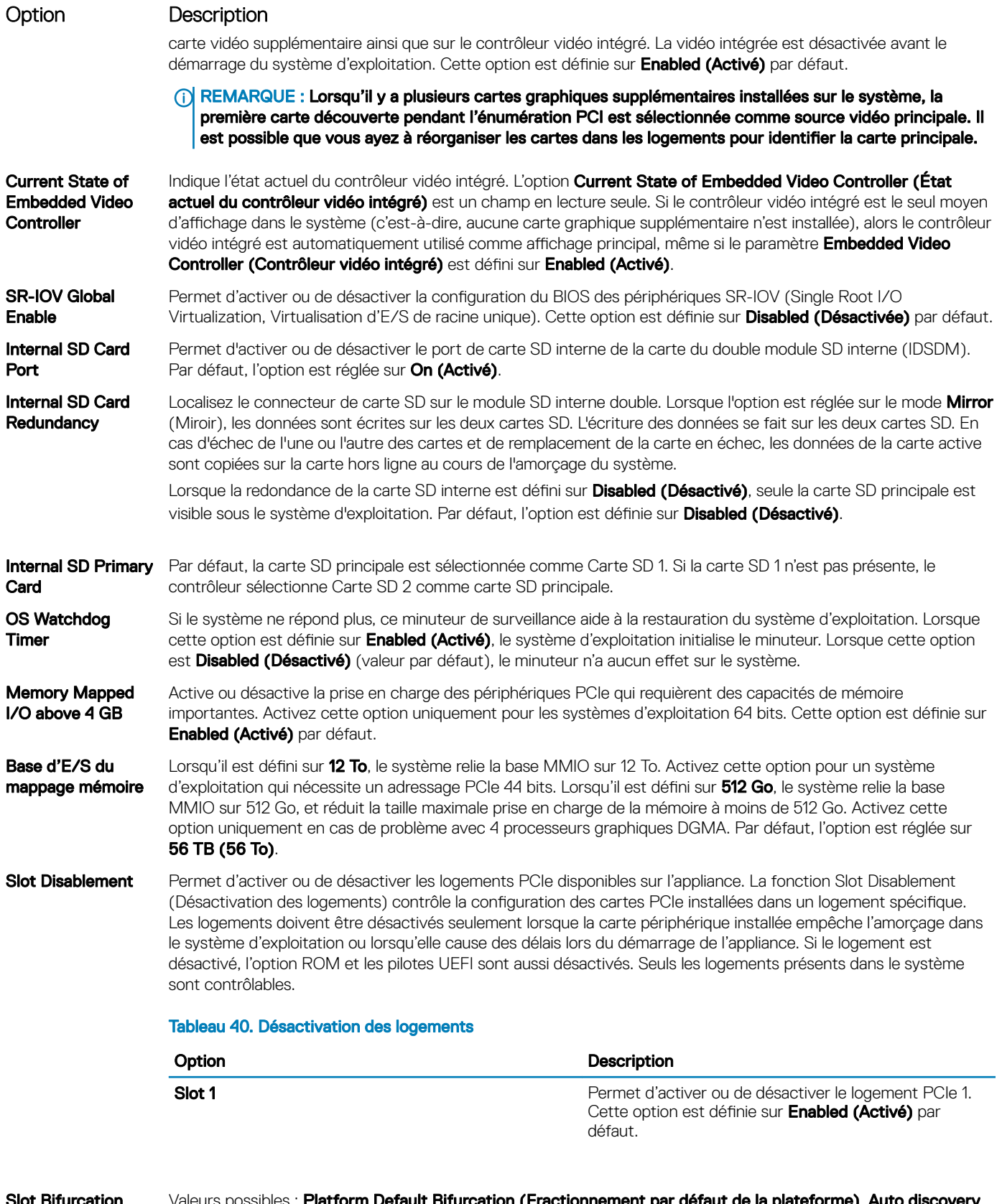

Slot Bifurcation Valeurs possibles : Platform Default Bifurcation (Fractionnement par défaut de la plateforme), Auto discovery of Bifurcation (Découverte automatique des fractionnements) et Manual bifurcation Control (Contrôle manuel des fractionnements). La valeur par défaut est définie sur Platform Default Bifurcation (Fractionnement par

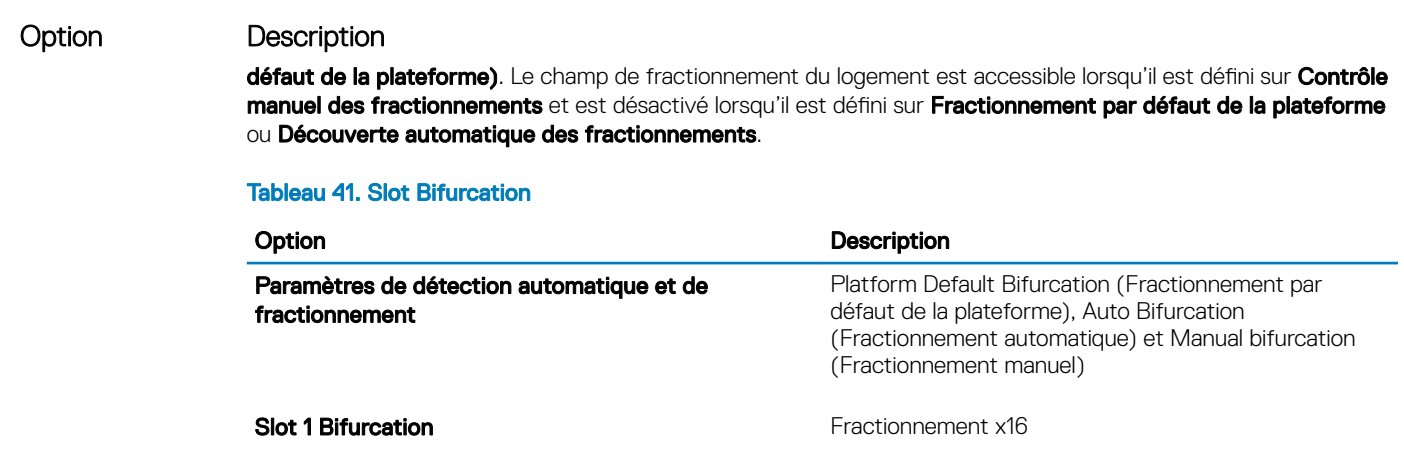

### Serial Communication (Communications série)

L'écran **Communications série** permet d'afficher les propriétés du port de communication série.

### Affichage des communications série

Pour afficher l'écran Serial Communication (Communication série), procédez comme suit :

- 1 Allumez ou redémarrez le système.
- 2 Appuyez sur F2 dès que vous voyez le message suivant :

F2 = System Setup

 $\circled{0}$  REMARQUE : Si le système d'exploitation commence à se charger alors que vous n'avez pas encore appuyé sur F2 attendez que le système finisse de démarrer, redémarrez-le et réessayez.

- 3 Dans l'écran System Setup Main Menu, (Menu principal de configuration du système) cliquez sur System BIOS (BIOS du système).
- 4 Dans l'écran System BIOS (BIOS du système), cliquez sur Serial Communication (Communication série).

### Détails de la communication série

Le détail des informations affichées à l'écran Serial Communication (Communications série) est le suivant :

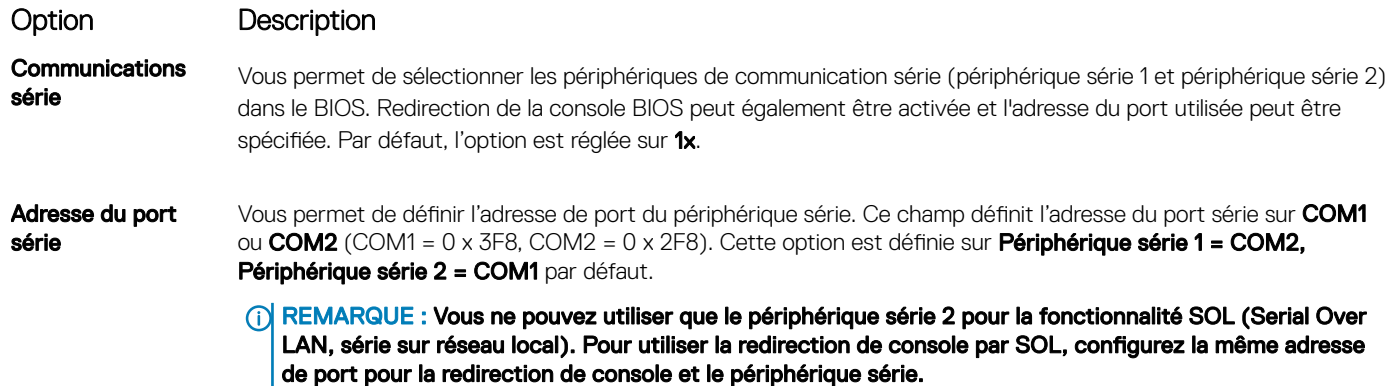

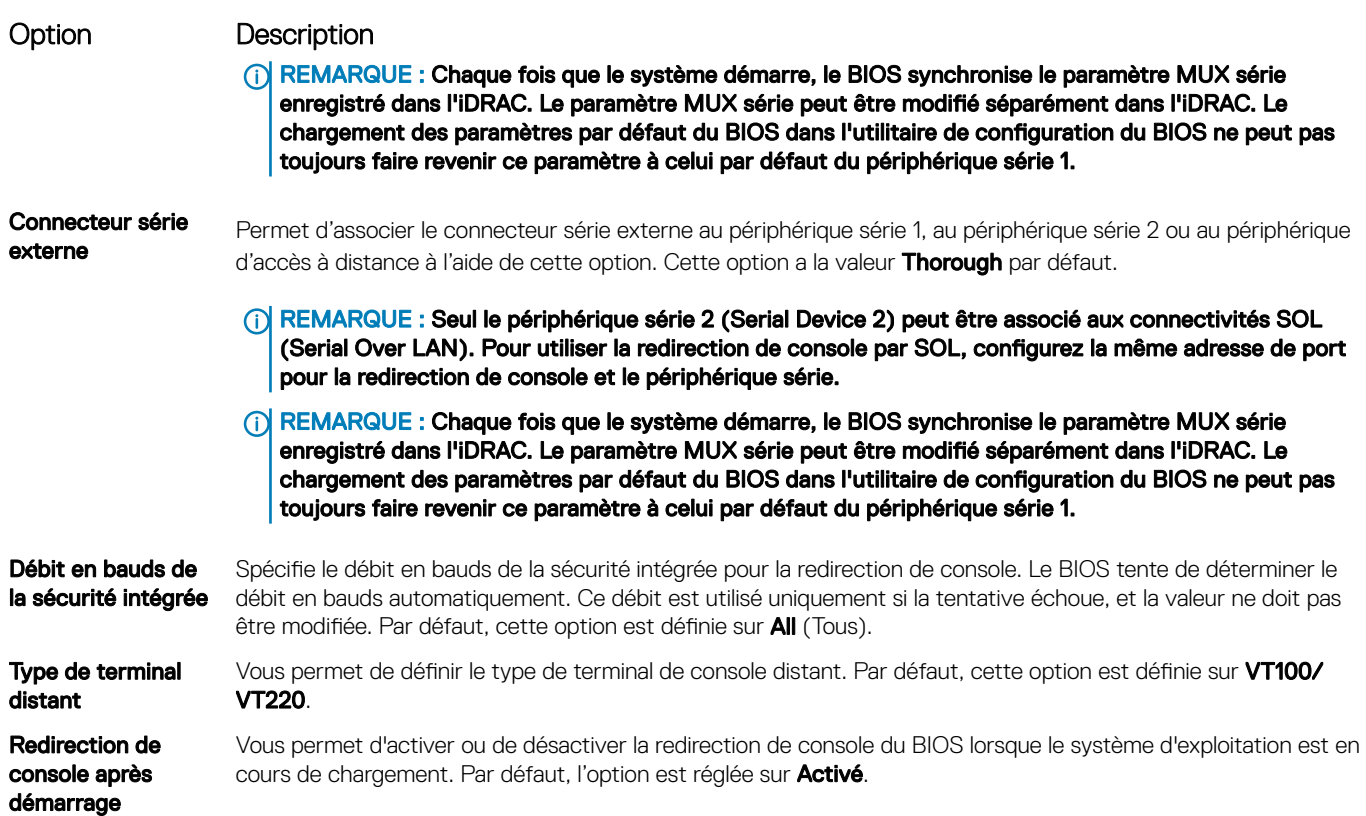

#### Paramètres du profil du système

L'écran Paramètres du profil du système permet d'activer des paramètres de performances du système spécifiques tels que la gestion de l'alimentation.

### Affichage des System Profile Settings (Paramètres du profil du système)

Pour afficher l'écran System Profile Settings (Paramètres du profil du système), procédez comme suit :

- 1 Allumez ou redémarrez le système.
- 2 Appuyez sur F2 dès que vous voyez le message suivant :

```
F2 = System Setup
```
 $\circled{1}$  REMARQUE : Si le système d'exploitation commence à se charger alors que vous n'avez pas encore appuyé sur F2 attendez que le système finisse de démarrer, redémarrez-le et réessayez.

- 3 Dans l'écran System Setup Main Menu, (Menu principal de configuration du système) cliquez sur System BIOS (BIOS du système).
- 4 Dans l'écran System BIOS (BIOS du système), cliquez sur System Profile Settings (Paramètres du profil du système).

### Détails des paramètres du profil du système

Les informations détaillées de l'écran Paramètres du profil du système sont les suivantes :

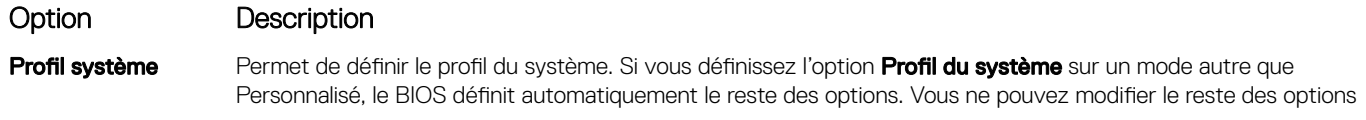

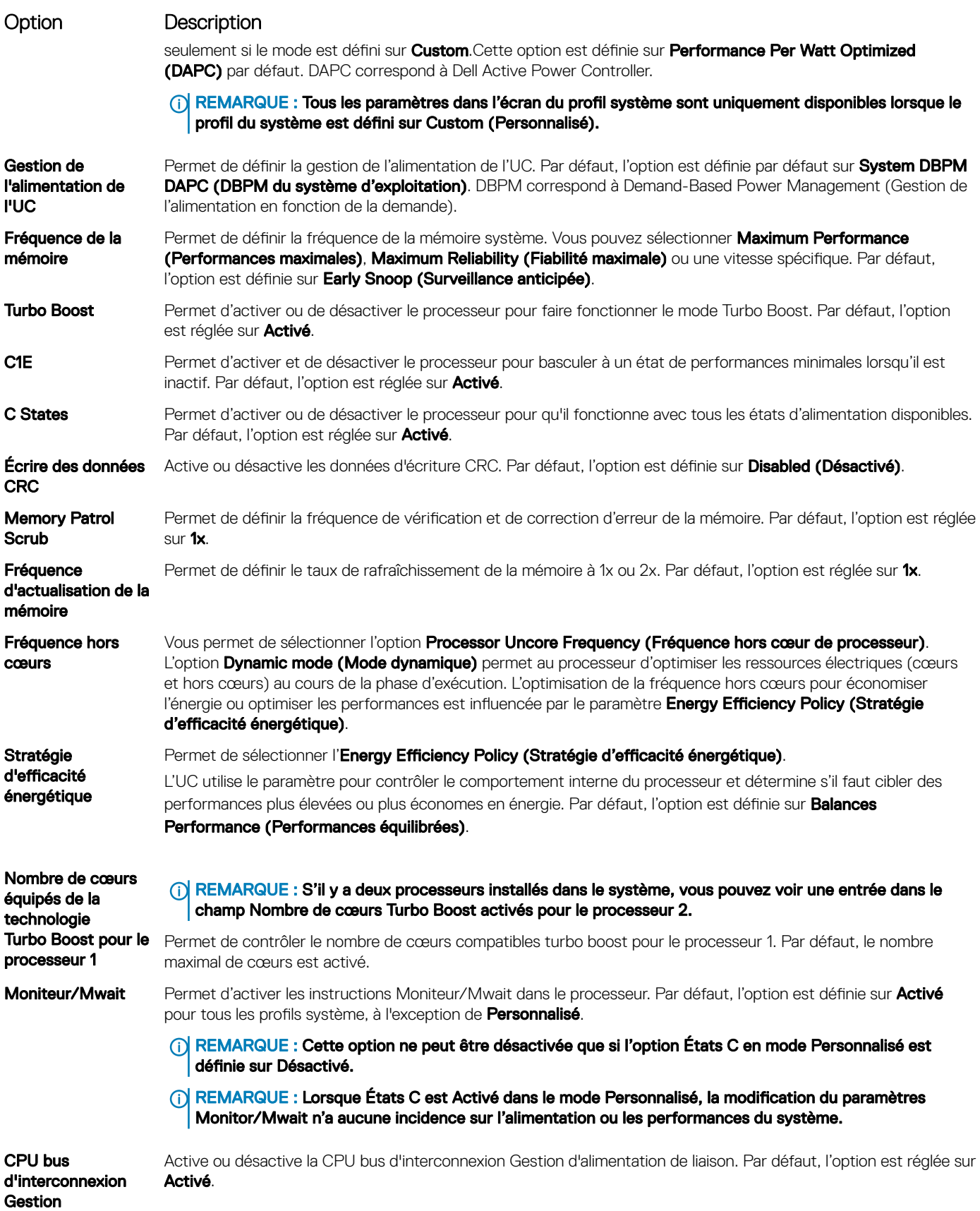

#### <span id="page-67-0"></span>Option Description

d'alimentation de liaison

```
Gestion 
d'alimentation de 
liaison PCI ASPM L1
```
Active ou désactive le PCI ASPM L1 Gestion d'alimentation de liaison. Par défaut, l'option est réglée sur **Activé**.

### System Security (Sécurité du système)

L'écran System Security (Sécurité du système) permet d'exécuter des fonctions spécifiques telles que la définition du mot de passe de l'système et du mot de passe de configuration et la désactivation du bouton d'alimentation.

### Affichage de la Sécurité du système

Pour afficher l'écran System Security (Sécurité du système), procédez comme suit :

- 1 Allumez ou redémarrez le système.
- 2 Appuyez sur F2 dès que vous voyez le message suivant :

F2 = System Setup

 $\circled{0}$  REMARQUE : Si le svstème d'exploitation commence à se charger alors que vous n'avez pas encore appuyé sur F2, attendez que le système finisse de démarrer, redémarrez-le et réessayez.

- 3 Dans l'écran System Setup Main Menu (Menu principal de configuration du système), cliquez sur System BIOS (BIOS du système).
- 4 Sur l'écran System BIOS (BIOS du système), cliquez sur System Security (Sécurité du système).

#### Informations détaillées System Security Settings (Paramètres de sécurité du système)

Le détail de l'écran System Security Settings (Paramètres de sécurité du système) est le suivant :

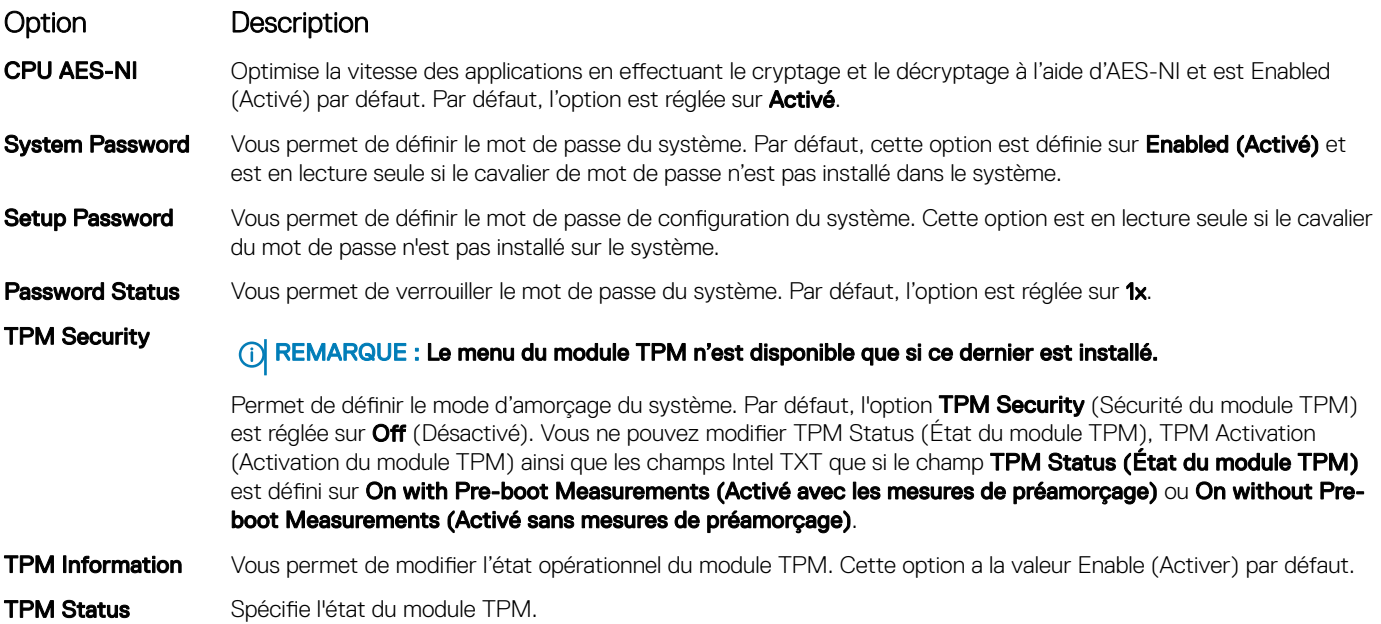

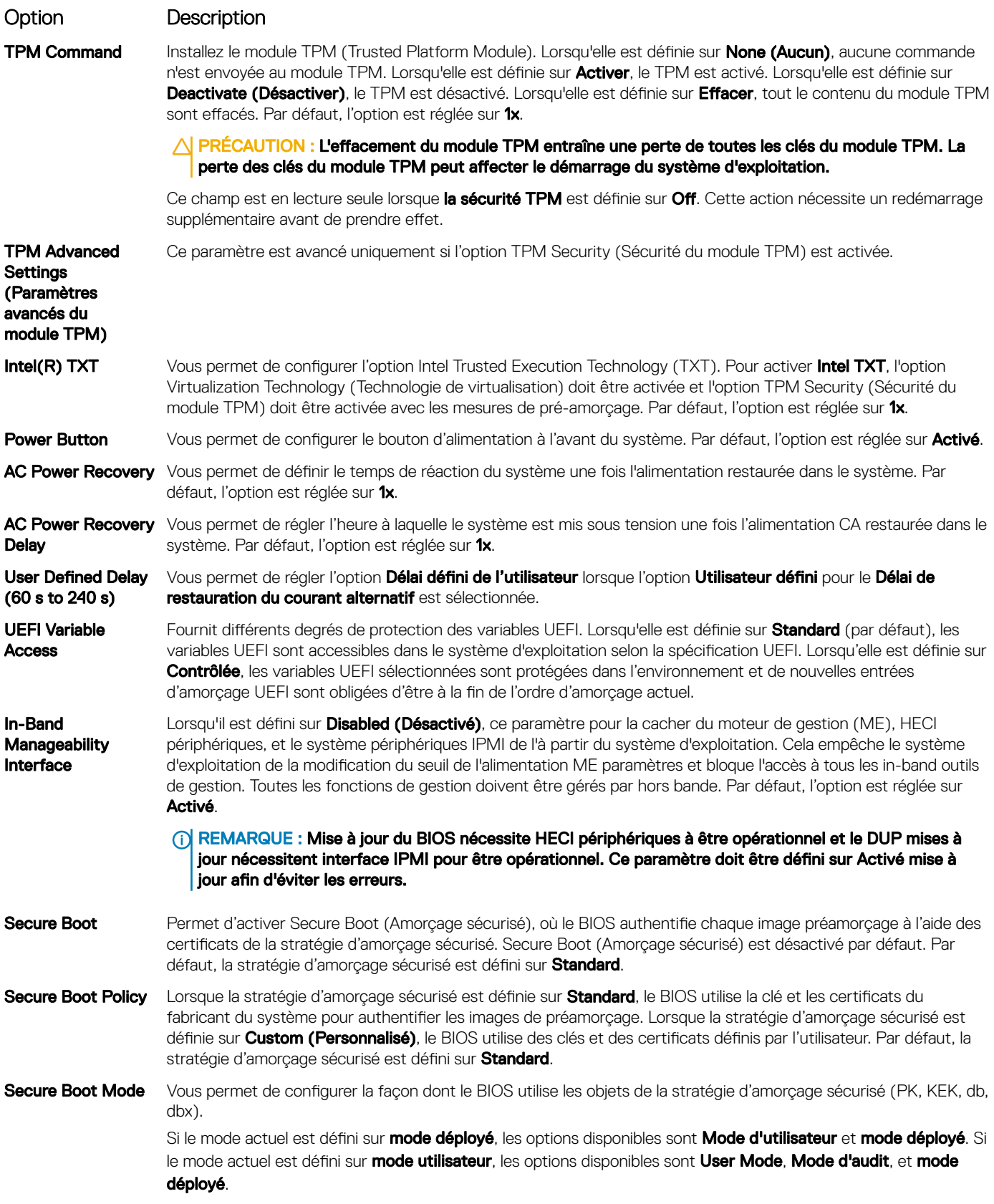

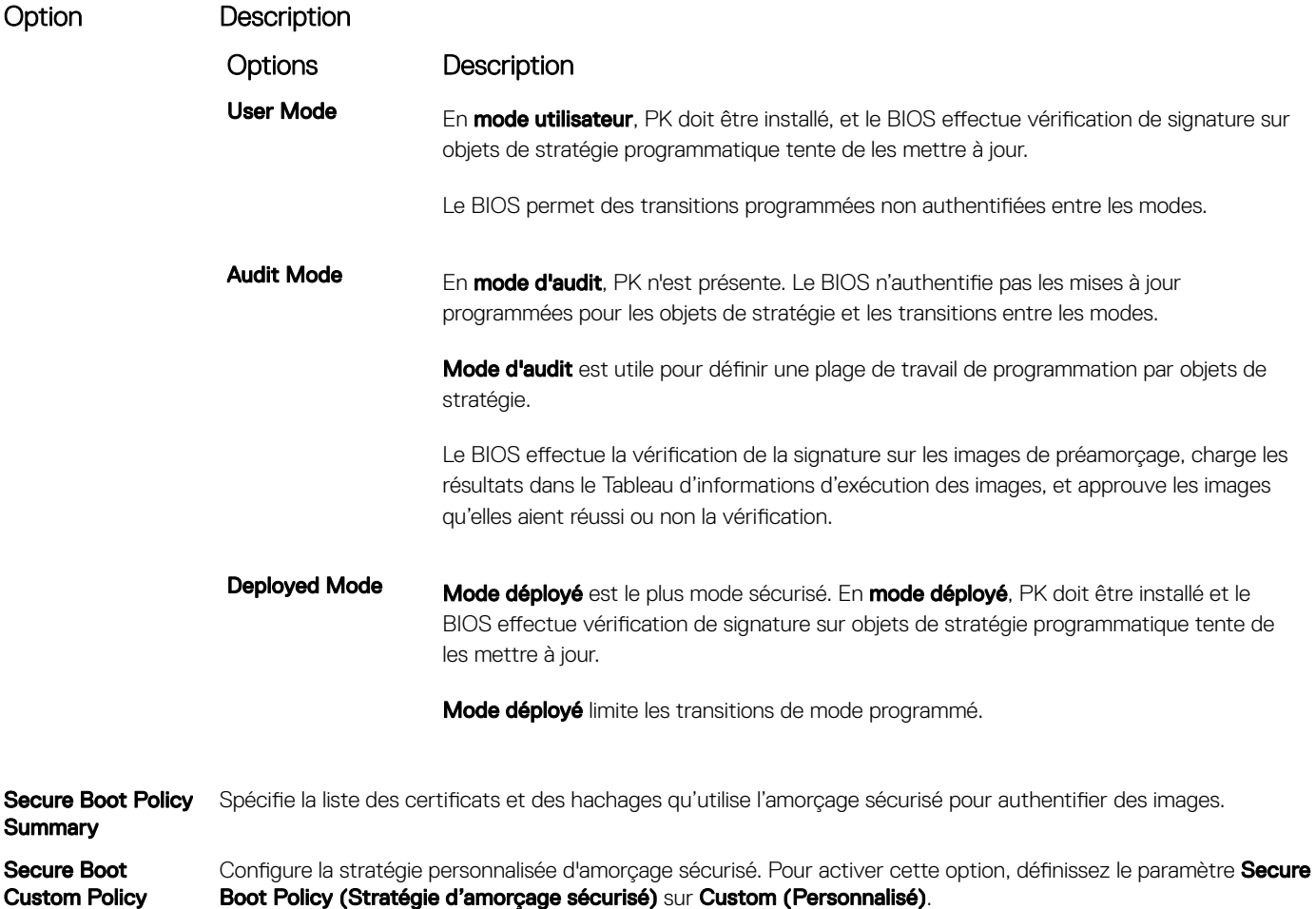

#### Création d'un mot de passe système et de configuration

#### Prérequis

**Settings** 

Assurez-vous que le cavalier de mot de passe est activée. Le cavalier de mot de passe active ou désactive les fonctions de mot de passe du système et de mot de passe de configuration. Pour plus d'informations, reportez-vous à la section sur le réglage des cavaliers de la carte système.

REMARQUE : Si le paramètre du cavalier du mot de passe est désactivé, le mot de passe du système et le mot de passe de configuration existants sont supprimés et vous n'avez pas besoin de fournir un mot de passe du système pour ouvrir une session.

#### Étapes

- 1 Pour accéder à System Setup (Configuration du système), appuyez sur la touche F2 immédiatement après le démarrage ou le redémarrage.
- 2 Dans l'écran System Setup Main Menu (Menu principal de configuration du système), cliquez sur System BIOS (BIOS du système) **>** System Security (Sécurité du système).
- 3 Dans l'écran System Security (Sécurité du système), vérifiez que Password Status (État du mot de passe) est Unlocked (Déverrouillé).
- 4 Dans le champ System Password (mot de passe du système), saisissez votre mot de passe système, puis appuyez sur Entrée ou Tabulation.

Un message vous invite à ressaisir le mot de passe du système.

5 Entrez à nouveau le mot de passe du système, puis cliquez sur OK.

6 Dans le champ Setup Password (configurer le mot de passe), saisissez votre mot de passe système, puis appuyez sur Entrée ou Tabulation.

Un message vous invite à ressaisir le mot de passe de configuration.

- 7 Entrez à nouveau le mot de passe, puis cliquez sur OK.
- 8 Appuyez sur Échap pour revenir à l'écran System BIOS (BIOS du système). Appuyez de nouveau sur <Échap>. Un message vous invite à enregistrer les modifications.

#### $\circled{1}$  REMARQUE : La protection par mot de passe ne prend effet que lorsque vous redémarrez le système.

#### Utilisez le mode de passe du système pour sécuriser votre système

#### À propos de cette tâche

Si vous avez attribué un mot de passe de configuration, le système l'accepte également comme mot de passe du système alternatif.

#### Étapes

- 1 Mettez sous tension ou redémarrez le système.
- 2 Saisissez le mot de passe du système, puis appuyez sur la touche Entrée.

#### Étape suivante

Si État du mot de passe est défini sur Verrouillé, saisissez le mot de passe du système, puis appuyez sur Entrée lorsque vous y êtes invité au redémarrage.

(i) REMARQUE : Si un type mot de passe du système incorrect est saisi, le système affiche un message et vous invite à saisir de nouveau votre mot de passe. Vous disposez de trois tentatives pour saisir le mot de passe correct. Après une troisième tentative infructueuse, le système affiche un message d'erreur indiquant que le système s'est arrêté et qu'il doit s'éteindre. Même après l'arrêt et le redémarrage du système, le message d'erreur continue à s'afficher tant que vous n'avez pas entré le bon mot de passe.

#### Suppression ou modification du mot de passe d'système et de configuration

#### Prérequis

(i) REMARQUE : Vous ne pouvez pas supprimer ou modifier un mot de passe d'système ou de configuration existant si l'État du mot de passe est défini sur Verrouillé.

#### Étapes

- 1 Pour accéder à la configuration du système, appuyez sur la touche F2 immédiatement après le démarrage ou le redémarrage de l'système.
- 2 Dans l'écran System Setup Main Menu (Menu principal de configuration du système), cliquez sur System BIOS (BIOS du système) **>** System Security Settings (Paramètres de sécurité du système).
- 3 Dans l'écran System Security (Sécurité du système), vérifiez que le Password Status (État du mot de passe) est défini sur Unlocked (Déverrouillé).
- 4 Dans le champ Mot de passe du système, modifiez ou supprimez le mot de passe du système existant, puis appuyez sur la touche Entrée ou sur la touche Tab.
- 5 Dans le champ Setup Password (Mot de passe de la configuration), modifiez ou supprimez le mot de passe existant, puis appuyez sur la touche Entrée ou sur la touche Tab.
	- <sup>1</sup> REMARQUE : Si vous modifiez le mot de passe du système ou le mot de passe de configuration, un message vous invite à ressaisir le nouveau mot de passe. Si vous supprimez le mot de passe du système ou le mot de passe de configuration, un message vous invite à confirmer la suppression.
- 6 Appuyez sur Échap pour revenir à l'écran **BIOS du système**. Appuyez de nouveau sur Échap pour faire apparaître une invite d'enregistrement des modifications.

### Utilisation avec un mot de passe de configuration activé

Si l'option Setup Password (Configuration du mot de passe) est définie sur Enabled (Activé), saisissez le mot de passe de configuration correct avant de modifier les options de configuration du système.

Si vous ne saisissez pas le mot de passe correct au bout de trois tentatives, le système affiche le message suivant : Invalid Password! Number of unsuccessful password attempts: <x> System Halted! Must power down.

Même après le redémarrage du système, le message d'erreur continue à s'afficher tant que vous n'avez pas entré le bon mot de passe. Les options suivantes sont prises en charge :

- Si l'option System Password (Mot de passe du système) n'est ni définie sur Enabled (Activé) ni verrouillée via l'option Password Status (État du mot de passe), vous pouvez attribuer un mot de passe du système. Pour plus d'informations, reportez-vous à la section sur les [paramètres de sécurité du système](#page-67-0).
- Vous ne pouvez ni désactiver ni modifier un mot de passe système existant.
- REMARQUE : Il est possible de combiner l'utilisation des options Password Status (État du mot de passe) et Setup Password (Mot de passe de configuration) pour empêcher toute modification non autorisée du mot de passe système.

### Commande Dell OS

Dans l'écran **Contrôle du système d'exploitation redondant**, vous pouvez définir les informations du système d'exploitation redondant. Cela vous permet d'installer un disque de restauration physique sur le système.

### Affichage du contrôle du système d'exploitation redondant

Pour afficher l'écran Contrôle du système d'exploitation redondant, procédez comme suit :

- 1 Allumez ou redémarrez le système.
- 2 Appuyez sur F2 dès que vous voyez le message suivant :

F2 = System Setup

 $\circled{0}$  REMARQUE : Si le système d'exploitation commence à se charger alors que vous n'avez pas encore appuyé sur F2 attendez que le système finisse de démarrer, redémarrez-le et réessayez.

- 3 Dans l'écran System Setup Main Menu, (Menu principal de configuration du système) cliquez sur System BIOS (BIOS du système).
- 4 Dans l'écran BIOS du système, cliquez sur Contrôle du système d'exploitation redondant.

#### Informations relatives à l'écran Contrôle du système d'exploitation redondant

Explication des informations détaillées de l'écran Redundant OS Control (Contrôle du système d'exploitation redondant) :

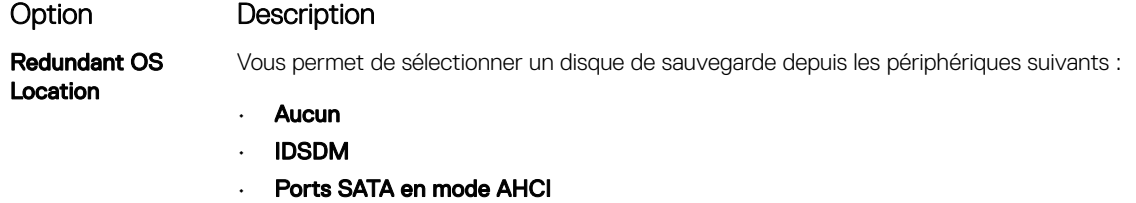

- Cartes PCIe BOSS (disques M.2 internes)
- USB interne
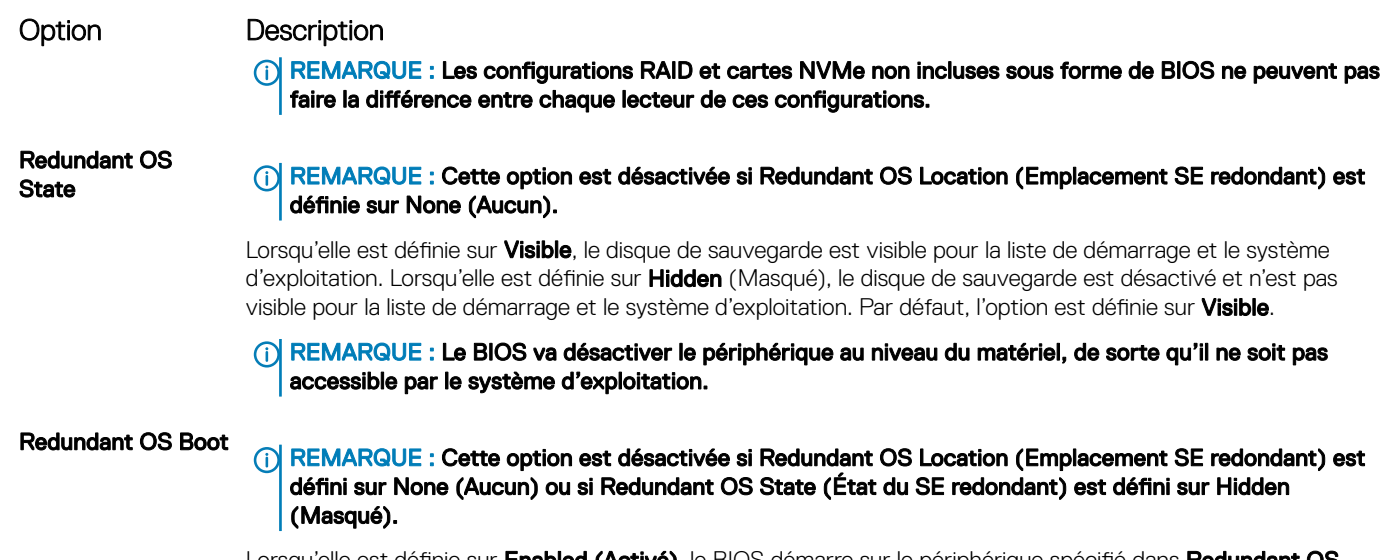

'elle est définie sur **Enabled (Activé)**, le BIOS démarre sur le périphérique spécifié dans **Redundant OS** Location (Emplacement du SE redondant). Lorsqu'elle est définie sur Disabled (Désactivé), le BIOS conserve les paramètres de la liste de démarrage actuelle. Par défaut, cette option est définie sur Disabled (Désactivé).

### Miscellaneous Settings (Paramètres divers)

L'écran Miscellaneous Settings (Paramètres divers) permet d'exécuter des fonctions spécifiques comme la mise à jour du numéro d'inventaire et la modification de la date et de l'heure du système.

### Affichage des Paramètres divers

Pour afficher l'écran Miscellaneous Settings (Paramètres divers), procédez comme suit :

- 1 Allumez ou redémarrez le système.
- 2 Appuyez sur F2 dès que vous voyez le message suivant :

F2 = System Setup

 $\circled{0}$  REMARQUE : Si le système d'exploitation commence à se charger alors que vous n'avez pas encore appuyé sur F2 attendez que le système finisse de démarrer, redémarrez-le et réessayez.

- 3 Dans l'écran System Setup Main Menu, (Menu principal de configuration du système) cliquez sur System BIOS (BIOS du système).
- 4 Sur l'écran System BIOS (BIOS du système), cliquez sur Miscellaneous Settings (Paramètres divers).

### Détails des Paramètres divers

Le détail de l'écran Miscellaneous Settings (Paramètres divers) est le suivant :

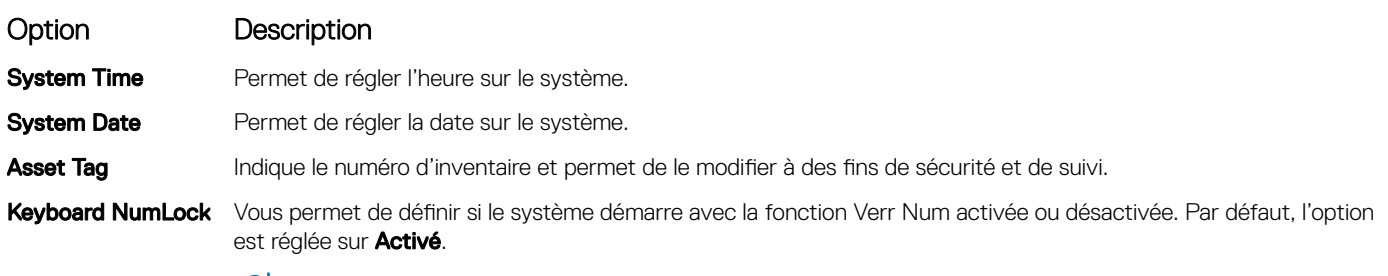

REMARQUE : ce champ ne s'applique pas aux claviers à 84 touches.

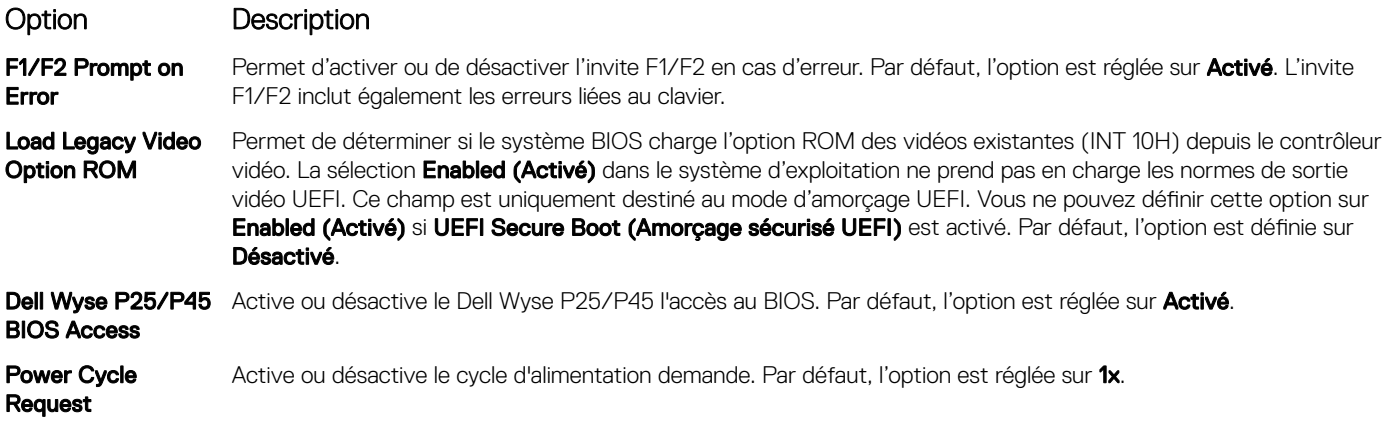

## Utilitaire de configuration iDRAC

L'utilitaire de configuration iDRAC est une interface permettant d'installer et de configurer les paramètres iDRAC en utilisant l'UEFI. Vous pouvez activer ou désactiver de nombreux paramètres iDRAC à l'aide de l'utilitaire iDRAC Settings (Paramètres iDRAC).

#### $\Omega$ REMARQUE : L'accès à certaines fonctions de l'utilitaire Paramètres iDRAC exige une mise à niveau vers la licence iDRAC Enterprise.

Pour plus d'informations sur l'utilisation d'iDRAC, voir *Dell Integrated Dell Remote Access Controller User's Guide (Guide d'utilisation d'Integrated Dell Remote Access Controller)* à l'adresse [Dell.com/poweredgemanuals](https://www.dell.com/poweredgemanuals).

## Device Settings (Paramètres du périphérique)

L'option Device Settings (Paramètres de périphérique) vous permet de configurer les paramètres de périphérique ci-dessous :

- Utilitaire de configuration du contrôleur
- Configuration Port1-X de la carte réseau intégrée
- Configuration Port1-X des cartes réseau dans slotX
- Configuration de la carte BOSS

## Dell Lifecycle Controller

Dell Lifecycle Controller (LC) offre une gestion avancée des systèmes intégrés dont les formats de déploiement du système, sa configuration, sa mise à jour, sa maintenance, et ses diagnostics. LC est fourni en tant que composant du système hors-bande de l'iDRAC et solution Dell intégrées du système UEFI (Unified Extensible Firmware Interface) d'applications.

## Gestion intégrée du système

Le Dell Lifecycle Controller offre une gestion avancée du système intégré tout au long du cycle de vie du système. Le Dell Lifecycle Controller peut être démarré pendant la séquence d'amorçage et peut fonctionner indépendamment du système d'exploitation.

#### REMARQUE : Certaines configurations de plateforme peuvent ne pas prendre en charge l'ensemble des fonctionnalités du ⋒ Lifecycle Controller.

Pour plus d'informations sur la configuration du Dell Lifecycle Controller, la configuration du matériel et du micrologiciel et le déploiement du système d'exploitation, voir la documentation relative au Lifecycle Controller sur **[Dell.com/poweredgemanuals](https://www.dell.com/poweredgemanuals)**.

## Boot Manager (Gestionnaire d'amorçage)

L'écran **Boot Manager (Gestionnaire d'amorçage)** permet de sélectionner des options d'amorçage et des utilitaires de diagnostic.

## Affichage du Gestionnaire d'amorçage

#### À propos de cette tâche

Pour accéder au Gestionnaire d'amorçage :

#### Étapes

- 1 Allumez ou redémarrez le système.
- 2 Appuyez sur F11 dès l'apparition du message suivant :

F11 = Boot Manager

Si le système d'exploitation commence à se charger alors que vous n'avez pas encore appuyé sur F11, attendez que le système finisse de démarrer, puis redémarrez-le et réessayez.

## Menu principal du Gestionnaire d'amorçage

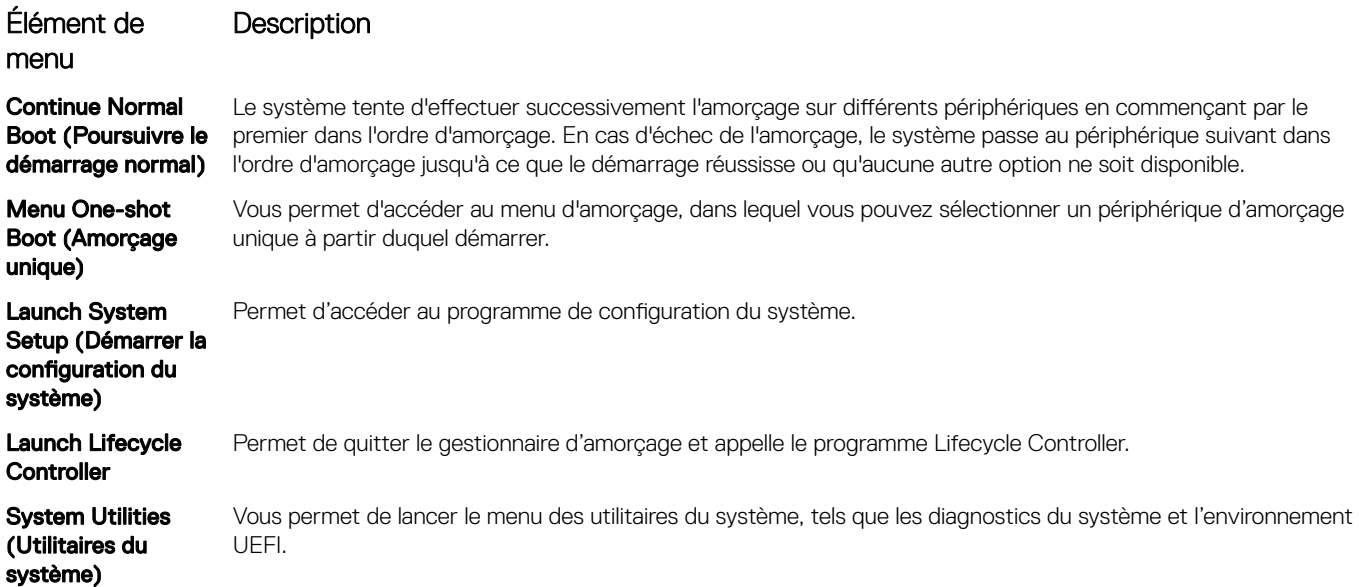

## Menu d'amorçage unique du UEFI

Le Menu d'amorçage unique du UEFI vous permet de sélectionner un périphérique d'amorçage unique à partir duquel démarrer.

## System Utilities (Utilitaires du système)

L'écran System Utilities (Utilitaires système) contient les utilitaires suivants qui peuvent être lancés :

- Lancer les diagnostics
- Explorateur de fichier de mise à jour du BIOS
- Redémarrer le système

# Amorçage PXE

Vous pouvez utiliser l'option PXE (Preboot Execution Environment, environnement d'exécution préamorçage) pour amorcer et congurer les systèmes en réseau, à distance.

Pour accéder à l' **amorçage PXE** option, démarrez le système, puis appuyez sur F12 pendant le POST au lieu d'utiliser standard Séquence d'amorçage dans la configuration du BIOS. Il ne tirez pas tous les menus ou permet la gestion des périphériques de réseau.

# <span id="page-76-0"></span>Installation et retrait des composants du système

## Consignes de sécurité

- $\triangle$  AVERTISSEMENT : Chaque fois que vous devez soulever le système, demandez de l'aide. N'essayez pas de le soulever seul, car vous risqueriez de vous blesser.
- $\triangle$  AVERTISSEMENT : L'ouverture ou le retrait du capot du système lorsque systèmecelui-ci est sous tension est dangereux. Vous risqueriez de recevoir une décharge électrique.
- $\wedge$  PRÉCAUTION : Ne pas faire fonctionner le système sans le capot pour une durée dépassant cinq minutes. L'utilisation du système sans que le capot du système soit en place peut entraîner des dommages sur les composants.
- $\triangle|$  PRÉCAUTION : La plupart des réparations ne peuvent être effectuées que par un technicien de maintenance agréé. N'effectuez que les opérations de dépannage et les petites réparations autorisées par la documentation de votre produit et suivez les instructions fournies en ligne ou par téléphone par l'équipe de maintenance et d'assistance technique. Tout dommage provoqué par une réparation non autorisée par Dell est exclu de votre garantie. Consultez et respectez les consignes de sécurité fournies avec votre produit.
- REMARQUE : l'utilisation systématique d'un tapis et d'un bracelet antistatiques est recommandée pour manipuler les composants internes du système.
- $\wedge$  PRÉCAUTION : Pour assurer un fonctionnement et un refroidissement corrects, toutes les baies du système et des ventilateurs du système doivent constamment être occupées par un composant ou par un cache.

## Avant une intervention à l'intérieur de l'ordinateur

#### Prérequis

Suivez les consignes de sécurité répertoriées dans Consignes de sécurité.

#### Étapes

- 1 Mettez le système hors tension, y compris tous les périphériques connectés.
- 2 Débranchez la prise secteur du système et déconnectez les périphériques.
- 3 Le cas échéant, retirez le système du rack.
	- Pour plus d'informations, consultez le guide d'installation du rack (<3>Rack</3> *Installation Guide*) sur [www.dell.com/](https://www.dell.com/poweredgemanuals) [poweredgemanuals](https://www.dell.com/poweredgemanuals).
- 4 Retirez le capot du système.

## Après une intervention à l'intérieur de votre système

#### Prérequis

Suivez les consignes de sécurité répertoriées dans Consignes de sécurité.

#### Étapes

- 1 Rebranchez les périphériques et branchez le système sur la prise secteur.
- 2 Allumez les périphériques connectés, puis mettez sous tension le système.

6

# Outils recommandés

Vous avez besoin des outils suivants pour effectuer les procédures de retrait et d'installation :

• La clé du verrou du cadre

Cette clé n'est nécessaire que si votre système comprend un cadre.

- Tournevis Phillips nº 1
- Tournevis cruciforme Phillips n° 2
- Un tournevis à tête plate de 6 mm
- Un tournevis Torx #T30
- bracelet antistatique

Vous devez être muni des outils suivants pour assembler les câbles pour un module d'alimentation c.c.

- Pince AMP 90871-1 ou équivalent
- Tyco Electronics 58433-3 ou équivalent
- Pince à dénuder pour retirer l'isolation des fils de cuivre isolés de calibre10 AWG solides ou toronnés

#### $\vert \textcircled{1} \vert$  REMARQUE : Utiliser du fil alpha, numéro de pièce 3080 ou équivalent (torsade 65/30).

## Cadre avant en option

## Retrait du cadre avant

La procédure de retrait du cadre avant est identique avec et sans panneau LCD.

#### Prérequis

Suivez les consignes de sécurité répertoriées dans [Consignes de sécurité.](#page-76-0)

- 1 Déverrouillez le cadre à l'aide de la clé du cadre.
- 2 Appuyez sur le bouton d'éjection et tirez sur l'extrémité gauche du cadre.
- 3 Décrochez l'extrémité droite et retirez le cadre.

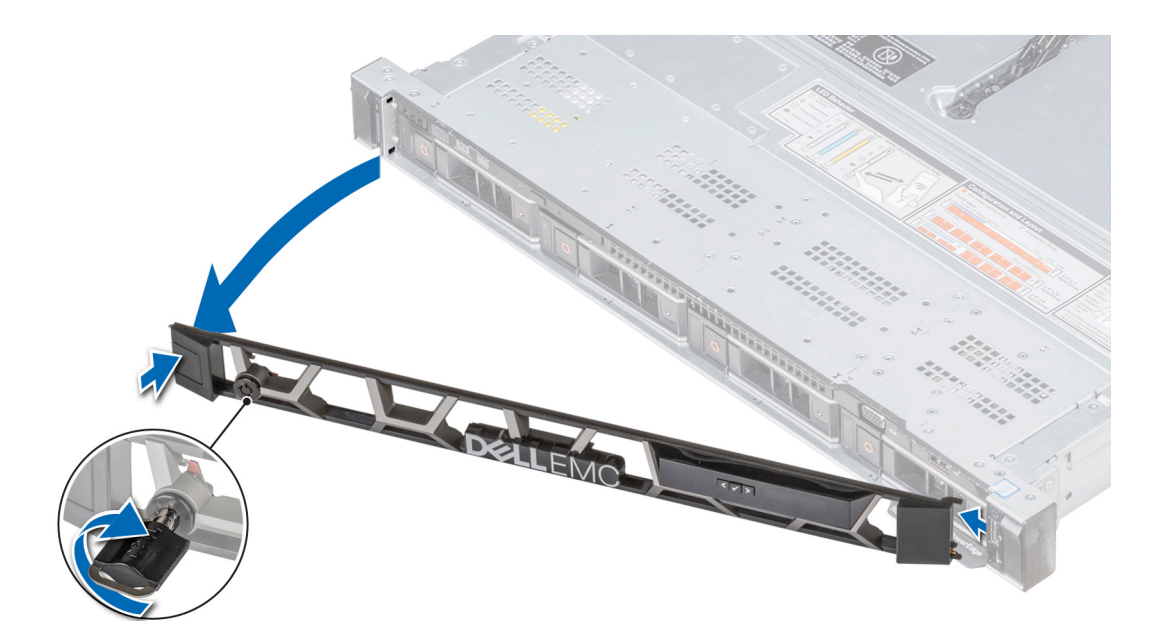

Figure 20. Retrait du cadre avant optionnel avec l'écran LCD

### Installation du cadre avant

La procédure d'installation du cadre est identique avec et sans panneau LCD.

#### Prérequis

Suivez les consignes de sécurité répertoriées dans [Consignes de sécurité.](#page-76-0)

#### Étapes

1 Identifiez et retirez la clé du cadre.

### REMARQUE : La clé du cadre est incluse dans le module de cadre LCD.

- 2 Alignez l'extrémité droite du cadre avec le système et insérez-la.
- 3 Appuyez sur le cadre jusqu'à ce que le bouton se mette en place et fixez l'extrémité gauche du cadre sur le système.
- 4 Verrouillez le cadre à l'aide de la clé.

<span id="page-79-0"></span>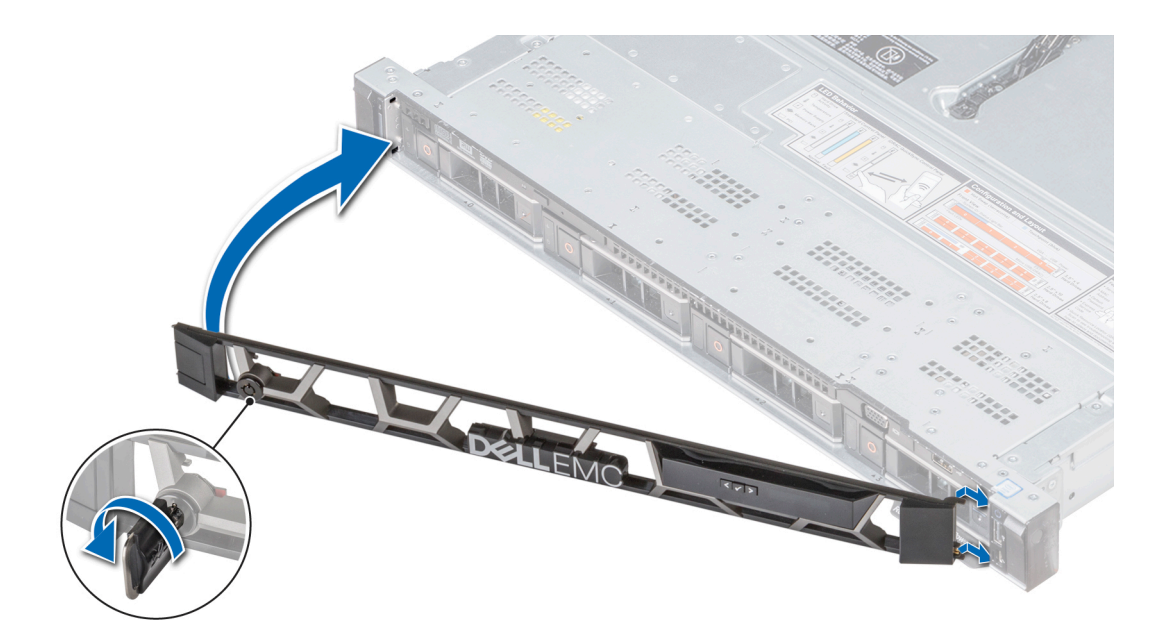

Figure 21. Installation du cadre avant optionnel avec l'écran LCD

## Capot du système

### Retrait du capot du système

#### Prérequis

- 1 Suivez les consignes de sécurité répertoriées dans [Consignes de sécurité.](#page-76-0)
- 2 Mettez le système hors tension, y compris les périphériques connectés.
- 3 Débranchez la prise secteur du système et déconnectez les périphériques.

- 1 À l'aide d'un tournevis à tête plate de 1/4 pouce ou d'un tournevis cruciforme nº 2, tournez le verrou de dégagement du loquet dans le sens inverse des aiguilles d'une montre pour le mettre en position déverrouillée.
- 2 Soulevez le loquet pour faire glisser le capot du système en arrière et désengager les pattes du capot du système des logements du guidage du système.
- 3 Saisissez le capot de chaque côté et soulevez-le pour le retirer du système.

<span id="page-80-0"></span>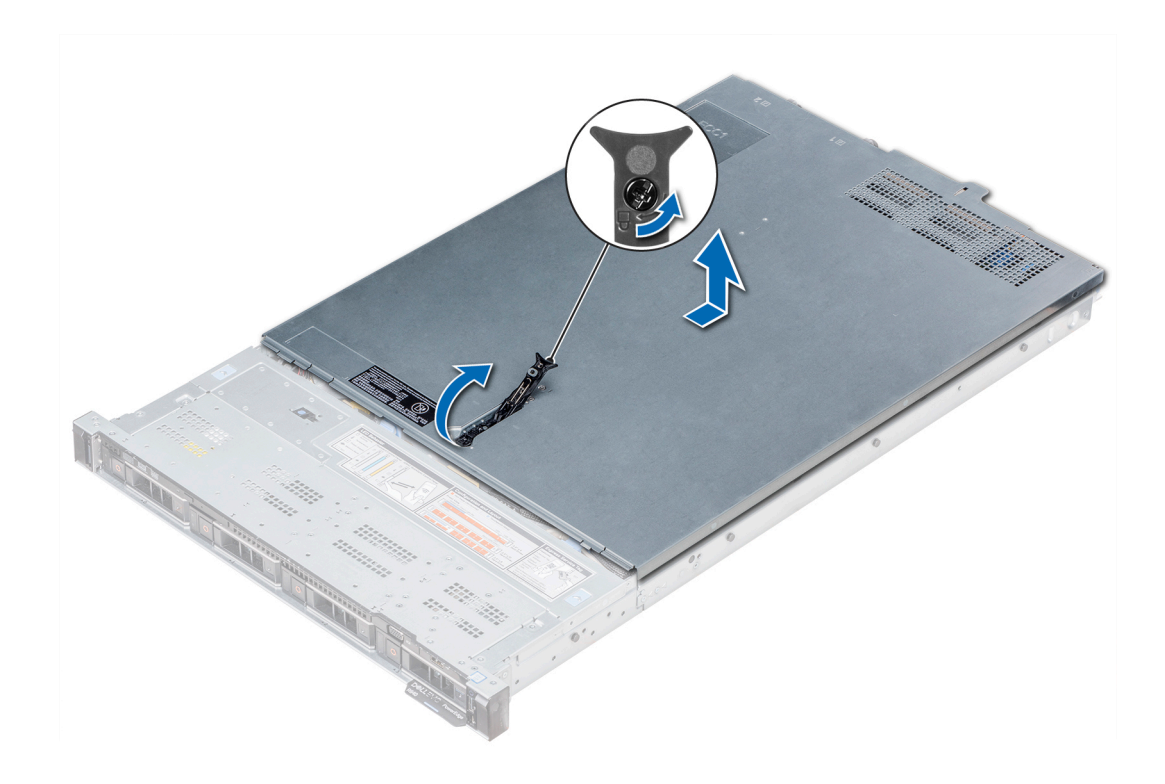

Figure 22. Retrait du capot du système

## Installation du capot du système

#### Prérequis

- 1 Suivez les consignes de sécurité répertoriées dans [Consignes de sécurité.](#page-76-0)
- 2 Vérifiez que tous les câbles internes sont correctement disposés et connectés, et qu'aucun outil ou pièce supplémentaire n'a été oublié dans le système.

- 1 Alignez les pattes du capot du système aux fentes de guidage situées sur le système.
- 2 Poussez le loquet du capot du système vers le bas. Le capot du système coulisse vers l'avant, les pattes du capot du système s'enclenchent dans les fentes de guidage du système et le loquet du capot du système se verrouille.
- 3 À l'aide d'un tournevis à tête plate de 1/4 pouce ou d'un tournevis cruciforme n° 2, tournez le verrou du loquet de dégagement dans le sens des aiguilles d'une montre pour le placer en position verrouillée.

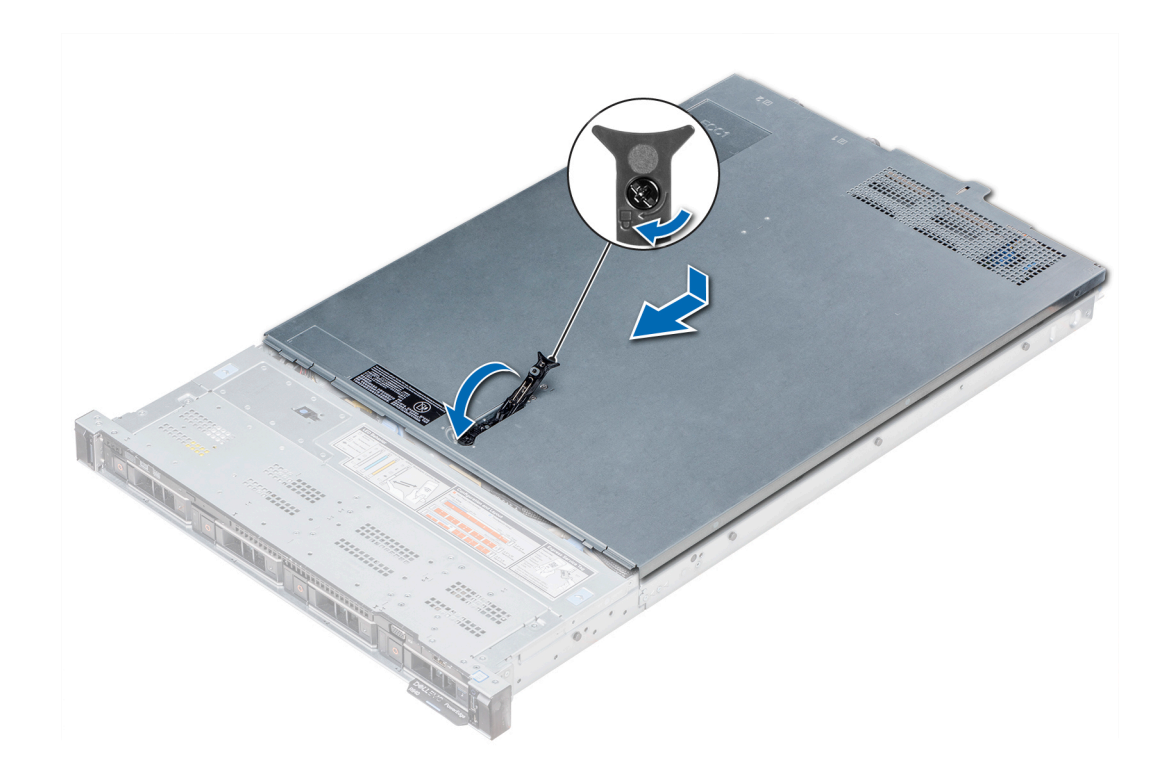

#### Figure 23. Installation du capot du système

#### Étapes suivantes

- 1 Rebranchez les périphériques et branchez le système sur la prise secteur.
- 2 Mettez le système sous tension, y compris les périphériques connectés.

## Cache de fond de panier

### Retrait du cache de fond de panier

#### Prérequis

- 1 Suivez les consignes de sécurité répertoriées dans [Consignes de sécurité.](#page-76-0)
- 2 Suivez la procédure décrite dans [Avant une intervention à l'intérieur de l'ordinateur.](#page-76-0)
- 3 [Retirez le capot du système.](#page-79-0)

- 1 Faites glisser le fond de panier du capot dans le sens des flèches marquées sur le fond de panier capot.
- 2 Soulevez le fond de panier pour le retirer du système.

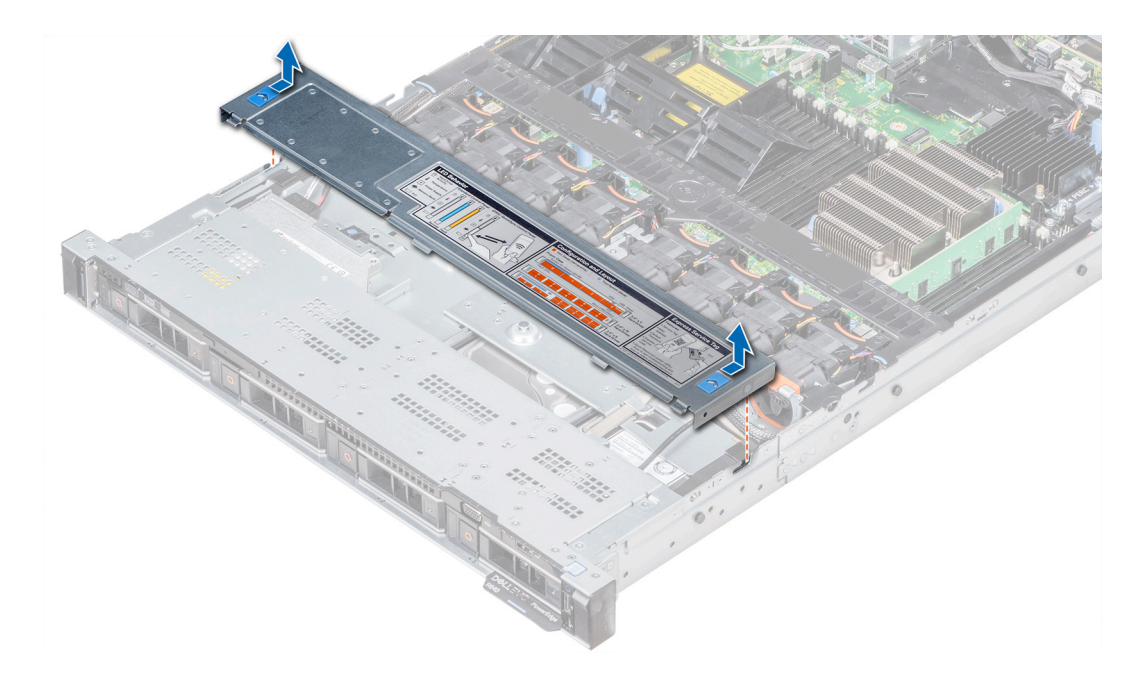

Figure 24. Retrait du cache de fond de panier

## Installation du cache de fond de panier

#### Prérequis

- 1 Suivez les consignes de sécurité répertoriées dans [Consignes de sécurité.](#page-76-0)
- 2 Suivez la procédure décrite dans [Avant une intervention à l'intérieur de l'ordinateur.](#page-76-0)
- 3 [Installez le capot du système](#page-80-0).

- 1 Alignez les pattes du capot du fond de panier avec les fentes de guidage situées sur le système.
- 2 Faites glisser le capot vers l'arrière du châssis jusqu'à ce qu'il s'enclenche.

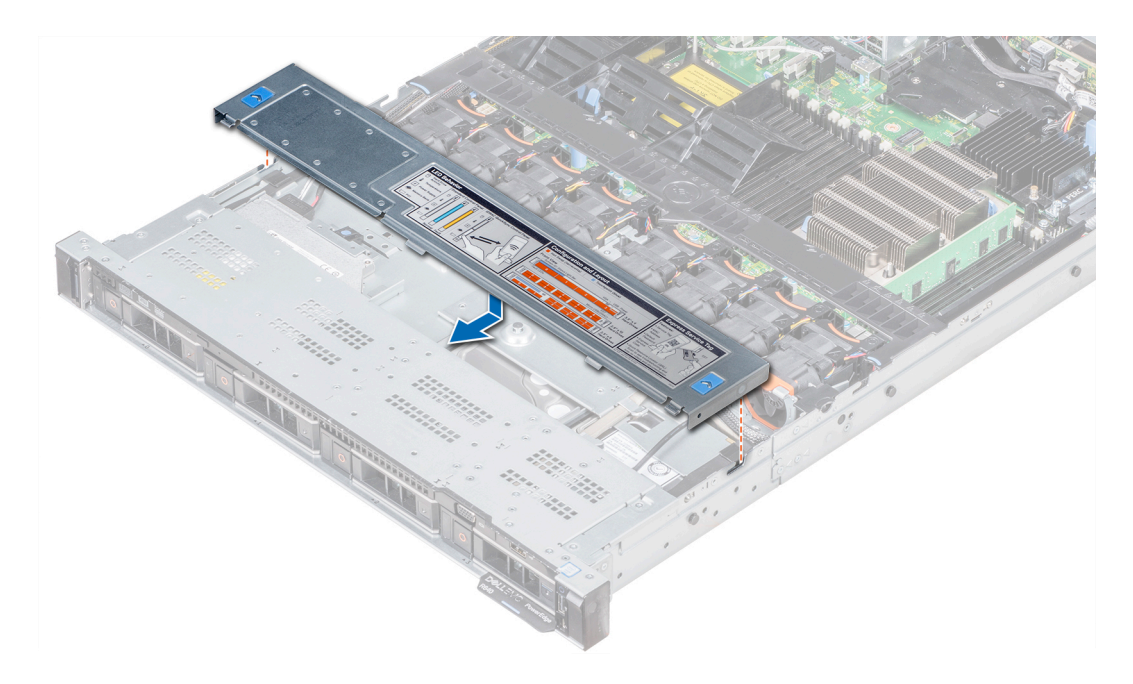

Figure 25. Installation du cache de fond de panier

#### Étape suivante

Suivez la procédure décrite dans [Après une intervention à l'intérieur de votre système](#page-76-0).

## À l'intérieur du système

- $\triangle$  | PRÉCAUTION : La plupart des réparations ne peuvent être effectuées que par un technicien de maintenance agréé. N'effectuez que les opérations de dépannage et les petites réparations autorisées par la documentation de votre produit et suivez les instructions fournies en ligne ou par téléphone par l'équipe de maintenance et d'assistance technique. Tout dommage provoqué par une réparation non autorisée par Dell est exclu de votre garantie. Consultez et respectez les consignes de sécurité fournies avec votre produit.
- REMARQUE : Les composants remplaçables à chaud sont indiqués en orange et les ergots sur les composants sont indiqués en bleu.

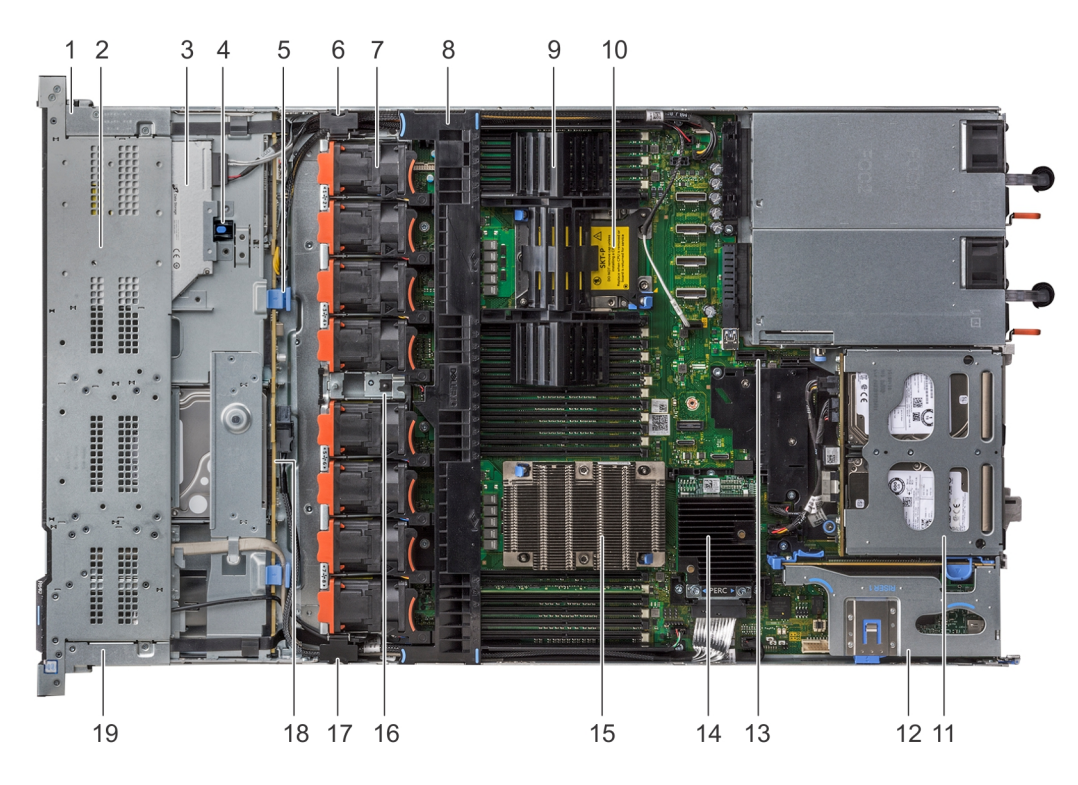

#### Figure 26. Intérieur du système : 1 carte de montage d'extension PCIe

- 1 gaine du câble du panneau de commande droit 2 bâti de disque dur
- 
- 5 loquet de dégagement du backplane 6 loquet de câblage
- 7 ventilateur de refroidissement (8) 8 carénage d'aération
- 9 cache de processeur et de barrette de mémoire DIMM 10 logement du processeur 2
- 
- 
- 
- 
- 19 gaine de câble du panneau de commande de gauche
- 
- 3 lecteur optique 4 loquet de dégagement du lecteur optique
	-
	-
	-
- 11 module de disque dur arrière 12 carte de montage d'extension 1
- 13 module d'emplacement IDSDM/vFlash 14 carte contrôleur de stockage intégrée
- 15 processeur 1 and 16 processeur 1 and 16 l'interrupteur d'intrusion
- 17 loquet de câblage 18 fond de panier de disque dur

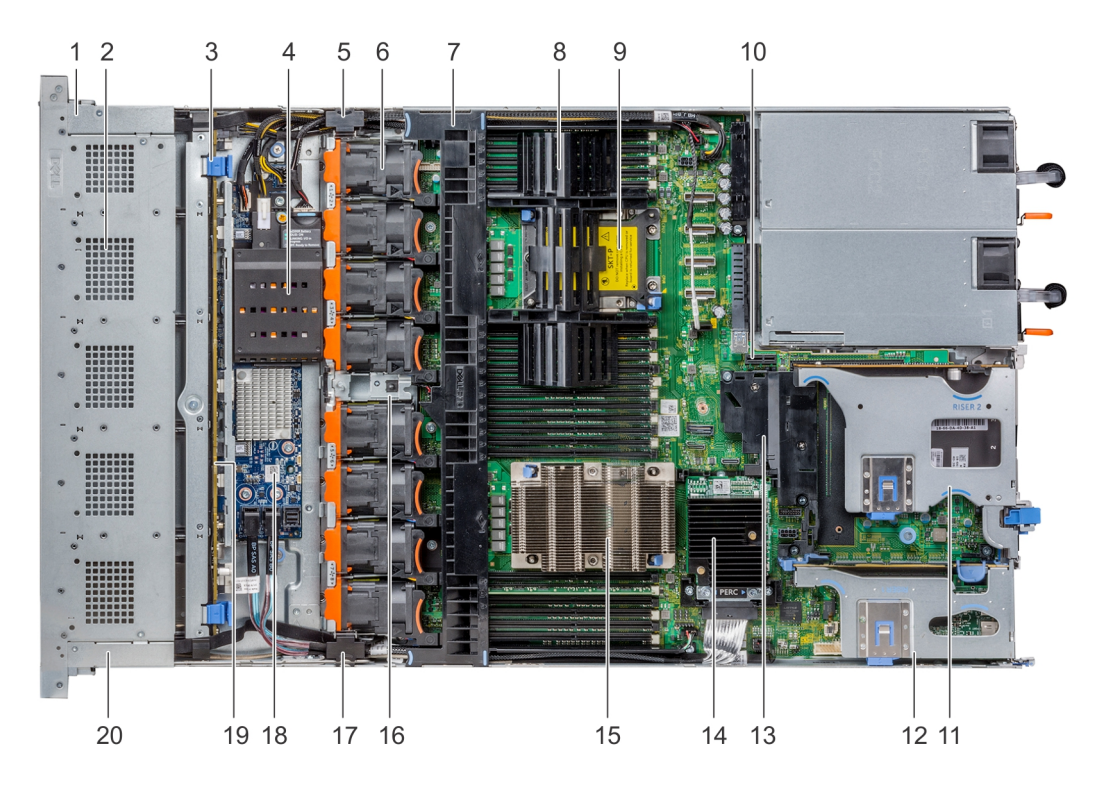

#### Figure 27. Intérieur du système : 2 cartes de montage d'extension PCIe

- 1 gaine du câble du panneau de commande droit 2 bâti de disque dur
- 3 loquet de dégagement du backplane 4 Pile du NVDIMM-N
- 
- 
- 
- 11 carte de montage d'extension 2 B 12 carte de montage d'extension 1 B
- 
- 
- 
- 
- 
- 
- 5 loquet de câblage 6 ventilateur de refroidissement (8)
- 7 carénage d'aération 8 cache de processeur et de barrette de mémoire DIMM
- 9 logement du processeur 2 10 module d'emplacement IDSDM/vFlash
	-
- 13 Carénage PCIe 14 carte contrôleur de stockage intégrée
- 15 processeur 1 16 l'interrupteur d'intrusion
- 17 loquet du câblage 18 carte d'extension SAS
- 19 fond de panier de disque dur 20 gaine de câble du panneau de commande de gauche

<span id="page-86-0"></span>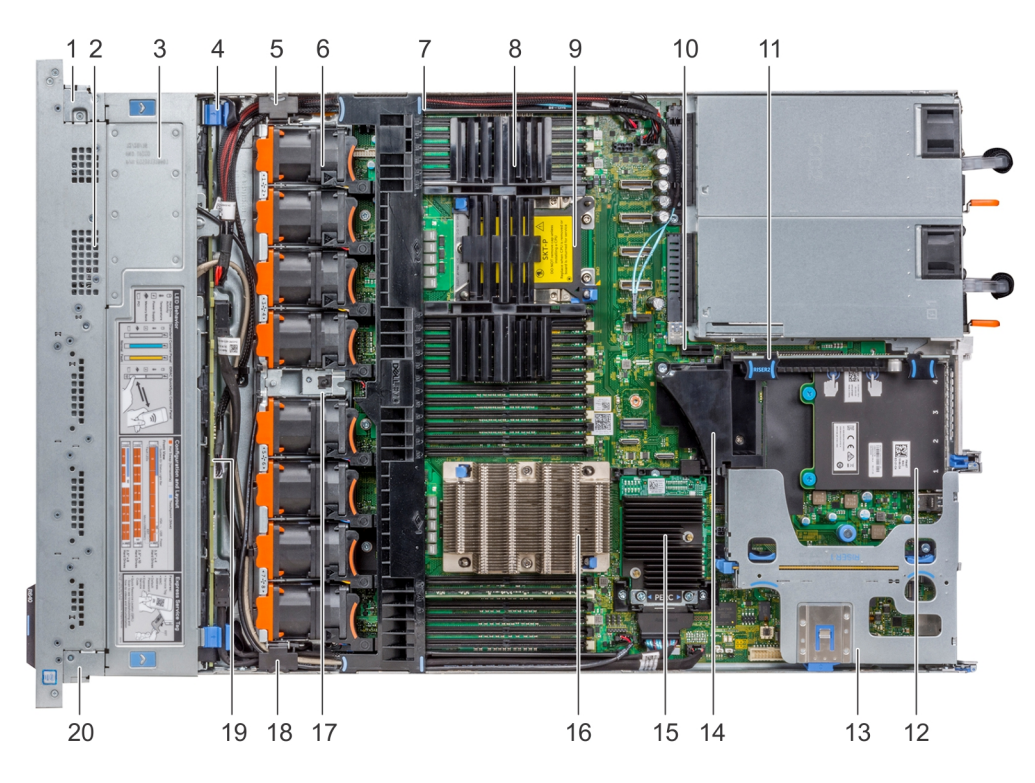

#### Figure 28. Intérieur du système : 3 cartes de montage d'extension PCIe

- 1 gaine du câble du panneau de commande droit 2 bâti de disque dur
- 
- 
- 
- 
- 11 carte de montage d'extension 2 A 12 carte fille réseau
- 13 carte de montage d'extension 1 A 14 Carénage PCIe
- 15 carte contrôleur de stockage intégrée 16 processeur 16 processeur 1
- 17 l'interrupteur d'intrusion comme la comme de la causa de la loquet de câblage
- 
- 
- 3 cache de backplane  $\overline{3}$  cache de backplane  $\overline{4}$  loquet de dégagement du backplane
- 5 loquet de câblage 6 ventilateur de refroidissement (8)
- 7 carénage d'aération 8 cache de processeur et de barrette de mémoire DIMM
- 9 logement du processeur 2 10 module d'emplacement IDSDM/vFlash
	-
	-
	-
	-
- 19 fond de panier de disque dur 20 gaine de câble du panneau de commande de gauche

## Carénage à air

## Retrait du carénage d'aération

#### Prérequis

PRÉCAUTION : ne mettez jamais le système sous tension sans le carénage de refroidissement à air. Le système peut surchauffer  $\Delta$ l rapidement entraînant sa mise hors tension ainsi qu'une perte de données.

- 1 Suivez les consignes de sécurité répertoriées dans [Consignes de sécurité.](#page-76-0)
- 2 Suivez la procédure décrite dans [Avant une intervention à l'intérieur de l'ordinateur.](#page-76-0)

#### Étape

Tenez le carénage d'aération par les deux extrémités et soulevez-le pour le retirer du système.

<span id="page-87-0"></span>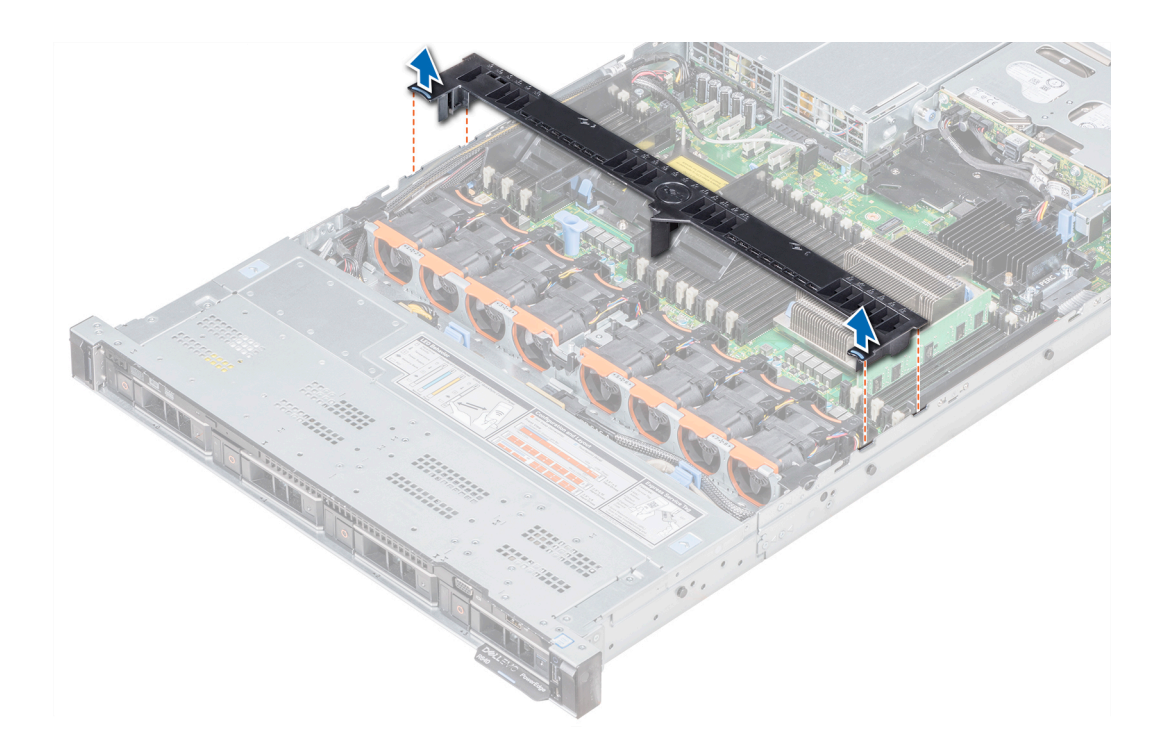

#### Figure 29. Retrait du carénage d'aération

#### Étapes suivantes

- 1 Le cas échéant, installez le carénage d'aération.
- 2 Suivez la procédure décrite dans [Après une intervention à l'intérieur de votre système.](#page-76-0)

## Installation du carénage d'aération

#### Prérequis

- 1 Suivez les consignes de sécurité répertoriées dans [Consignes de sécurité.](#page-76-0)
- 2 Suivez la procédure décrite dans [Avant une intervention à l'intérieur de l'ordinateur.](#page-76-0)
- 3 Le cas échéant, acheminez les câbles dans le système, le long de la paroi, puis fixez les câbles à l'aide du loquet prévu à cet effet.

- 1 Alignez les pattes situées sur le carénage d'air avec les fentes de fixation du châssis.
- 2 Abaissez le carénage d'aération dans le système jusqu'à ce qu'il soit fermement positionné. Une fois le carénage correctement installé, les numéros de sockets de mémoire sur le carénage d'aération sont alignés avec les sockets de mémoire respectifs.

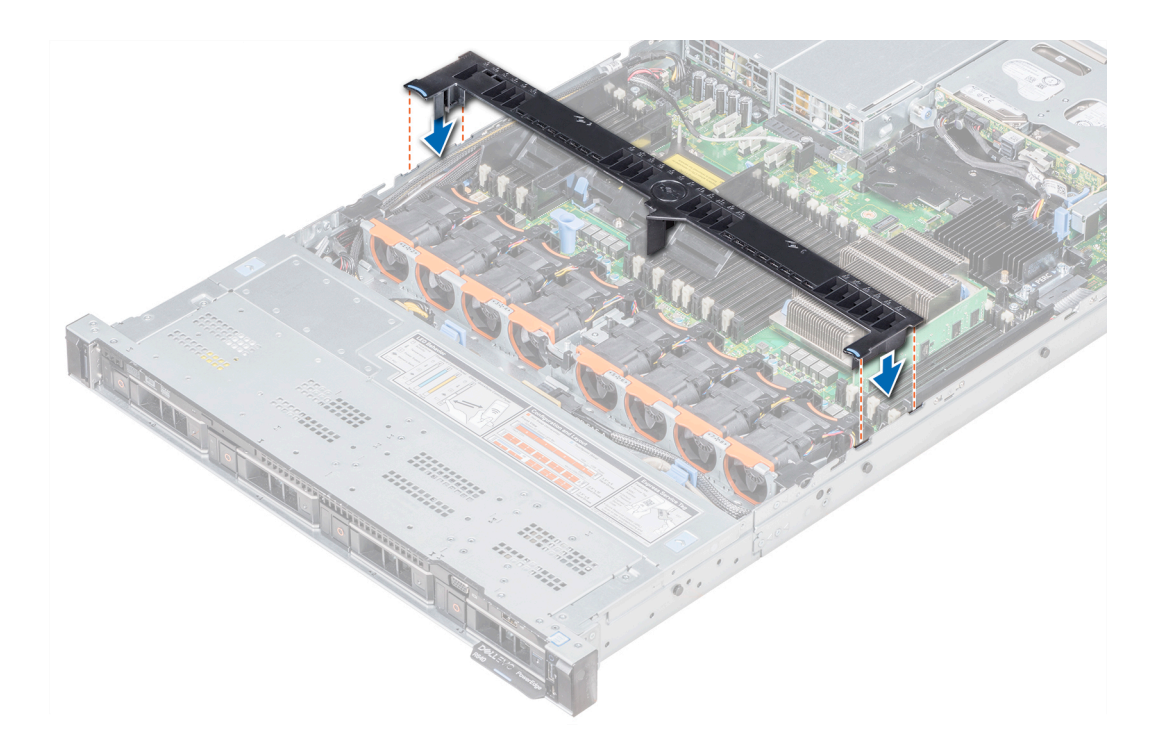

#### Figure 30. Installation du carénage d'aération

#### Étape suivante

Suivez la procédure décrite dans [Après une intervention à l'intérieur de votre système.](#page-76-0)

## Ventilateurs de refroidissement

### Retrait d'un ventilateur de refroidissement

La procédure de retrait des ventilateurs standard et haute performance est identique.

#### Prérequis

- AVERTISSEMENT : Ouvrir ou retirer le capot du système lorsque système est sous tension est dangereux. Vous risqueriez de recevoir une décharge électrique. Manipulez avec précaution les ventilateurs lorsque vous les retirez ou les installez.
- $\triangle$  PRÉCAUTION : Les ventilateurs sont remplaçables à chaud. Pour maintenir un refroidissement adéquat lorsque le système est sous tension, remplacez les ventilateurs un par un.
- 1 Suivez les consignes de sécurité répertoriées dans [Consignes de sécurité.](#page-76-0)
- 2 [Retirez le carénage à air](#page-86-0).

- 1 En maintenant les points de contact du ventilateur de refroidissement, soulevez le ventilateur pour débrancher le connecteur du ventilateur du connecteur de la carte mère.
- 2 Soulevez le ventilateur pour l'extraire du système.

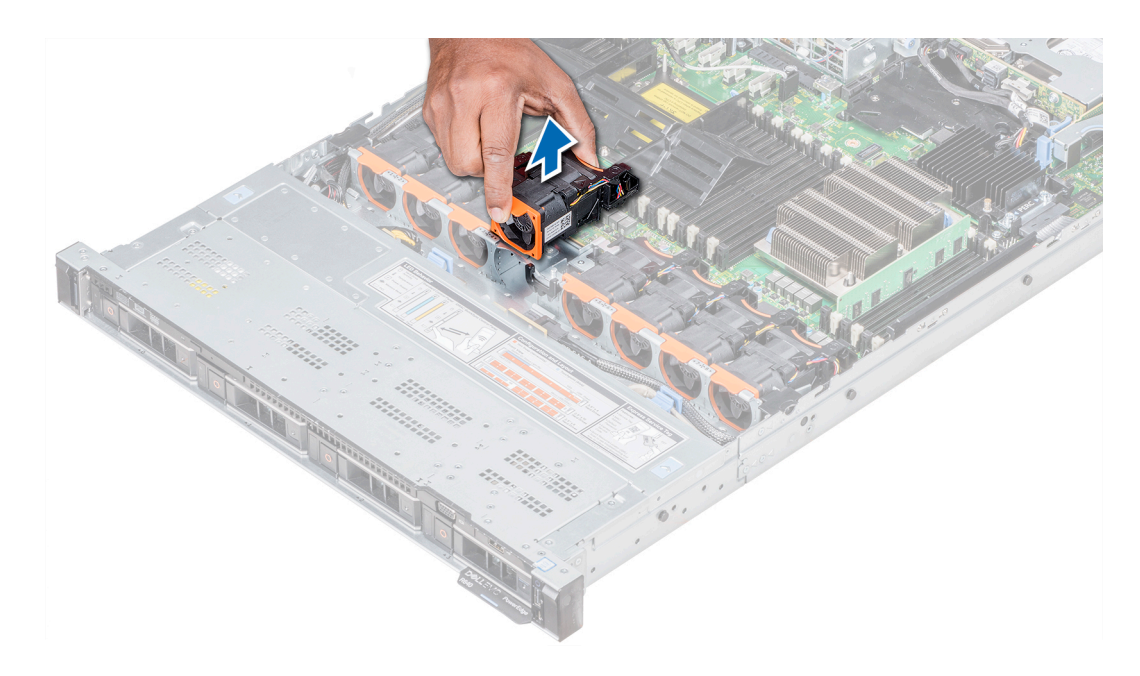

#### Figure 31. Retrait du ventilateur de refroidissement

#### Étape suivante

Le cas échéant, installez le ventilateur de refroidissement.

### Installation d'un ventilateur de refroidissement

Les procédures d'installation des ventilateurs standard et hautes performances sont identiques.

#### Prérequis

- $\triangle$  | AVERTISSEMENT : Ouvrir ou retirer le capot du système lorsque système est sous tension est dangereux. Vous risqueriez de recevoir une décharge électrique. Manipulez avec précaution les ventilateurs lorsque vous les retirez ou les installez.
- $\triangle$  PRÉCAUTION : Les ventilateurs sont remplaçables à chaud. Pour maintenir un refroidissement adéquat lorsque le système est sous tension, remplacez les ventilateurs un par un.

Suivez les consignes de sécurité répertoriées dans [Consignes de sécurité.](#page-76-0)

- 1 Tout en maintenant les ergots du ventilateur de refroidissement, alignez le connecteur de ce dernier avec le connecteur sur la carte système.
- 2 Poussez le ventilateur de refroidissement, en appuyant sur le point de contact, jusqu'à ce que le ventilateur soit correctement installé dans le connecteur.

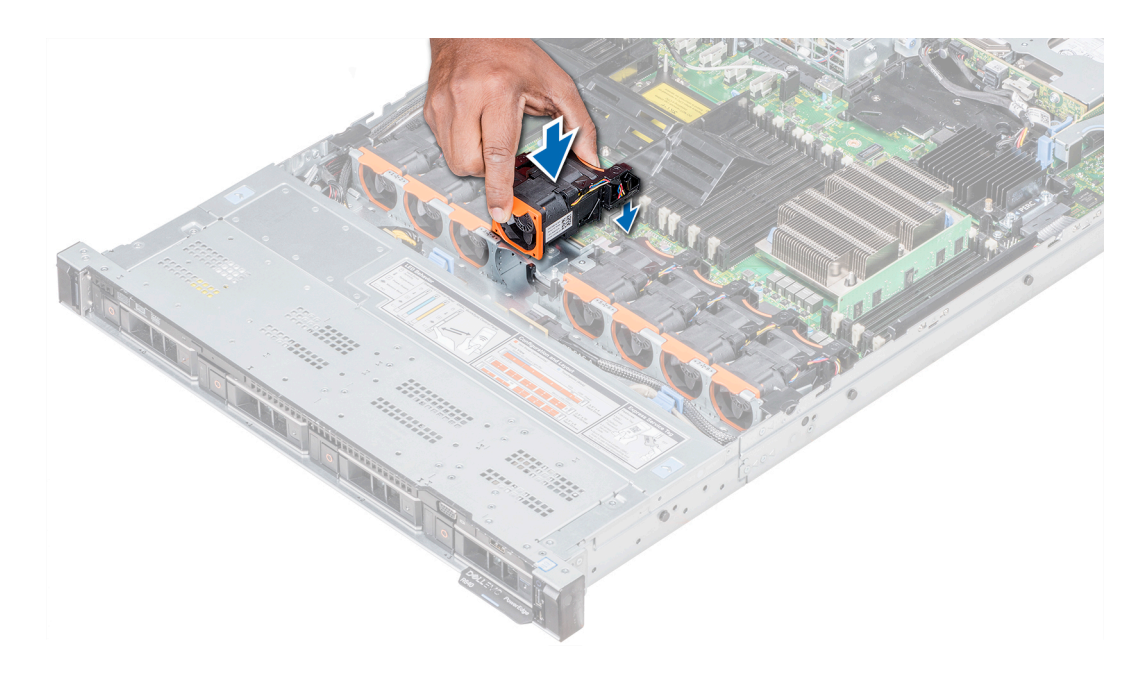

#### Figure 32. Installation du ventilateur

#### Étapes suivantes

- 1 [Installez le carénage à air](#page-87-0).
- 2 Suivez la procédure décrite dans [Après une intervention à l'intérieur de votre système.](#page-76-0)

## Mémoire système

### Recommandations de mémoire système

Les systèmes PowerEdge prennent en charge les barrettes DIMM DDR4 à registres (RDIMM), les barrettes DIMM à charge réduite (LRDIMM), et les barrettes DIMM non volatile (NVDIMM-Ns). La mémoire système contient les instructions qui sont exécutées par le processeur.

Le système est composé de 24 supports de mémoire divisés en deux ensembles de 12 supports, un ensemble par processeur. Chaque ensemble est organisé en 4 canaux. Six canaux de mémoire sont attribués à chaque processeur. Dans chaque canal, les leviers d'éjection du premier support sont marqués en blanc et ceux du deuxième support en noir.

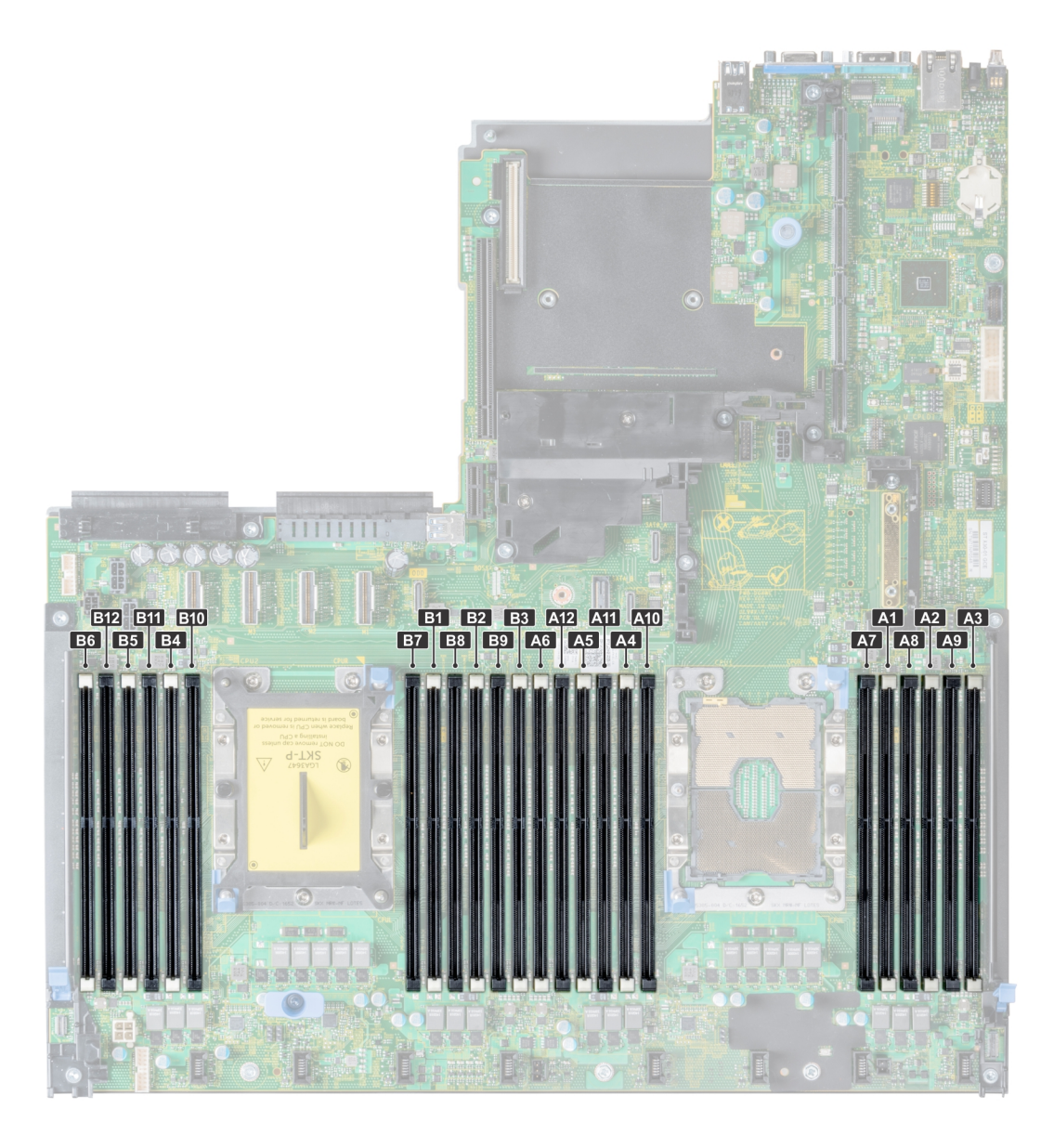

#### Figure 33. Vue du dessus du système

Les canaux de mémoire sont répartis comme suit :

#### Tableau 42. Canaux de mémoire

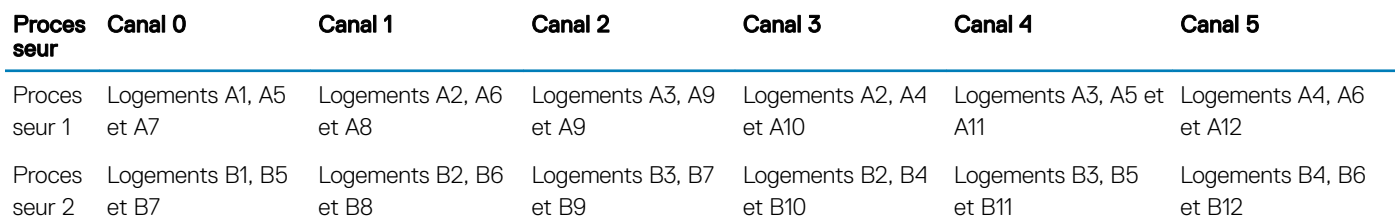

## Consignes générales pour l'installation des barrettes de mémoire

Pour optimiser les performances de votre système, suivez les instructions générales ci-dessous lorsque vous configurez la mémoire système. Si les configurations de mémoire système ne respectent pas ces consignes, votre système peut ne pas démarrer, arrêter de répondre au cours de la configuration de la mémoire ou fonctionner avec une mémoire réduite.

Le bus de mémoire peut fonctionner à une fréquence de 2 933 MT/s, 2 666 MT/s, 2 400 MT/s ou 2 133 MT/s en fonction des facteurs suivants :

- Profil système sélectionné (par exemple, performances optimisées, ou Personnalisé [peuvent être exécutées à grande vitesse ou inférieur])
- Vitesse maximale de la barrette DIMM prise en charge des processeurs
- Vitesse maximale prise en charge des barrettes DIMM

#### REMARQUE : MT/s indique la vitesse de la barrette DIMM en méga-transferts par seconde.  $\Omega$

Le système prend en charge la configuration de mémoire flexible (FMC), ce qui permet de configurer et d'exécuter le système avec n'importe quelle conguration d'architecture de jeu de puces valide. Voici les consignes recommandées pour installer les barrettes de mémoire :

- Toutes les barrettes DIMM doivent être DDR4.
- Les RDIMM et les LRDIMM ne doivent pas être mélangés.
- Les NVDIMM et les LRDIMM ne doivent pas être combinées.
- Les NVDIMM et les RDIMM peuvent être combinées.
- Les barrettes LRDIMM de 64 Go qui sont DDP (double Die Package) ne doivent pas être combinées à des barrettes LRDIMM de 128 Go qui sont TSV (Through Silicon Via/3DS).
- Les barrettes de mémoire DRAM de largeur x4 et x8 peuvent être combinées.
- Il est possible de remplir jusqu'à deux RDIMM par canal, quel que soit le nombre de rangées.
- Il est possible de remplir jusqu'à deux LRDIMM par canal, quel que soit le nombre de rangées.
- Un maximum de deux barrettes DIMM avec un nombre de rangées différent peut être rempli par canal, quel que soit le nombre de rangées.
- Si des barrettes de mémoire de vitesses différentes sont installées, elles fonctionnent à la vitesse la plus lente.
- Remplissez les supports de barrettes de mémoire uniquement si un processeur est installé.
	- Pour les systèmes à processeur unique, les supports A1 à A12 sont disponibles.
	- Pour les systèmes à double processeur, les supports A1 à A12 et les supports B1 à B12 sont disponibles.
- Remplissez en premier tous les supports avec des pattes de dégagement blanches, puis ceux portant des pattes de dégagement noires.
- Lorsque vous combinez des barrettes de mémoire de capacités différentes, commencez par remplir les supports avec les barrettes de mémoire ayant les capacités les plus élevées.

Par exemple, si vous souhaitez combiner des barrettes de mémoire de 8 Go et 16 Go, remplissez les barrettes de mémoire de 16 Go sur les supports avec pattes de dégagement blanches et les barrettes de mémoire de 8 Go sur les supports avec pattes de dégagement noires.

Les barrettes de mémoire de capacités différentes peuvent être mélangées tant que les autres règles relatives à l'installation des barrettes de mémoires sont respectées.

Par exemple, il est possible de combiner les barrettes de mémoire de 8 et 16 Go.

Dans une configuration à deux processeurs, la configuration de la mémoire pour chaque processeur doit être identique.

Par exemple, si vous remplissez le support A1 pour le processeur 1, vous devez alors remplir le support B1 pour le processeur 2, etc.

- Le mélange de plus de deux capacités de barrettes de mémoire dans un système n'est pas pris en charge.
- Un déséquilibre des configurations de la mémoire entraînera une baisse des performances. Ainsi, pour des performances optimales, remplissez toujours les canaux de mémoire avec les mêmes barrettes DIMM.
- Remplissez six barrettes de mémoire par processeur (une barrette DIMM par canal) à la fois pour optimiser les performances.
- Pour assurer le bon refroidissement du système, des barrettes neutres doivent être installées dans les supports de mémoires inoccupés.

Mise à jour du remplissage des barrettes DIMM pour l'optimisation des performances avec une quantité de 4 et 8 barrettes DIMM par processeur.

- Lorsque la quantité de barrettes DIMM est de 4 par processeur, le remplissage se fait dans les logements 1, 2, 4, 5.
- Lorsque la quantité de barrettes DIMM est de 8 par processeur, le remplissage se fait dans les logements 1, 2, 4, 5, 7, 8, 10, 11.

## Consignes générales pour l'installation des barrettes de mémoire NVDIMM-N

Voici les consignes recommandées pour installer les barrettes de mémoire NVDIMM-N :

- Chaque système prend en charge les configurations de mémoire avec 1, 2, 4, 6, ou 12 barrettes NVDIMM-n.
- Les configurations prises en charge disposent de deux processeurs et d'un minimum de 12 RDIMM.
- Un maximum de 12 NVDIMM-N peut être installé dans un système.
- Les NVDIMM-N ou les RDIMM ne doivent pas être combinées avec des modules LRDIMM.
- Les NVDIMM-N DDR4 ne doivent être installées que sur les pattes de dégagement noires des processeurs 1 et 2.
- Tous les logements sur les configurations 3, 6, 9, et 12 peuvent être utilisés, mais un maximum de 12 NVDIMM-N peut être installé dans un système.

Pour plus d'informations sur les configurations NVDIMM-N prises en charge, reportez-vous au *NVDIMM-N User Guide* à l'adresse [Dell.com/poweredgemanuals](https://www.dell.com/poweredgemanuals)

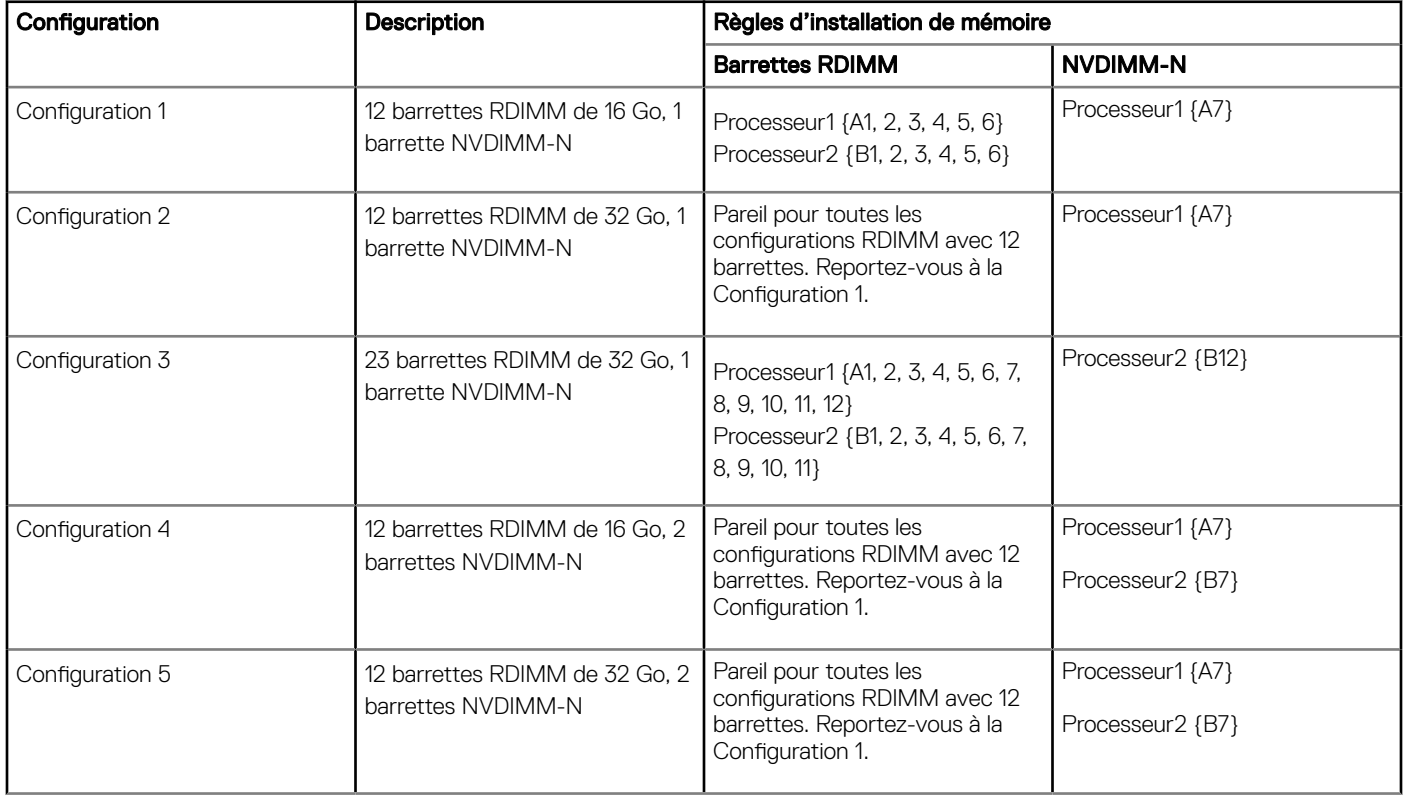

#### Tableau 43. NVDIMM-N pris en charge pour les configurations à deux processeurs

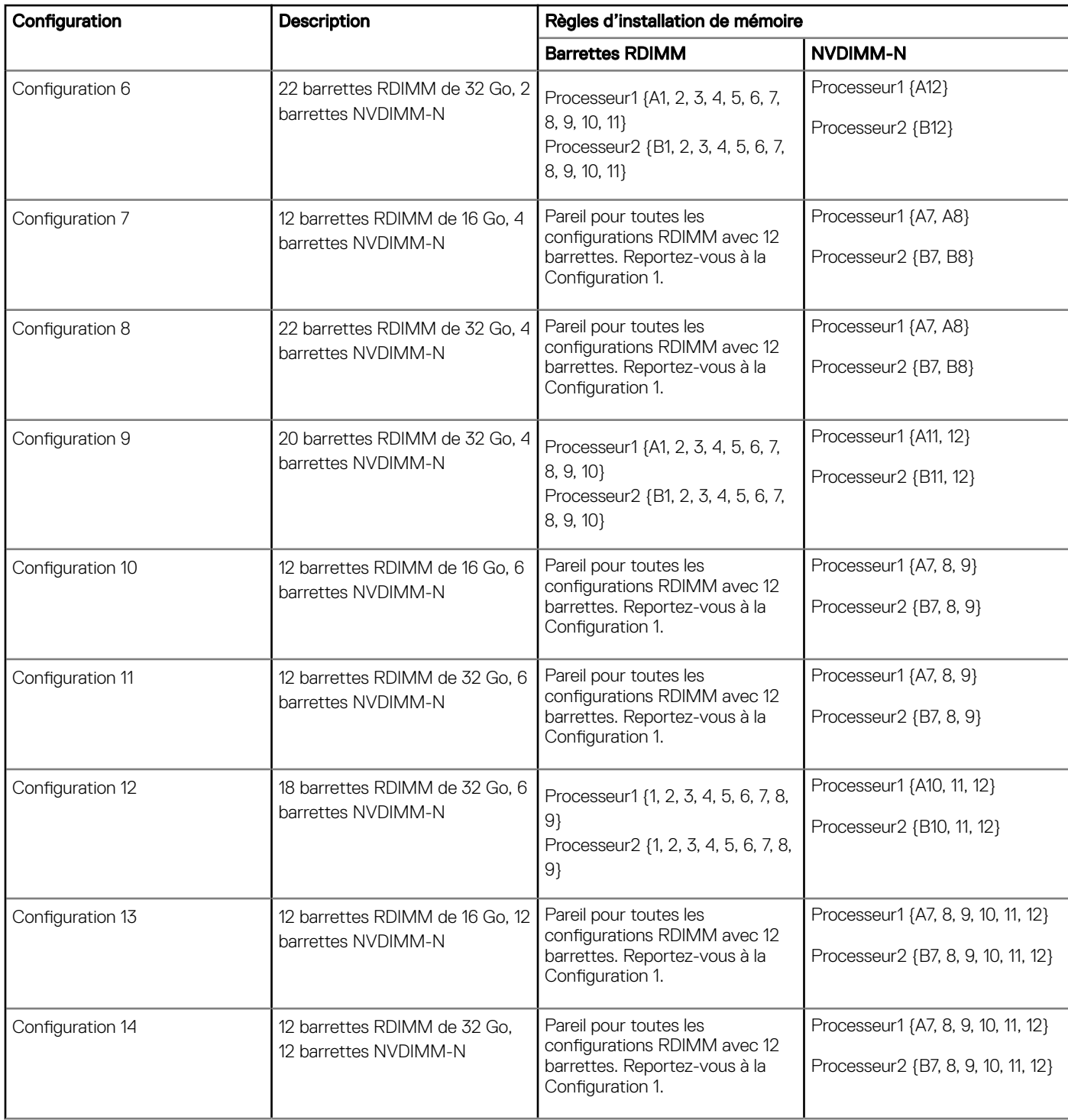

## Consignes spécifiques à chaque mode

Les configurations autorisées dépendent du mode de mémoire sélectionné dans le BIOS du système.

#### Tableau 44. Modes de fonctionnement de la mémoire

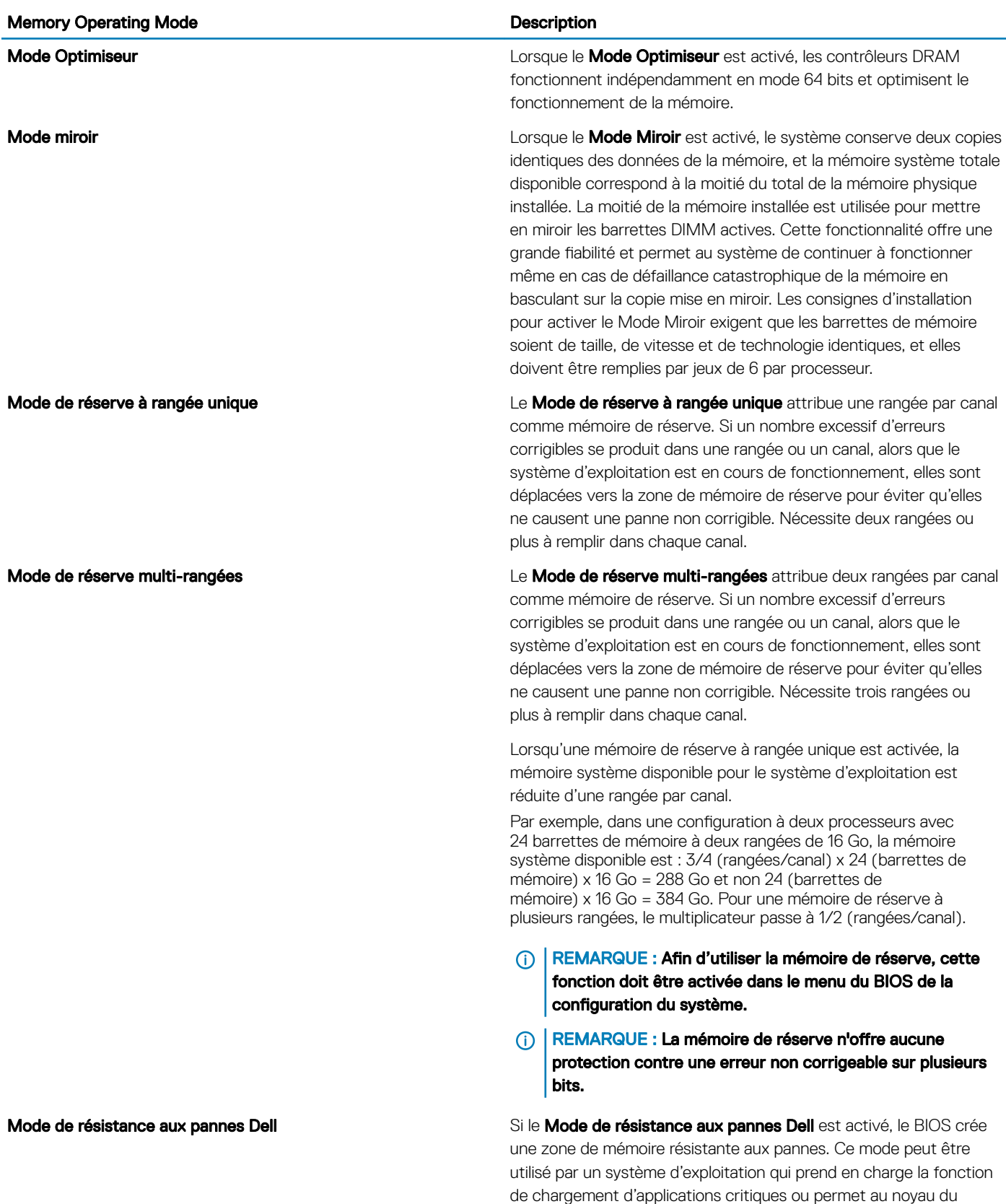

système d'exploitation d'optimiser la disponibilité du système.

### Mode Optimiseur

Ce mode prend en charge la correction SDDC (Single Device Data) uniquement pour les barrettes de mémoire qui utilisent une largeur de périphérique x4. Il n'impose aucune exigence spécifique relative au remplissage des logements.

• Double processeur : remplissage des logements selon un ordre alterné en commençant par le processeur 1.

### REMARQUE : Le remplissage du processeur 1 et celui du processeur 2 doivent correspondre.

### Tableau 45. Règles d'installation de mémoire

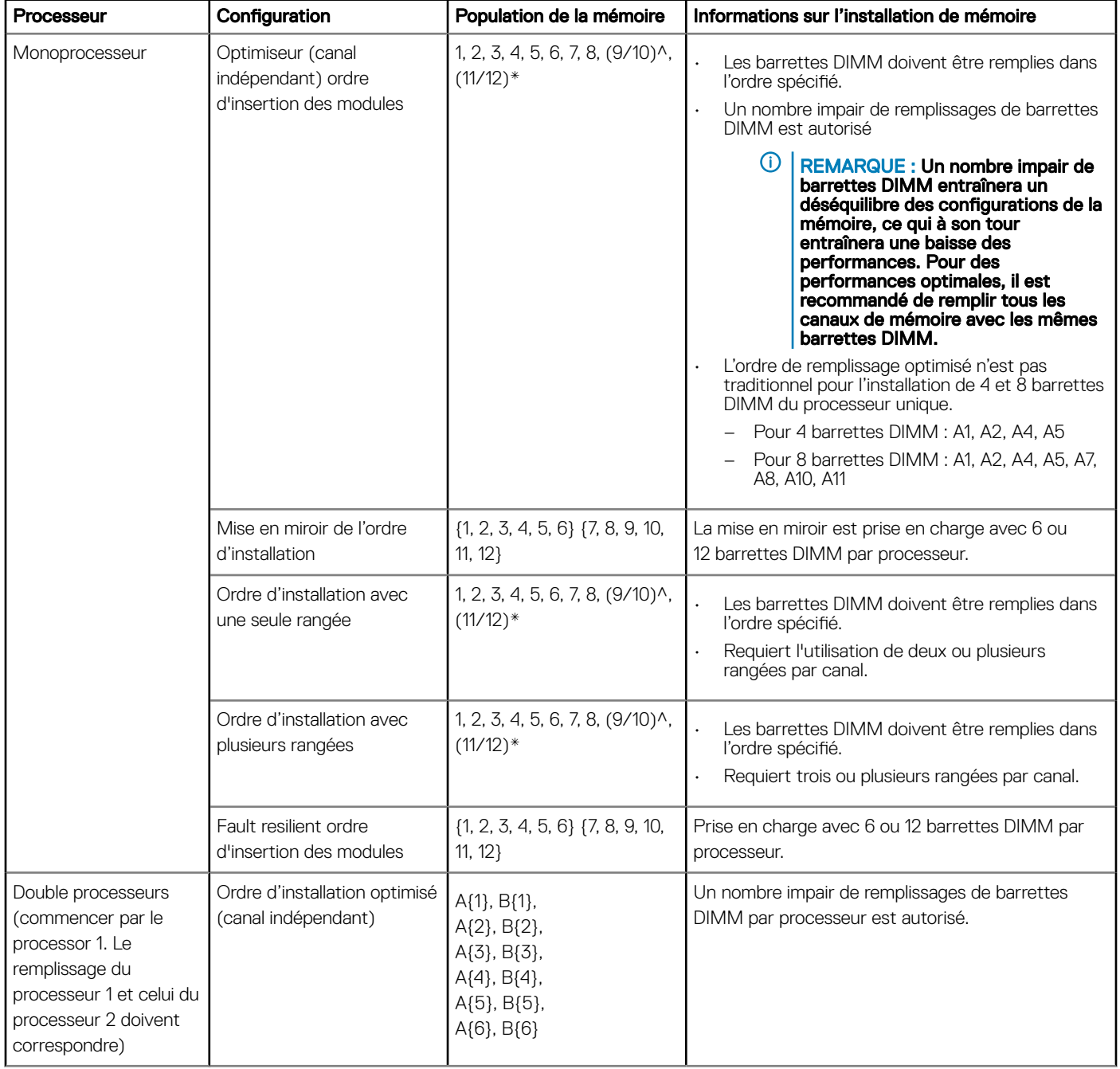

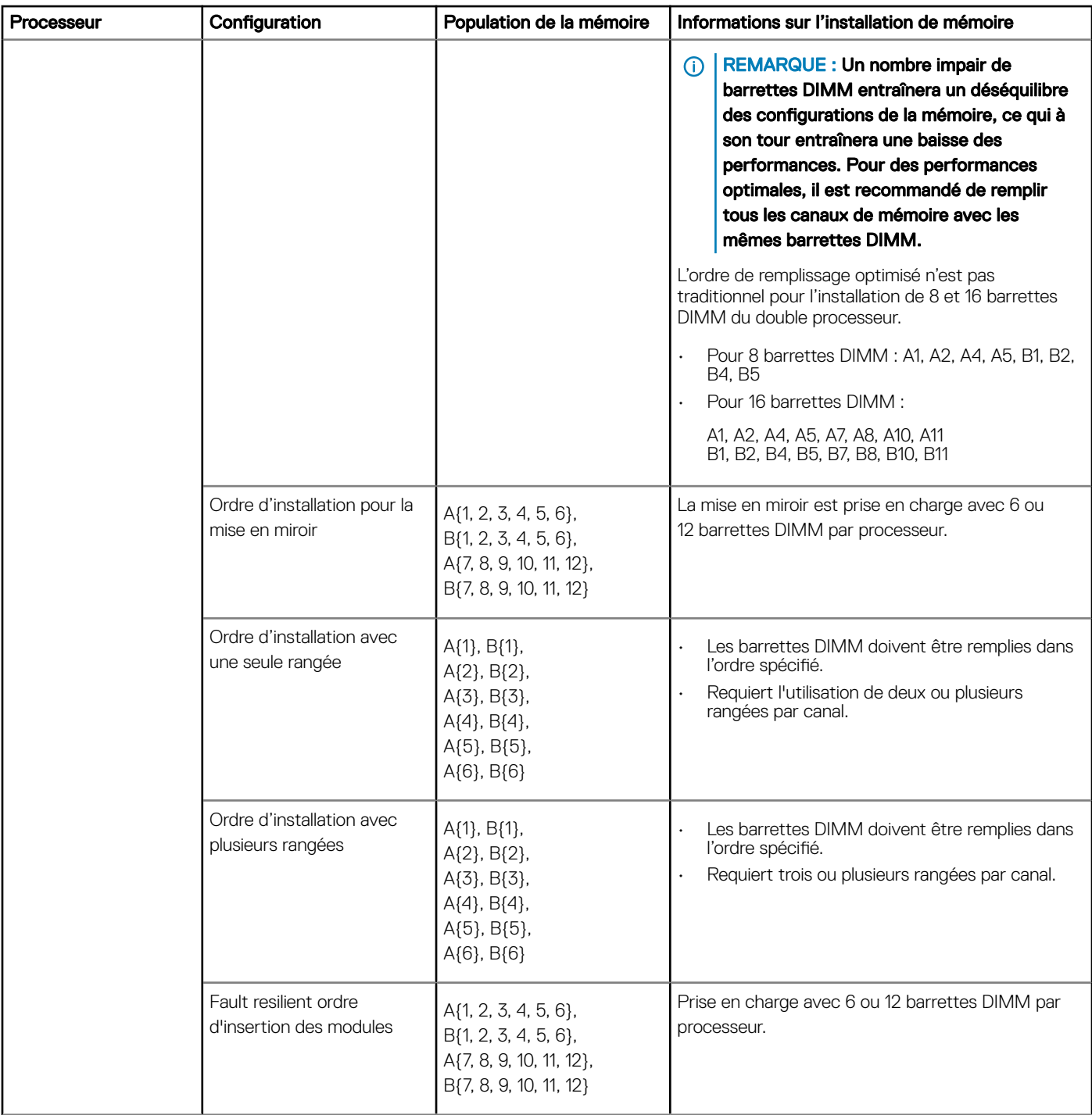

## Retrait d'une barrette de mémoire

Les procédures de retrait d'un module DIMM et d'un module NVDIMM-N sont identiques.

#### Prérequis

- 1 Suivez les consignes de sécurité répertoriées dans [Consignes de sécurité.](#page-76-0)
- 2 Suivez la procédure décrite dans [Avant une intervention à l'intérieur de l'ordinateur.](#page-76-0)

PRÉCAUTION : Pour éviter toute perte de données et un risque d'endommager le système, assurez-vous que votre système, les DEL système, les DEL NVDIMM-N et les voyants de NVDIMM-N batterie sont hors tension avant de retirer le NVDIMM-N batterie.

- 3 Le cas échéant, retirez le [carénage à air.](#page-86-0)
- AVERTISSEMENT : Autoriser les barrettes de mémoire pour refroidir une fois que vous mettez le système hors tension. ∧ Manipulez les barrettes par les bords de la carte et évitez de toucher leurs composants.
- $\wedge$  PRÉCAUTION : Pour assurer le bon refroidissement du système, des barrettes neutres doivent être installées dans tout logement de barrette inoccupé. Retirez les caches uniquement si vous avez l'intention d'installer des barrettes de mémoire dans ces logements.

#### Étapes

1 Localisez le support de barrette de mémoire approprié.

 $\triangle|$  PRÉCAUTION : Ne tenez les barrettes de mémoire que par les bords de la carte, en veillant à ne pas toucher le milieu de la barrette de mémoire ou les contacts métalliques.

- 2 Appuyez sur les dispositifs d'éjection vers l'extérieur sur les deux extrémités du support de barrette de mémoire pour dégager le module de mémoire de son support.
- 3 Soulevez et retirez le module de mémoire du système.

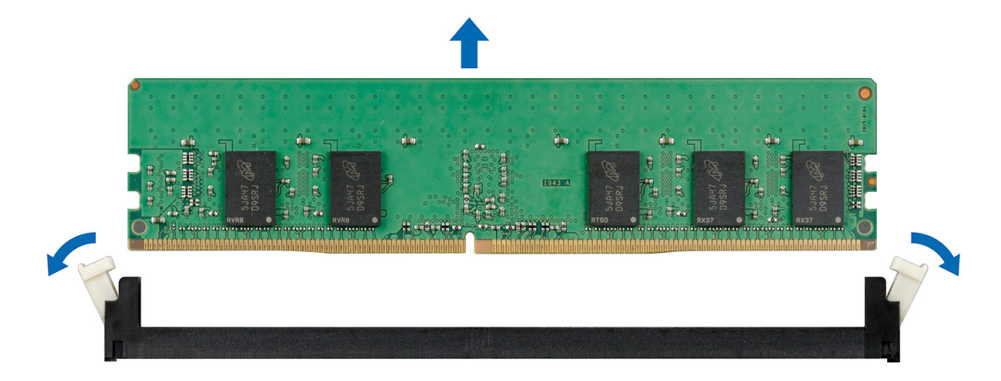

Figure 34. Retrait d'une barrette de mémoire

#### Étapes suivantes

- 1 Installez le module de mémoire.
- 2 Si vous retirez la barrette de mémoire de manière permanente, installez un cache de barrette de mémoire. la procédure d'installation d'un cache de barrette de mémoire est semblable à la procédure pour installer une barrette de mémoire.

### Installation d'une barrette de mémoire

La procédure d'installation d'un module DIMM et d'un module NVDIMM-N est identique.

#### **Prérequis**

Suivez les consignes de sécurité répertoriées dans [Consignes de sécurité.](#page-76-0)

- $\wedge$  | PRÉCAUTION : Assurez-vous que vous installez la pile du NVDIMM-N si vous utilisez NVDIMM-N.
- $\wedge$  | PRÉCAUTION : Pour éviter de perdre des données et d'endommager le système, assurez-vous que votre système, les voyants du système, les voyants du NVDIMM-N et les voyants de la pile du NVDIMM-N sont éteints avant d'installer la pile du NVDIMM-N.
- $\triangle|$  PRÉCAUTION : Pour assurer le bon refroidissement du système, des barrettes neutres doivent être installées dans tout logement de barrette inoccupé. Retirez les caches uniquement si vous avez l'intention d'installer des barrettes de mémoire dans ces logements.

#### Étapes

- 1 Localisez le support de barrette de mémoire approprié.
	- $\triangle\vert$  PRÉCAUTION : Ne tenez les barrettes de mémoire que par les bords de la carte, en veillant à ne pas toucher le milieu de la barrette de mémoire ou les contacts métalliques.
	- $\triangle\vert$  PRÉCAUTION : pour éviter d'endommager la barrette de mémoire ou le support de barrette de mémoire au cours de l'installation, ne tordez pas ou ne pliez pas la barrette de mémoire ; insérez les deux extrémités de la barrette de mémoire en même temps. Vous devez insérer les deux extrémités de la barrette de mémoire en même temps.
- 2 Appuyez sur les dispositifs d'éjection du support de la barrette de mémoire, puis écartez-les pour pouvoir insérer la barrette de mémoire dans le support.
- 3 Alignez le connecteur de bord de la barrette de mémoire sur le repère d'alignement du support de la barrette de mémoire, puis insérez la barrette de mémoire dans le support.
	- PRÉCAUTION : N'appuyez pas au centre du module de la barrette de mémoire ; appliquez une pression égale aux deux extrémités de la barrette de mémoire.
	- REMARQUE : La clé d'alignement du support de la barrette de mémoire permet de garantir que la barrette est insérée  $\bigcirc$ dans le bon sens.
- 4 Appuyez sur la barrette de mémoire avec vos pouces jusqu'à ce que les leviers du support s'enclenchent.

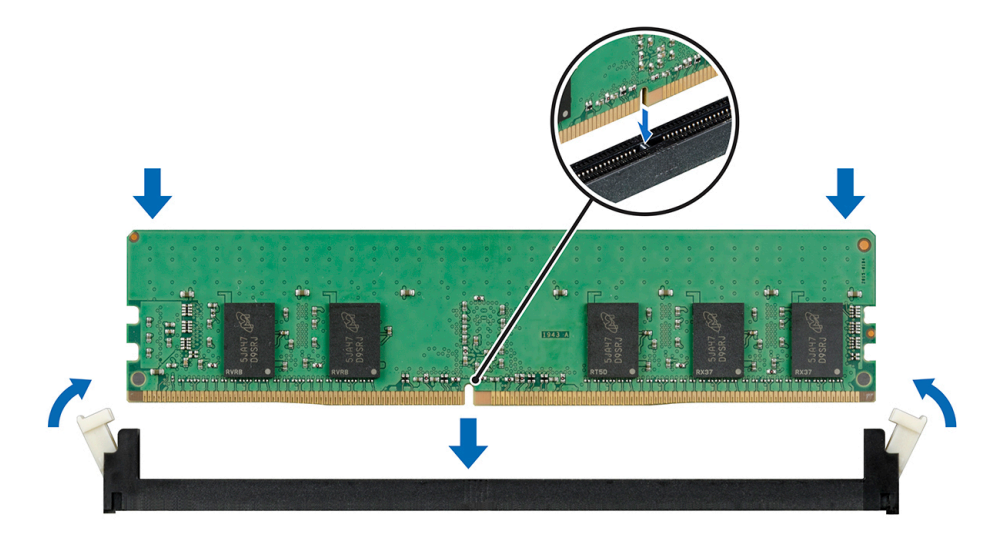

#### Figure 35. Installation d'une barrette de mémoire

#### Étapes suivantes

- 1 [Installez le carénage à air.](#page-87-0)
- 2 Suivez la procédure décrite dans [Après une intervention à l'intérieur de votre système.](#page-76-0)
- 3 Pour vérifier si le module de mémoire a été correctement installé, appuyez sur la touche F2 et accédez au menu principal de la configuration système > BIOS système > Paramètres de la mémoire. Dans l'écran Memory Settings (Paramètres de la mémoire), la taille de la mémoire système doit refléter la capacité mise à jour de la mémoire installée.
- 4 Si la valeur est incorrecte, une ou plusieurs barrettes de mémoire peuvent ne pas avoir été installées correctement. Vérifiez que les barrettes sont correctement insérées dans leurs supports.
- 5 Exécutez le test de mémoire système dans les diagnostics du système.

# Pile du NVDIMM-N

## Retrait de la pile du module NVDIMM-N

#### Prérequis

- 1 Suivez les consignes de sécurité répertoriées dans [Consignes de sécurité.](#page-76-0)
- 2 Suivez la procédure décrite dans [Avant une intervention à l'intérieur de l'ordinateur.](#page-76-0)

PRÉCAUTION : Pour éviter toute perte de données, assurez-vous que votre système et les voyants de la batterie NVDIMM-N et NVDIMM-N sont éteints avant de retirer la batterie NVDIMM-N.

- $\triangle$  PRÉCAUTION : Pour ne pas endommager le connecteur de la pile, vous devez le maintenir fermement en place lorsque vous installez ou retirez une pile.
- 3 Déconnectez les câbles de la batterie NVDIMM-N.

#### Étapes

- 1 À l'aide du tournevis cruciforme nº 2, desserrez la vis de fixation de la batterie NVDIMM-N.
- 2 En tenant les bords, soulevez la batterie NVDIMM-N pour la retirer du système.

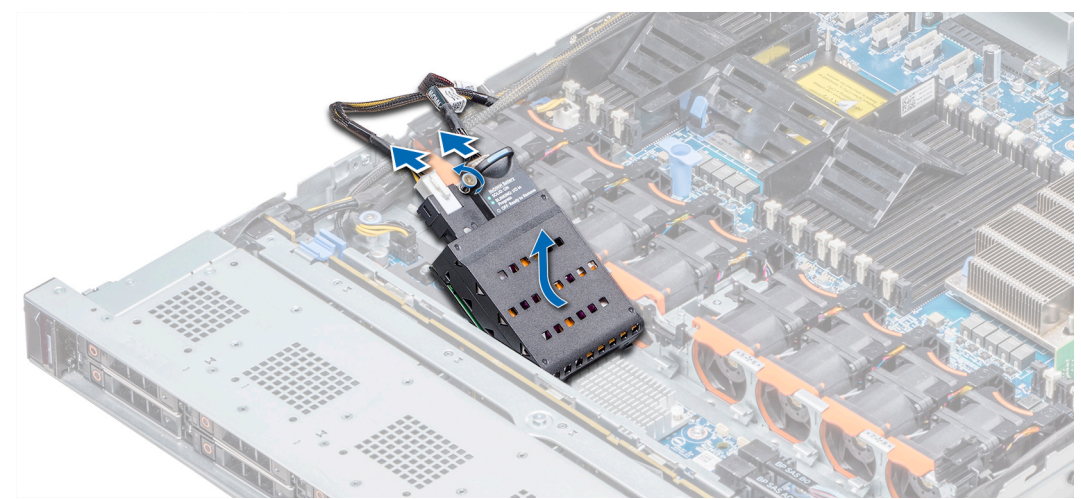

#### Figure 36. Retrait de la pile du module NVDIMM-N

#### Étape suivante

Installation de la batterie NVDIMM-N.

### Installation de la batterie NVDIMM-N

#### Prérequis

- Suivez les consignes de sécurité répertoriées dans [Consignes de sécurité.](#page-76-0)
	- PRÉCAUTION : Pour éviter toute perte de données, assurez-vous que votre système et les voyants de la batterie NVDIMM-N et NVDIMM-N sont éteints avant de retirer la batterie NVDIMM-N.
	- PRÉCAUTION : Pour ne pas endommager le connecteur de la pile, vous devez le maintenir fermement en place lorsque vous installez ou retirez une pile.

#### <span id="page-101-0"></span>Étapes

- 1 En maintenant les bords, alignez la batterie du NVDIMM-N avec le connecteur de batterie de la carte système.
- 2 Connectez les câbles à la batterie NVDIMM-N.
- 3 À l'aide d'un tournevis cruciforme Philips nº 2, assurez-vous de bien serrer la vis pour fixer la batterie NVDIMM-N.

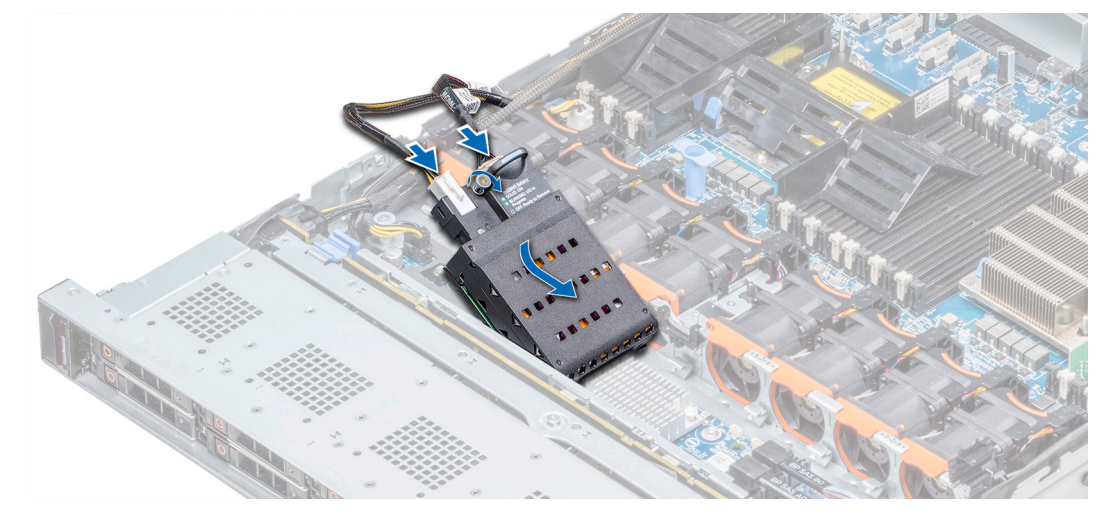

#### Figure 37. Installation de la batterie NVDIMM-N

#### Étape suivante

Suivez la procédure décrite dans [Après une intervention à l'intérieur de votre système.](#page-76-0)

## Processeurs et dissipateurs de chaleur

## Retrait du module du processeur et du dissipateur de chaleur

#### Prérequis

- AVERTISSEMENT : Le dissipateur de chaleur reste chaud un certain temps après la mise hors tension du système. Laissez-le refroidir avant de le retirer.
- 1 Suivez les consignes de sécurité répertoriées dans [Consignes de sécurité.](#page-76-0)
- 2 Suivez la procédure décrite dans [Avant une intervention à l'intérieur de l'ordinateur.](#page-76-0)
- 3 Le cas échéant, retirez le [carénage à air.](#page-86-0)

- 1 À l'aide d'un tournevis Torx T30, desserrez les vis situées sur le dissipateur de chaleur dans l'ordre ci-dessous :
	- a Desserrez la première vis de trois tours.
	- b Desserrez la deuxième vis complètement.
	- c Revenez à la première vis et desserrez-la complètement.
- 2 En appuyant simultanément sur les deux clips de fixation bleus, retirez le module de processeur et dissipateur de chaleur ainsi que le module de dissipateur de chaleur
- 3 Placez le dissipateur de chaleur avec le processeur orienté vers le haut.

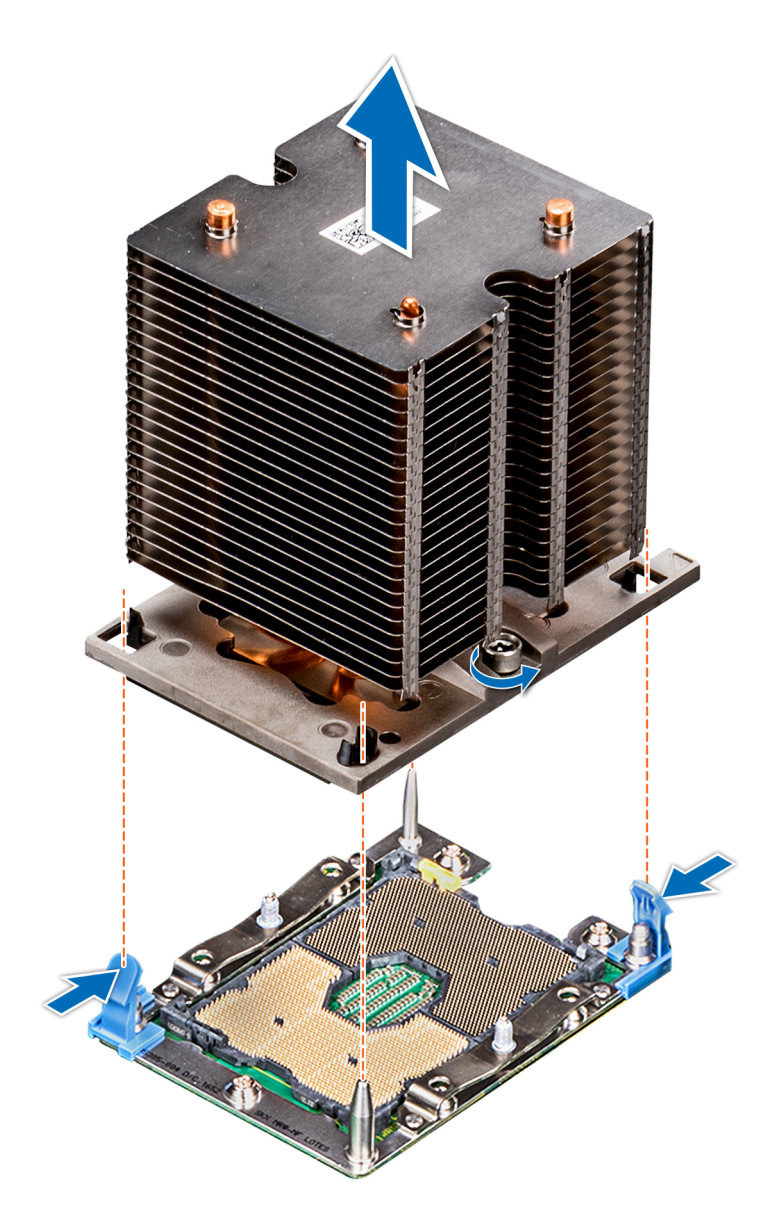

Figure 38. Retrait du module du processeur et du dissipateur de chaleur

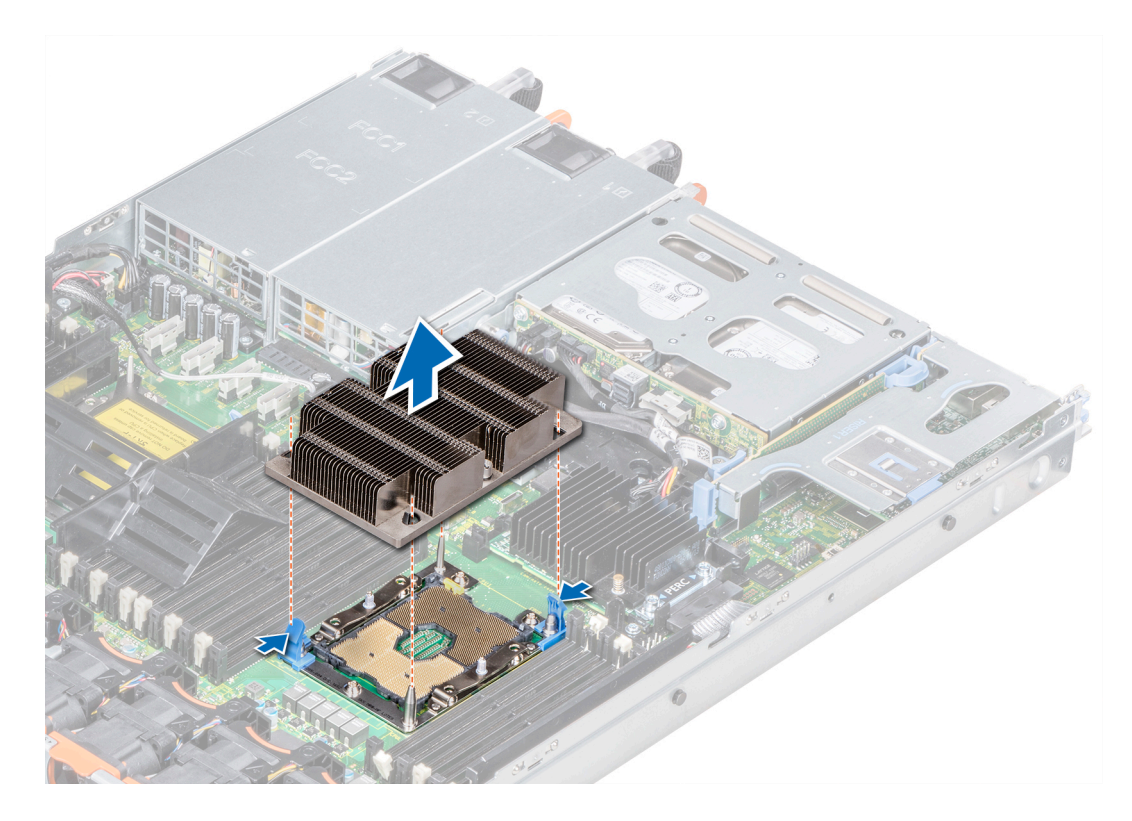

Figure 39. Retrait du module du processeur et du dissipateur de chaleur

#### Étape suivante

[Installez le PHM.](#page-107-0)

### Retrait du processeur du module de processeur et dissipateur de chaleur

#### Prérequis

- $\Omega$ REMARQUE : Ne retirez le processeur du module processeur et dissipateur de chaleur que si vous remplacez le processeur ou le dissipateur de chaleur. Cette procédure n'est pas nécessaire lors du remplacement d'une carte système.
- 1 Suivez les consignes de sécurité répertoriées dans [Consignes de sécurité.](#page-76-0)
- 2 Suivez la procédure décrite dans [Avant une intervention à l'intérieur de l'ordinateur.](#page-76-0)
- 3 [Retirez le carénage à air.](#page-86-0)
- 4 [Retrait du module du processeur et du dissipateur de chaleur](#page-101-0)

- 1 Placez le dissipateur de chaleur avec le processeur orienté vers le haut.
- 2 Insérez un tournevis plat dans l'emplacement de déverrouillage repéré par une étiquette jaune. Tournez (ne faites pas levier avec) le tournevis pour briser le joint thermique.
- 3 Poussez les pinces de fixation du support de processeur pour séparer le support du dissipateur de chaleur.

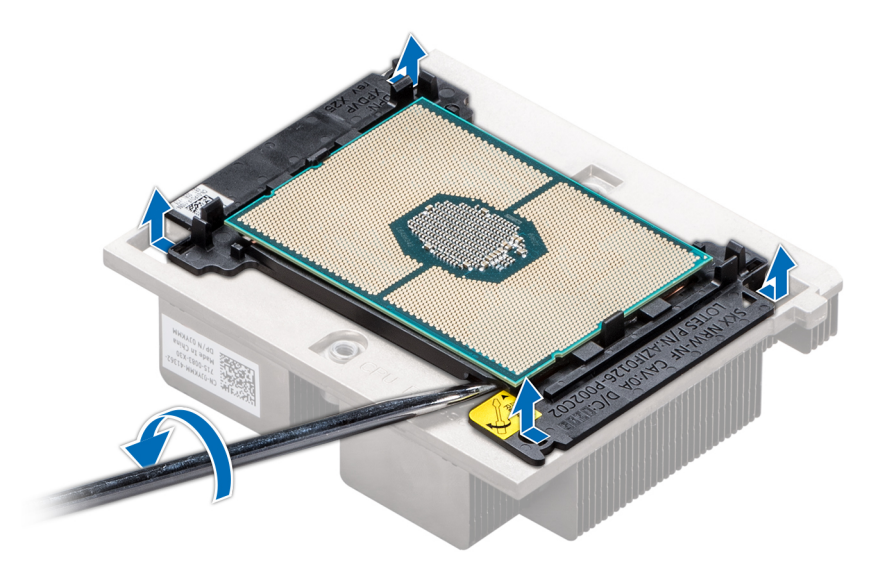

#### Figure 40. Pliage du support de processeur

- 4 Soulevez le support et le processeur pour les retirer du dissipateur de chaleur, puis placez le connecteur du processeur orienté vers le bas sur le plateau du processeur.
- 5 Pliez les bords extérieurs du support pour dégager le processeur du support.
	- $\odot$ REMARQUE : Vérifiez que le processeur et le support sont placés dans le plateau après le retrait du dissipateur de chaleur.

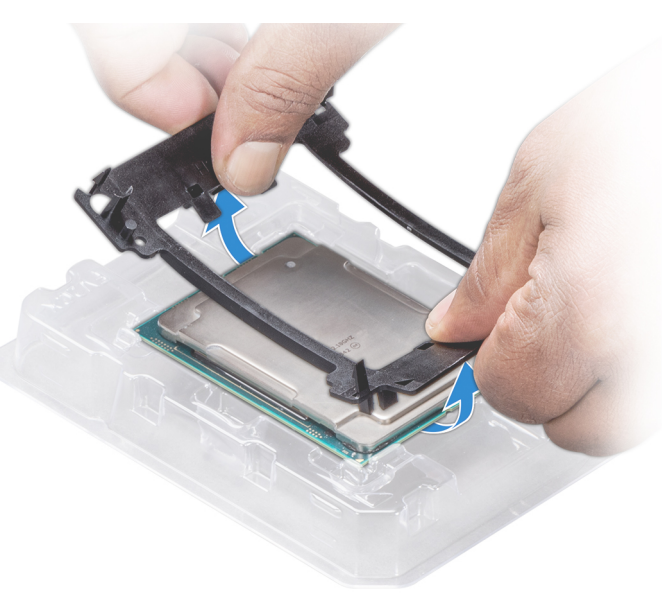

#### Figure 41. Retrait du support de processeur

#### Étape suivante

[Installez le processeur dans le module de processeur et dissipateur de chaleur.](#page-107-0)

## Installation du processeur dans un module de processeur et de dissipateur de chaleur.

#### Prérequis

Suivez les consignes de sécurité répertoriées dans [Consignes de sécurité.](#page-76-0)

#### Étapes

- 1 Placez le processeur à l'intérieur du plateau.
	- REMARQUE : Assurez-vous que l'indicateur de broche 1 sur le plateau du CPU est aligné avec l'indicateur de broche 1 sur le processeur.
- 2 Pliez les bords extérieurs du support autour du processeur en vous assurant que le processeur est verrouillé dans les clips sur le support.
	- *O* REMARQUE : Assurez-vous que l'indicateur de broche 1 sur le support est aligné avec l'indicateur de broche 1 sur le processeur avant de placer le support sur le processeur.
	- $\Omega$ REMARQUE : Vérifiez que le processeur et le support sont placés dans le plateau avant d'installer le dissipateur de chaleur.

#### Figure 42. Installation du support de processeur

- 3 Si vous utilisez un dissipateur de chaleur existant, retirez la graisse thermique qui recouvre le dissipateur de chaleur à l'aide d'un chiffon doux non pelucheux.
- 4 Utilisez la seringue de graisse thermique fournie avec le kit du processeur pour appliquer la graisse en forme de spirale carrée sur la partie supérieure du processeur.

 $\triangle|$  PRÉCAUTION : Si vous appliquez trop de pâte thermique, celle-ci risque d'atteindre et de contaminer le support de processeur.

REMARQUE : La graisse thermique est conçue pour un usage unique. Jetez la seringue après l'avoir utilisée.  $\Omega$ 

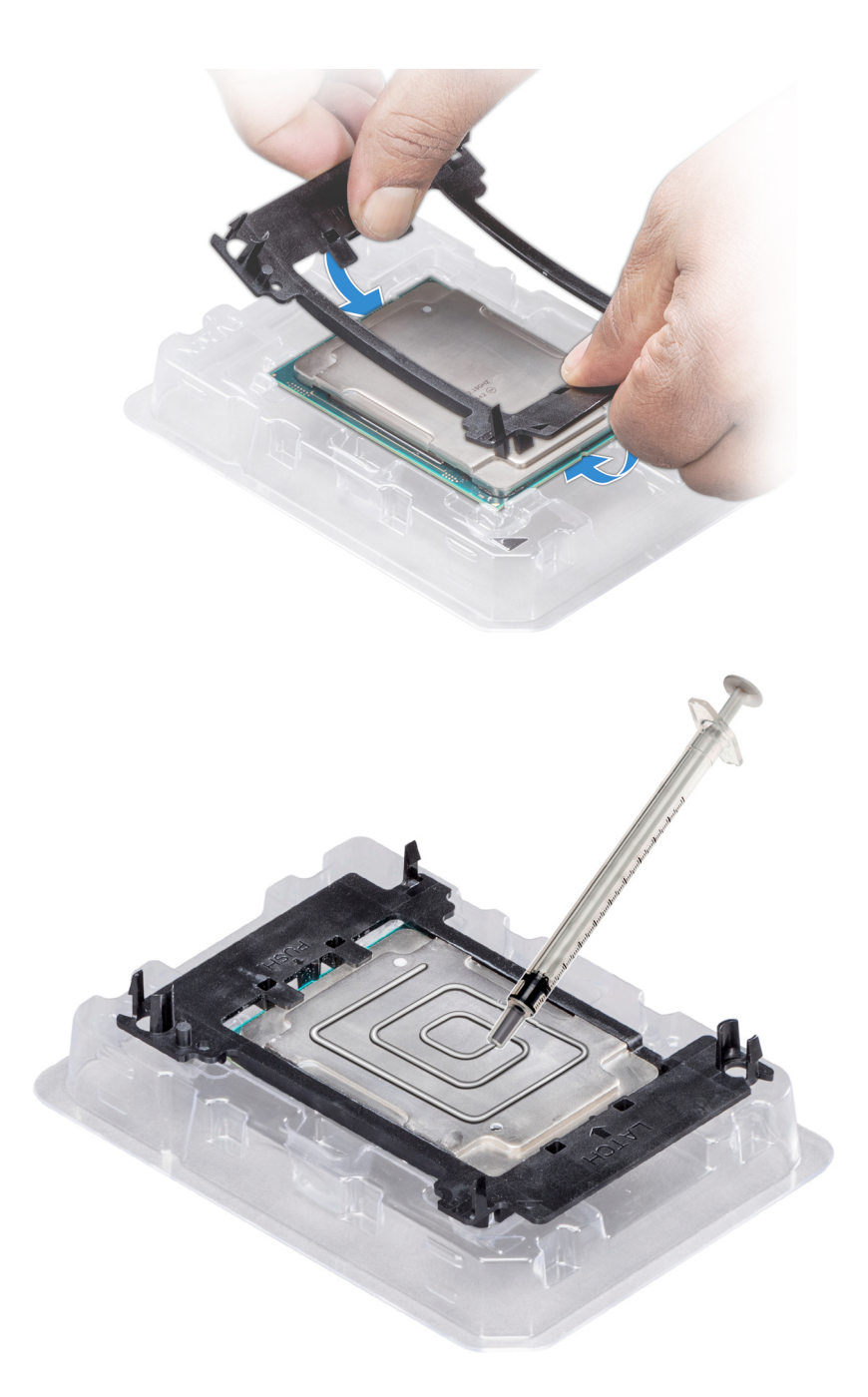

#### Figure 43. Application de graisse thermique sur la partie supérieure du processeur

5 Placez le dissipateur de chaleur sur le processeur et poussez vers le bas de façon à fixer le support sur le dissipateur de chaleur.

#### REMARQUE :

- Assurez-vous que les deux trous des broches de guidage sur le support correspondent aux trous de guidage sur le dissipateur de chaleur.
- N'appuyez pas sur les ailettes du dissipateur de chaleur.
- Assurez-vous que l'indicateur de broche 1 sur le dissipateur de chaleur est aligné avec l'indicateur de broche 1 sur le support avant de placer le dissipateur de chaleur sur le processeur et son support.

<span id="page-107-0"></span>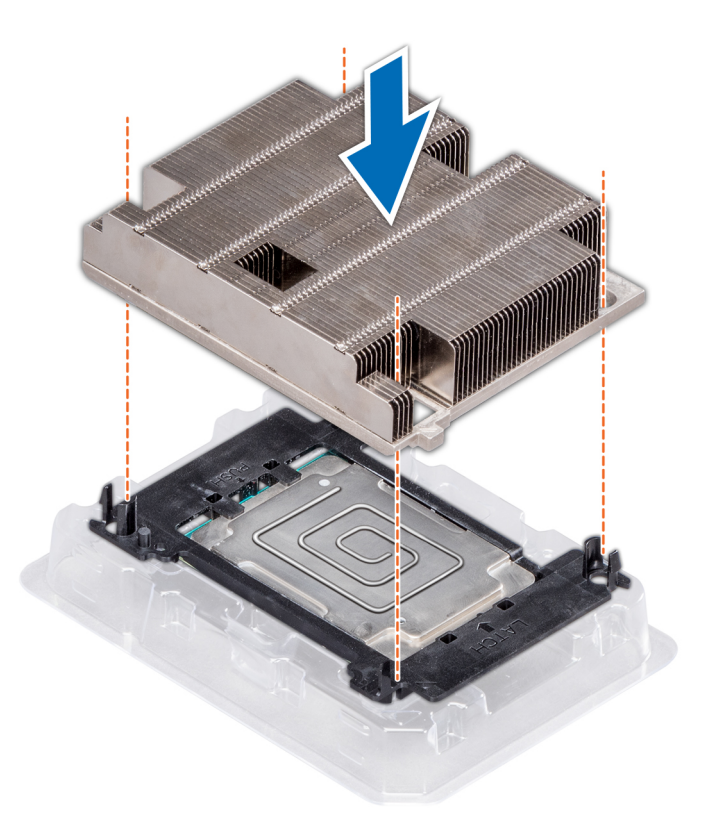

#### Figure 44. Installation du dissipateur de chaleur sur le processeur

#### Étapes suivantes

- 1 Installez le module du processeur et du dissipateur de chaleur.
- 2 [Installez le carénage à air.](#page-87-0)
- 3 Suivez la procédure décrite dans [Après une intervention à l'intérieur de votre système.](#page-76-0)

### Installation du module du processeur et du dissipateur de chaleur

#### Prérequis

- PRÉCAUTION : Ne retirez jamais le dissipateur de chaleur d'un processeur, sauf si vous souhaitez remplacer le processeur. Le  $\Delta$ l dissipateur de chaleur est essentiel au maintien de bonnes conditions thermiques.
- 1 Suivez les consignes de sécurité répertoriées dans [Consignes de sécurité.](#page-76-0)
- 2 S'ils sont installés, retirez le cache du processeur et la protection antipoussière du CPU.

- 1 Alignez l'indicateur de broche 1 du dissipateur de chaleur sur la carte système, puis placez le module du processeur et du dissipateur de chaleur module (PHM) sur le logement du processeur.
	- $\triangle$  PRÉCAUTION : N'appuyez pas sur les ailettes du dissipateur de chaleur pour éviter de les endommager.
	- $\circled{1}$  REMARQUE : Assurez-vous que le module de processeur et dissipateur de chaleur est parallèle à la carte système pour éviter d'endommager les composants.
- 2 Appuyez sur les clips de fixation bleus pour bien mettre en place le dissipateur de chaleur.
- 3 À l'aide du tournevis Torx T30, serrez les vis situées sur le dissipateur de chaleur dans l'ordre ci-dessous :
	- a Serrez partiellement la première vis (environ 3 tours).
	- b Serrez la deuxième vis complètement.
	- c Revenez à la première vis et serrez-la complètement.
	- Si le module PHM glisse hors des clips de fixation bleus lorsque les vis sont partiellement serrées, suivez ces étapes pour le fixer :
	- a Desserrez complètement les deux vis du dissipateur de chaleur.
	- b Abaissez le module PHM sur les clips de fixation bleus, en suivant les instructions de l'étape 2.
	- c Fixez le module PHM à la carte système, en suivant les instructions de remplacement de l'étape ci-dessus. 4.

### $\circled{0}$  REMARQUE : Les vis de fixation du module du processeur et du dissipateur de chaleur ne doivent pas être serrées audelà de 0,13 kgf-m (1,35 N.m ou 12 in-lbf).

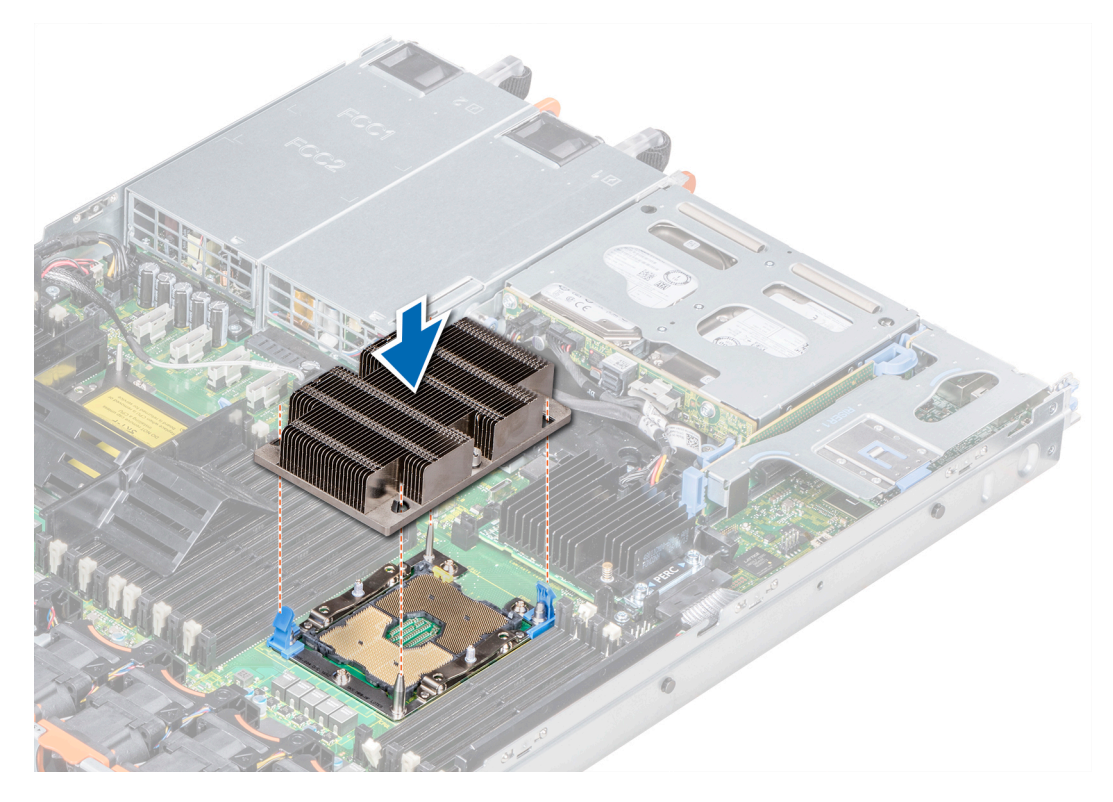

Figure 45. Installation du module processeur et dissipateur de chaleur

#### Étape suivante

1 Suivez la procédure décrite dans [Après une intervention à l'intérieur de votre système.](#page-76-0)

# Cartes d'extension et cartes de montage pour cartes d'extension

REMARQUE : Un journal des événements système (SEL) est consigné si une carte de montage pour carte d'extension n'est pas prise en charge ou manque. Cela n'empêche pas votre système d'être mis sous tension. Toutefois, si une pause F1/F2 se produit, un message d'erreur s'affiche.

# Caractéristiques du bus d'extension

Le système PowerEdge R640 prend en charge des cartes d'extension de 3e génération PCIe (PCI express), installées sur le système, à l'aide de cartes de montage pour cartes d'extension. Ce système prend en charge les cartes de montage pour cartes d'extension 1A, 2A, 1B et 2B.

### Consignes d'installation des cartes d'extension

Selon la configuration du système, les cartes d'extension PCI Express de 3e génération suivantes sont prises en charge :

#### Tableau 46. Configurations de cartes de montage pour carte d'extension

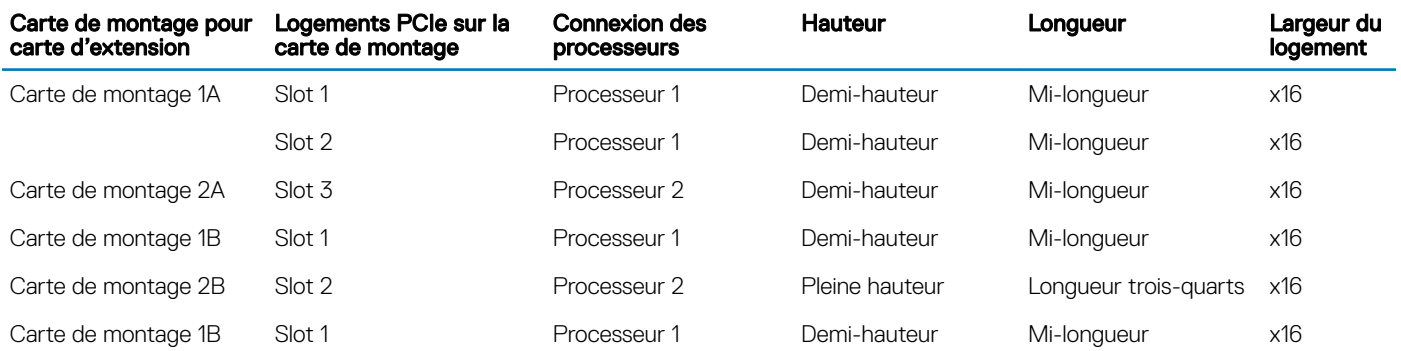

### REMARQUE : Les logements de carte d'extension ne sont pas remplaçables à chaud.

Le tableau suivant présente des consignes d'installation des cartes d'extension afin d'assurer une installation et un refroidissement corrects. Il convient d'installer d'abord, dans le logement indiqué, les cartes d'extension dont le niveau de priorité est le plus élevé. Toutes les autres cartes d'extension doivent être installées selon leur ordre de priorité en suivant celui des logements.

#### Tableau 47. Configurations de la carte de montage : 1B

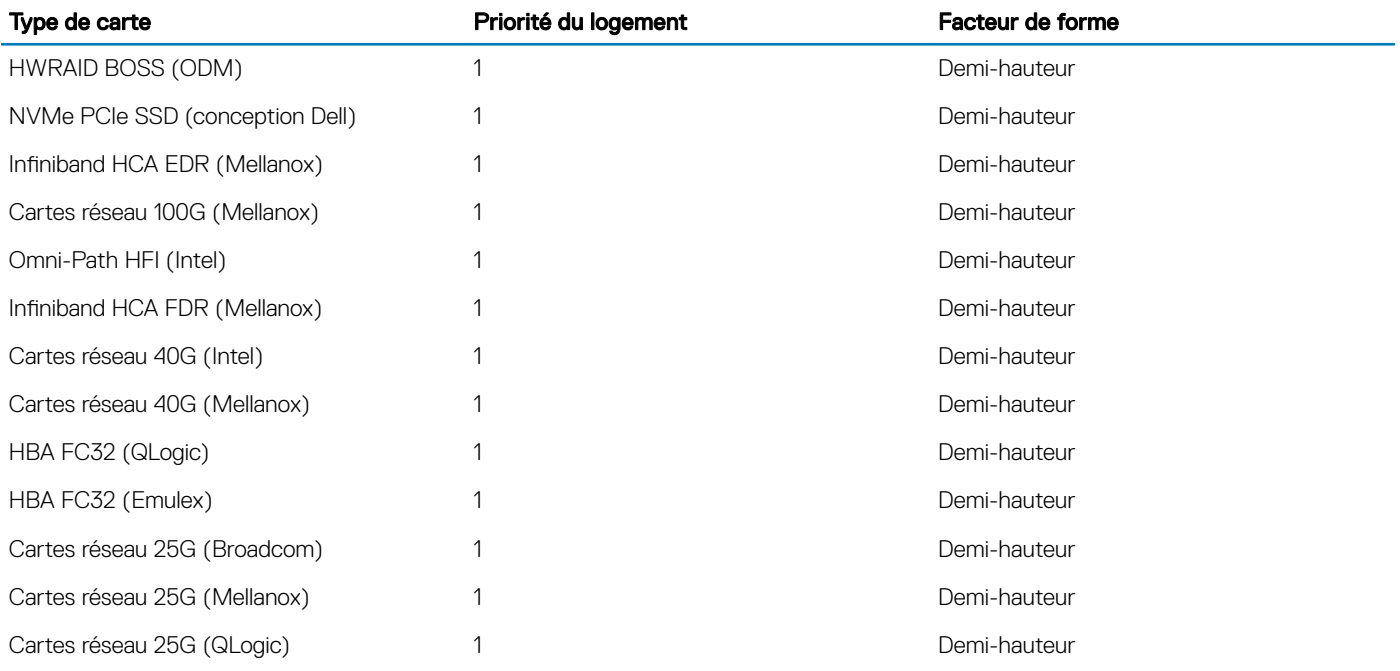

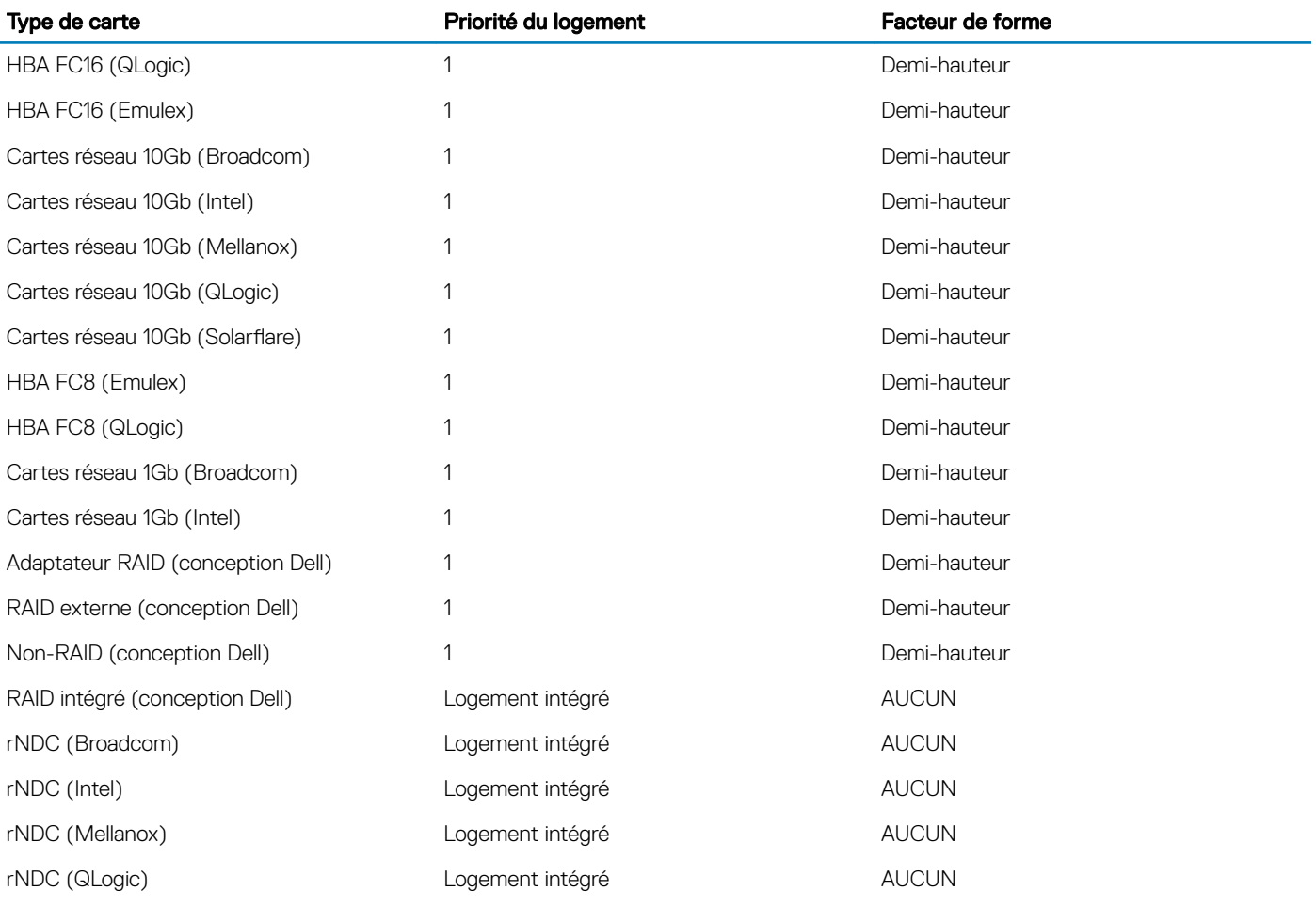

### Tableau 48. Configurations des cartes de montage : 1A + 2A

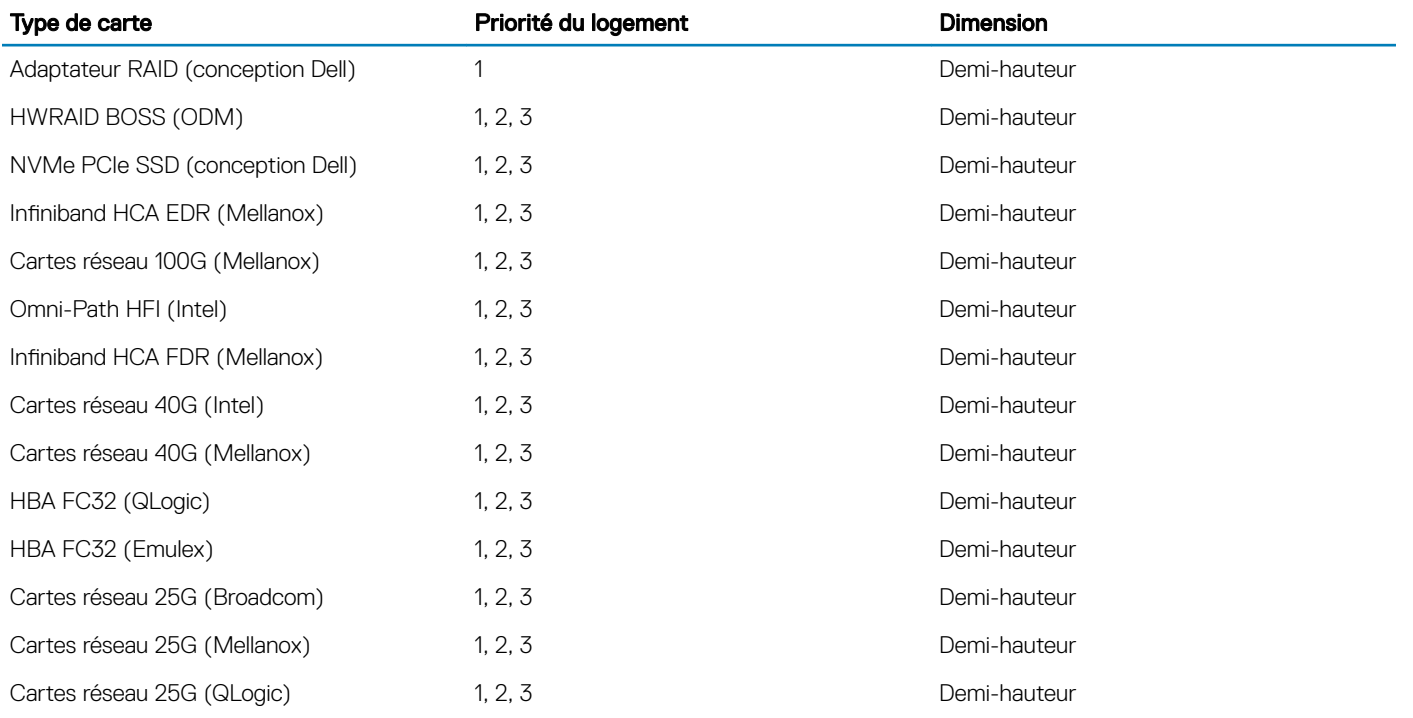

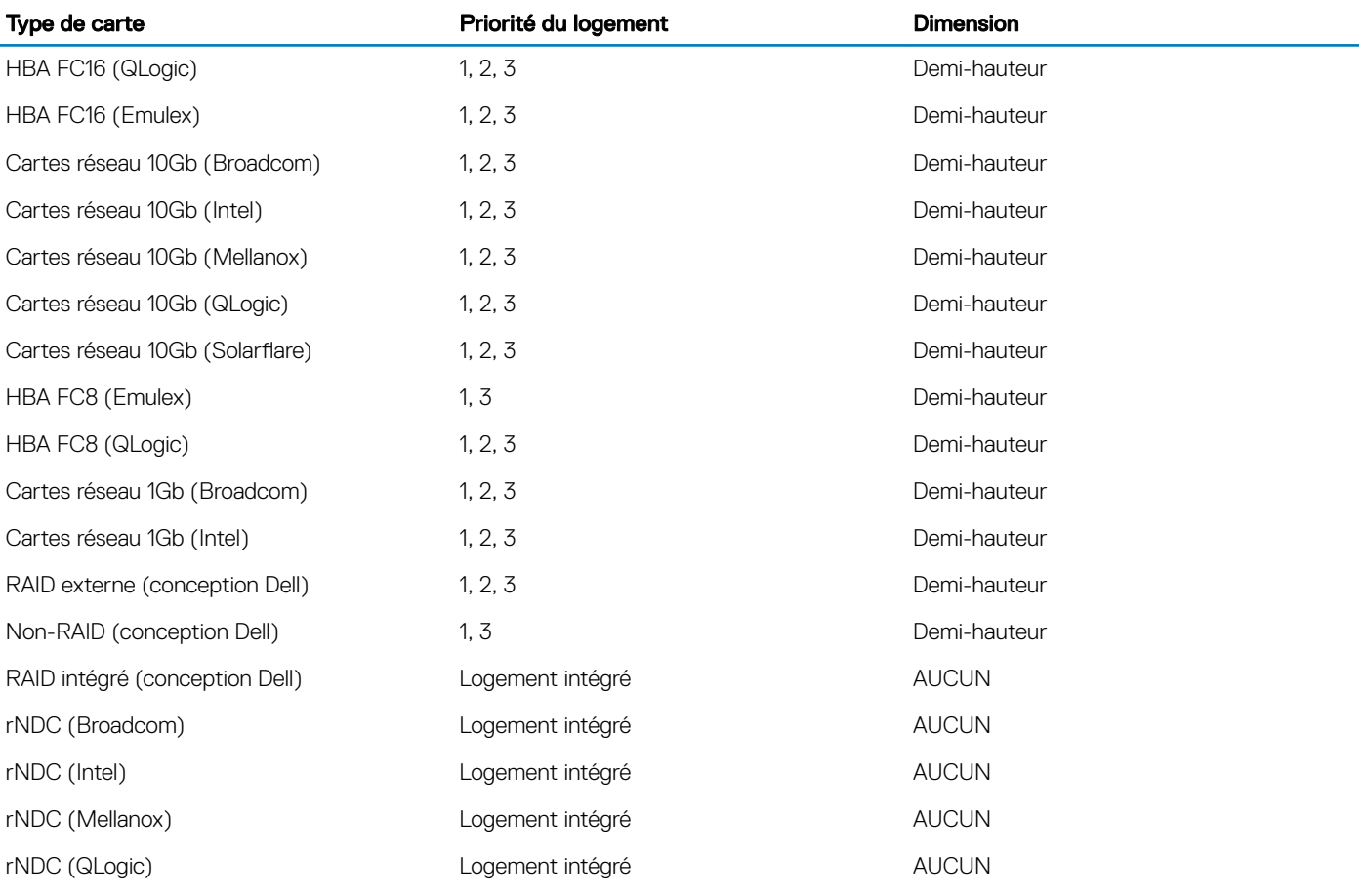

### Tableau 49. Configurations des cartes de montage : 1B + 2B

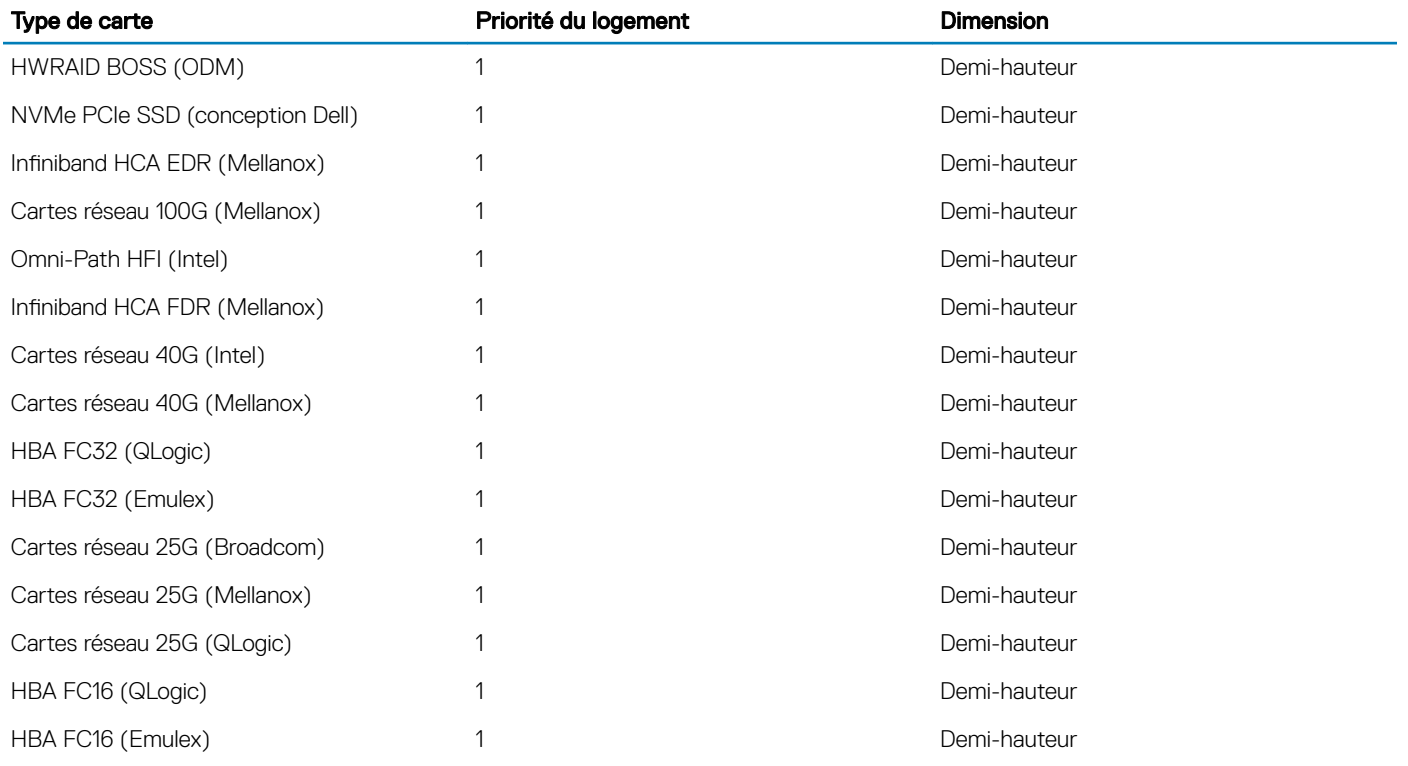

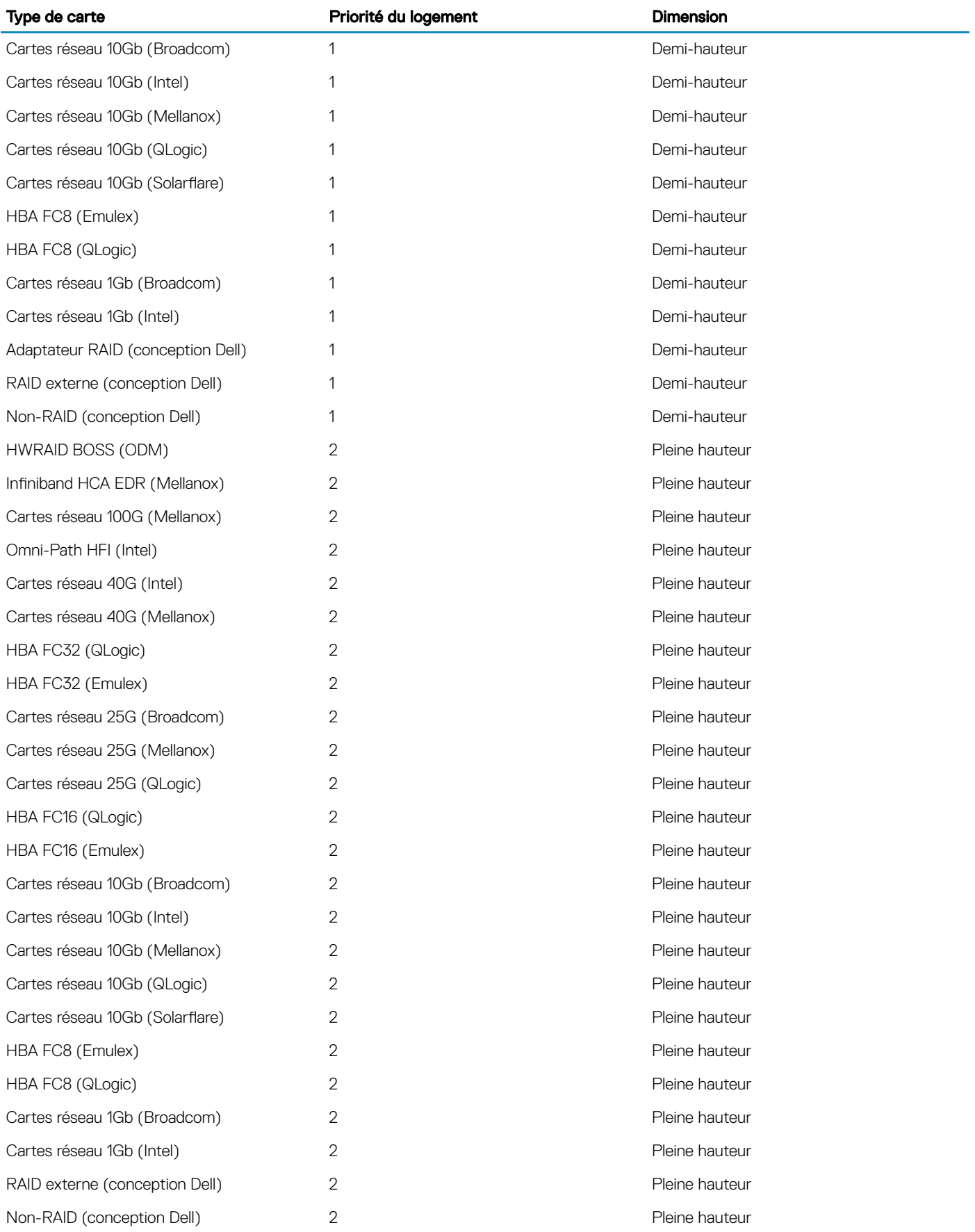

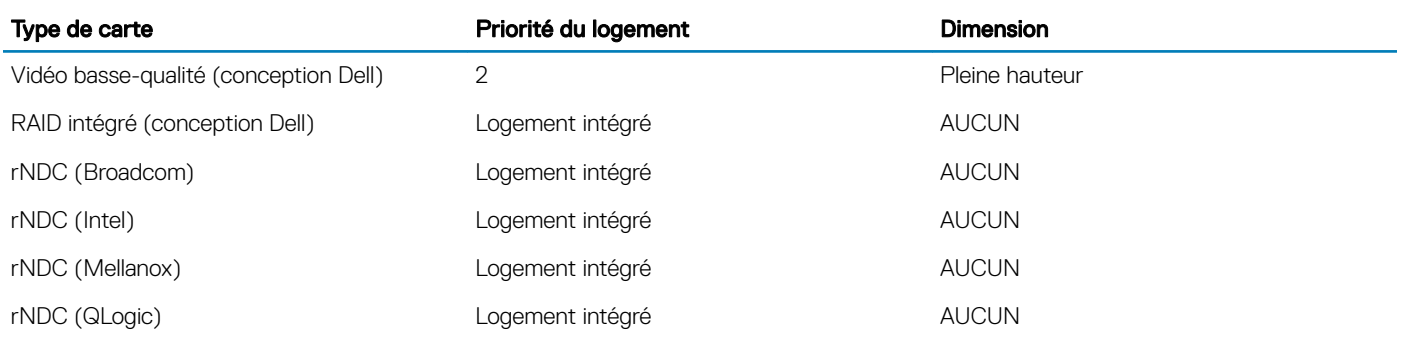

### Tableau 50. Configurations de la carte de montage : 1A

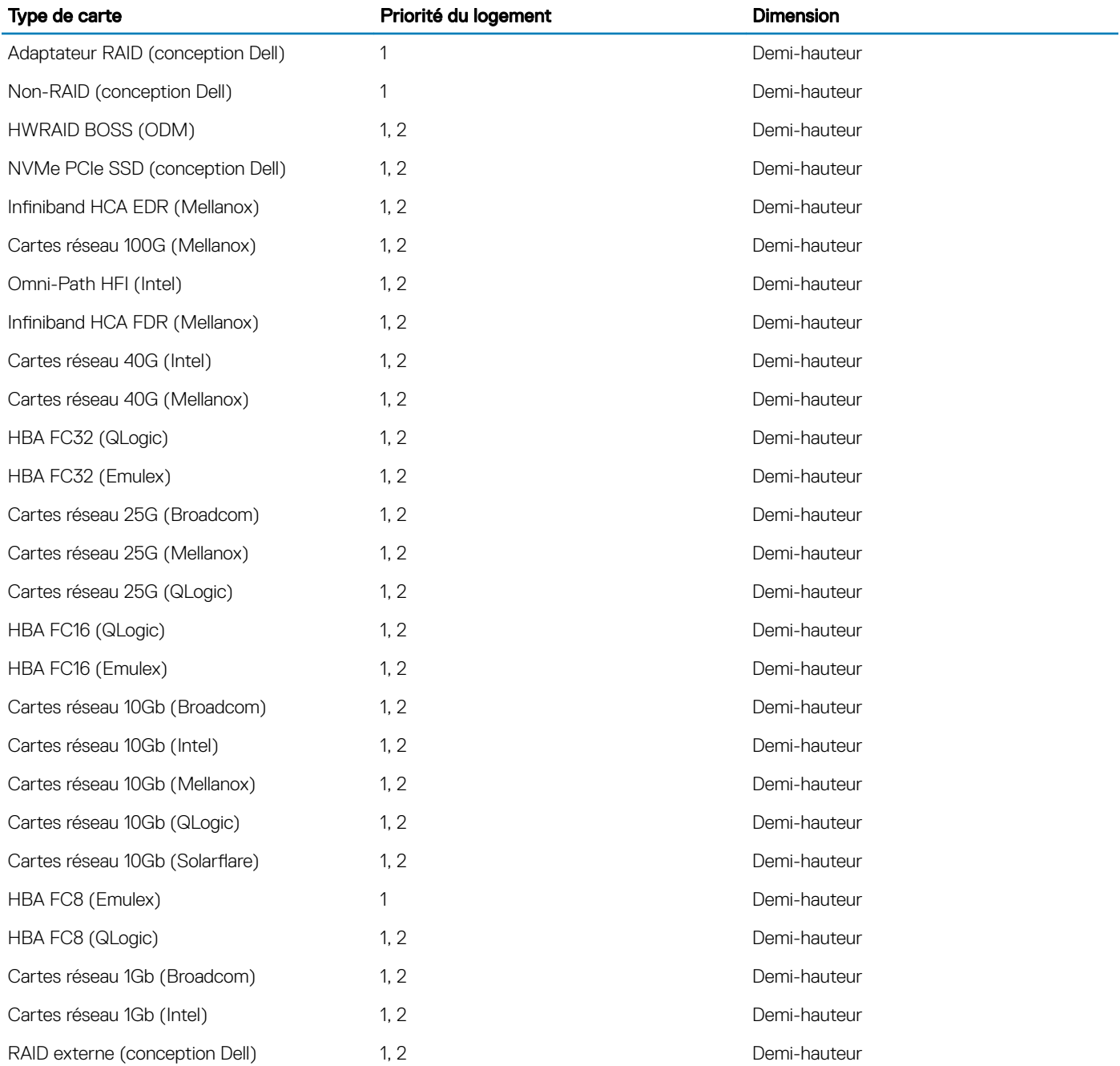

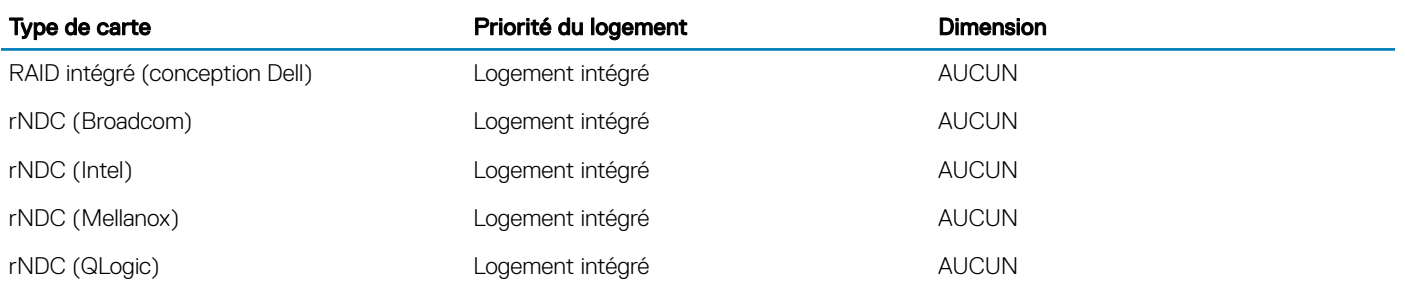

### Retrait d'une carte de montage pour carte d'extension

#### Prérequis

- 1 Suivez les consignes de sécurité répertoriées dans [Consignes de sécurité.](#page-76-0)
- 2 Suivez la procédure décrite dans [Avant une intervention à l'intérieur de l'ordinateur.](#page-76-0)
- 3 Avant le retrait de la carte de montage pour cartes d'extension 2A, retirez la carte d'extension de la carte de montage, si elle est installée.
- 4 Débranchez tous les câbles connectés à la carte d'extension.

### Étape

En tenant les points de contacts, soulevez la carte de montage pour carte d'extension afin de la retirer de son connecteur sur la carte système.

### *O* REMARQUE : Lors du retrait de la carte de montage 1B, appuyez sur les languettes et maintenez le point de contact pour soulever la carte de montage pour cartes d'extension afin de la retirer de la carte système.

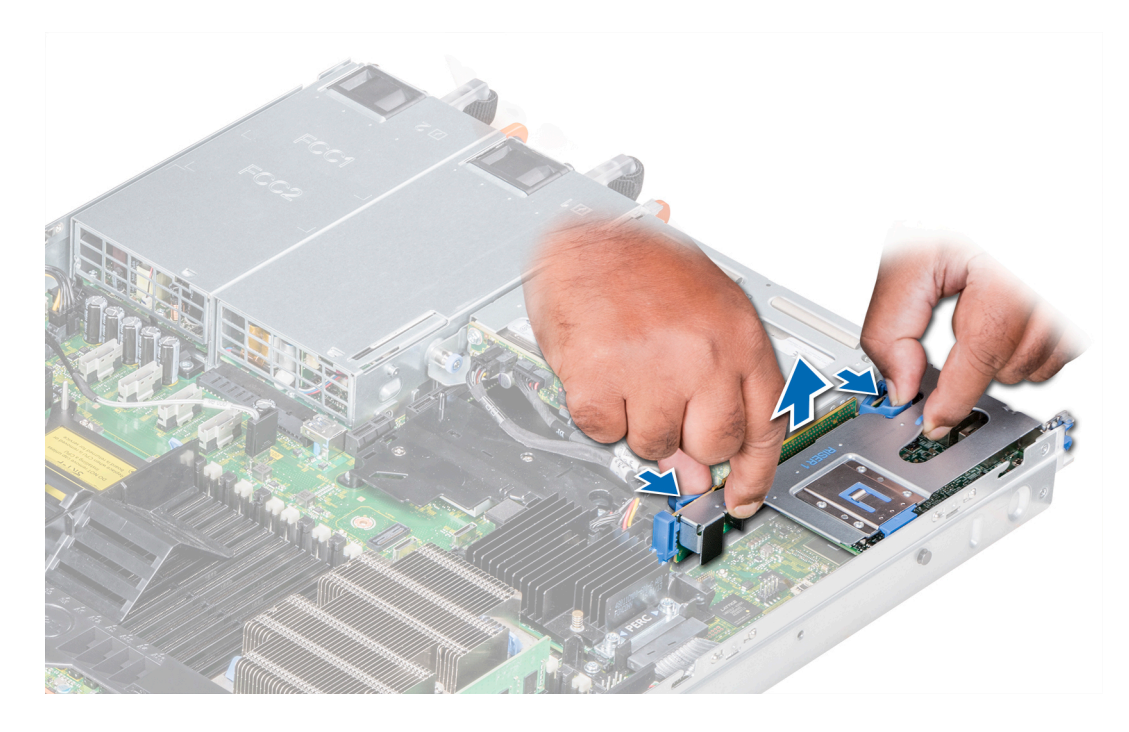

Figure 46. Retrait de la carte de montage d'extension 1B

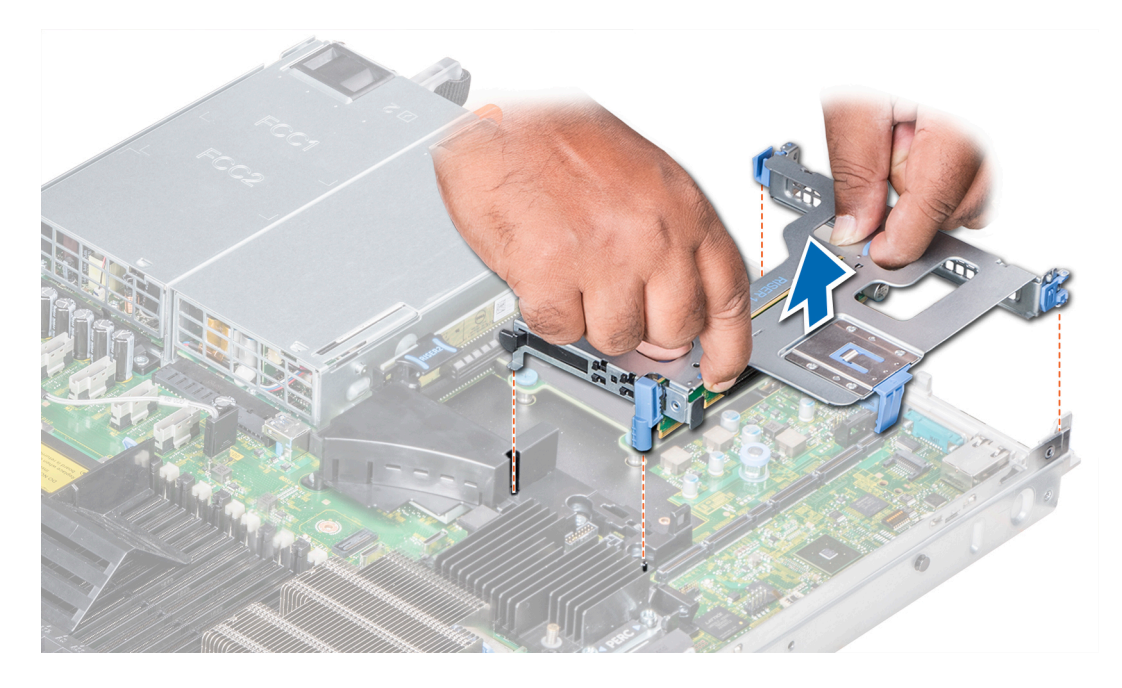

Figure 47. Retrait de la carte de montage d'extension 1A

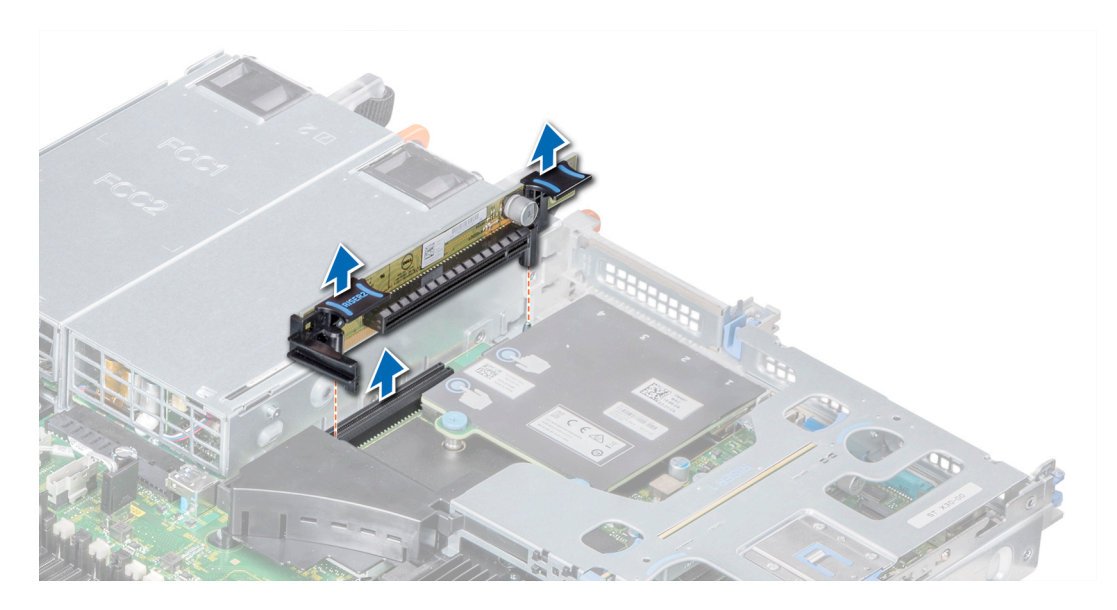

Figure 48. Retrait de la carte de montage d'extension 2A

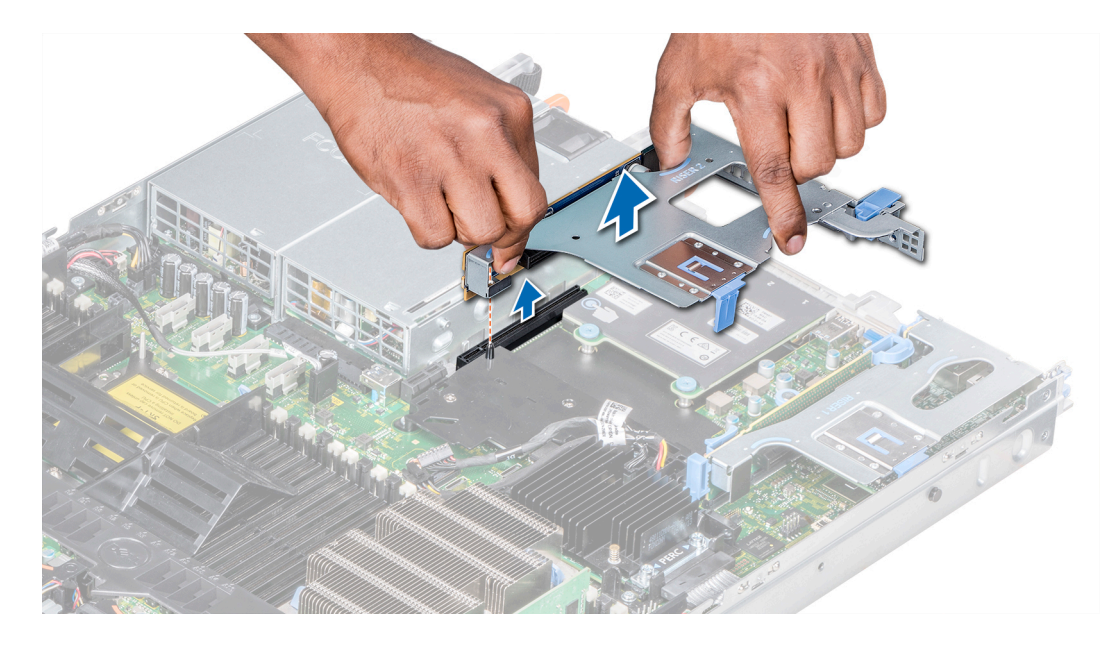

Figure 49. Retrait de la carte de montage d'extension 2B

#### Étape suivante

Installez la carte de montage pour cartes d'extension.

### Installation d'une carte de montage pour carte d'extension

#### Prérequis

- 1 Suivez les consignes de sécurité répertoriées dans [Consignes de sécurité.](#page-76-0)
- 2 Avant l'installation de la carte de montage pour cartes d'extension 2A, installez une carte d'extension dans la carte de montage, le cas échéant.

#### Étapes

- 1 [Réinstallez les cartes d'extension dans la carte de montage pour carte d'extension,](#page-121-0) le cas échéant.
- 2 En tenant les ergots, alignez la carte de montage pour cartes d'extension avec le connecteur et la broche de guidage de la carte de montage sur la carte système.

**1** REMARQUE : Lors de l'installation de la carte de montage 1B, appuyez sur les languettes et maintenez le point de contact pour aligner la carte de montage pour cartes d'extension et la broche de guidage sur la carte système.

3 Abaissez la carte de montage pour cartes d'extension jusqu'à ce que son connecteur soit complètement enclenché.

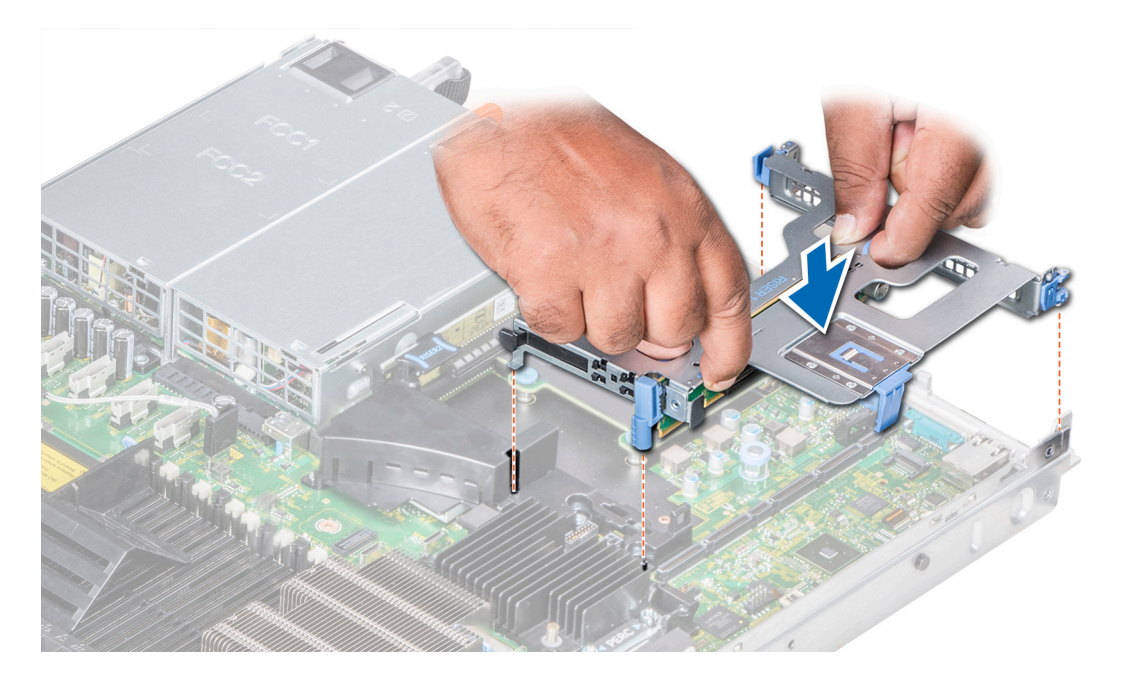

Figure 50. Installation de la carte de montage d'extension 1A

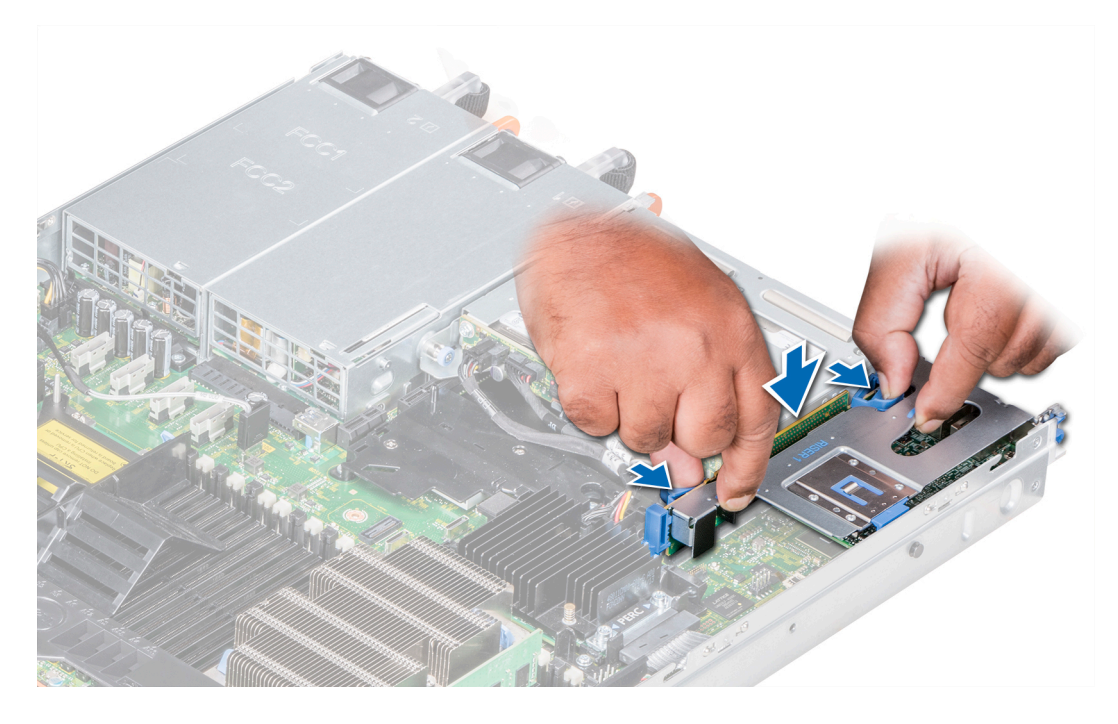

Figure 51. Installation de la carte de montage d'extension 1B

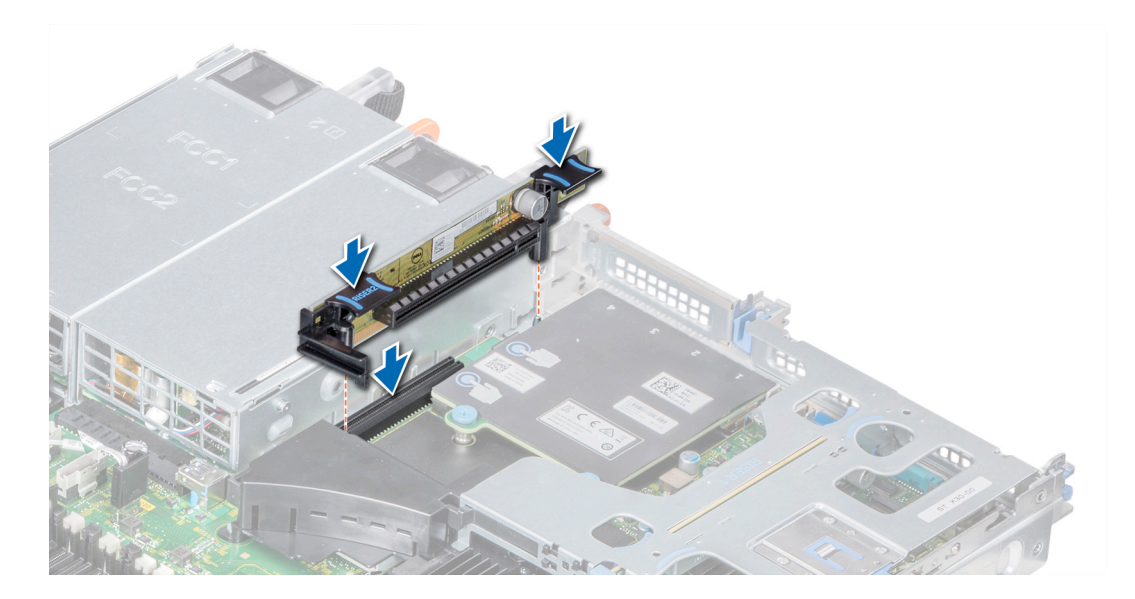

Figure 52. Installation de la carte de montage d'extension 2A

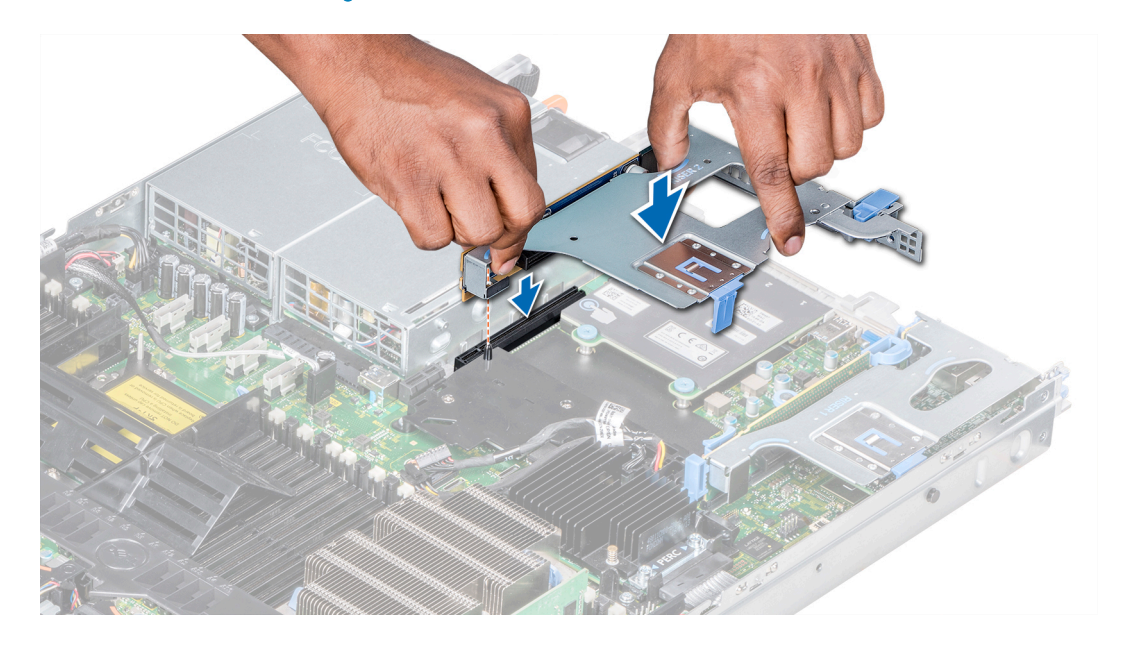

Figure 53. Installation de la carte de montage d'extension 2B

#### Étapes suivantes

- 1 Suivez la procédure décrite dans [Après une intervention à l'intérieur de votre système.](#page-76-0)
- 2 Installez tous les pilotes de périphérique requis pour la carte, comme indiqué dans la documentation de celle-ci.

# Retrait de la carte d'extension hors de la carte de montage pour cartes d'extension

#### Prérequis

1 Suivez les consignes de sécurité répertoriées dans [Consignes de sécurité.](#page-76-0)

- 2 Suivez la procédure décrite dans [Avant une intervention à l'intérieur de l'ordinateur.](#page-76-0)
- 3 Le cas échéant, [retirez le carénage à air.](#page-86-0)
- 4 Le cas échéant, déconnectez les câbles de la carte d'extension.
- 5 Lors du retrait d'une carte de la carte de montage 2 ou 3, assurez-vous que le loquet du support de carte PCIe soit fermé.

### Étapes

- 1 Retirez le loquet de la carte d'extension du logement.
- 2 Tenez la carte d'extension par ses bords, puis retirez la carte jusqu'à ce que le connecteur latéral de la carte se dégage du connecteur de la carte d'extension sur la carte de montage.

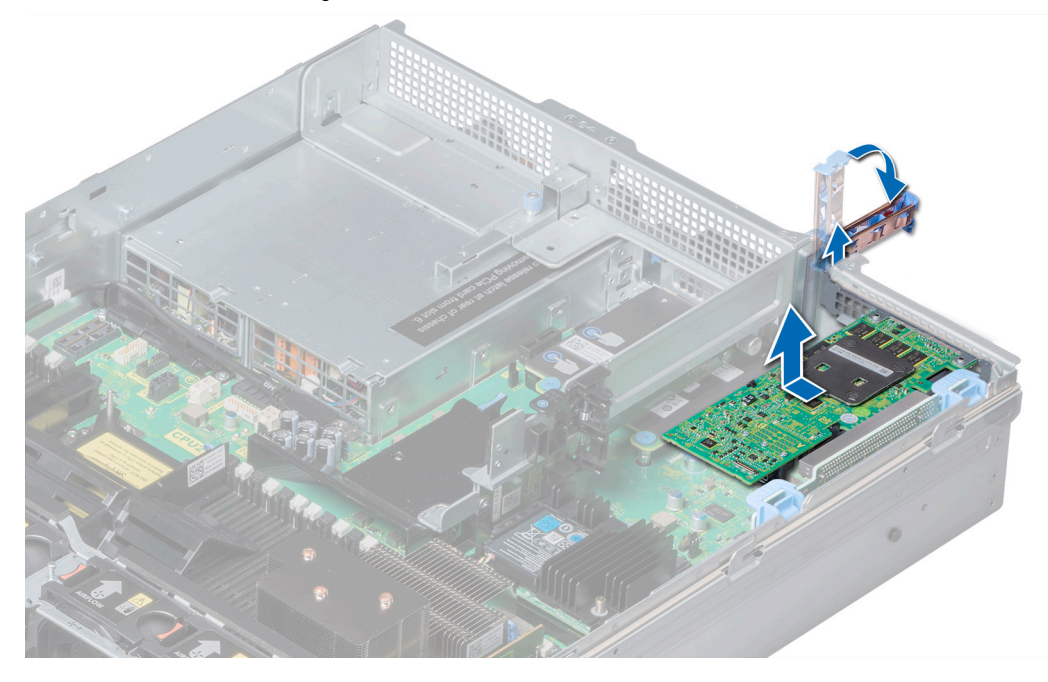

Figure 54. Retrait de la carte d'extension hors de la carte de montage pour cartes d'extension 1

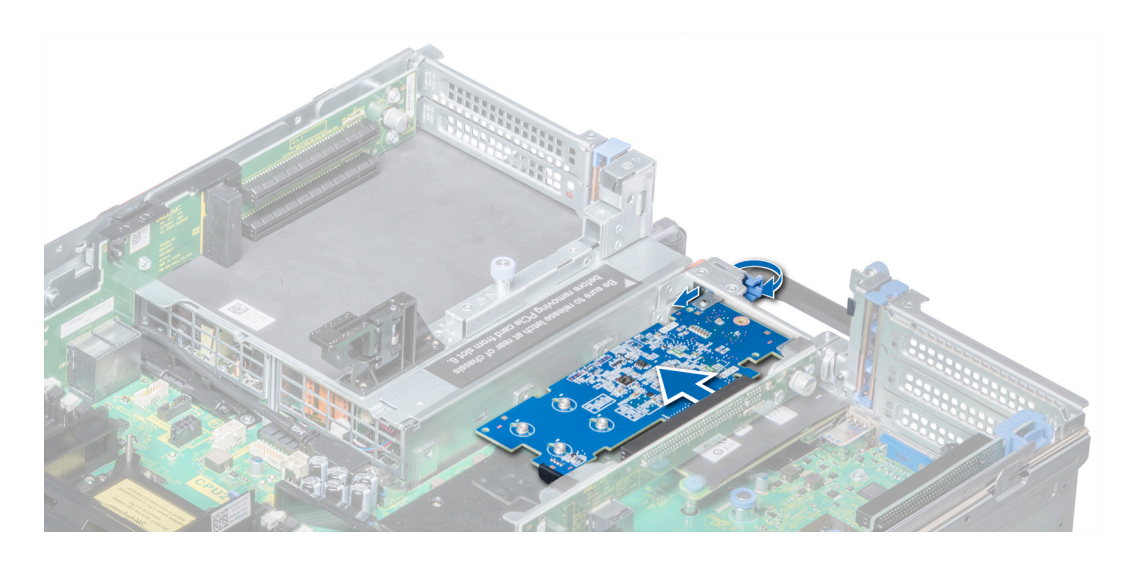

Figure 55. Retrait de la carte d'extension hors de la carte de montage pour cartes d'extension 2B

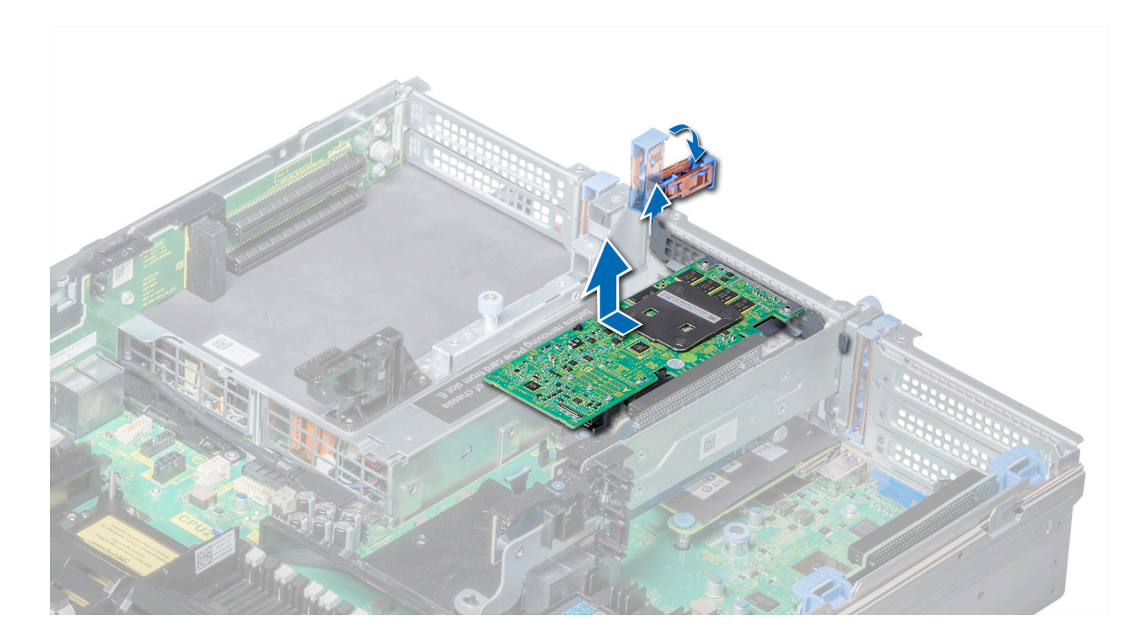

Figure 56. Retrait de la carte d'extension hors de la carte de montage pour cartes d'extension 2

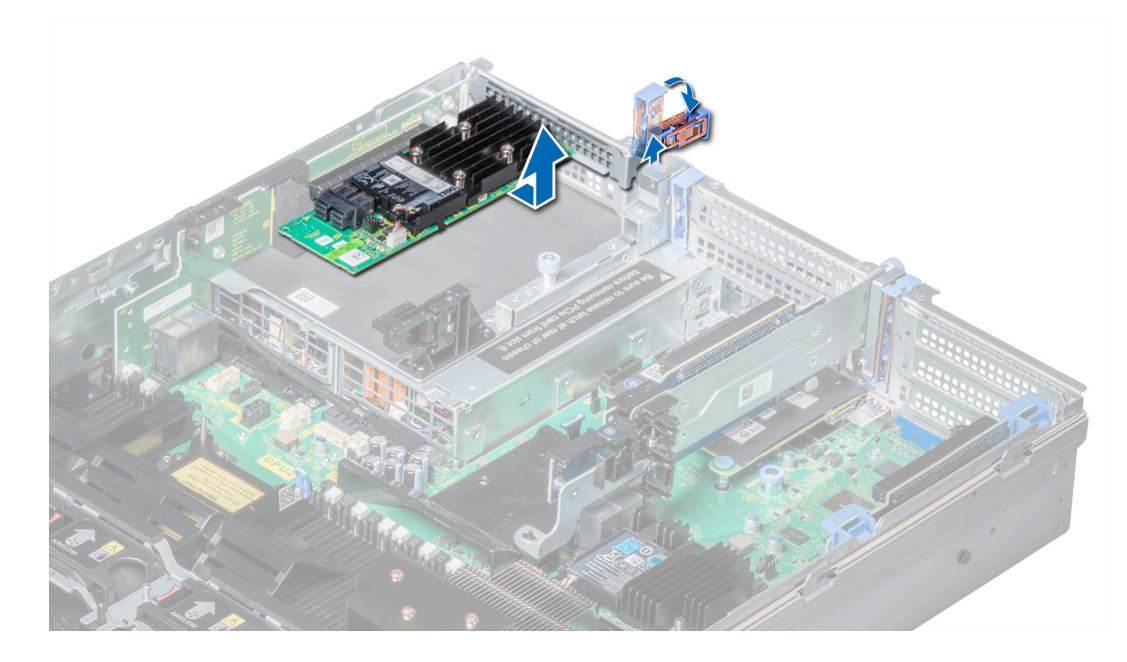

Figure 57. Retrait de la carte d'extension hors de la carte de montage pour cartes d'extension 3

#### Étapes suivantes

- 1 [Installez une carte d'extension dans la carte de montage pour cartes d'extension.](#page-121-0)
- 2 Si vous retirez définitivement la carte, installez une plaque de recouvrement métallique sur le logement d'extension vide, puis poussez le loquet de la carte d'extension.
	- REMARQUE : Vous devez installer une plaque de recouvrement sur un logement de carte d'extension vide pour conserver la certification FCC (Federal Communications Commission) du système. Les plaques retiennent également la poussière et les saletés du système et aident au refroidissement et à la ventilation à l'intérieur du système.

# <span id="page-121-0"></span>Installation d'une carte d'extension dans la carte de montage pour cartes d'extension

#### Prérequis

- 1 Suivez les consignes de sécurité répertoriées dans [Consignes de sécurité.](#page-76-0)
- 2 Déballez la carte d'extension et préparez-la en vue de son installation.

REMARQUE : Pour obtenir des instructions, voir la documentation fournie avec la carte.

REMARQUE : Pour installer une carte dans la carte de montage 1, ouvrez le loquet du support de carte PCIe. Le cas échéant, ouvrez le guide PCIe, puis installez la carte d'extension.

#### Étapes

- 1 Le cas échéant, soulevez le loquet de la carte d'extension et retirez la plaque de recouvrement.
	- $\circled{0}$  REMARQUE : Gardez de côté la plaque de recouvrement pour une utilisation ultérieure. Les plaques de recouvrement doivent être installées dans des logements de carte d'extension vides afin de préserver la certification FCC (Federal Communications Commission) du système. Les plaques retiennent également la poussière et les saletés du système et aident au refroidissement et à la ventilation à l'intérieur du système.

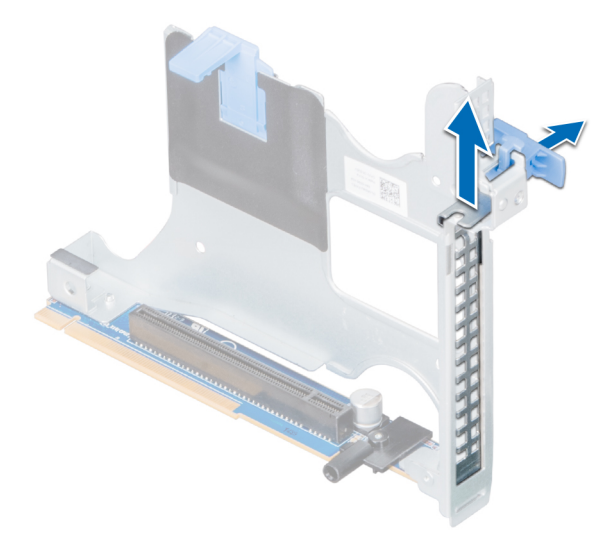

Figure 58. Retrait de la plaque de recouvrement métallique sur la carte de montage 2B

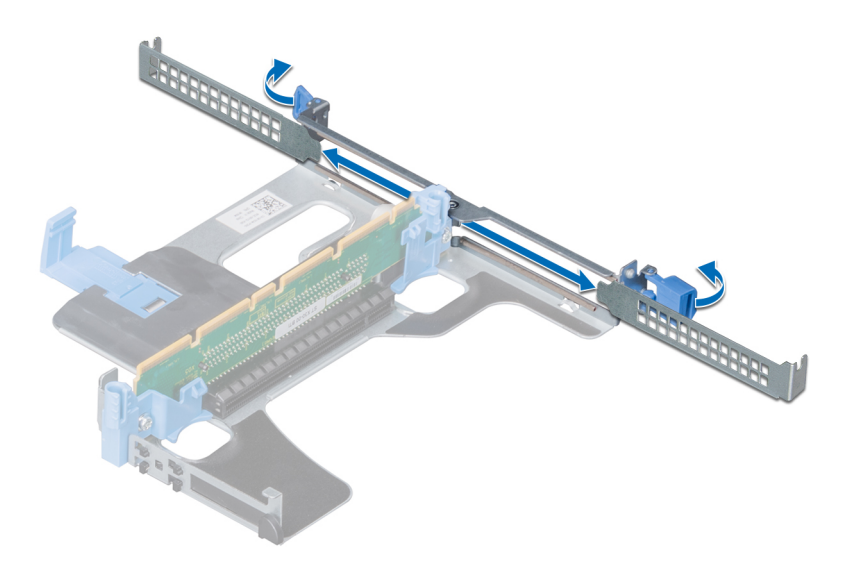

#### Figure 59. Retrait de la plaque de recouvrement métallique sur la carte de montage 1A

- 2 Tenez la carte d'extension par ses bords et alignez le connecteur latéral de la carte sur le connecteur de carte d'extension de la carte de montage.
- 3 Insérez fermement le connecteur latéral de la carte dans le connecteur de carte d'extension, jusqu'à ce que la carte soit complètement en place.
- 4 Fermez le loquet de la carte d'extension.

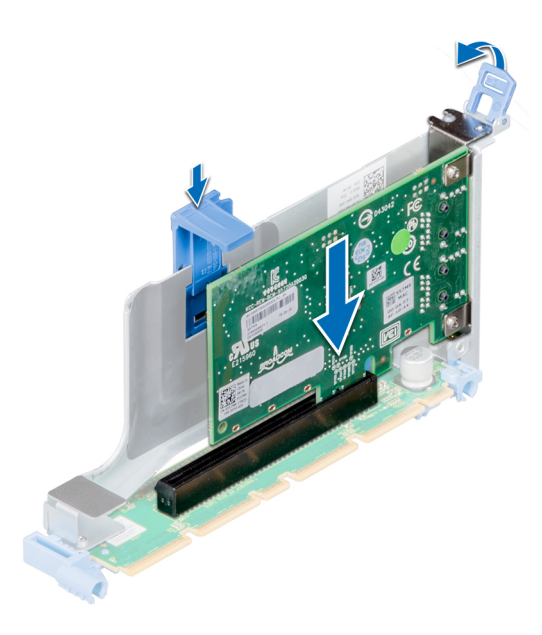

Figure 60. Installation d'une carte d'extension dans la carte de montage 1B

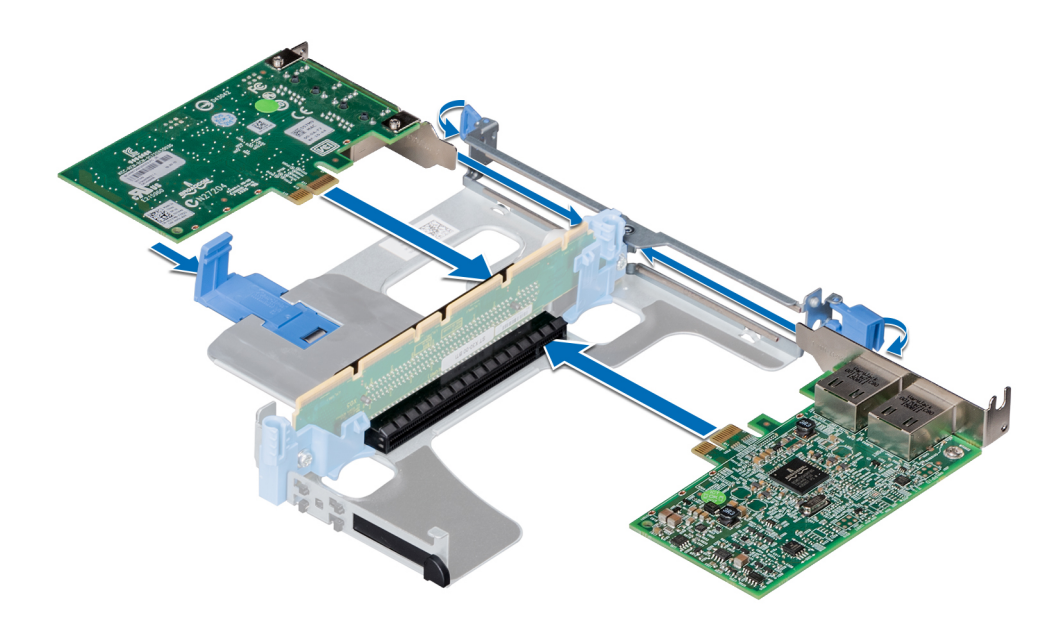

Figure 61. Installation de cartes d'extension dans la carte de montage 1A

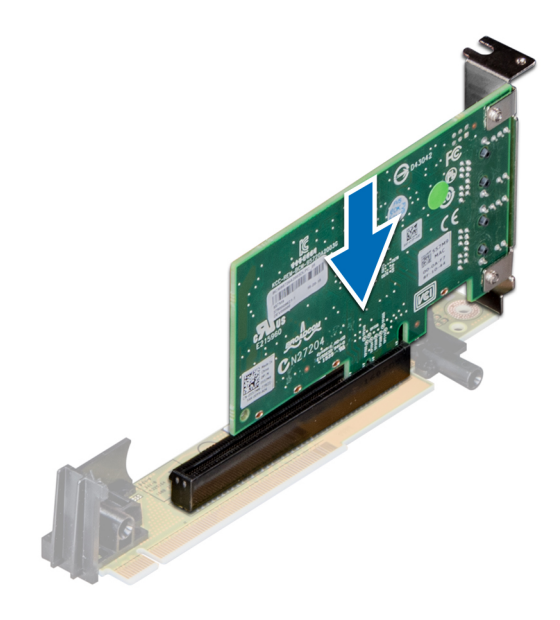

Figure 62. Installation d'une carte d'extension dans la carte de montage 2A

#### Étapes suivantes

- 1 Après avoir installé une carte dans la carte de montage 1, fermez le loquet du support de carte PCIe. Le cas échéant, fermez le guide PCIe après l'installation de la carte d'extension.
- 2 Suivez la procédure décrite dans [Après une intervention à l'intérieur de votre système.](#page-76-0)
- 3 Installez tous les pilotes de périphérique requis pour la carte, comme indiqué dans la documentation de celle-ci.

# Module SSD M.2

# Retrait du module SSD M.2

#### Prérequis

- 1 Suivez les consignes de sécurité répertoriées dans [Consignes de sécurité.](#page-76-0)
- 2 Suivez la procédure décrite dans [Avant une intervention à l'intérieur de l'ordinateur.](#page-76-0)
- 3 [Retirez le carénage à air](#page-86-0).
- 4 Retirez la carte BOSS.

### REMARQUE : La procédure de retrait de la carte BOSS est semblable à celle appliquée pour retirer une carte de montage pour carte d'extension.

#### Étapes

- 1 Desserrez les vis et soulevez les sangles de retenue qui fixent le module SSD M.2 sur la carte BOSS.
- 2 Retirez le module SSD M.2 de la carte BOSS.

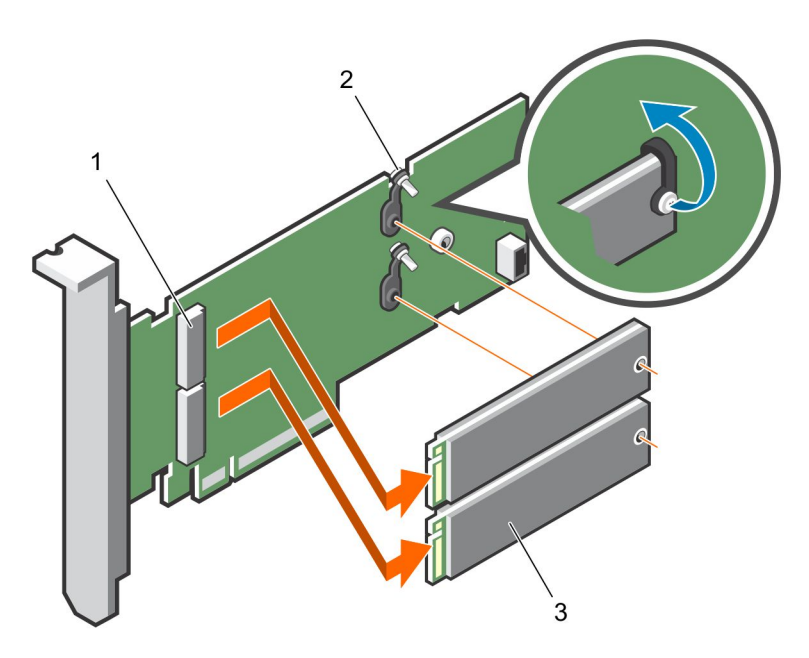

#### Figure 63. Retrait du module SSD M.2

- 1 connecteur du module (2) 2 vis (2)
- 3 module (2)

#### Étape suivante

Installez le module SSD M.2.

# Installation du module SSD M.2

### Prérequis

1 Suivez les consignes de sécurité répertoriées dans [Consignes de sécurité.](#page-76-0)

### Étapes

- 1 Alignez les connecteurs du module SSD M.2 avec les connecteurs de la carte BOSS.
- 2 Poussez le module SSD M.2 jusqu'à ce que le module soit correctement placé sur la carte BOSS.
- 3 Fixez le module SSD M.2 sur la carte BOSS à l'aide des vis et des sangles de retenue.

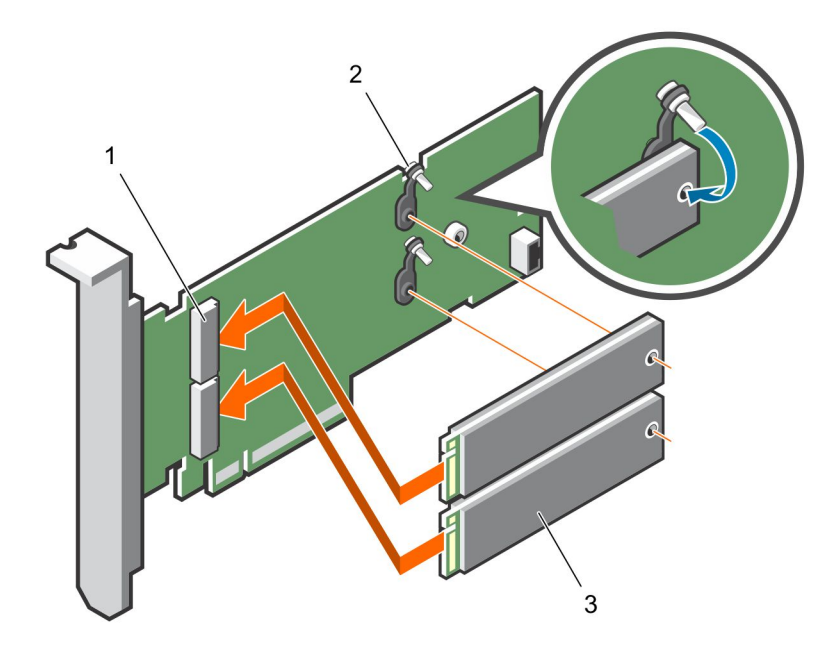

### Figure 64. Installation du module SSD M.2

1 connecteur du module (2) 2 vis (2) 3 modules (2)

#### Étapes suivantes

1 Installez la carte BOSS.

- 2 [Installez le carénage à air](#page-87-0).
- 3 Suivez la procédure décrite dans [Après une intervention à l'intérieur de votre système.](#page-76-0)

# Module IDSDM ou vFlash en option

REMARQUE : Le commutateur de protection contre l'écriture est sur le module IDSDM ou vFlash.

# Retrait de la carte MicroSD

#### Prérequis

- 1 Suivez les consignes de sécurité répertoriées dans [Consignes de sécurité.](#page-76-0)
- 2 Suivez la procédure décrite dans [Avant une intervention à l'intérieur de l'ordinateur.](#page-76-0)

REMARQUE : La procédure d'installation de la carte BOSS est similaire à celle d'installation d'une carte de montage pour carte d'extension.

#### <span id="page-126-0"></span>Étapes

- 1 Repérez le logement de la carte MicroSD sur le module vFlash/IDSDM et exercez une pression sur la carte afin de la libérer
- partiellement de son logement. Pour localiser le module IDSDM/vFlash, voir la section Connecteurs et cavaliers de la carte système. 2 Tenez la carte MicroSD et retirez-la de son logement.

### *O* REMARQUE : Étiquetez temporairement chaque carte MicroSD avec son emplacement correspondant après son retrait.

#### Étapes suivantes

- 1 Suivez la procédure décrite dans [Après une intervention à l'intérieur de votre système.](#page-76-0)
- 2 Installez une carte MicroSD.

# Installation de la carte MicroSD

#### **Prérequis**

Suivez les consignes de sécurité répertoriées dans [Consignes de sécurité.](#page-76-0)

- REMARQUE : Pour utiliser une carte MicroSD avec le système, assurez-vous que l'option Internal SD Card Port (Port de carte  $\Omega$ SD interne) est activée dans le programme de configuration du système.
- REMARQUE : Si vous réinstallez les cartes MicroSD, placez-les dans les logements correspondants aux indications que vous avez marquées sur les cartes lors de leur retrait.

#### Étapes

1 Localisez le connecteur de la carte MicroSD du module IDSDM/vFlash. Orientez la carte MicroSD de manière appropriée et insérez l'extrémité de la broche de contact de la carte dans le logement. Pour localiser le port IDSDM/vFlash, voir la section [Connecteurs et](#page-178-0)  [cavaliers de la carte système](#page-178-0).

### *O* REMARQUE : Le logement est muni d'un repère qui permet d'insérer la carte dans le bon sens.

2 Exercez une pression sur la carte jusqu'à ce qu'elle se mette en place.

#### Étape suivante

Suivez la procédure décrite dans [Après une intervention à l'intérieur de votre système](#page-76-0).

# Retrait de la carte IDSDM ou vFlash (en option)

#### Prérequis

- 1 Suivez les consignes de sécurité répertoriées dans [Consignes de sécurité.](#page-76-0)
- 2 Suivez la procédure décrite dans [Après une intervention à l'intérieur de votre système.](#page-76-0)
- 3 Si vous remplacez une carte IDSDM ou vFlash, retirez les cartes MicroSD :

#### REMARQUE : Étiquetez temporairement chaque carte MicroSD avec son emplacement correspondant après son retrait.

- 1 Repérez le connecteur du module IDSDM/vFlash sur la carte système. Pour localiser le module IDSDM/vFlash, voir la section [Connecteurs et cavaliers de la carte système.](#page-178-0)
- 2 Tout en maintenant la languette de retrait, soulevez le module IDSDM/vFlash hors du système.

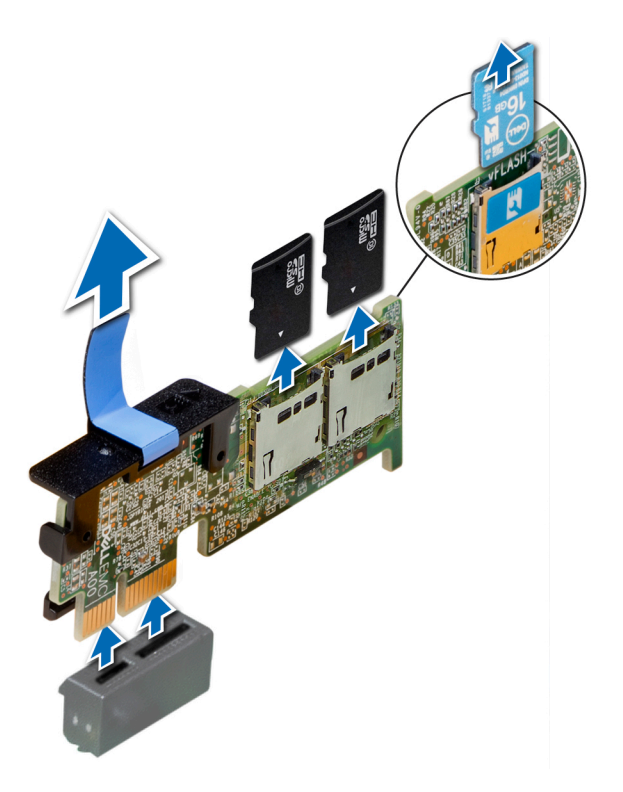

### Figure 65. Retrait de la carte IDSDM/vFlash en option

REMARQUE : Les deux commutateurs DIP placés sur la carte IDSDM ou vFlash permettent la protection en écriture.

#### Étape suivante

[Installation de la carte IDSDM/vFlash en option](#page-126-0)

# Installation de la carte IDSDM ou vFlash (en option)

#### Prérequis

Suivez les consignes de sécurité répertoriées dans [Consignes de sécurité.](#page-76-0)

- 1 Repérez le connecteur du module IDSDM/vFlash sur la carte système. Pour localiser le connecteur IDSDM/vFlash, reportez-vous à la section [Cavaliers et connecteurs](#page-178-0).
- 2 Alignez la carte IDSDM/vFlash sur le connecteur de la carte système.
- 3 Appuyez sur la carte IDSDM/vFlash jusqu'à ce qu'elle soit correctement installée sur la carte système.

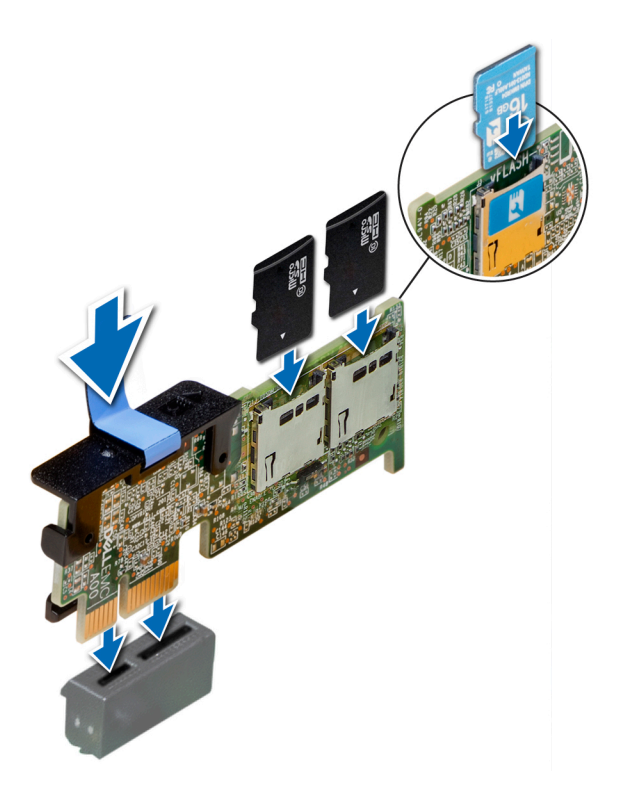

Figure 66. Installation de la carte IDSDM/vFlash (en option)

#### Étapes suivantes

1 [Installez les cartes MicroSD.](#page-126-0)

REMARQUE : Réinstallez les cartes MicroSD dans les mêmes logements en fonction des étiquettes que vous aviez marquées sur les cartes lors de leur retrait.

2 Suivez la procédure décrite dans [Après une intervention à l'intérieur de votre système.](#page-76-0)

# Carte fille réseau

### Retrait de la carte fille réseau

#### Prérequis

- 1 Suivez les consignes de sécurité répertoriées dans [Consignes de sécurité.](#page-76-0)
- 2 Suivez la procédure décrite dans [Après une intervention à l'intérieur de votre système.](#page-76-0)
- 3 Retirez la carte de montage pour carte d'extension 2 ou le bâti de disque arrière, selon la conguration de votre système.

- 1 À l'aide d'un tournevis cruciforme nº 2, desserrez les vis imperdables qui fixent la carte fille réseau (NDC) sur la carte système.
- 2 Prenez la carte fille réseau par les bords d'un des côtés des ergots et soulevez-la pour la retirer du connecteur de la carte système.
- 3 Faites glisser la carte fille réseau vers l'avant du système jusqu'à ce que les connecteurs Ethernet se dégagent de l'emplacement du panneau arrière.

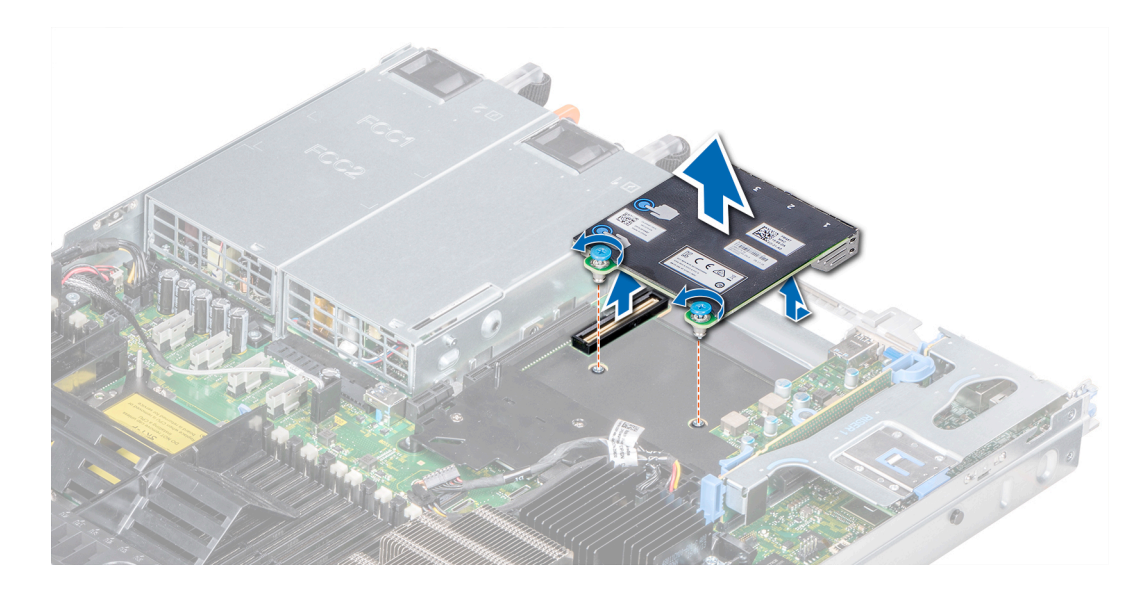

Figure 67. Retrait de la carte fille réseau

### Étape suivante

Installez la carte fille réseau.

### Installation de la carte fille réseau

#### Prérequis

Suivez les consignes de sécurité répertoriées dans [Consignes de sécurité.](#page-76-0)

- 1 Orientez la carte fille réseau de manière à ce que les connecteurs Ethernet s'insèrent dans la fente du châssis.
- 2 Alignez les vis imperdables à l'arrière de la carte avec les trous de vis situés sur la carte système.
- 3 Appuyez sur les ergots situés sur la carte jusqu'à ce que le connecteur de la carte soit correctement installé dans le connecteur de la carte système.
- 4 À l'aide d'un tournevis cruciforme nº 2, serrez les vis imperdables pour fixer la carte fille réseau sur la carte système.

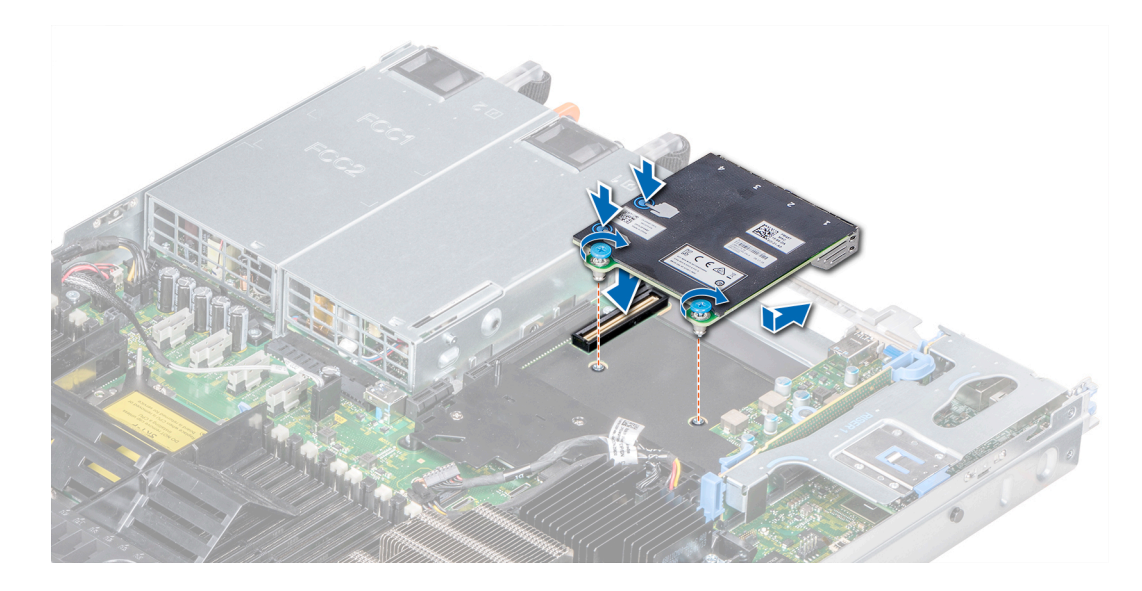

#### Figure 68. Installation de la carte fille réseau

#### Étapes suivantes

- 1 Installez la carte de montage pour carte d'extension 2 ou le bâti de disque arrière, selon la configuration de votre système.
- 2 Suivez la procédure décrite dans [Après une intervention à l'intérieur de votre système.](#page-76-0)

# Carte contrôleur de stockage intégrée

# Retrait de la carte contrôleur de stockage intégrée

#### Prérequis

- 1 Suivez les consignes de sécurité répertoriées dans [Consignes de sécurité.](#page-76-0)
- 2 Suivez la procédure décrite dans [Après une intervention à l'intérieur de votre système.](#page-76-0)
- 3 [Retirez le carénage à air](#page-86-0).

- 1 À l'aide du tournevis cruciforme nº 2, desserrez les vis qui fixent le câble du contrôleur de stockage intégré au connecteur sur la carte système.
- 2 Soulevez le câble du contrôleur de stockage intégré pour le déconnecter du connecteur sur la carte système.

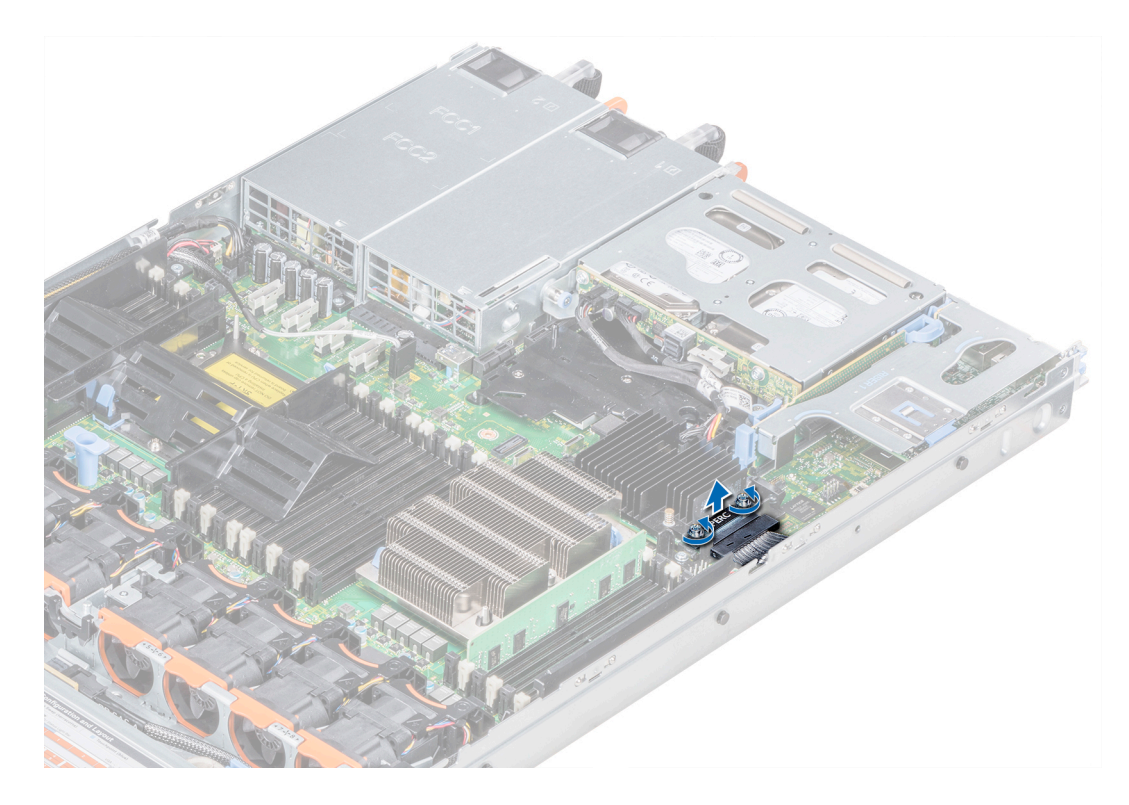

### Figure 69. Retrait du câble du contrôleur de stockage intégré

- 3 Soulevez l'extrémité de la carte et inclinez-la pour la libérer du support de carte sur la carte système.
- 4 Extrayez la carte du système.

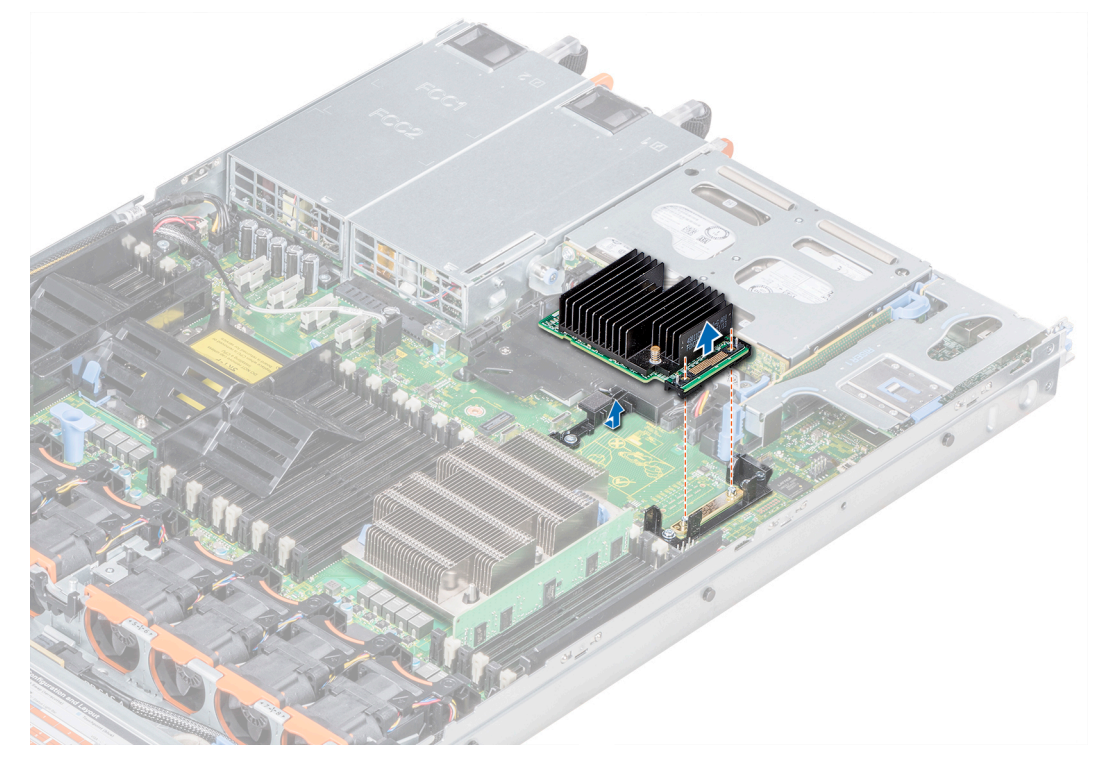

Figure 70. Retrait de la carte contrôleur de stockage intégrée

#### Étape suivante

Installez la carte du contrôleur de stockage intégré.

# Installation de la carte contrôleur de stockage intégrée

#### Prérequis

Suivez les consignes de sécurité répertoriées dans [Consignes de sécurité.](#page-76-0)

#### Étapes

- 1 Inclinez la carte contrôleur de stockage intégrée et alignez les extrémités de la carte avec le connecteur de la carte contrôleur sur la carte système.
- 2 Abaissez ensuite le côté du connecteur situé sur la carte contrôleur de stockage intégrée dans le connecteur situé sur la carte contrôleur de stockage intégrée sur la carte système.
	- $\circled{0}$  REMARQUE : Assurez-vous que les emplacements de la carte système sont alignés avec les trous de vis de la carte contrôleur de stockage intégrée.

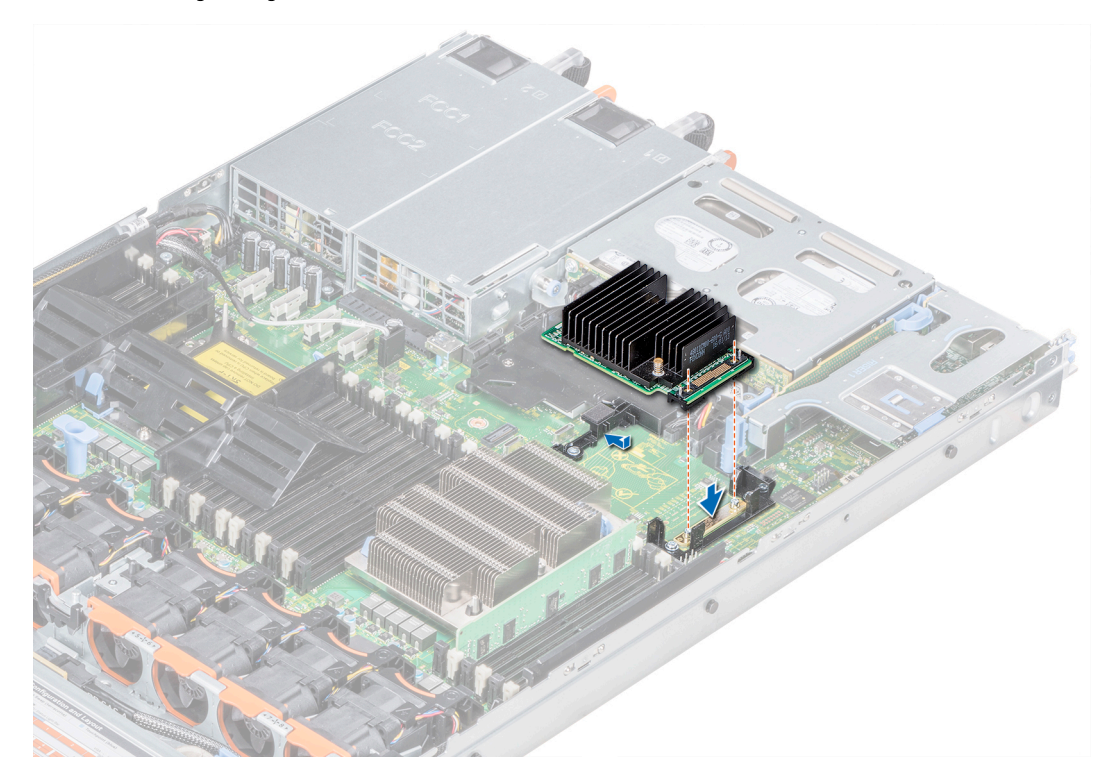

#### Figure 71. Installation de la carte contrôleur de stockage intégrée

- 3 Acheminez le câble pour la carte de contrôleur de stockage intégrée le long de la paroi du système.
- 4 Alignez les vis situées sur le câble de la carte contrôleur de stockage intégrée avec les trous de vis situés sur le connecteur.
- 5 À l'aide du tournevis cruciforme nº 2, assurez-vous de bien serrer les vis pour fixer la carte contrôleur de stockage intégrée câble au connecteur de la carte sur la carte système.

<span id="page-133-0"></span>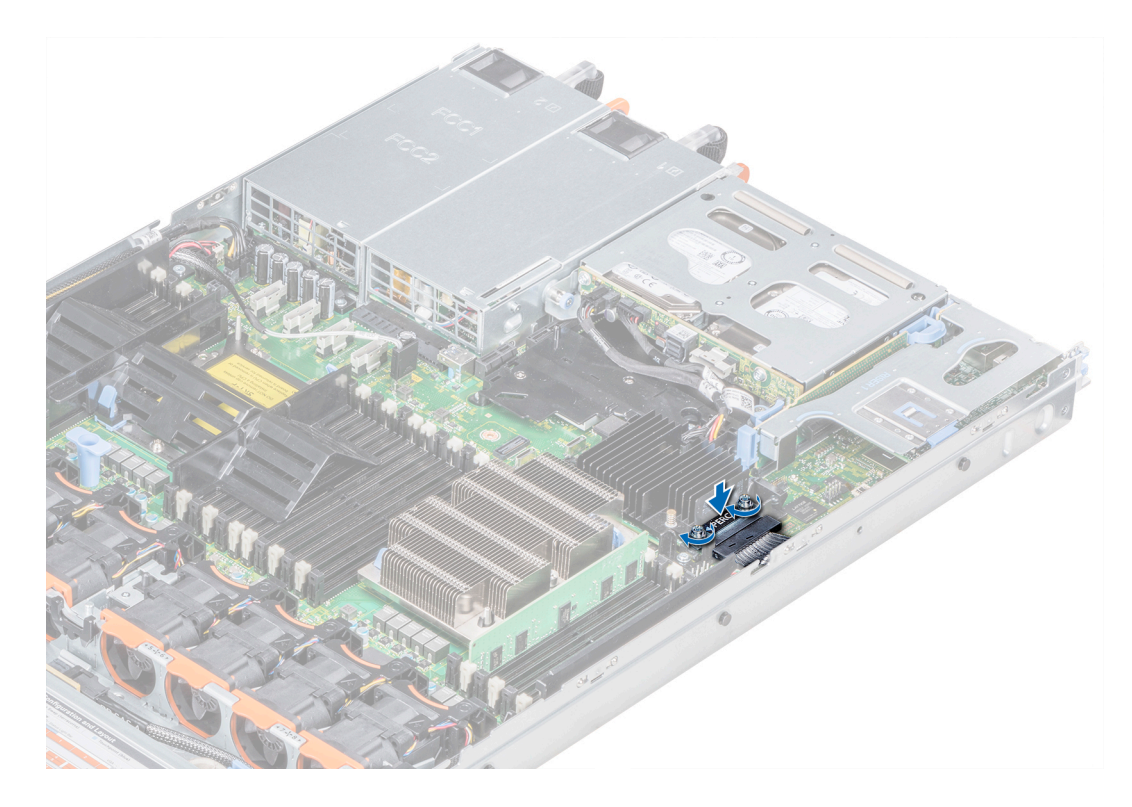

#### Figure 72. Installation du câble de la carte contrôleur de stockage intégrée

#### Étapes suivantes

- 1 [Installez le carénage à air](#page-87-0).
- 2 Suivez la procédure décrite dans [Après une intervention à l'intérieur de votre système.](#page-76-0)

# **Disques**

# Retrait d'un cache de disque

La procédure de retrait pour les caches de lecteur 2,5 pouces et 3,5 pouces est la même.

#### Prérequis

- 1 Suivez les consignes de sécurité répertoriées dans [Consignes de sécurité.](#page-76-0)
- 2 S'il est installé, [retirez le cadre avant.](#page-77-0)
- PRÉCAUTION : Pour assurer un refroidissement correct du système, vous devez installer des caches de disque dans tous les  $\Delta$ l logements de disque vides.
- $\triangle$  | PRÉCAUTION : La combinaison de caches de disque de précédentes générations de serveurs PowerEdge n'est pas prise en charge.

#### Étape

Appuyez sur le bouton d'éjection pour extraire le cache de disque du logement du disque.

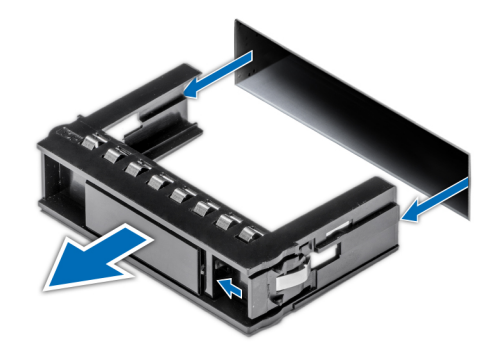

#### Figure 73. Retrait d'un cache de disque

#### Étape suivante

1 Installez un disque ou un cache de disque.

# Installation d'un cache de disque

La procédure d'installation pour les caches de disques 2,5 pouces et 3,5 pouces est la même.

#### Prérequis

- 1 Suivez les consignes de sécurité répertoriées dans [Consignes de sécurité.](#page-76-0)
- 2 S'il est installé, [retirez le cadre avant.](#page-77-0)
- PRÉCAUTION : La combinaison de caches de disque de précédentes générations de serveurs PowerEdge n'est pas prise en  $\Delta$ charge.

#### Étape

Insérez le cache de disque dans le logement de disque, puis poussez sur le cache jusqu'à ce que le bouton d'éjection s'enclenche.

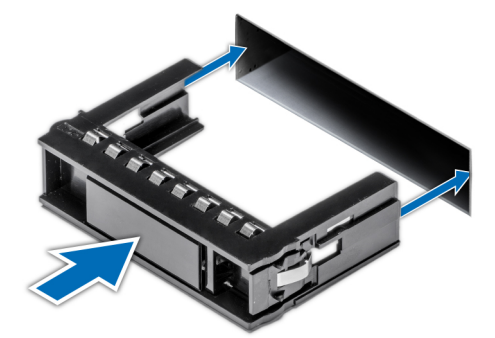

#### Figure 74. Installation d'un cache de disque

#### Étape suivante

Le cas échéant, [installez le cadre avant.](#page-78-0)

# Retrait d'un support de disque

#### **Prérequis**

- 1 Suivez les consignes de sécurité répertoriées dans [Consignes de sécurité.](#page-76-0)
- 2 Le cas échéant, [retirez le cadre avant.](#page-77-0)
- 3 Préparez le retrait du lecteur à l'aide du logiciel de gestion.

Si le disque est en ligne, le voyant d'activité/de panne vert clignote lors de la procédure de sa mise hors tension. Lorsque les voyants du lecteur sont éteints, vous pouvez le retirer. Pour plus d'informations, reportez-vous à la documentation du contrôleur de stockage.

- $\triangle$  PRÉCAUTION : Avant de retirer ou d'installer un disque alors que le système fonctionne, consultez la documentation de la carte du contrôleur de stockage pour vérifier que la configuration de l'adaptateur hôte lui permet de prendre en charge le retrait et l'installation à chaud de disques.
- $\triangle|$  PRÉCAUTION : La combinaison de disques de précédentes générations de serveurs PowerEdge n'est pas prise en charge.
- $\triangle$  PRÉCAUTION : Pour éviter toute perte de données, assurez-vous que votre système d'exploitation prend en charge l'installation de disques. Consultez la documentation fournie avec le système d'exploitation.

#### Étapes

- Appuyez sur le bouton de dégagement pour ouvrir la poignée de dégagement du support du disque.
- 2 À l'aide de la poignée, faites glisser le support de disque pour le retirer de son emplacement.

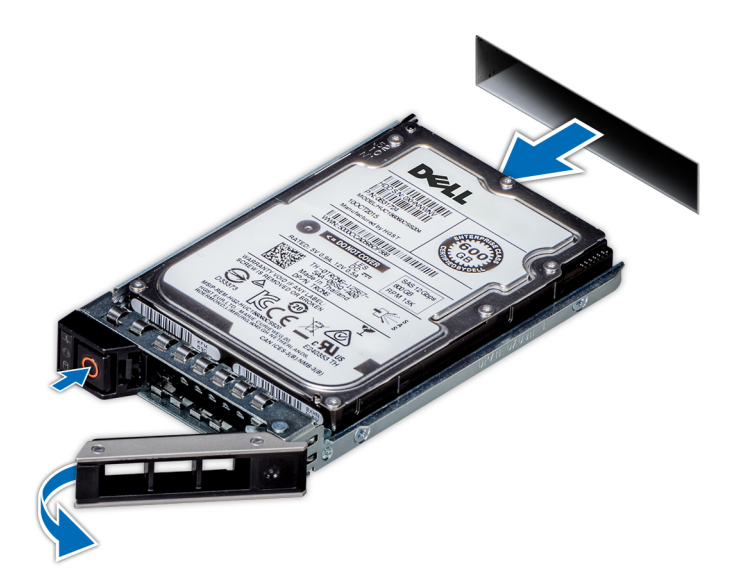

#### Figure 75. Retrait d'un support de disque

#### Étapes suivantes

- 1 Suivez la procédure décrite dans [Après une intervention à l'intérieur de votre système.](#page-76-0)
- 2 [Installez un support de disque](#page-137-0).
- 3 Si vous ne remettez pas le disque en place immédiatement, insérez un cache de disque dans l'emplacement de disque vacant pour préserver le refroidissement du système.

# Installation d'un support de disque

#### **Prérequis**

- $\triangle|$  PRÉCAUTION : Avant de retirer ou d'installer un disque alors que le système fonctionne, consultez la documentation de la carte du contrôleur de stockage pour vérifier que la configuration de l'adaptateur hôte lui permet de prendre en charge le retrait et l'installation à chaud de disques.
- $\triangle$  | PRÉCAUTION : La combinaison de disques de précédentes générations de serveurs PowerEdge n'est pas prise en charge.
- △ PRÉCAUTION : La combinaison de disques SAS et SATA dans un même volume RAID n'est pas prise en c harge.
- $\triangle$  | PRÉCAUTION : Lors de l'installation d'un disque, assurez-vous que les disques adjacents sont pleinement installés. Si vous essayez d'insérer un support de disque et de verrouiller sa poignée en regard d'un support partiellement installé, vous risquez d'endommager le ressort du carénage du support partiellement installé et de le rendre inutilisable.
- $\triangle$  | PRÉCAUTION : Pour éviter toute perte de données, veillez à ce que le remplacement de disques à chaud soit pris en charge. Consultez la documentation fournie avec le système d'exploitation.
- PRÉCAUTION : Lorsqu'un disque remplaçable à chaud est installé et que le système est mis sous tension, le disque commence  $\Delta$ l automatiquement à se reconstruire. Assurez-vous que le disque de remplacement est vide ou contient des données que vous souhaitez écraser. Les éventuelles données présentes sur le disque de remplacement sont immédiatement perdues après l'installation du disque.
- 1 Suivez les consignes de sécurité répertoriées dans [Consignes de sécurité.](#page-76-0)
- 2 Le cas échéant, [retirez le cache du disque](#page-133-0).

#### Étapes

- 1 Appuyez sur le bouton d'éjection situé à l'avant du support de disque pour ouvrir la poignée de dégagement.
- 2 Insérez le support de disque dans le logement de disque et faites-le glisser jusqu'à ce que le disque se connecte au backplane.
- 3 Refermez la poignée de dégagement du support de disque afin de verrouiller le disque.

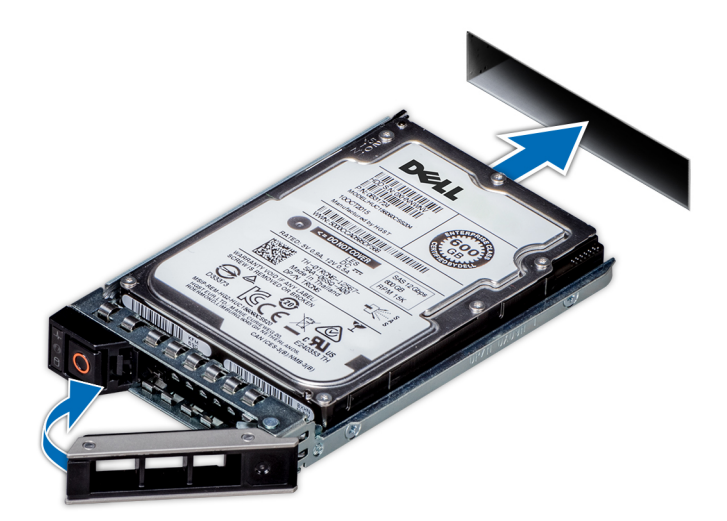

#### Figure 76. Installation d'un support de disque

#### Étape suivante

Le cas échéant, [installez le cadre avant.](#page-78-0)

# <span id="page-137-0"></span>Retrait du disque de son support

#### Prérequis

Suivez les consignes de sécurité répertoriées dans [Consignes de sécurité.](#page-76-0)

#### $\wedge$  | PRÉCAUTION : La combinaison de disques de précédentes générations de serveurs PowerEdge n'est pas prise en charge.

#### Étapes

- $1 \lambda$  l'aide d'un tournevis cruciforme nº 1, retirez les vis des rails du support de disque.
- 2 Soulevez le disque et retirez-le de son support.

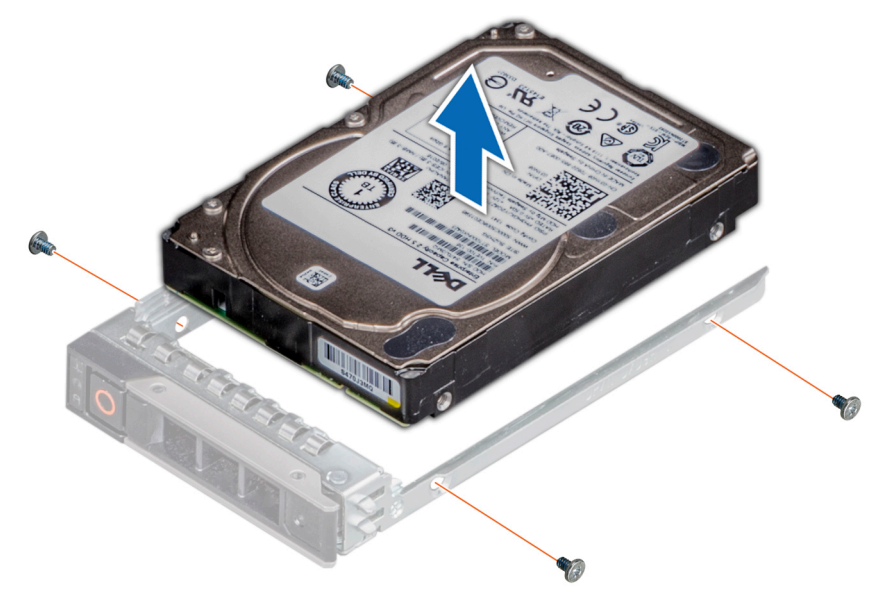

Figure 77. Retrait du disque de son support

#### Étape suivante

Le cas échéant, installez un disque sur le support de disque.

# Installation d'un disque dans son support

#### Prérequis

Suivez les consignes de sécurité répertoriées dans [Consignes de sécurité.](#page-76-0)

- $\wedge$  | PRÉCAUTION : La combinaison de supports de disque de générations différentes de serveurs PowerEdge n'est pas prise en charge.
- REMARQUE : Lors de l'installation d'un disque dans son support, assurez-vous que les vis sont bien serrées à un couple de 4 inlb.

- 1 Insérez le disque dans le support de disque avec l'extrémité du connecteur du disque vers l'arrière du support de ce dernier.
- 2 Alignez les trous de vis situés sur le disque avec ceux situés sur le support. Une fois ces trous correctement alignés, l'arrière du disque se trouve aligné sur l'arrière du support de disque.
- $\overrightarrow{3}$   $\overrightarrow{A}$  l'aide d'un tournevis cruciforme n<sup>o</sup> 1 et de vis, fixez le disque au support avec des vis.

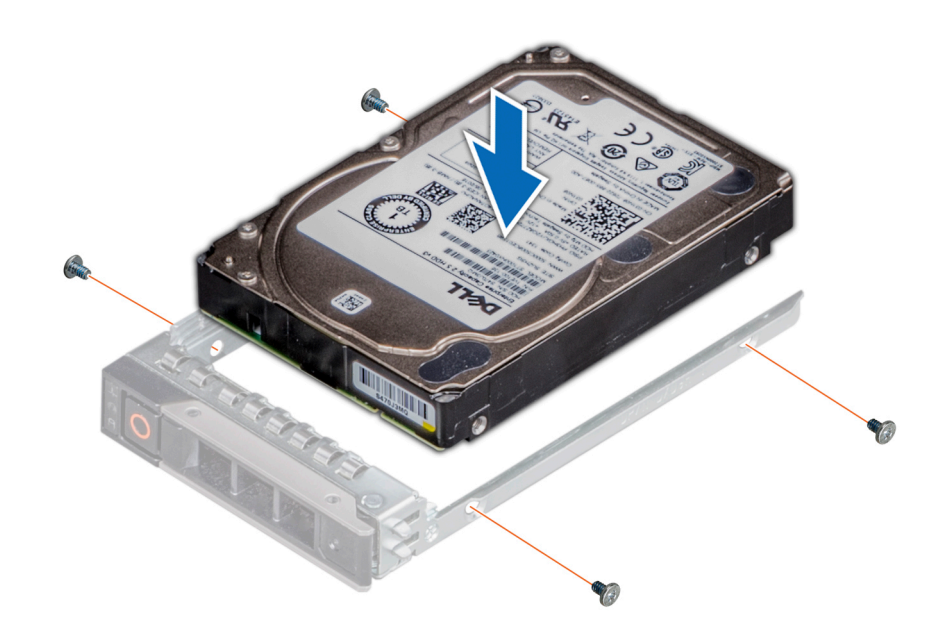

Figure 78. Installation d'un disque dans son support

# Fond de panier

## Détails du backplane

Selon la configuration de votre système, les fonds de panier de disque pris en charge par le serveur PowerEdge R640 sont répertoriés ici :

#### Tableau 51. Options de backplane prises en charge par les systèmes PowerEdge R640

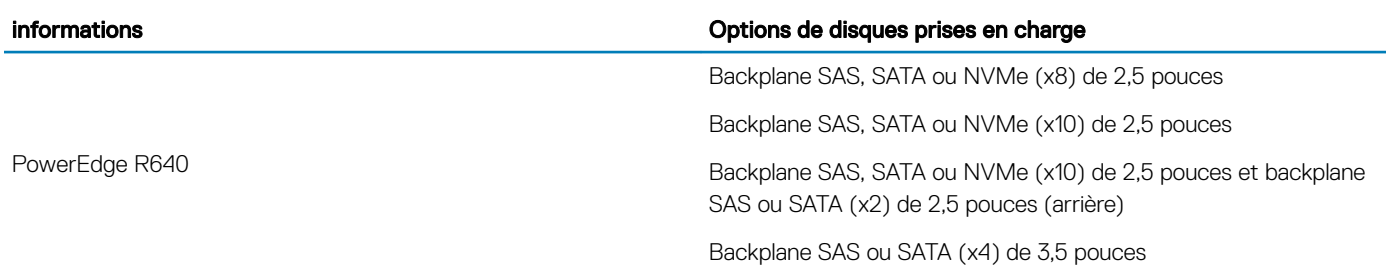

REMARQUE : L'utilisation simultanée de disques SAS 10K ou 15K de 2,5 pouces et de disques SATA ou SAS near-line 7,2K de 2,5 pouces sur le même backplane n'est pas prise en charge. Vous pouvez combiner des disques SSD avec des disques durs sur le même backplane.

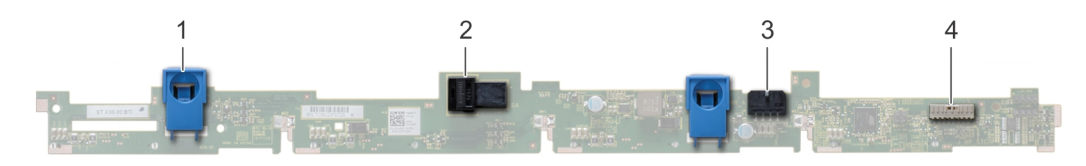

#### Figure 79. Backplane de 4 disques de 3,5 pouces

- 
- 
- 1 patte de dégagement (2) 2 Connecteur A de câble SAS
- 3 Connecteur B de câble SAS 4 Connecteur de câble de signal du backplane

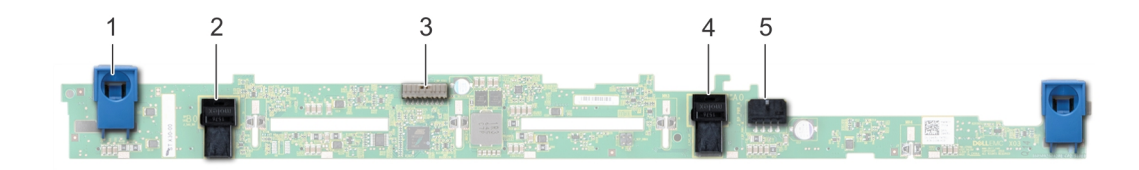

#### Figure 80. Backplane de 8 disques de 2,5 pouces

- 1 patte de dégagement (2) 2 Connecteur A de câble SAS
- 3 Connecteur de câble de signal du fond de panier 4 fond de panier
- 
- 5 Connecteur B de câble SAS 6 connecteur d'alimentation

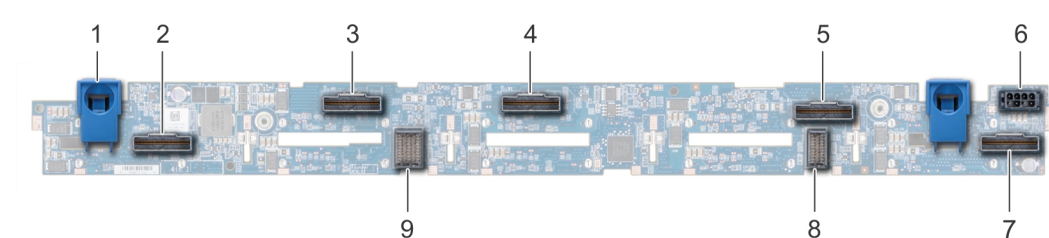

### Figure 81. Backplane de 10 disques de 2,5 pouces

- 
- 
- 5 Connecteur de câble NVMe 6 connecteur d'alimentation
- 
- 9 Connecteur de câble du backplane sur la carte d'extension
- 1 patte de dégagement (2) 2 Connecteur de câble NVMe
- 3 Connecteur de câble NVMe 4 Connecteur de câble NVMe
	-
- 7 Connecteur de câble NVMe  $\qquad \qquad 8$  Connecteur de câble du backplane sur la carte d'extension

# Retrait du cache de fond de panier

#### Prérequis

- 1 Suivez les consignes de sécurité répertoriées dans [Consignes de sécurité.](#page-76-0)
- 2 Suivez la procédure décrite dans [Avant une intervention à l'intérieur de l'ordinateur.](#page-76-0)
- 3 [Retirez le capot du système.](#page-79-0)

- 1 Faites glisser le fond de panier du capot dans le sens des flèches marquées sur le fond de panier capot.
- 2 Soulevez le fond de panier pour le retirer du système.

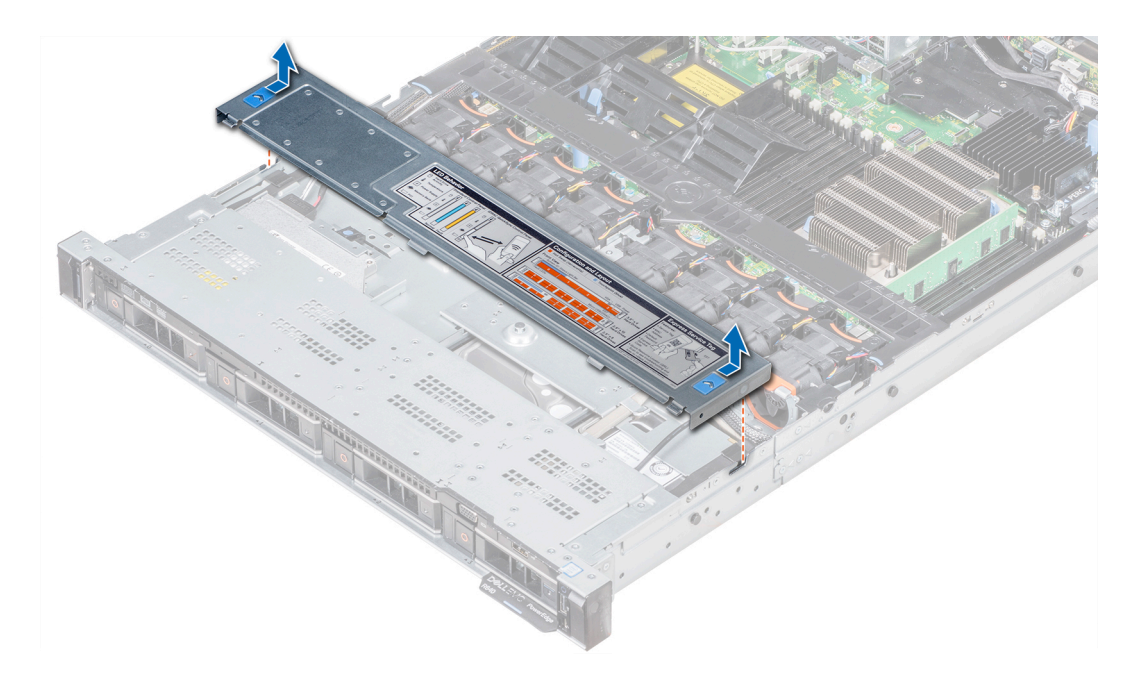

Figure 82. Retrait du cache de fond de panier

## Installation du fond de panier

#### Prérequis

Suivez les consignes de sécurité répertoriées dans [Consignes de sécurité.](#page-76-0)

**(i)** REMARQUE : La procédure d'installation du backplane est identique pour toutes les configurations de backplane.

- 1 Utilisez les crochets du système comme guides pour aligner les logements du backplane avec les guides situés sur le système.
- 2 Enfoncez le backplane du disque jusqu'à ce que les pattes de dégagement bleues s'enclenchent.
	- REMARQUE : Si vous installez un backplane avec une carte d'extension, serrez les vis captives après avoir installé le backplane.

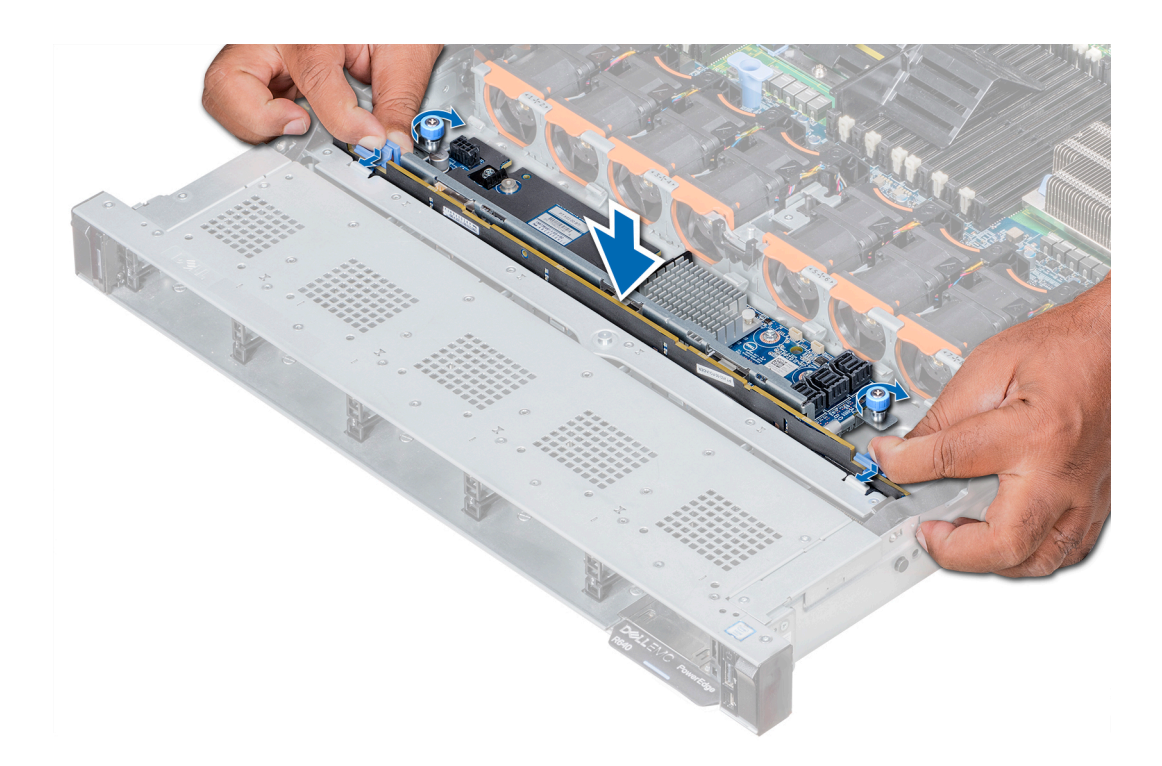

#### Figure 83. Installation du fond de panier

#### Étapes suivantes

- 1 Branchez tous les câbles au fond de panier.
- 2 Installez tous les disques.
- 3 Installez le cache des voyants.
- 4 [Installez le carénage à air](#page-87-0).
- 5 Suivez la procédure décrite dans [Après une intervention à l'intérieur de votre système.](#page-76-0)

### Retrait du backplane arrière des disques de 2,5 pouces

#### Prérequis

- $\triangle|$  PRÉCAUTION : Pour éviter d'endommager les disques et le backplane, retirez les disques du système avant d'enlever le backplane.
- PRÉCAUTION : Avant de retirer chaque disque, notez son numéro de logement et étiquetez-le temporairement afin de pouvoir  $\Delta$ l ensuite le réinstaller au même endroit.
- 1 Suivez les consignes de sécurité répertoriées dans [Consignes de sécurité.](#page-76-0)
- 2 Suivez la procédure décrite dans [Avant une intervention à l'intérieur de l'ordinateur.](#page-76-0)
- 3 Retirez tous les disques du bâti de disques arrière
- 4 Déconnectez tous les câbles du fond de panier.
- 5 [Retirez le bâti de disques arrière](#page-151-0)

- 1 À l'aide d'un tournevis cruciforme nº 2, retirez les vis qui fixent le backplane des disques sur le bâti des disques arrière.
- 2 Dégagez le backplane des crochets situés sur le bâti des disques arrière, puis retirez-le du bâti.

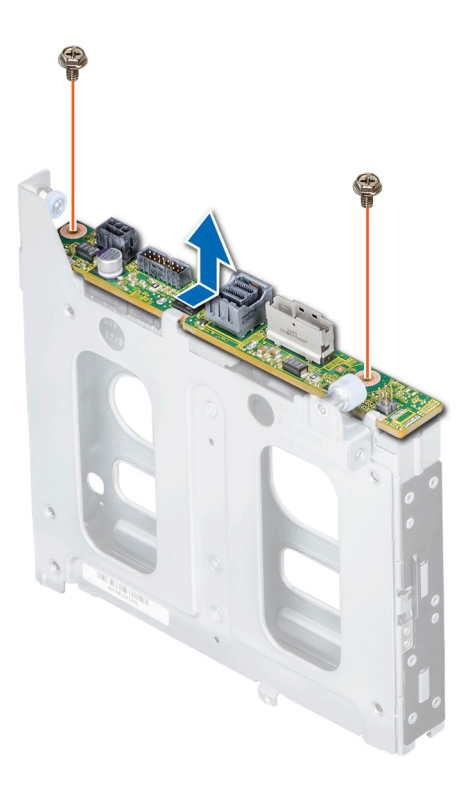

Figure 84. Retrait du backplane arrière des disques de 2,5 pouces

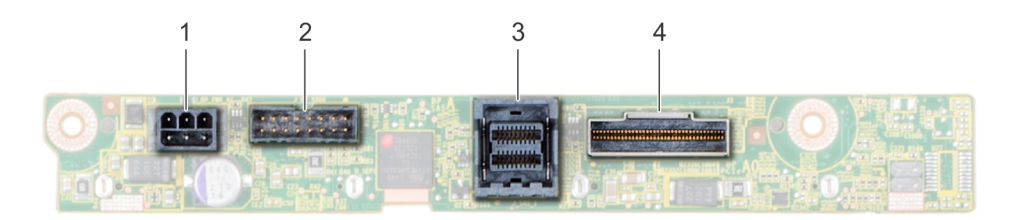

#### Figure 85. backplane arrière de 2 disques de 2,5 pouces

- 
- 
- 1 connecteur d'alimentation 2 connecteur de signal du fond de panier
- 3 connecteur de câble SAS 4 Connecteur de câble NVMe

#### Étape suivante

Installez le backplane arrière des disques de 2,5 pouces.

# Installation du backplane arrière des disques de 2,5 pouces.

#### Prérequis

Suivez les consignes de sécurité répertoriées dans [Consignes de sécurité.](#page-76-0)

- 1 Utilisez les crochets situés à l'arrière du bâti de disques comme guides pour aligner le backplane de disque.
- 2 Insérez la carte dans le système jusqu'à ce que la carte soit correctement emboîtée.
- 3 À l'aide du tournevis cruciforme nº 2, remettez les vis en place pour fixer le backplane au bâti arrière de disque.

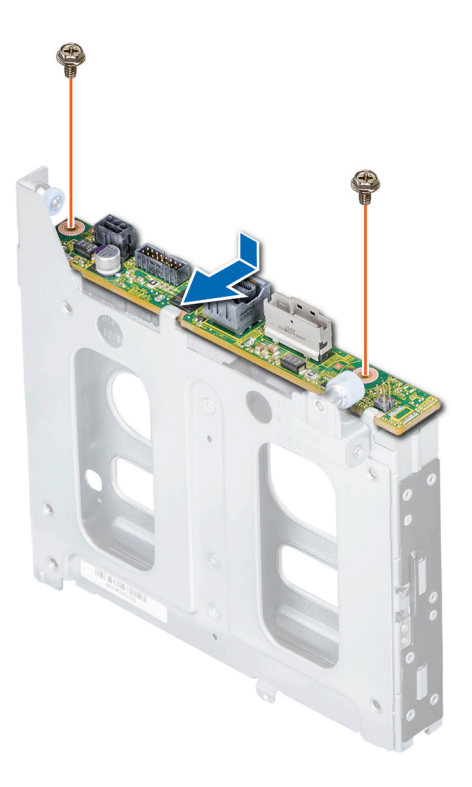

### Figure 86. Installation du backplane arrière des disques de 2,5 pouces.

### Étapes suivantes

- 1 [Installez le bâti de disques arrière.](#page-152-0)
- 2 Installez tous les disques.
- 3 Branchez tous les câbles au fond de panier.
- 4 Suivez la procédure décrite dans [Avant une intervention à l'intérieur de l'ordinateur.](#page-76-0)
# Acheminement des câbles

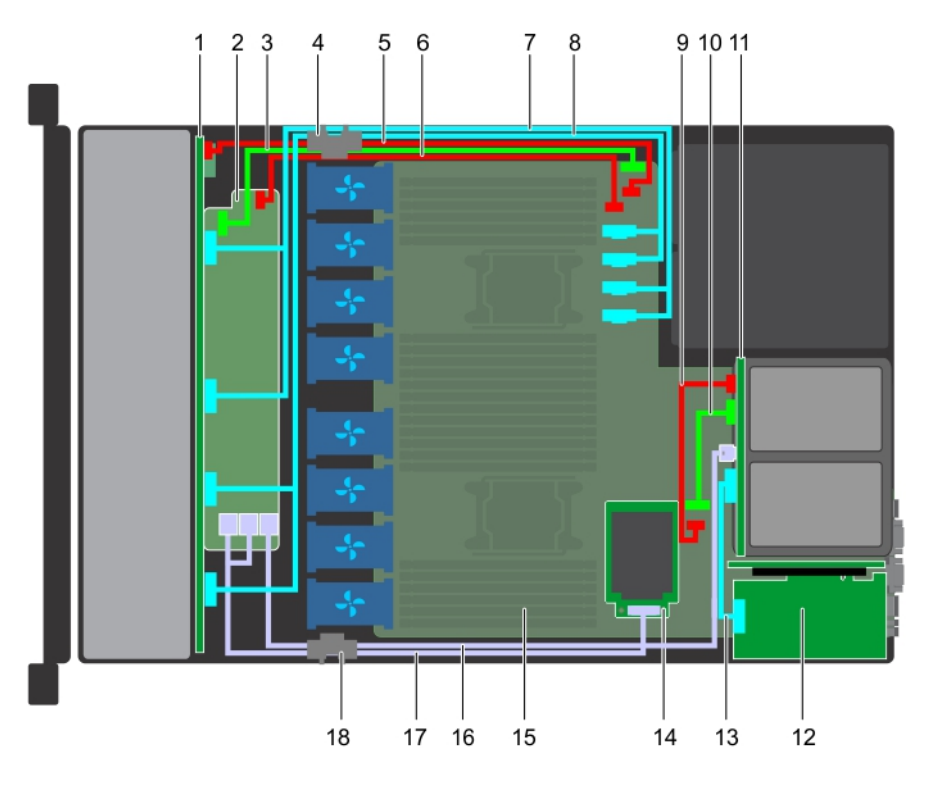

#### Figure 87. Acheminement des câbles : backplane doté de 10 disques de 2,5 pouces et backplane doté de 2 disques arrière de 2,5 pouces avec carte mini PERC

- 
- 3 câble de transmission du backplane (BP : J\_BP\_SIG à MB : J\_BP\_SIG1)
- 5 câble d'alimentation du backplane (BP : J\_BP\_PWR\_A1 à MB : J\_BP1)
- 
- 9 câble d'alimentation du backplane arrière (BP arrière : J\_BP\_BPO à MB : J\_BP\_PWR\_A1)
- 
- 
- 
- 17 câble SAS (BP : BP SAS A0, BP SAS B0 à MP : J\_STORAGE1) 18 clip d'acheminement de câble
- 1 fond de panier 2 module d'extension du backplane
	- 4 clip d'acheminement de câble
	- 6 câble d'alimentation du module d'extension du backplane
- 7 câble NVMe (BP PCIe B1 et BP PCIe A1) 8 câble NVMe (BP PCIe B0 et BP PCIe A0)
	- 10 câble de signal du backplane arrière (BP arrière : J\_BP\_SIG0 à MB : J\_BP\_SIG1)
- 11 backplane arrière 12 carte d'extension PCIe
- 13 Câble PCIe 14 carte Mini PERC
- 15 carte système 16 câble SAS (BP : MiniSAS HD A2 à MB : J\_SAS\_1)
	-

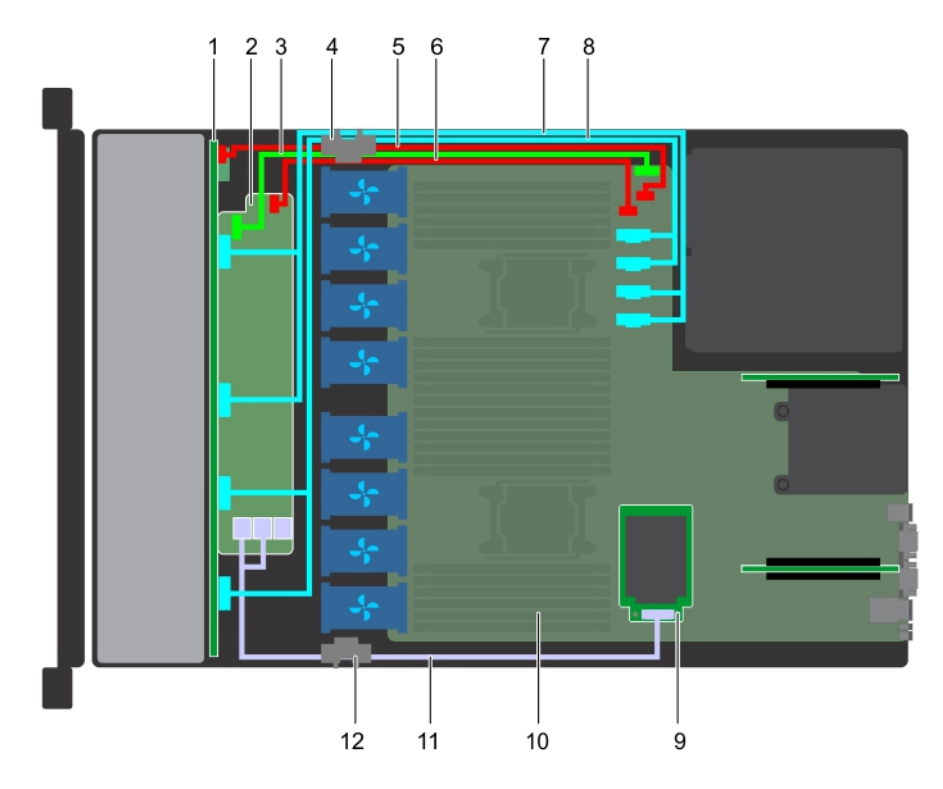

### Figure 88. Acheminement des câbles : backplane de 10 disques de 2,5 pouces avec carte mini PERC

- 
- 3 câble de transmission du backplane (BP : J\_BP\_SIG à MB : J\_BP\_SIG1)
- 5 câble d'alimentation du backplane (BP : J\_BP\_PWR\_A1 à MB : J\_BP1)
- 7 câble NVMe (BP PCIe B1 et BP PCIe A1) 8 câble NVMe (BP PCIe B0 et BP PCIe A0)
- 9 carte Mini PERC 10 carte système
- 11 câble SAS (BP : BP SAS A0, BP SAS B0 au format MP : J\_STORAGE1)
- 1 fond de panier 2 module d'extension du backplane
	- 4 clip d'acheminement de câble
	- 6 câble d'alimentation du module d'extension de backplane (BP : J\_BP\_PWR\_A à MB : J\_BP1)
	-
	-
	- 12 clip d'acheminement de câble

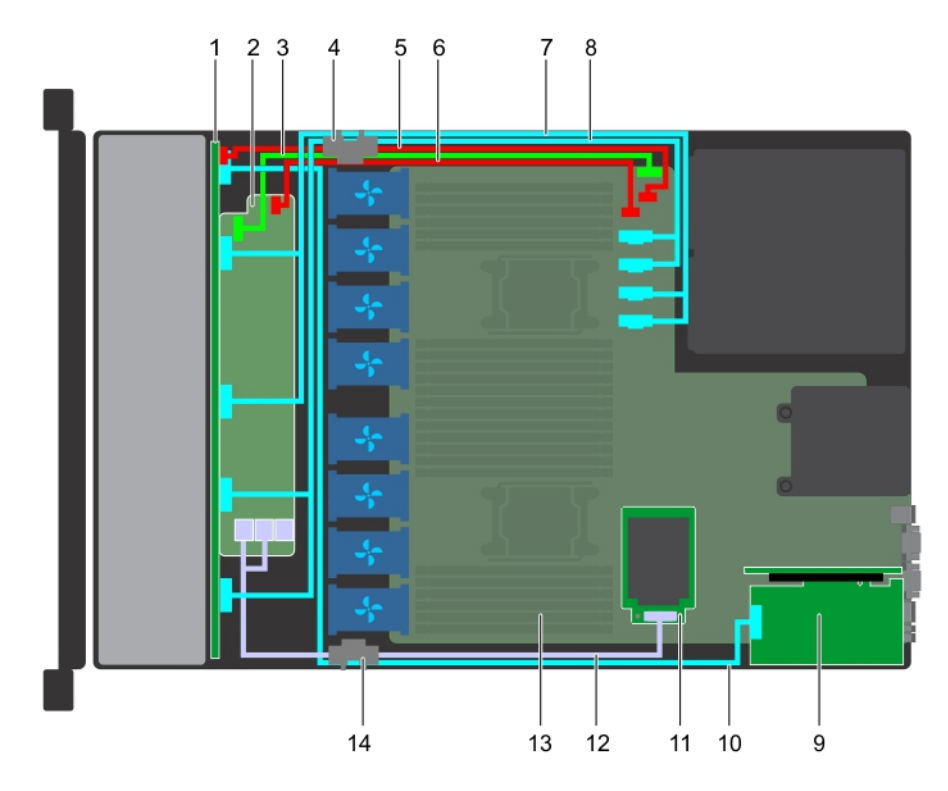

### Figure 89. Acheminement des câbles : backplane de 10 disques de 2,5 pouces avec technologie NVMe

- 
- 3 câble de transmission du backplane (BP : J\_BP\_SIG à MB : J\_BP\_SIG1)
- 5 câble d'alimentation du backplane (BP : J\_BP\_PWR\_A1 à MB : J\_BP1)
- 
- 
- 
- 
- 1 fond de panier 2 module d'extension du backplane
	- 4 clip d'acheminement de câble
	- 6 câble d'alimentation du module d'extension de backplane (BP : J\_BP\_PWR\_A à MB : J\_BP1)
- 7 câble NVMe (BP PCIe B1 et BP PCIe A1) 8 câble NVMe (BP PCIe B0 et BP PCIe A0)
- 9 carte d'extension PCIe 10 cante de transmission NVMe (carte PCIe à BP PCIe A2)
- 11 carte Mini PERC 12 câble SAS (BP : BP SAS A0, BP SAS B0 à MP : J\_STORAGE1)
- 13 carte système 14 clip d'acheminement de câble

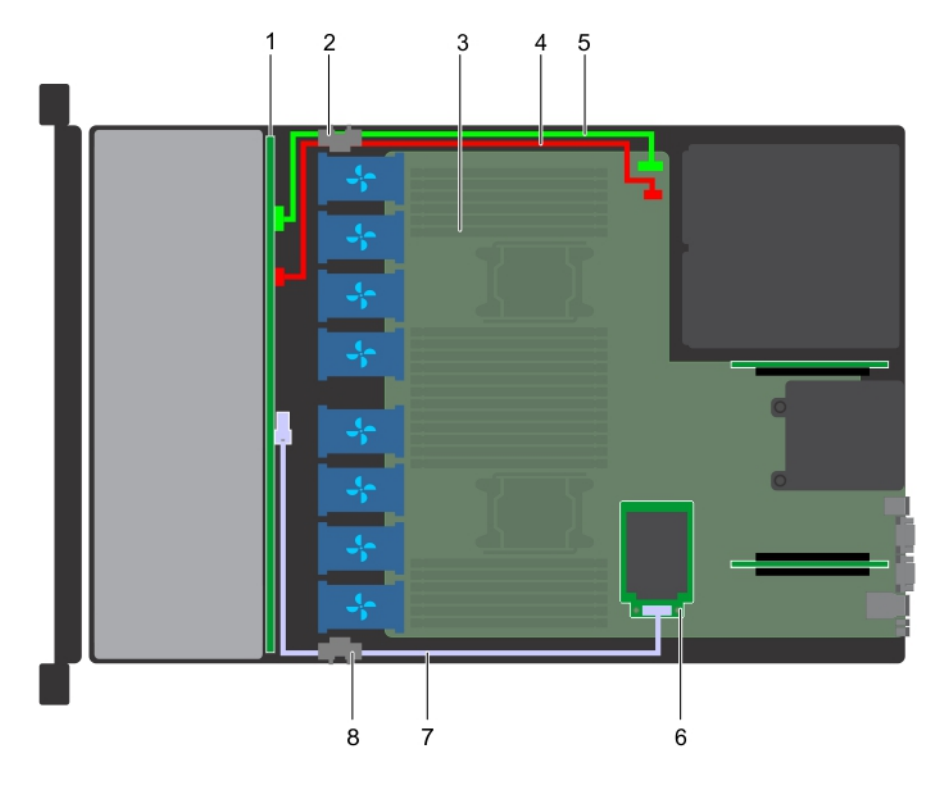

### Figure 90. Acheminement des câbles : backplane de 4 disques de 3,5 pouces avec carte mini PERC

- 
- 
- câble de transmission du backplane (BP : J\_BP\_SIG à MB : J\_BP\_SIG1)
- câble SAS (BP : J\_SAS\_A à MB : J\_STORAGE1) 8 clip d'acheminement de câble
- backplane de disque 2 clip d'acheminement de câble
- carte système 4 câble d'alimentation du backplane (BP : J\_BP\_SIG à MB : J\_BP\_SIG1)
	- carte Mini PERC
	-

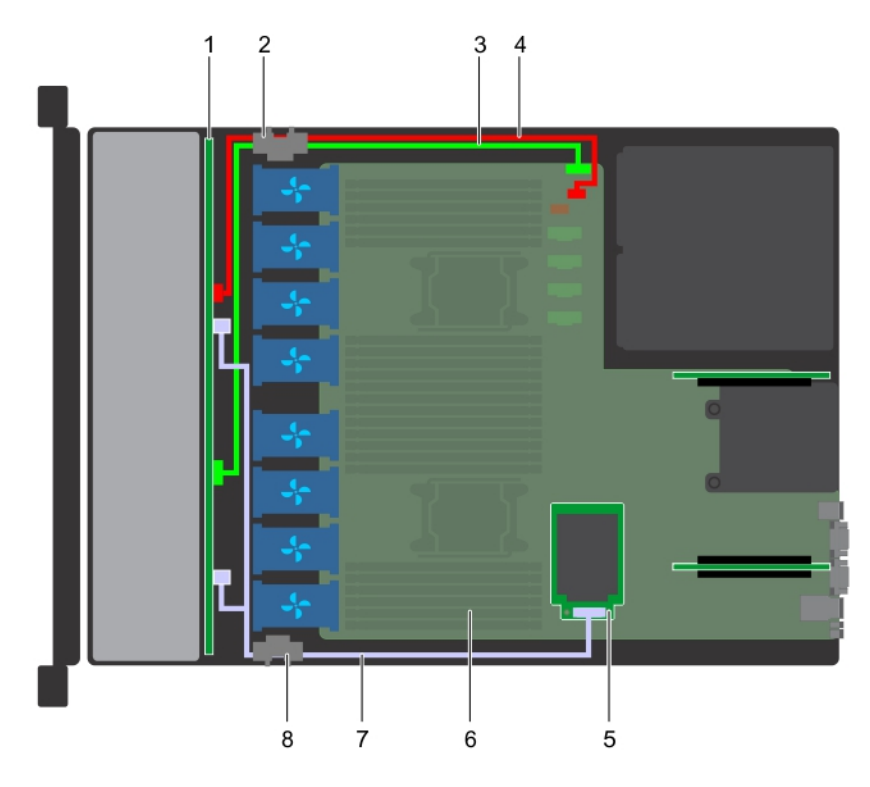

### Figure 91. Acheminement des câbles : backplane de 8 disques de 2,5 pouces avec carte mini PERC

- 
- 3 câble de transmission du backplane (BP : J\_BP\_SIG à MB : J\_BP\_SIG1)
- 5 carte Mini PERC 6 carte système
- 7 câble SAS (BP : J\_SAS\_A au format MP : J\_STORAGE1) 8 clip d'acheminement de câble
- 1 backplane de disque 2 clip d'acheminement de câble
	- 4 câble d'alimentation du backplane (BP : J\_BP\_PWR\_A1 à MB : J\_BP1)
	-
	-

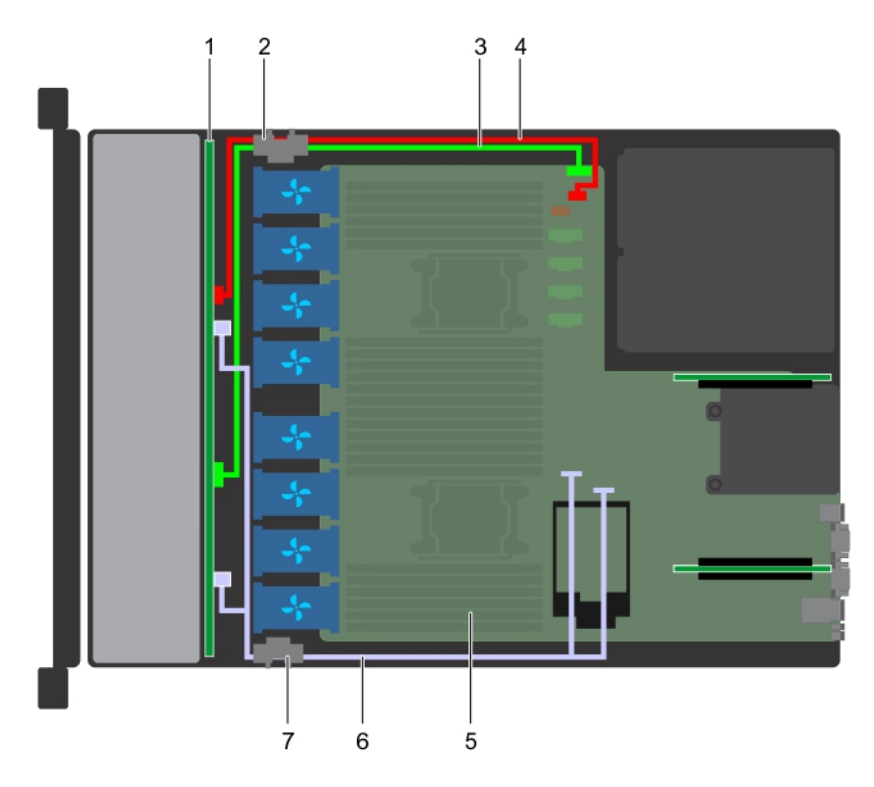

### Figure 92. Acheminement des câbles : backplane de 8 disques de 2,5 pouces avec disque SATA intégré

- 
- 3 câble de transmission du backplane (BP : J\_BP\_SIG à MB : J\_BP\_SIG1)
- 1 backplane de disque 2 clip d'acheminement de câble
	- 4 câble d'alimentation du backplane (BP : J\_BP\_PWR\_A1 à MB : J\_BP1)
- 
- 5 carte système 6 câble SATA (BP : J\_SAS\_A0, J\_SAS\_B0 à MB : SATA\_A, SATA\_B)
- 7 clip d'acheminement de câble

# Carte du module d'extension SAS

## Retrait de la carte du module d'extension SAS

### Prérequis

- 1 Suivez les consignes de sécurité répertoriées dans [Consignes de sécurité.](#page-76-0)
- 2 Suivez la procédure décrite dans [Avant une intervention à l'intérieur de l'ordinateur.](#page-76-0)
- 3 [Retirez le carénage de refroidissement](#page-86-0).
- 4 Retirez l'assemblage du ventilateur de refroidissement.
- 5 [Retirez le cache du backplane](#page-81-0).
- 6 Déconnectez les câbles SAS de la carte du module d'extension SAS.

- 1 À l'aide d'un tournevis cruciforme nº 2, desserrez les vis qui fixent la carte du module d'extension SAS au plateau de la carte du module d'extension.
- 2 Tirez sur la carte du module d'extension SAS pour dégager les connecteurs sur le module d'extension SAS des connecteurs SAS sur le backplane.

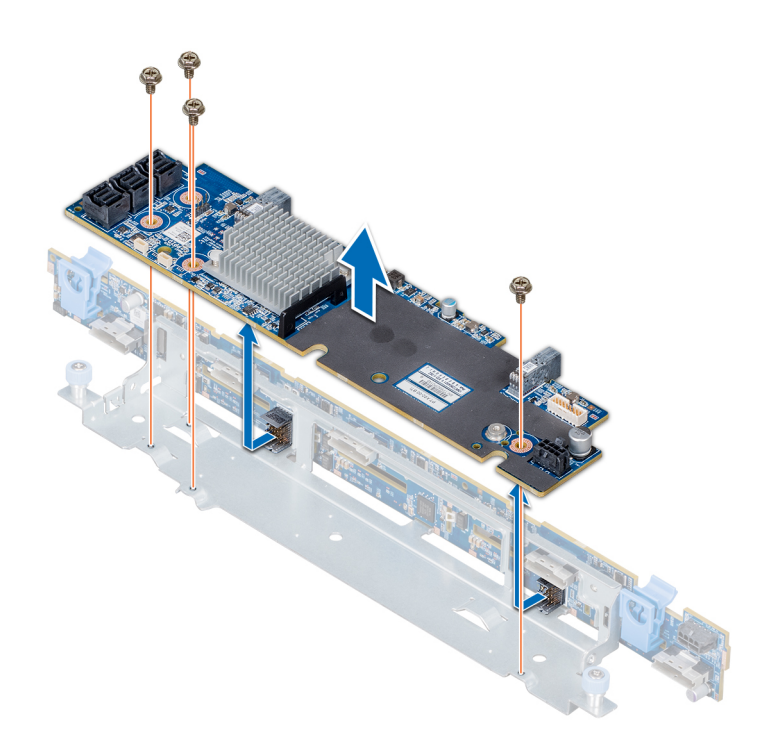

### Figure 93. Retrait de la carte du module d'extension SAS

#### Étape suivante

Installez la carte du module d'extension SAS.

## Installation de la carte du module d'extension SAS

#### Prérequis

Suivez les consignes de sécurité répertoriées dans [Consignes de sécurité.](#page-76-0)

- 1 Alignez les fentes sur la carte de module d'extension SAS avec les entretoises du plateau à carte du module d'extension.
- 2 Faites glisser la carte d'extension SAS jusqu'à ce que les connecteurs de la carte du module d'extension SAS s'enclenchent dans les connecteurs SAS situés sur le backplane.
- 3 À l'aide d'un tournevis cruciforme nº 2, serrez les vis pour fixer la carte du module d'extension SAS au plateau à carte du module d'extension.

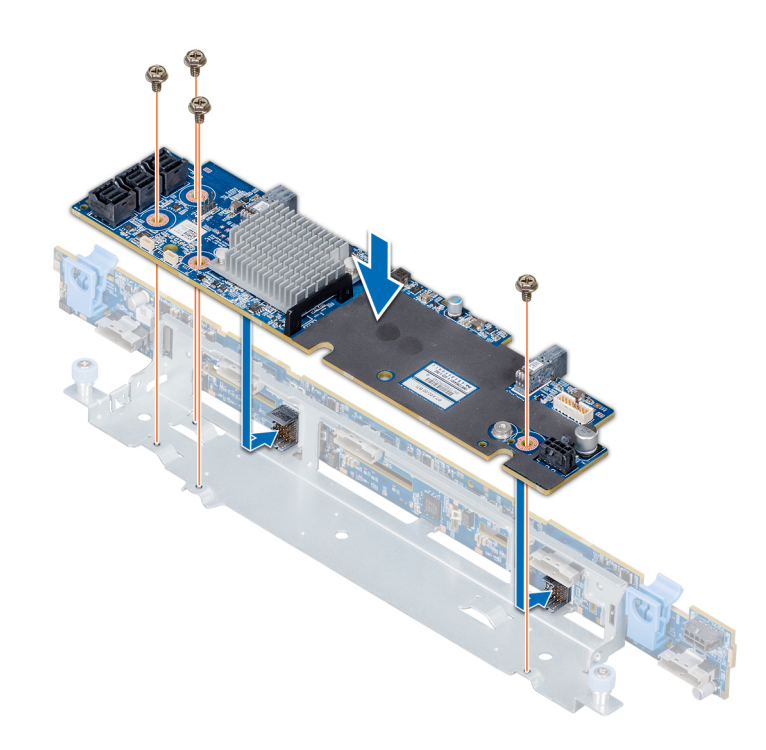

### Figure 94. Installation de la carte du module d'extension SAS

### Étapes suivantes

- 1 Branchez les câbles SAS à la carte du module d'extension SAS.
- 2 [Installez le cache du backplane](#page-140-0).
- 3 Installez l'assemblage du ventilateur.
- 4 [Installez le carénage de refroidissement.](#page-87-0)
- 5 Suivez la procédure décrite dans [Après une intervention à l'intérieur de votre système.](#page-76-0)

## Bâti des disques arrière

### Retrait du bâti de disque arrière

### Prérequis

- 1 Suivez les consignes de sécurité répertoriées dans [Consignes de sécurité.](#page-76-0)
- 2 Suivez la procédure décrite dans [Avant une intervention à l'intérieur de l'ordinateur.](#page-76-0)
- 3 Retirez tous les disques.
- 4 Débranchez tous les câbles connectés au fond de panier de disque arrière.

- 1 À l'aide d'un tournevis cruciforme nº 2, desserrez les vis qui fixent le bâti des disques au système.
- 2 Tirez et maintenez les vis pour soulever le bâti de disque afin de le retirer du système.

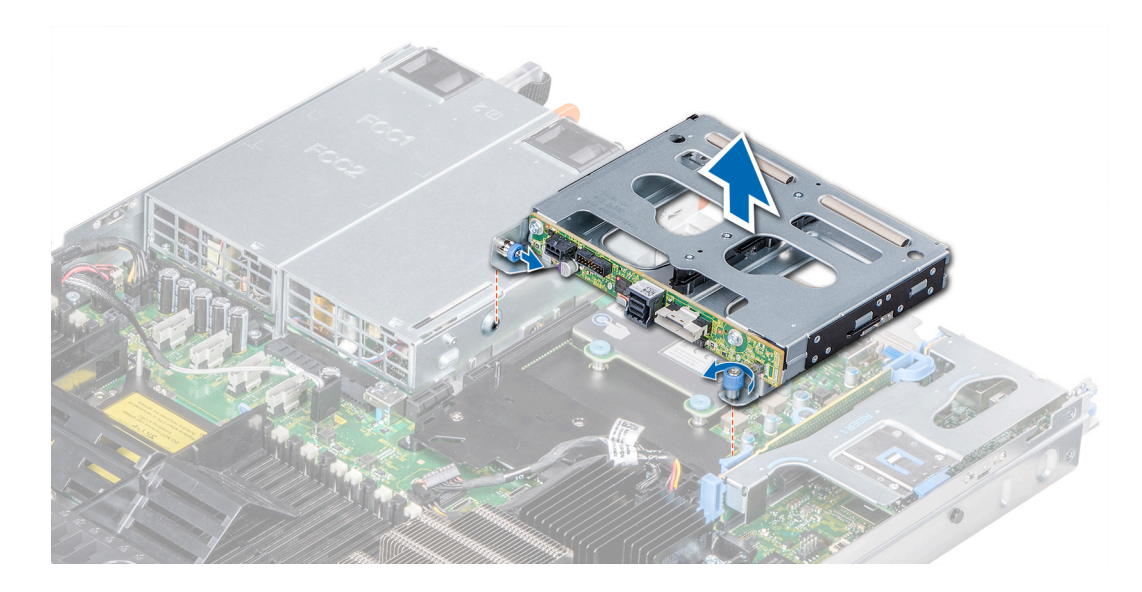

Figure 95. Retrait du bâti de disque arrière

### Étape suivante

Installez le bâti de disques arrière.

### Installation du bâti des disques arrière

### Prérequis

Suivez les consignes de sécurité répertoriées dans [Consignes de sécurité.](#page-76-0)

### Étapes

- 1 Alignez les vis du bâti des disques avec les trous de vis situés sur le châssis du système.
- 2 Insérez le bâti des disques dans le système jusqu'à ce qu'il s'enclenche et que les vis s'enclenchent.
- 3 À l'aide du tournevis cruciforme n° 2, serrez les vis.

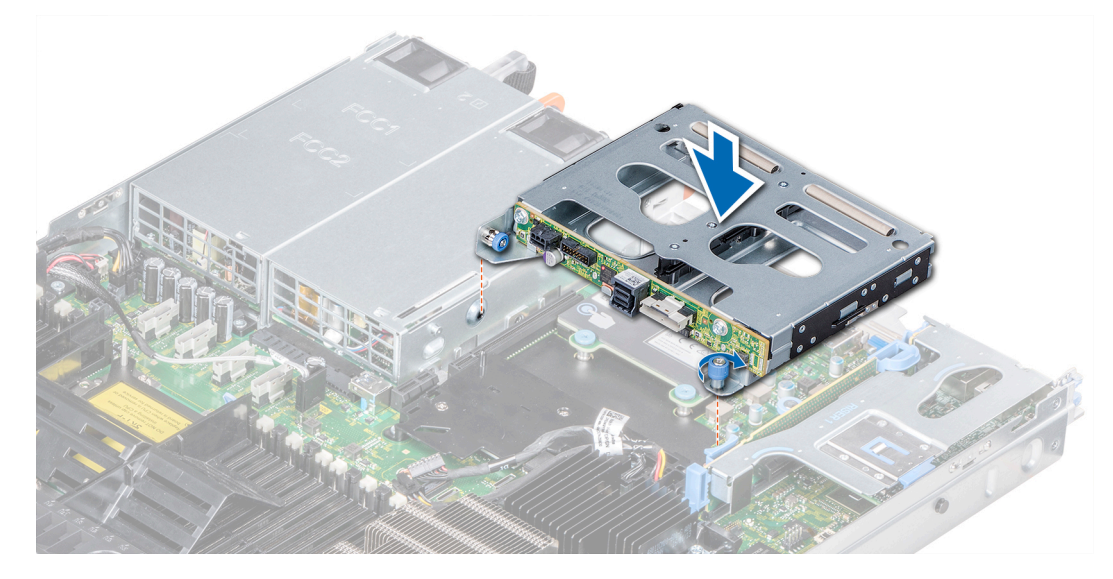

Figure 96. Installation du bâti des disques arrière

### Étapes suivantes

- 1 Rebranchez tous les câbles du backplane du disque arrière.
- 2 Installez tous les disques.
- 3 Suivez la procédure décrite dans [Après une intervention à l'intérieur de votre système.](#page-76-0)

## Pile du système

### Remise en place de la pile du système

### **Prérequis**

- AVERTISSEMENT : Un risque d'explosion de la nouvelle pile existe si cette dernière n'est pas correctement installée. Remplacez  $\Delta$ l la pile uniquement par la même ou de type équivalent recommandé par le fabricant. Pour en savoir plus, consultez les informations relatives à la sécurité fournies avec votre système.
- 1 Suivez les consignes de sécurité répertoriées dans [Consignes de sécurité.](#page-76-0)
- 2 Suivez la procédure décrite dans [Avant une intervention à l'intérieur de l'ordinateur.](#page-76-0)
- 3 Le cas échéant, débranchez les câbles d'alimentation ou de données de la ou des cartes d'extension dans la carte de montage pour cartes d'extension 1A.
- 4 Retirez la carte de montage pour cartes d'extension 1A de profil bas ou pleine hauteur X1.

### Étapes

1 Identifiez l'emplacement du support de la pile. Pour plus d'informations, voir la section [Connecteurs et cavaliers de la carte système](#page-178-0).

### PRÉCAUTION : Pour ne pas endommager le connecteur de la pile, vous devez le maintenir fermement en place lorsque vous installez ou retirez une pile.

2 Utilisez une pointe en plastique pour dégager délicatement la batterie du système.

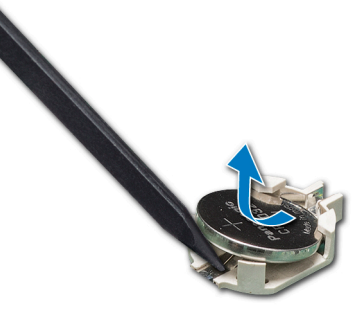

### Figure 97. Retrait de la pile du système

- 3 Pour installer une nouvelle pile dans le système, maintenez celle-ci avec le pôle positif vers le haut, puis faites-la glisser sous les pattes de fixation du connecteur.
- 4 Appuyez sur la pile pour l'enclencher dans le connecteur.

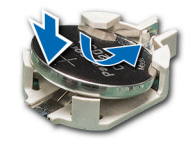

#### Figure 98. Installation de la pile du système

### <span id="page-154-0"></span>Étapes suivantes

- 1 [Installez la carte de montage pour cartes d'extension 1A.](#page-116-0)
- 2 Le cas échéant, branchez les câbles sur la ou les cartes d'extension dans la carte de montage pour cartes d'extension 1A.
- 3 Suivez la procédure décrite dans [Après une intervention à l'intérieur de votre système.](#page-76-0)
- 4 Lors de l'amorcage, appuyez sur F2 pour accéder au programme de configuration du système et vérifiez que la pile fonctionne correctement.
- 5 Entrez l'heure et la date exactes dans les champs Time (Heure) et Date du programme de configuration du système.
- 6 Quittez la configuration du système.

# Module USB

## Retrait du module USB

### Prérequis

- 1 Suivez les consignes de sécurité répertoriées dans [Consignes de sécurité.](#page-76-0)
- 2 Suivez la procédure décrite dans [Avant une intervention à l'intérieur de l'ordinateur.](#page-76-0)
- 3 [Retirez le cache du backplane](#page-81-0).
- 4 [Retirez le carénage à air](#page-86-0).
	- REMARQUE : Assurez-vous que vous prenez note de l'acheminement des câbles lorsque vous les retirez de la carte système. Reproduisez la même disposition lorsque vous remplacez les câbles pour éviter que les câbles ne soient coincés ou écrasés.

### REMARQUE : La procédure de retrait des modules de l'USB 3.0 et l'USB 2.0 est similaire.

- 1 Débranchez le câble USB du connecteur USB de la carte système. Pour plus d'informations, reportez-vous à la section des cavaliers et des connecteurs de la carte système.
- 2 À l'aide d'un tournevis cruciforme nº 1, retirez les vis du module USB.
- 3 Faites glisser le module hors du système jusqu'à ce qu'il soit en dehors de l'emplacement de module USB sur le panneau avant.

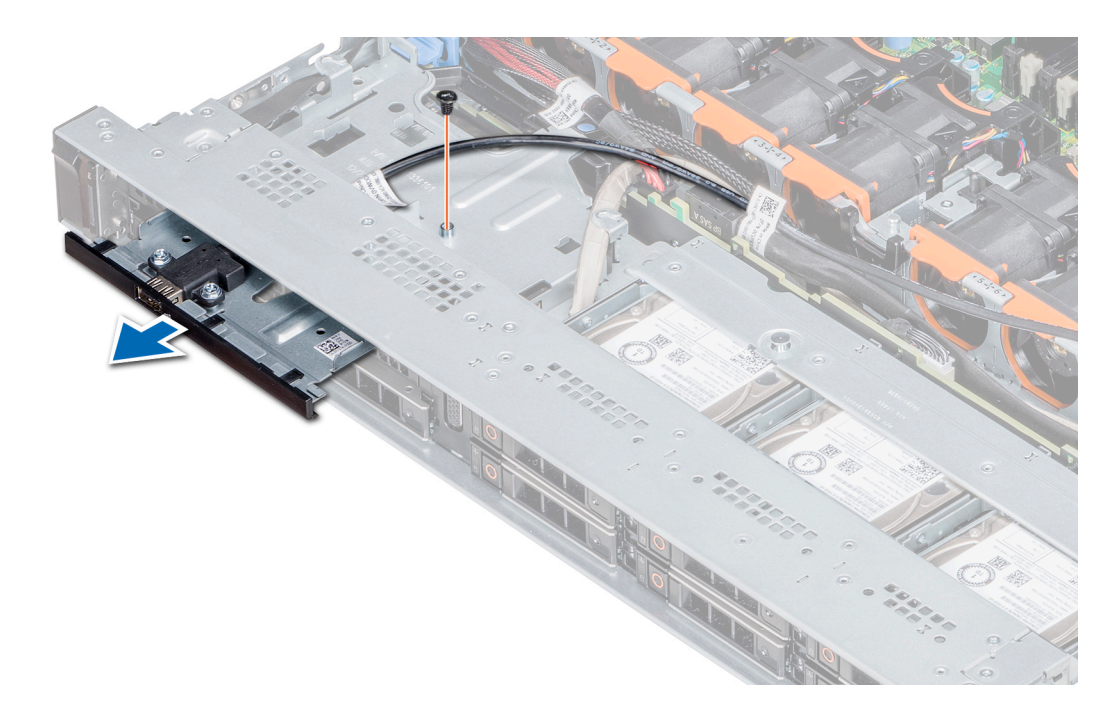

Figure 99. Retrait du module USB

#### Étape suivante

Installez le module USB.

### Installation du module USB

### Prérequis

Suivez les consignes de sécurité répertoriées dans [Consignes de sécurité.](#page-76-0)

### REMARQUE : La procédure d'installation des modules USB 3.0 et USB 2.0 est similaire.

- 1 Acheminez le câble USB sur le module USB, par le biais de la fente USB située sur le panneau avant.
- 2 Insérez le module USB dans son emplacement situé sur le panneau avant.
- 3 Alignez la vis du module avec le trou de vis du système.
- 4  $\dot{A}$  l'aide d'un tournevis cruciforme nº 1, replacez les vis qui fixent le module au système.
- 5 Acheminez le câble USB et branchez-le au connecteur USB sur la carte système. Pour plus d'informations, reportez-vous à la section des cavaliers et des connecteurs de la carte système.

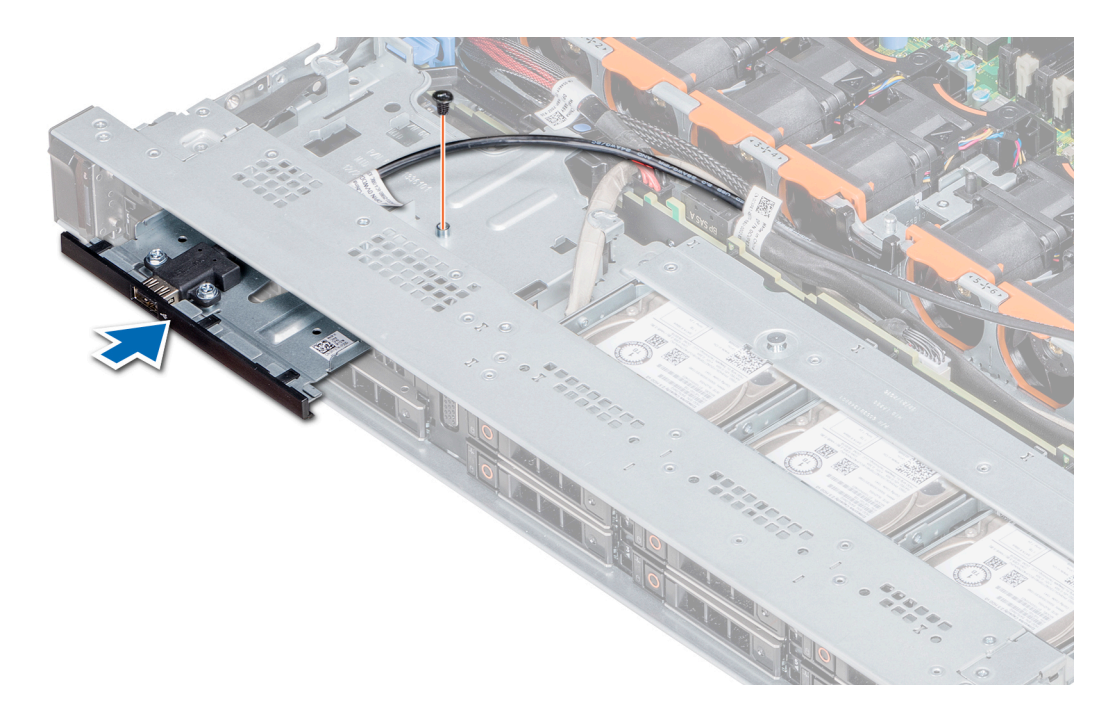

### Figure 100. Installation du module USB

### Étapes suivantes

- 1 [Installez le carénage à air](#page-87-0).
- 2 [Installez le cache du backplane](#page-140-0).
- 3 Suivez la procédure décrite dans [Après une intervention à l'intérieur de votre système.](#page-76-0)

# Module VGA

### Retrait du module VGA

#### Prérequis

- 1 Suivez les consignes de sécurité répertoriées dans [Consignes de sécurité.](#page-76-0)
- 2 Suivez la procédure décrite dans [Avant une intervention à l'intérieur de l'ordinateur.](#page-76-0)
- 3 [Retirez le cadre avant.](#page-81-0)
- 4 [Retirez le cache des voyants.](#page-81-0)
- 5 [Retirez le carénage à air](#page-86-0).
- 6 Débranchez le câble VGA de son connecteur sur la carte système. Pour localiser le connecteur, voir la section [Connecteurs et](#page-179-0) [cavaliers de la carte système](#page-179-0).
- REMARQUE : Assurez-vous que vous prenez note de l'acheminement des câbles lorsque vous les retirez de la carte système.  $\Omega$ Acheminez correctement ces câbles lorsque vous les remplacez pour éviter que les câbles ne soient coincés ou écrasés.

- 1 À l'aide d'un tournevis cruciforme n<sup>o</sup>1, retirez la vis située sur le module VGA.
- 2 Faites glisser le module hors du système.

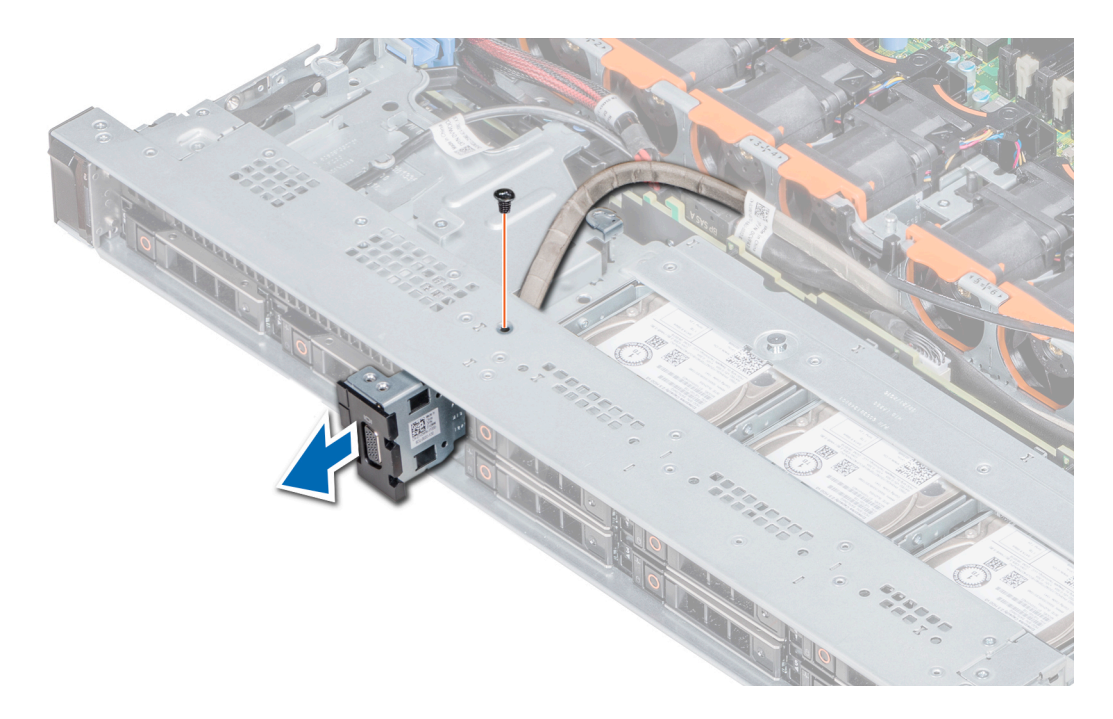

### Figure 101. Retrait du module VGA

### Étape suivante

1 Installez le module VGA.

### Installation du module VGA

#### Prérequis

- 1 Suivez les consignes de sécurité répertoriées dans [Consignes de sécurité.](#page-76-0)
- 2 Suivez la procédure décrite dans [Avant une intervention à l'intérieur de l'ordinateur.](#page-76-0)
- 3 [Retirez le cadre avant](#page-81-0).
- 4 [Retirez le cache des voyants.](#page-81-0)
- 5 [Retirez le carénage à air](#page-86-0).

#### $\Omega$ REMARQUE : Assurez-vous que vous prenez note de l'acheminement des câbles lorsque vous les retirez de la carte système. Acheminez correctement ces câbles lorsque vous les remplacez pour éviter qu'ils ne soient coincés ou écrasés.

- 1 Acheminez le câble VGA via le logement du module VGA situé à l'avant du système et faites glisser le module VGA dans le logement.
- 2 Aligner le trou du module avec le trou de vis du système.
- $3$   $\dot{\text{A}}$  l'aide du tournevis cruciforme n<sup>o</sup>1, fixez le module VGA au système avec la vis.

<span id="page-158-0"></span>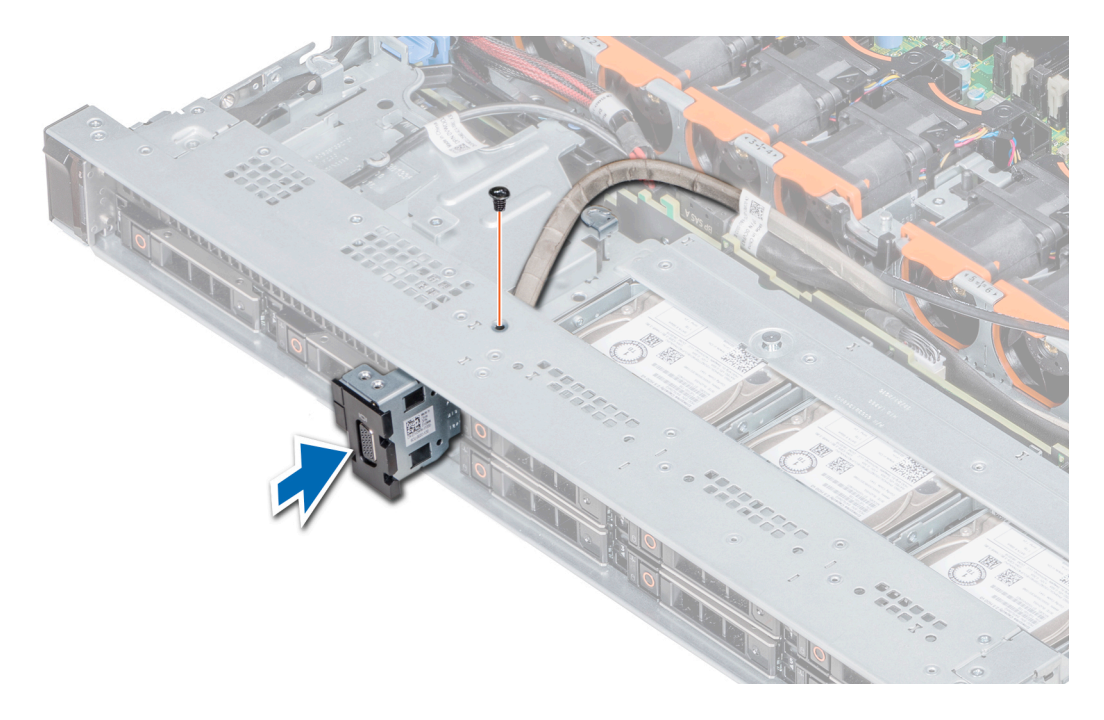

#### Figure 102. Installation du module VGA

### Étapes suivantes

.

- 1 Acheminez le câble VGA et branchez-le au connecteur VGA sur la carte système. Pour localiser le connecteur, voir la section [Connecteurs et cavaliers de la carte système.](#page-179-0)
- 2 [Installez le carénage à air](#page-87-0).
- 3 [Installez le cache des voyants](#page-140-0).
- 4 [Installez le cadre avant.](#page-78-0)
- 5 Suivez la procédure décrite dans [Après une intervention à l'intérieur de votre système.](#page-76-0)

# Clé mémoire USB interne en option

Une clé mémoire USB optionnelle peut être installée dans le port USB 3.0 interne.

### REMARQUE : Pour localiser le port USB interne sur la carte système, reportez-vous à la section Connecteurs et cavaliers de la carte système.

Pour les configurations prenant en charge le module USB 3.0, le câble du module USB 3.0 se connecte au port USB interne de la carte système. Dans ce scénario, le port USB interne par défaut est disponible sous le capot du backplane. La position du port USB interne par défaut peut varier en fonction de la configuration de votre système.

### Remise en place de la clé de mémoire USB interne en option

#### Prérequis

 $\triangle|$  PRÉCAUTION : Afin d'éviter toute interférence avec les autres composants du module de serveur, les dimensions maximales autorisées pour la clé USB sont les suivantes : 15,9 mm (largeur) x 57,15 mm (longueur) x 7,9 mm (hauteur).

- 1 Suivez les consignes de sécurité répertoriées dans [Consignes de sécurité.](#page-76-0)
- 2 Suivez la procédure décrite dans [Avant une intervention à l'intérieur de l'ordinateur.](#page-76-0)

- 1 Repérez le connecteur USB ou la clé mémoire USB sur la carte système. Pour identifier le connecteur USB, consultez la section [Cavaliers et connecteurs](#page-178-0).
- 2 Si la clé mémoire USB est installée, retirez-la du port USB.
- 3 Insérez la nouvelle clé mémoire USB dans le port USB.

### Étapes suivantes

- 1 Suivez la procédure décrite dans [Après une intervention à l'intérieur de votre système.](#page-76-0)
- 2 Lors de l'amorcage, appuyez sur F2 pour entrer dans le programme de configuration du système et vérifiez que le système détecte bien la clé mémoire USB.

# Lecteur optique (en option)

### Retrait du lecteur optique

### Prérequis

- 1 Suivez les consignes de sécurité répertoriées dans [Consignes de sécurité.](#page-76-0)
- 2 Suivez la procédure décrite dans [Avant une intervention à l'intérieur de l'ordinateur.](#page-76-0)
- 3 Le cas échéant, [retirez le cadre avant.](#page-77-0)
- 4 Déconnectez les câbles d'alimentation et de données de leurs connecteurs situés sur le lecteur optique.
	- $\Omega$ REMARQUE : Assurez-vous de consigner l'acheminement du câble d'alimentation et de données sur le côté du système et du disque. Reproduisez la même disposition lorsque vous remplacez les câbles pour éviter que les câbles ne soient coincés ou écrasés.

### Étapes

- 1 Appuyez sur les pattes de dégagement pour dégager le disque optique.
- 2 Extrayez le disque optique en le faisant glisser hors de son logement.
- 3 Si vous n'envisagez pas d'installer un nouveau lecteur optique, placez un cache. La procédure d'installation du cache de disque optique est la même que pour le disque optique.

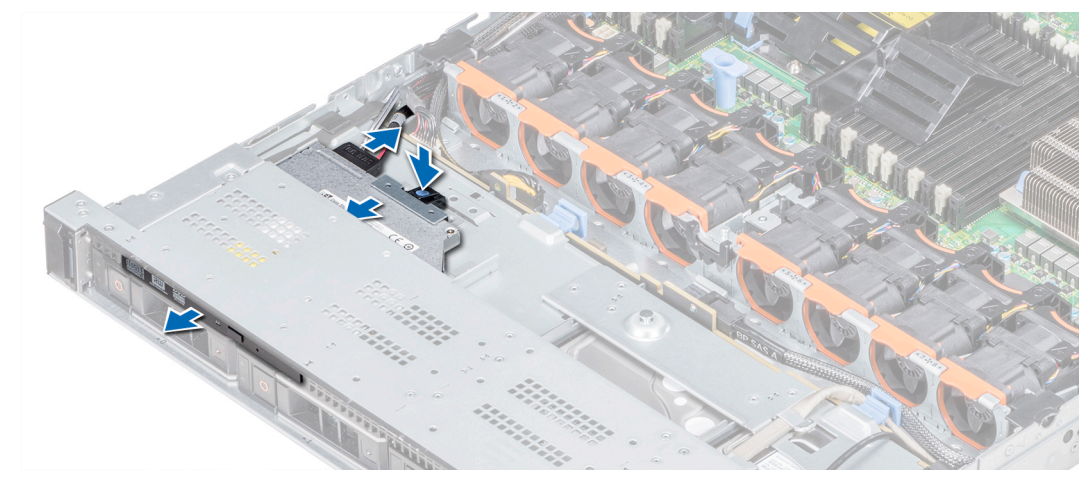

### Figure 103. Retrait du lecteur optique

Étape suivante [Installation d'un disque optique](#page-160-0).

## <span id="page-160-0"></span>Installation du lecteur optique

### Prérequis

Suivez les consignes de sécurité répertoriées dans [Consignes de sécurité.](#page-76-0)

### Étapes

- 1 Alignez le disque optique sur le logement de disque optique situé à l'avant du système.
- 2 Insérez le lecteur optique jusqu'à ce que la patte de dégagement s'enclenche.

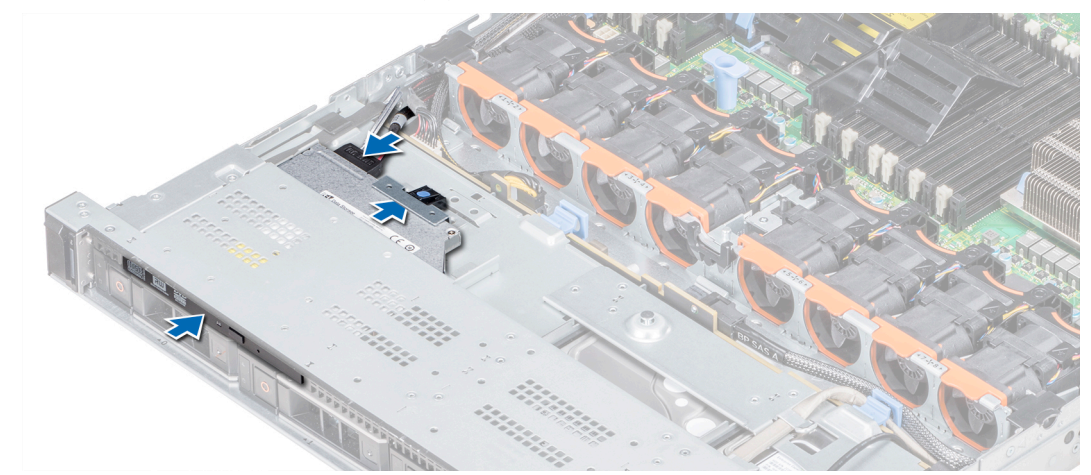

#### Figure 104. Installation du lecteur optique

### Étapes suivantes

1 Connectez les câbles d'alimentation et de données au connecteur du disque optique et au connecteur de la carte système.

*O* REMARQUE : Acheminez correctement le câble sur le côté du système pour éviter qu'il ne soit coincé ou écrasé.

2 Suivez la procédure décrite dans [Après une intervention à l'intérieur de votre système.](#page-76-0)

## Blocs d'alimentation

Le système prend en charge l'une des configurations suivantes :

- Deux blocs d'alimentation en CA de 1600 W, 1100 W ou 495 W
- Deux blocs d'alimentation en CC de 1 100 W
- Deux 1 100 W ou 750 W en mode mixte unités d'alimentation HVDC
- നി REMARQUE : Pour plus d'informations, voir la section Caractéristiques techniques.
- $\triangle$ PRÉCAUTION : Si deux blocs d'alimentation sont installés, les deux blocs d'alimentation doivent avoir le même type de l'étiquette. Par exemple, Performance d'alimentation étendue (EPP) l'étiquette. Le mélange de blocs d'alimentation de précédentes générations de serveurs PowerEdge est pas pris en charge, même si les blocs d'alimentation ont la même fréquence d'alimentation. Le mélange de blocs d'alimentation pourrait entraîner une incohérence ou une défaillance lors de la mise sous le système sous tension.
- REMARQUE : La puissance nominale du bloc d'alimentation en titane est pour une tension d'entrée allant de 200 VCA à 240 VCA uniquement.
- REMARQUE : lorsque deux blocs d'alimentation identiques sont installés, la redondance des blocs d'alimentation (1+1 : avec  $\Omega$ redondance ou 2+0 : sans redondance) est configurée dans le BIOS du système. En mode redondant, l'alimentation est fournie au système de facon égale à partir des deux blocs d'alimentation, ceci pour une plus grande efficacité. Lorsque l'alimentation de secours est activée, l'un des blocs d'alimentation est mis en mode veille lorsque le système est peu utilisé afin d'en optimiser l'efficacité.
- REMARQUE : si deux blocs d'alimentation sont installés, ils doivent avoir la même puissance maximale de sortie.

### Fonction d'alimentation de rechange

Votre système prend en charge la fonction d'alimentation de rechange, qui permet de réduire considérablement la surcharge d'alimentation associée à la redondance des blocs d'alimentation.

Lorsque cette fonction est activée, un des blocs d'alimentation redondants passe en état de veille. Le bloc d'alimentation actif prend en charge 100 % de la charge du système, et fonctionne donc de façon plus efficace. Le bloc d'alimentation en état de veille surveille la tension de sortie du bloc d'alimentation actif. Si celle-ci chute, le bloc d'alimentation en état de veille revient à l'état actif.

Avoir les deux blocs d'alimentation actifs est plus efficace que d'avoir un bloc d'alimentation en état de veille, mais le bloc d'alimentation actif peut également activer un bloc d'alimentation en veille.

Les paramètres par défaut sont les suivants :

- Si le niveau de charge du bloc d'alimentation actif est supérieur à 50 % de sa tension d'alimentation nominale, le bloc d'alimentation redondant passe à l'état actif.
- Si le niveau de charge du bloc d'alimentation actif tombe à moins de 20 % de sa tension d'alimentation nominale, le bloc d'alimentation redondant passe en état de veille.

Vous pouvez configurer la fonction d'alimentation de rechange via les paramètres d'iDRAC. [Dell.com/poweredgemanuals](https://www.dell.com/poweredgemanuals).

### Retrait d'un cache de bloc d'alimentation

### Prérequis

Suivez les consignes de sécurité répertoriées dans [Consignes de sécurité.](#page-76-0)

### Étape

Si vous installez un deuxième bloc d'alimentation, retirez le cache placé sur la baie en le tirant vers l'extérieur pour l'extraire.

 $\triangle\vert$  PRÉCAUTION : Pour maintenir un niveau de refroidissement du système satisfaisant, vous devez installer un cache de bloc d'alimentation dans la seconde baie de bloc d'alimentation si la configuration n'est pas redondante. Retirez le cache de bloc d'alimentation uniquement si vous installez un deuxième bloc d'alimentation.

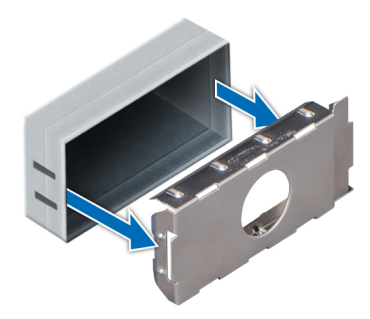

### Figure 105. Retrait d'un cache de bloc d'alimentation

#### Étape suivante

Installez le deuxième cache de bloc d'alimentation.

### Installation du cache de bloc d'alimentation

#### Prérequis

1 Suivez les consignes de sécurité répertoriées dans [Consignes de sécurité.](#page-76-0)

### REMARQUE : N'installez le cache du bloc d'alimentation que sur la seconde baie du bloc d'alimentation.

#### Étape

Alignez le cache de bloc d'alimentation avec la baie de bloc d'alimentation et poussez-le dans le châssis jusqu'à ce qu'il s'enclenche.

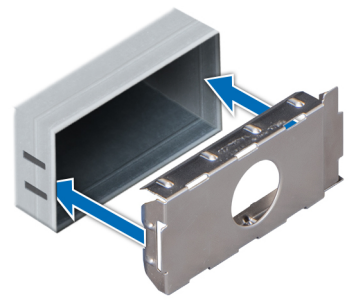

#### Figure 106. Installation du cache de bloc d'alimentation

### Étape suivante

Suivez la procédure décrite dans [Après une intervention à l'intérieur de votre système](#page-76-0).

### Retrait d'une unité d'alimentation

La procédure de retrait est identique pour les blocs d'alimentation CA et CC.

#### Prérequis

- $\triangle$  | PRÉCAUTION : Pour fonctionner normalement, le système doit être doté d'un bloc d'alimentation (PSU). Sur les systèmes avec alimentation redondante, retirez et remplacez un seul bloc d'alimentation à la fois lorsque le système est sous tension.
- 1 Suivez les consignes de sécurité répertoriées dans [Consignes de sécurité.](#page-76-0)
- 2 Débranchez le câble branché sur la source d'alimentation et sur le bloc d'alimentation à retirer, puis retirez le câble de la bande située sur la poignée du bloc d'alimentation.

3 Détachez et soulevez le bras de retenue du câble (en option) s'il empêche le retrait du bloc d'alimentation. Pour plus d'informations sur le bras de gestion des câbles, consultez la documentation du système relative au rack sur [www.dell.com/](https://www.dell.com/poweredgemanuals) [poweredgemanuals](https://www.dell.com/poweredgemanuals).

### Étape

Appuyez sur le loquet de dégagement orange, puis faites glisser le bloc d'alimentation hors du système à l'aide de sa poignée.

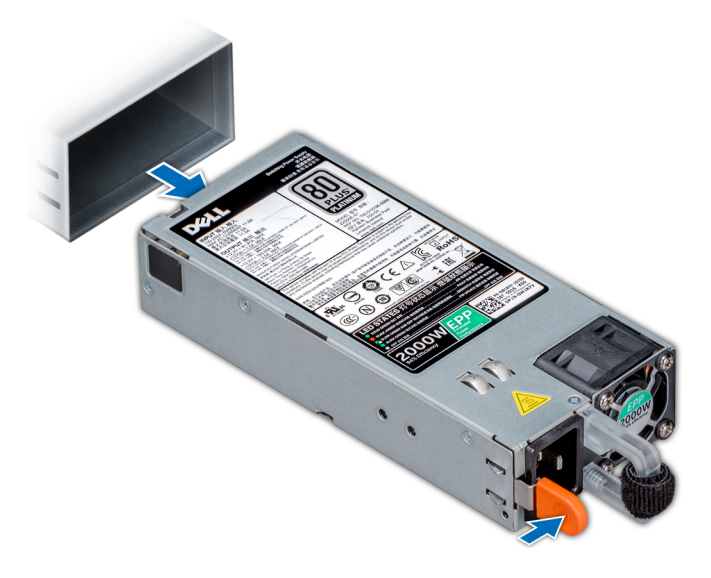

### Figure 107. Retrait d'une unité d'alimentation

### Étape suivante

Installez le bloc d'alimentation ou le cache de bloc d'alimentation.

### Installation d'une unité d'alimentation

La procédure d'installation est identique pour les blocs d'alimentation CA et CC.

### Prérequis

- 1 Suivez les consignes de sécurité répertoriées dans [Consignes de sécurité.](#page-76-0)
- 2 Pour les systèmes prenant en charge les unités PSU redondantes, vérifiez que les deux unités PSU sont de même type et de même puissance de sortie maximale.

### REMARQUE : la puissance de sortie maximale (en watts) est indiquée sur l'étiquette du bloc d'alimentation.

### Étape

Faites glisser le bloc d'alimentation dans le système jusqu'à ce qu'il s'emboîte complètement et que le loquet de dégagement s'enclenche.

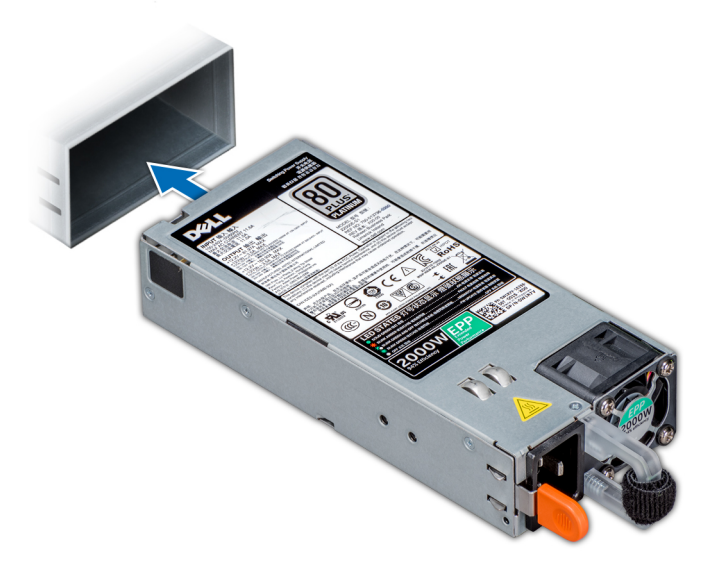

#### Figure 108. Installation d'une unité d'alimentation

#### Étapes suivantes

- 1 Si vous avez débloqué le bras de gestion des câbles, ré-enclenchez-le. Pour plus d'informations sur le bras de gestion des câbles, voir la documentation du système relative au rack sur [www.dell.com/poweredgemanuals](https://www.dell.com/poweredgemanuals).
- 2 Branchez le câble d'alimentation sur l'unité d'alimentation et branchez son autre extrémité sur une prise électrique.
	- $\triangle\vert$  PRÉCAUTION : Lorsque vous branchez le câble d'alimentation au PSU, fixez-le à l'aide de la bande.
	- REMARQUE : Lors de l'installation, du remplacement à chaud ou de l'ajout à chaud d'un bloc d'alimentation, attendez 15 secondes que le système reconnaisse le bloc d'alimentation et détermine son état. La redondance du bloc d'alimentation peut ne pas se produire avant la fin du processus de détection. Attendez que le nouveau bloc d'alimentation soit détecté et activé avant de retirer l'autre bloc. Le voyant d'état du bloc d'alimentation devient vert si le bloc d'alimentation fonctionne normalement.

### Retrait d'un bloc d'alimentation en CC

#### Prérequis

- $\triangle$  | AVERTISSEMENT : Pour les équipements qui utilisent des blocs d'alimentation en CC de -(48 à 60) V, un électricien qualifié doit effectuer toutes les connexions à l'alimentation en CC et aux mises à la terre de sécurité. N'essayez pas d'établir la connexion à une source d'alimentation en CC ou d'installer les mises à la terre par vous-même. Tout le câblage électrique doit être conforme aux pratiques et aux codes locaux et nationaux en vigueur. Tout dommage provoqué par une réparation non autorisée par Dell est exclu de votre garantie. Consultez et respectez les consignes de sécurité fournies avec votre produit.
- $\triangle$  PRÉCAUTION : Le système nécessite un bloc d'alimentation pour un fonctionnement normal. Sur les systèmes avec alimentation redondante, retirez et remplacez un seul bloc d'alimentation à la fois lorsque le système est sous tension.
- 1 Suivez les consignes de sécurité répertoriées dans [Consignes de sécurité.](#page-76-0)
- 2 Déconnectez les câbles d'alimentation de leur source d'alimentation et le connecteur du bloc d'alimentation à retirer.
- 3 Débranchez le câble de terre de sécurité.
- 4 Détachez et soulevez le bras de retenue du câble (en option) s'il empêche le retrait du bloc d'alimentation. Pour plus d'informations sur le bras de gestion des câbles, consultez la documentation du système relative au rack.sur [www.dell.com/poweredgemanuals](https://www.dell.com/poweredgemanuals).

Appuyez sur le loquet de dégagement, puis faites glisser le PSU hors du système à l'aide de sa poignée.

### Étape suivante

Installez le bloc d'alimentation.

### Installation d'un bloc d'alimentation DC

### **Prérequis**

- AVERTISSEMENT : Pour les équipements qui utilisent des blocs d'alimentation en CC de -(48 à 60) V, un électricien qualié doit ΔI effectuer toutes les connexions à l'alimentation en CC et aux mises à la terre de sécurité. N'essayez pas d'établir la connexion à une source d'alimentation en CC ou d'installer les mises à la terre par vous-même. Tout le câblage électrique doit être conforme aux pratiques et aux codes locaux et nationaux en vigueur. Tout dommage provoqué par une réparation non autorisée par Dell est exclu de votre garantie. Consultez et respectez les consignes de sécurité fournies avec votre produit.
- 1 Suivez les consignes de sécurité répertoriées dans [Consignes de sécurité.](#page-76-0)
- 2 Pour les systèmes prenant en charge les blocs d'alimentation redondants, vérifiez que les deux blocs d'alimentation sont de même type et de même puissance de sortie maximale.

### $\circled{0}$  REMARQUE : la puissance de sortie maximale (en watts) est indiquée sur l'étiquette du bloc d'alimentation.

### Étape

Faites glisser le bloc d'alimentation dans le système jusqu'à ce qu'il s'emboîte complètement et que le loquet de dégagement s'enclenche.

#### Étapes suivantes

- 1 Si vous avez débloqué le bras de gestion des câbles, ré-enclenchez-le. Pour plus d'informations sur le bras de gestion des câbles, consultez la documentation du système relative au rack sur **[www.dell.com/poweredgemanuals](https://www.dell.com/poweredgemanuals)**.
- 2 Connectez le câble de terre de sécurité.
- 3 Installez le connecteur d'alimentation CC dans le bloc d'alimentation.
	- $\triangle|$  PRÉCAUTION : Lorsque vous connectez les câbles d'alimentation, fixez-les à l'aide de la bande Velcro à la poignée du bloc d'alimentation.
- 4 Connectez les câbles à une source d'alimentation en CC.
	- $\odot$ REMARQUE : Lors de l'installation, du remplacement à chaud ou de l'ajout à chaud d'un bloc d'alimentation, attendez 15 secondes que le système reconnaisse le bloc d'alimentation et détermine son état. Le voyant d'état du bloc d'alimentation devient vert si le bloc d'alimentation fonctionne normalement.

### Instructions de câblage pour un bloc d'alimentation en CC

Votre système prend en charge jusqu'à deux blocs d'alimentation –(48–60) V CC.

- AVERTISSEMENT : Pour les équipements qui utilisent des blocs d'alimentation en CC de -(48 à 60) V, un électricien qualié doit ΔΙ effectuer toutes les connexions à l'alimentation en CC et aux mises à la terre de sécurité. N'essayez pas d'établir la connexion à une source d'alimentation en CC ou d'installer les mises à la terre par vous-même. Tout le câblage électrique doit être conforme aux pratiques et aux codes locaux et nationaux en vigueur. Tout dommage provoqué par une réparation non autorisée par Dell est exclu de votre garantie. Consultez et respectez les consignes de sécurité fournies avec votre produit.
- $\triangle$  PRÉCAUTION : Équipez l'unité uniquement de câbles en cuivre, de grosseur 10 AWG, supportant au moins 90 °C pour la source et le retour. Protégez le bloc –(48–60) V CC (1 câble) avec un dispositif de protection contre les surtensions par circuit de dérivation 50 A pour CC avec un haut calibre de relais d'interruption.
- $\triangle$  PRÉCAUTION : Branchez l'équipement à une source d'alimentation –(48–60) V CC électriquement isolée de la source CA (source SELV -(48-60) V CC mise à la terre). Vérifiez que la source -(48-60) V CC est correctement reliée à la terre.

(i) REMARQUE : Un dispositif de désaccouplage accessible facilement, approuvé et qualifié, doit être intégré au câblage.

### Configuration d'entrée requise

- Tension d'alimentation : –(48–60) V CC
- Consommation électrique : 32 A (maximum)

### Contenu du kit

- Numéro de pièce Dell 6RYJ9 bloc terminal ou équivalent (1)
- Écrou n° 6-32 équipé d'une rondelle de blocage (1)

### Outils requis

Pince à dénuder pouvant supprimer une isolation de calibre10 AWG solide ou toronnée, fil de cuivre isolé

(i) REMARQUE : Utiliser du fil alpha, numéro de pièce 3080 ou équivalent (torsade 65/30).

### Câbles requis

- Un câble noir UL 10 AWG, 2 mètres maximum (torsadé) [–(48–60) V CC]
- Un câble rouge UL 10 AWG, 2 mètres maximum (torsadé) (V CC au retour)
- Un câble torsadé vert avec bande jaune UL 10 AWG, 2 mètres maximum (mise à la terre)

## Carte système

### Retrait de la carte système

### Prérequis

- PRÉCAUTION : Si vous utilisez le module TPM (Trusted Platform Module) avec une clé de cryptage, il est possible que vous soyez invité à créer une clé de récupération lors de la configuration du système ou d'un programme. Vous devez créer cette clé et la conserver en lieu sûr. Si vous êtes un jour amené à remplacer la carte système, vous devrez fournir cette clé de récupération lors du redémarrage du système ou du programme afin de pouvoir accéder aux données chiffrées qui se trouvent sur vos disques.
- $\triangle$  | PRÉCAUTION : N'essayez pas de retirer le module d'extension TPM de la carte système. Une fois le module d'extension TPM installé, il est lié de manière cryptographique à cette carte système. Toute tentative de retrait d'un module d'extension TPM rompt la liaison cryptographique et il ne peut pas être réinstallé ou installé sur une autre carte système.
- 1 Suivez les consignes de sécurité répertoriées dans [Consignes de sécurité.](#page-76-0)
- 2 Suivez la procédure décrite dans [Avant une intervention à l'intérieur de l'ordinateur.](#page-76-0)
- 3 Retirez les composants suivants :
	- $\triangle\vert$  PRÉCAUTION : ne vous servez pas d'une barrette de mémoire, d'un processeur ou de tout autre composant pour soulever la carte système.
	- a [Carénage à air](#page-86-0)
	- b [Toutes les cartes de montage et cartes d'extension](#page-108-0)
	- c [Carte contrôleur de stockage intégrée](#page-132-0)
	- d [Clé USB interne \(le cas échéant\)](#page-158-0)
	- e [Clé USB interne \(le cas échéant\)](#page-158-0)
- <span id="page-167-0"></span>f [Module USB 3.0 \(le cas échéant\)\)](#page-154-0)
- g [Modules du processeur et du dissipateur de chaleur](#page-107-0)
- h Caches de processeurs (si installés)

 $\triangle$  PRÉCAUTION : Pour éviter d'endommager le socket du processeur lors du remplacement d'une carte système défectueuse, assurez-vous que vous couvrez le socket du processeur avec le couvercle antipoussière du processeur.

- i [Barrettes de mémoire](#page-90-0) et caches correspondants
- i Carte fille réseau

### Étapes

1 Débranchez tous les câbles de la carte système.

### $\triangle|$  PRÉCAUTION : Veillez à ne pas endommager le bouton d'identification du système en retirant la carte système du châssis.

- 2 En tenant l'embout, soulevez la goupille de déverrouillage bleue et faites glisser la carte système vers l'avant du système pour dégager les connecteurs des fentes sur le châssis.
- 3 Inclinez la carte système, puis soulevez-la pour la retirer du châssis.

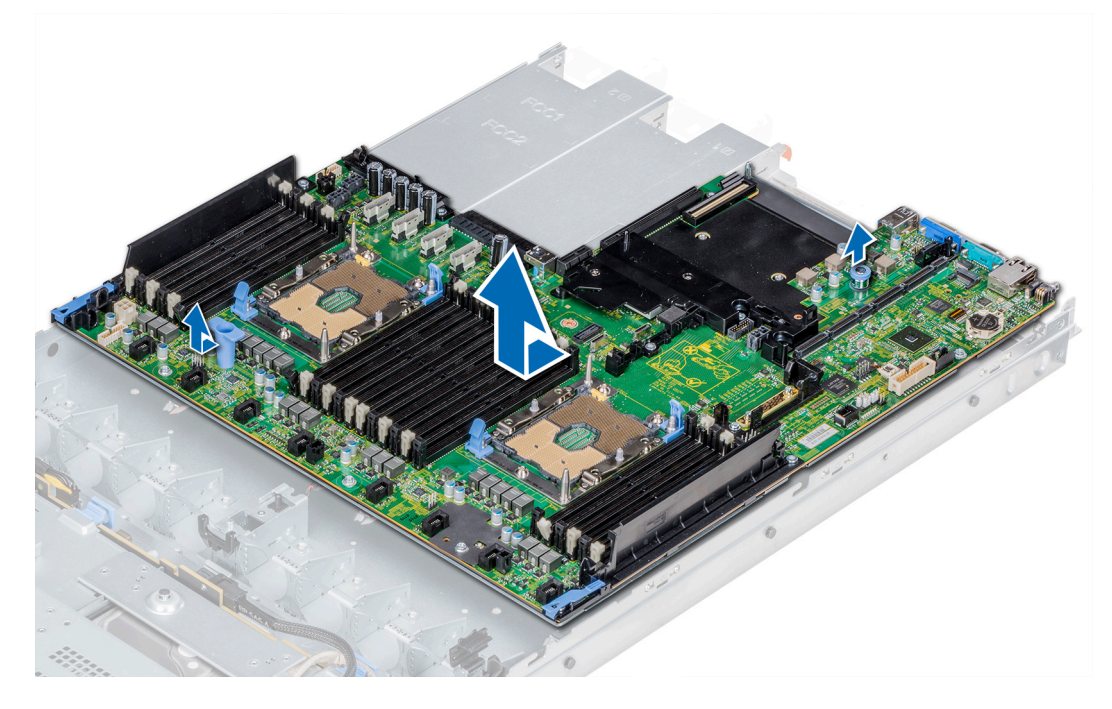

Figure 109. Retrait de la carte système

#### Étape suivante

Installez la carte système.

### Installation de la carte système

#### Prérequis

Suivez les consignes de sécurité répertoriées dans [Consignes de sécurité.](#page-76-0)

### Étapes

1 Déballez le nouvel assemblage de la carte système.

 $\triangle\vert$  PRÉCAUTION : ne vous servez pas d'une barrette de mémoire, d'un processeur ou de tout autre composant pour soulever la carte système.

### PRÉCAUTION : Veillez à ne pas endommager le bouton d'identification du système lors de la remise en place de la carte système dans le châssis.

- 2 Maintenez l'embout et la goupille de déverrouillage, inclinez la carte système et abaissez la carte système dans le châssis.
- 3 Faites glisser la carte système vers l'arrière du système jusqu'à ce que la broche de dégagement s'enclenche.

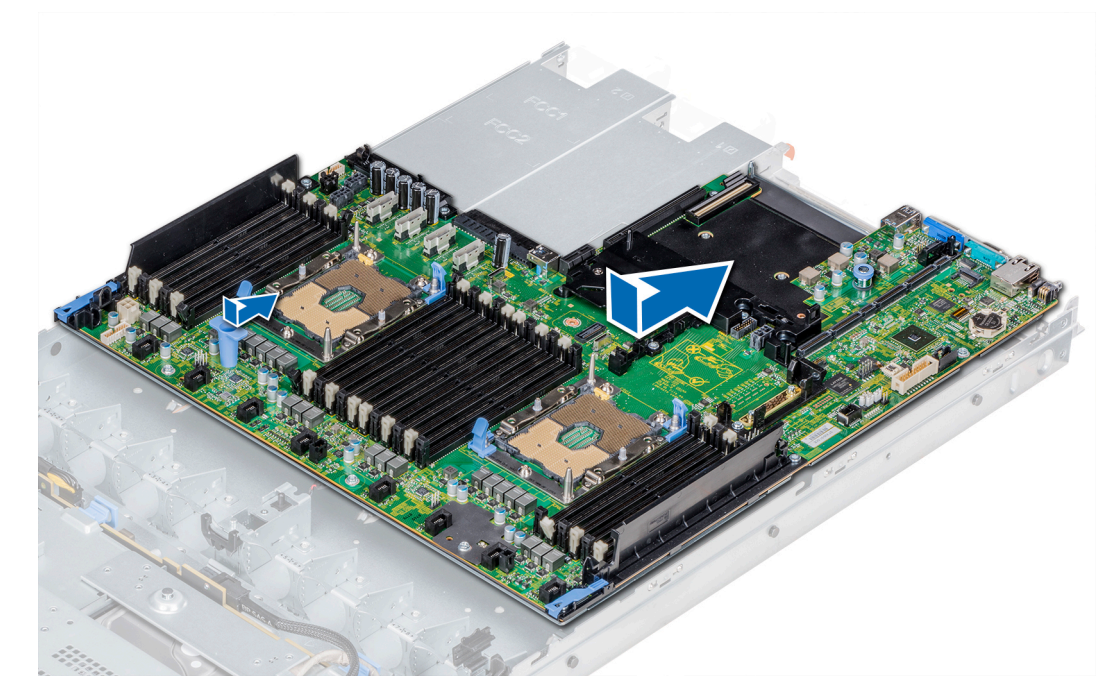

### Figure 110. Installation de la carte système

### Étapes suivantes

- Réinstallez les éléments suivants :
	- a [Module TPM \(Trusted Platform Module\)](#page-170-0)
	- b [Carte contrôleur de stockage intégrée](#page-132-0)
	- c [Clé USB interne \(le cas échéant\)](#page-158-0)
	- d [Module USB 3.0 \(le cas échéant\)](#page-154-0)
	- e [Clé USB interne \(le cas échéant\)](#page-158-0)
	- f [Toutes les cartes de montage et cartes d'extension](#page-108-0)
	- g [Modules du processeur et du dissipateur de chaleur](#page-107-0)
	- h Caches de processeurs (le cas échéant)
	- i [Barrettes de mémoire](#page-90-0) et caches correspondants
	- j Carte fille réseau
	- k [Carénage à air](#page-86-0)
- 2 Rebranchez tous les câbles sur la carte système.

### **1** REMARQUE : Vérifiez que les câbles à l'intérieur du système longent la paroi du châssis et sont fixés à l'aide du support de fixation de câble.

3 Suivez la procédure décrite dans [Après une intervention à l'intérieur de votre système.](#page-76-0)

4 Veillez à :

- a Utilisez la fonction [Easy Restore](#page-169-0) (Restauration facile) pour restaurer le numéro de service. Pour plus d'informations, voir la section Restauration du numéro de service à l'aide de la fonctionnalité Restauration facile.
- b Si le numéro de série n'est pas sauvegardé dans le dispositif Flash de sauvegarde [entrez le numéro de série](#page-169-0) manuellement.
- c Mettez à jour les versions du BIOS et de l'iDRAC.
- <span id="page-169-0"></span>d Réactivez le module TPM (Trusted Platform Module). Pour plus d'informations, voir la section [Mise à niveau du module TPM](#page-170-0).
- 5 Importez votre licence iDRAC Enterprise (nouvelle ou existante). Pour plus d'informations, voir le *Integrated Dell Remote Access Controller User's Guide* (Guide d'utilisation d'iDRAC) disponible sur [Dell.com/poweredgemanuals](https://www.dell.com/poweredgemanuals)

### Restauration du système à l'aide de la fonctionnalité Restauration facile

La fonctionnalité Restauration facile vous permet de restaurer votre numéro de série, la licence, la configuration UEFI et les données de configuration du système après avoir remplacé la carte système. Toutes les données sont sauvegardées automatiquement dans un périphérique flash de sauvegarde. Si le BIOS détecte une nouvelle carte système et le numéro de série dans le périphérique flash de sauvegarde, le BIOS invite l'utilisateur à restaurer les informations de sauvegarde.

Vous trouverez ci-dessous la liste des options disponibles :

- Pour restaurer le numéro de série, la licence et les informations de diagnostics, appuyez sur Y.
- Pour accéder aux options de restauration basée sur Lifecycle Controller, appuyez sur N.
- Pour restaurer les données à partir d'un Hardware Server Profile (Profil de serveur matériel) précédemment créé, appuyez sur F10.

### $\odot$  REMARQUE : Une fois le processus de restauration terminé, le BIOS vous invite à restaurer les données de configuration du système.

- Appuyez sur Y pour restaurer les données de configuration du système.
- Appuyez sur N pour utiliser les paramètres de configuration par défaut.

### REMARQUE : Une fois le processus de restauration terminé, le système redémarre.

### Mise à jour manuelle du numéro de série

Après le remplacement de la carte système, si la fonction Easy Restore (Restauration facile) échoue, suivez ce processus pour saisir manuellement le numéro de série à l'aide de System Setup (Configuration du système).

#### À propos de cette tâche

Si vous connaissez le numéro de série du système, utilisez le menu System Setup (Configuration du système) pour le saisir.

#### Étapes

- 1 Mettez le système sous tension.
- 2 Pour accéder à System Setup (Configuration du système), appuyez sur la touche F2.
- 3 Cliquez sur Paramètres du numéro de service.
- 4 Saisissez le numéro de service.
	- *O* REMARQUE : Vous pouvez saisir le numéro de série uniquement lorsque le champ Service Tag (Numéro de série) est vide. Assurez-vous d'entrer le bon numéro de série. Une fois saisi, le numéro de série ne peut pas être mis à jour ou modifié.
- 5 Cliquez sur OK.

### Saisie du numéro de série du système à l'aide du programme de configuration du système

Si Easy Restore ne parvient pas à restaurer le numéro de service, utilisez le programme de configuration du système pour entrer le numéro de service.

- 1 Mettez le système sous tension.
- 2 Appuyez sur F2 pour accéder à Configuration du système.
- 3 Cliquez sur Service Tag Settings (Paramètres du numéro de service).
- 4 Saisissez le numéro de série.

### <span id="page-170-0"></span>*O* **REMARQUE : vous pouvez saisir le numéro de série uniquement lorsque le champ Service Tag (Numéro de série) est** vide. Assurez-vous d'entrer le bon numéro de série. Une fois saisi, le numéro de série ne peut pas être modifié ni mis à jour.

- 5 Cliquez sur OK.
- 6 Importez votre licence iDRAC Enterprise nouvelle ou déjà existante.

Pour en savoir plus, consultez le *Guide d'utilisation d'iDRAC (Integrated Dell Remote Access Controller)* à l'adresse [Dell.com/](https://www.dell.com/poweredgemanuals) [poweredgemanuals](https://www.dell.com/poweredgemanuals) .

# Moule de plate-forme sécurisé

## Mise à niveau du module TPM (Trusted Platform Module)

### Prérequis

- 1 Suivez les consignes de sécurité répertoriées dans [Consignes de sécurité.](#page-76-0)
- 2 Suivez la procédure décrite dans [Avant une intervention à l'intérieur de l'ordinateur.](#page-76-0)

#### REMARQUE :  $\Omega$

- Assurez-vous que votre système d'exploitation prend en charge la version du module TPM en cours d'installation.
- Assurez-vous de télécharger et d'installer la dernière version du micrologiciel BIOS sur votre ordinateur.
- Assurez-vous que le BIOS est configuré pour activer le mode de démarrage UEFI.

#### À propos de cette tâche

- PRÉCAUTION : Si vous utilisez le module TPM (Trusted Platform Module) avec une clé de cryptage, il est possible que vous ΛI soyez invité à créer une clé de récupération lors de la configuration du système ou d'un programme. Collaborez avec le client afin de créer et stocker de façon sécurisée cette clé de récupération. Lorsque vous remplacez la carte système, vous devez fournir cette clé de récupération lors du redémarrage du système ou du programme afin de pouvoir accéder aux données cryptées qui se trouvent sur vos disques durs.
- $\wedge$   $\Box$  PRÉCAUTION : Une fois le module d'extension TPM installé, il est lié de manière cryptographique à cette carte système. Toute tentative de retrait d'un module d'extension TPM annule la liaison cryptographique ; le module TPM retiré ne peut pas être réinstallé ou installé sur une autre carte système.

### Retrait du module TPM

- 1 Repérez le connecteur du module TPM sur la carte système.
- 2 Appuyez sur le module pour le maintenir enfoncé et retirez la vis en utilisant la clé Torx de sécurité à 8 embouts livrée avec le module TPM.
- 3 Faites glisser le module TPM pour le débrancher de son connecteur.
- 4 Poussez le rivet en plastique à l'opposé du connecteur TPM et tournez-le à 90° dans le sens inverse des aiguilles d'une montre afin de le retirer de la carte système.
- 5 Retirez le rivet en plastique de son emplacement sur la carte système.

### Installation du module TPM

- 1 Alignez les connecteurs sur les bords du module TPM avec l'emplacement sur le connecteur du module TPM.
- 2 Insérez le module TPM dans le connecteur TPM de sorte que les rivets en plastique s'alignent avec l'emplacement sur la carte système.
- 3 Appuyez sur le rivet en plastique jusqu'à ce qu'il s'enclenche.

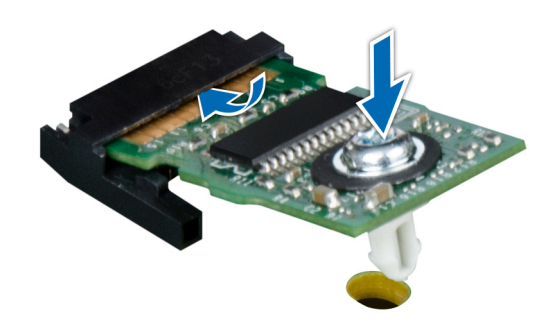

### Figure 111. Installation du module TPM

### Étapes suivantes

- 1 [Installez la carte système.](#page-167-0)
- 2 Suivez la procédure décrite dans [Après une intervention à l'intérieur de votre système.](#page-76-0)

### Initialisation du module TPM pour les utilisateurs de BitLocker

Initialisez le module TPM.

Pour plus d'informations, consultez *http://technet.microsoft.com/en-us/library/cc753140.aspx*

Le TPM Status (État TPM) prend la valeur Enabled, Activated (Activé).

## Initialisation du module TPM 1.2 pour les utilisateurs de TXT

- 1 Lors de l'amorcage du système, appuyez sur F2 pour accéder au programme de configuration du système.
- 2 Dans l'écran System Setup Main Menu (Menu principal de configuration du système), cliquez sur System BIOS (BIOS du système) > System Security (Sécurité du système).
- 3 Dans l'option TPM Security (Sécurité TPM), sélectionnez On with Pre-boot Measurements (Activé avec les mesures de préamorçage).
- 4 Dans l'option TPM Command (Commande TPM), sélectionnez Activate (Activer).
- 5 Enregistrer les paramètres.
- 6 Redémarrez le système.
- 7 Accédez de nouveau au programme System Setup (Configuration du système).
- 8 Dans l'écran System Setup Main Menu (Menu principal de configuration du système), cliquez sur System BIOS (BIOS du système) > System Security (Sécurité du système).
- 9 Dans l'option Intel TXT, sélectionnez On (Activé).

### panneau de commande

### Retrait du panneau de commande gauche

### Prérequis

1 Suivez les consignes de sécurité répertoriées dans [Consignes de sécurité.](#page-76-0)

- 2 Suivez la procédure décrite dans [Avant une intervention à l'intérieur de l'ordinateur.](#page-76-0)
- 3 [Retirez le carénage à air.](#page-86-0)
- 4 Pour faciliter la dépose du panneau de commande gauche, retirez le ventilateur de refroidissement #1 pour accéder au loquet du câble.

- 1 Tirez le loquet du câble et débranchez le câble du panneau de commande du connecteur de la carte système.
- 2 Tirez le loquet du câble et débranchez le câble du panneau de commande du connecteur de la carte système.
- $\overline{3}$  À l'aide d'un tournevis cruciforme nº 1, retirez les vis qui fixent le cache-câbles.

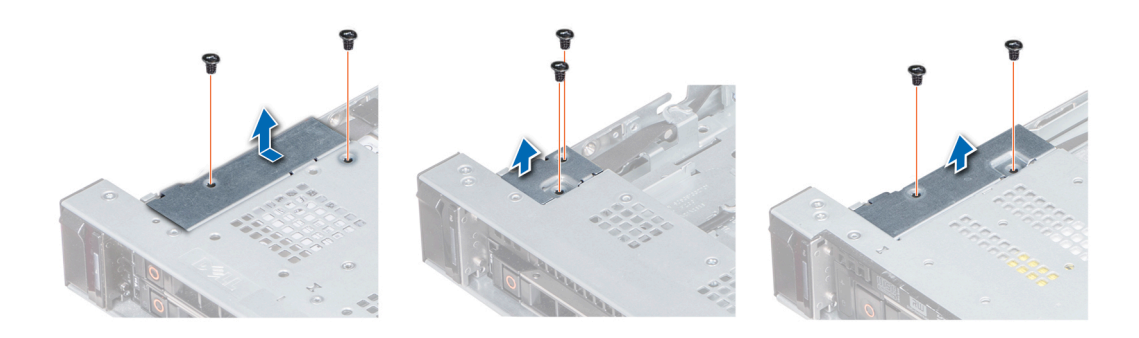

### Figure 112. Retrait du cache-câbles

4  $\dot{A}$  l'aide d'un tournevis cruciforme nº 1, retirez les vis qui fixent le panneau de commande au système.

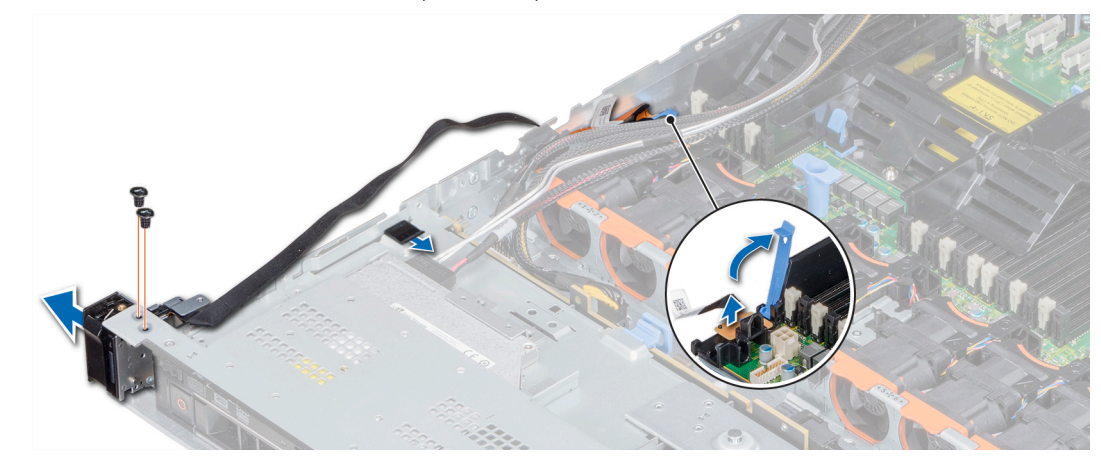

#### Figure 113. Retrait du panneau de commande de gauche

5 Tout en maintenant le panneau de commande par les côtés, retirez le panneau de commande pour le retirer du système.

### Étape suivante

Installez le panneau de commande gauche.

### Installation du panneau de commande gauche

### Prérequis

Suivez les consignes de sécurité répertoriées dans [Consignes de sécurité.](#page-76-0)

- 1 Acheminez le câble du panneau de commande à travers la paroi du côté du système.
- 2 Alignez l'assemblage du panneau de commande gauche avec son logement sur le système et placez l'assemblage dans celui-ci.
- 3 Branchez le câble du panneau de commande sur le connecteur de la carte système, puis fixez-le à l'aide du loquet du câble.
- 4 À l'aide d'un tournevis cruciforme nº 1, installez les vis qui fixent le panneau de commande au système.

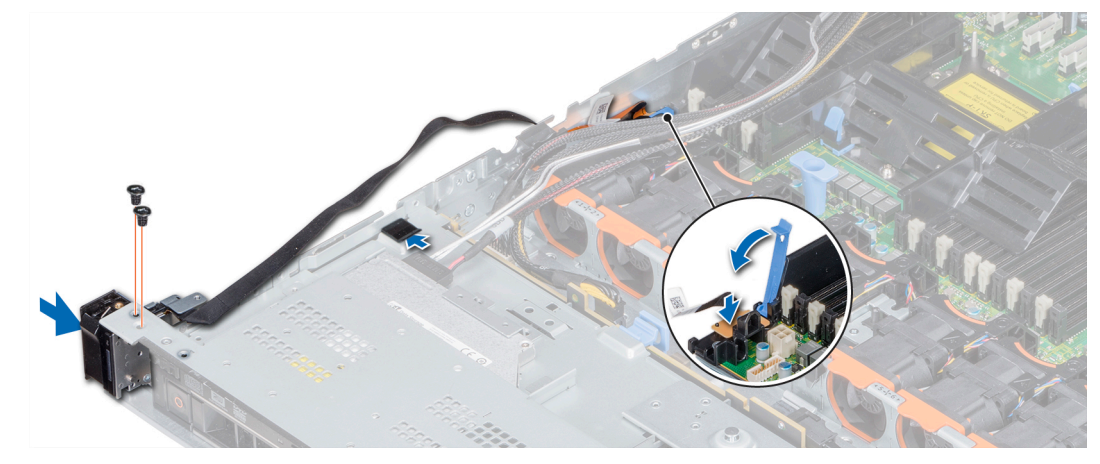

### Figure 114. Installation du panneau de commande gauche

5 Tournevis cruciforme à l'aide #1, installez les vis qui fixent le cache-câble au système.

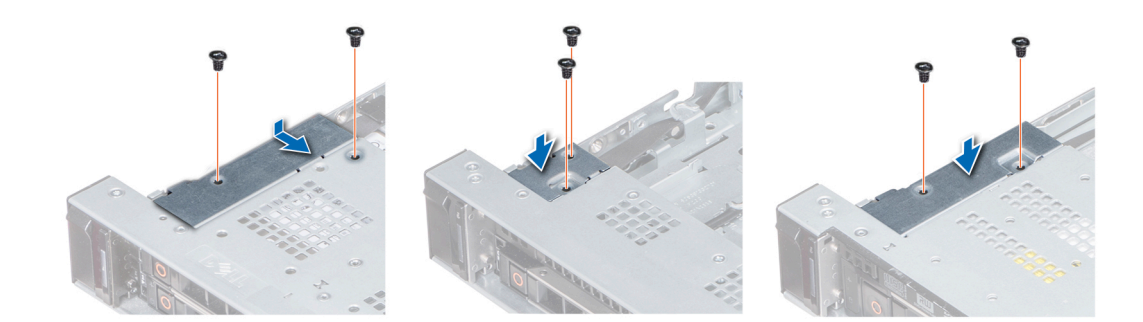

### Figure 115. Installation du cache-câbles

### Étapes suivantes

- 1 [Installez le carénage à air.](#page-87-0)
- 2 Le cas échéant, installez l'assemblage du ventilateur de refroidissement #1.
- 3 Suivez la procédure décrite dans [Après une intervention à l'intérieur de votre système.](#page-76-0)

### Retrait du panneau de commandes droite

### Prérequis

- 1 Suivez les consignes de sécurité répertoriées dans [Consignes de sécurité.](#page-76-0)
- 2 Suivez la procédure décrite dans [Avant une intervention à l'intérieur de l'ordinateur.](#page-76-0)
- 3 Pour faciliter la dépose du panneau de commande droite, retirez le ventilateur de refroidissement #8 pour accéder au loquet du câble.

1 Soulevez le loquet du câble et déconnectez le câble du panneau de commande du connecteur de la carte système.

 $\circled{0}$  REMARQUE : Assurez-vous que vous prenez note de l'acheminement des câbles lorsque vous les retirez de la carte système. Vous devrez ensuite reproduire la même disposition pour éviter que les câbles ne soient coincés ou écrasés.

 $2$  À l'aide d'un tournevis cruciforme nº 1, retirez les vis qui fixent le cache-câbles au système.

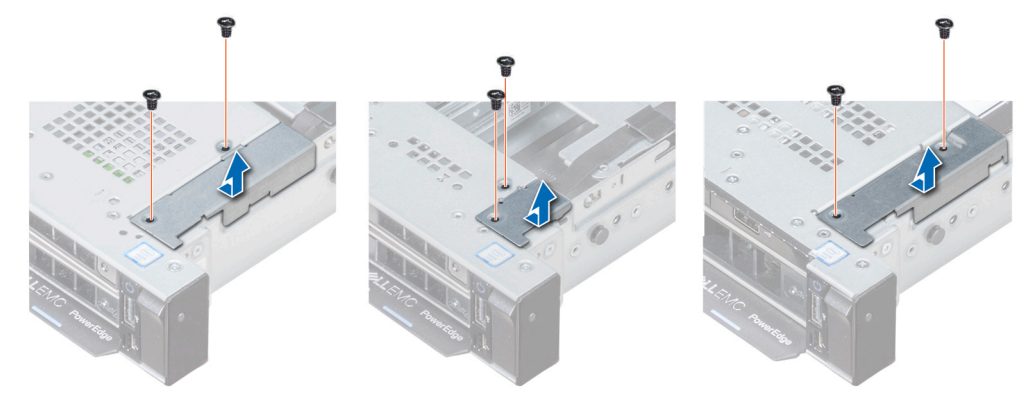

### Figure 116. Retrait du cache-câbles

3 À l'aide d'un tournevis cruciforme nº 1, retirez les vis qui fixent le panneau de commande au système.

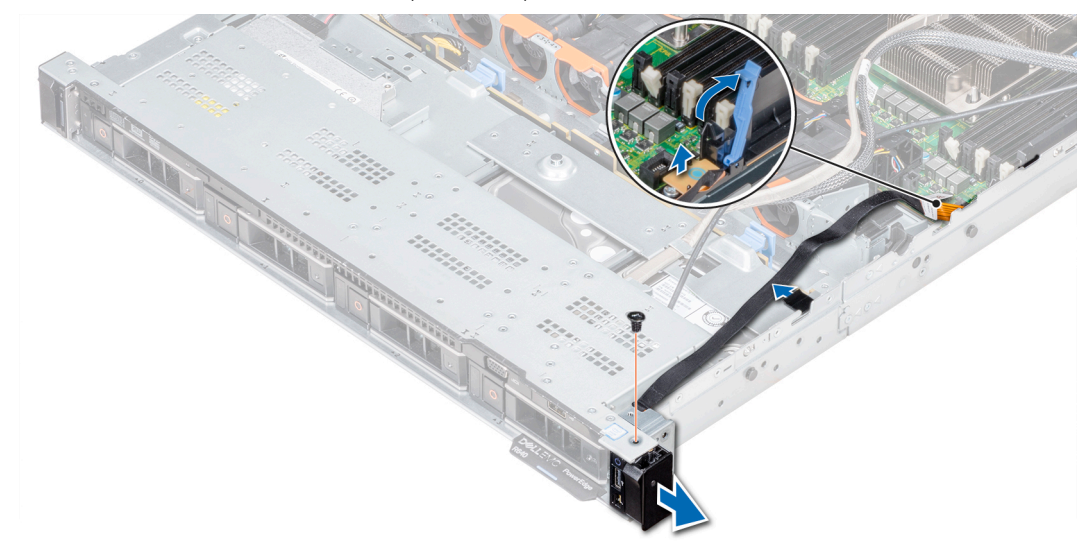

### Figure 117. Retrait du panneau de commande droit

- 4 En le maintenant par les côtés, retirez le panneau de commande droit pour l'extraire du système.
- 5 Tout en maintenant le panneau de commande par les côtés, retirez le panneau de commande pour le retirer du système.

### Étape suivante

Installez le panneau de commande droit.

### Installation du panneau de commande droit

### Prérequis

Suivez les consignes de sécurité répertoriées dans [Consignes de sécurité.](#page-76-0)

- 1 Acheminez le câble du panneau de commande à travers la paroi du côté du système.
- 2 Alignez l'assemblage du panneau de commande droit avec l'emplacement du panneau de commande sur le système.
- 3 Branchez le câble du panneau de commande à son connecteur situé sur la carte système, puis baissez le loquet pour fixer le câble.
- 4 À l'aide d'un tournevis cruciforme nº 1, installez la vis qui fixe le panneau de commande au système.

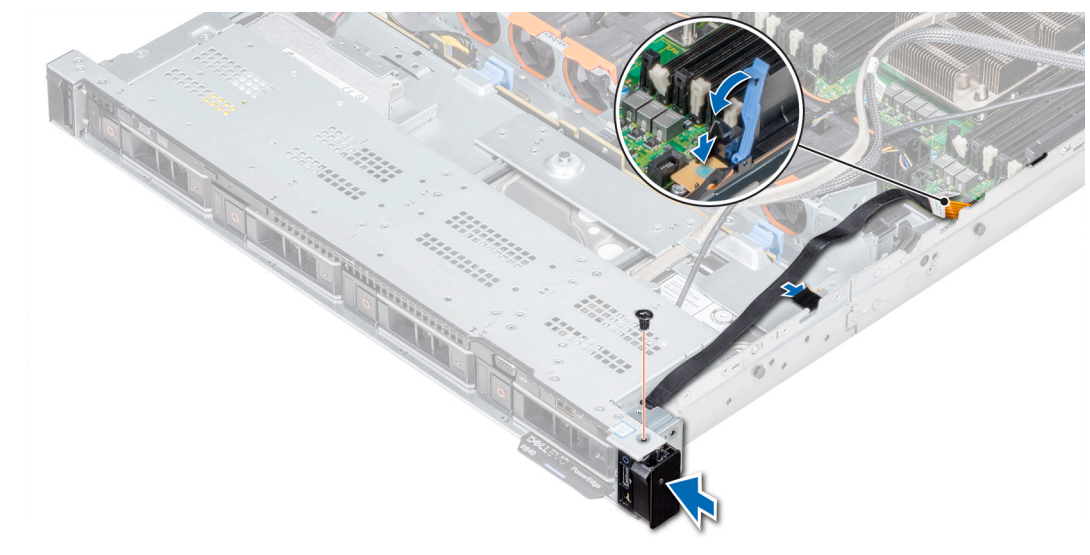

### Figure 118. Installation du panneau de commande droit

 $\overline{5}$  À l'aide d'un tournevis cruciforme nº 1, installez les vis qui fixent le cache-câbles au système.

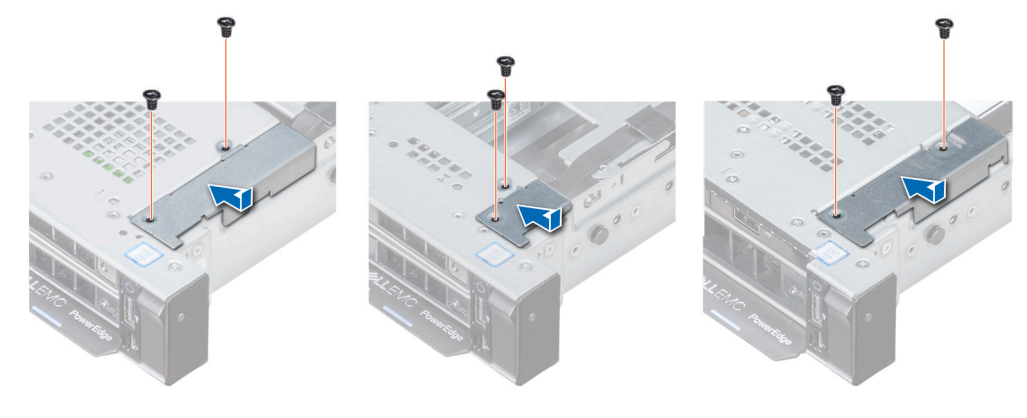

### Figure 119. Installation du cache-câbles

### Étapes suivantes

- 1 Le cas échéant, installez l'assemblage du ventilateur de refroidissement #8.
- 2 Suivez la procédure décrite dans [Après une intervention à l'intérieur de votre système.](#page-76-0)

# Utilisation des diagnostics du système

Si vous rencontrez un problème avec le système, exécutez les diagnostics du système avant de contacter l'assistance technique de Dell. L'exécution des diagnostics du système permet de tester le matériel du système sans équipement supplémentaire ou risque de perte de données. Si vous ne pouvez pas résoudre vous-même le problème, le personnel de maintenance ou d'assistance peut utiliser les résultats des diagnostics pour vous aider à résoudre le problème.

# Diagnostics du système intégré Dell

#### REMARQUE : Les diagnostics du système intégré Dell sont également appelés Enhanced Pre-boot System Assessment (PSA)  $\Omega$ Diagnostics.

Les diagnostics du système intégré offrent un ensemble d'options pour des périphériques ou des groupes de périphériques particuliers, vous permettant d'effectuer les actions suivantes :

- Exécuter des tests automatiquement ou dans un mode interactif
- Répéter les tests
- Afficher ou enregistrer les résultats des tests
- Exécuter des tests rigoureux pour présentent des options de tests supplémentaires pour fournir des informations complémentaires sur un ou des périphériques défaillants
- Afficher des messages d'état qui indiquent si les tests ont abouti
- Afficher des messages d'erreur qui indiquent les problèmes détectés au cours des tests

### Exécution des diagnostics intégrés du système à partir du Gestionnaire d'amorçage

Exécutez les diagnostics intégrés du système (ePSA) si votre système ne démarre pas.

- 1 Appuyez sur F11 lors de l'amorçage du système.
- 2 Utilisez les touches fléchées vers le haut et vers le bas pour sélectionner System Utilities (Utilitaires système) **>** Launch Diagnostics (Lancer les diagnostics).
- 3 Sinon, lorsque le système est en cours de démarrage, appuyez sur F10, sélectionnez Diagnostics du matériel **>** Exécuter des diagnostics du matériel.

La fenêtre ePSA Pre-boot System Assessment (Évaluation du système au pré-amorçage ePSA) s'affiche, répertoriant tous les périphériques détectés dans le système. Le diagnostic démarre l'exécution des tests sur tous les périphériques détectés.

### Exécution des diagnostics intégrés du système à partir du Dell Lifecycle Controller

- 1 Au démarrage du système, appuyez sur F10.
- 2 Sélectionnez Hardware Diagnostics (Diagnostics matériels)→ Run Hardware Diagnostics (Exécuter les diagnostics matériels). La fenêtre ePSA Pre-boot System Assessment (Évaluation du système au pré-amorçage ePSA) s'affiche, répertoriant tous les périphériques détectés dans le système. Le diagnostic démarre l'exécution des tests sur tous les périphériques détectés.

7

# Commandes du diagnostic du système

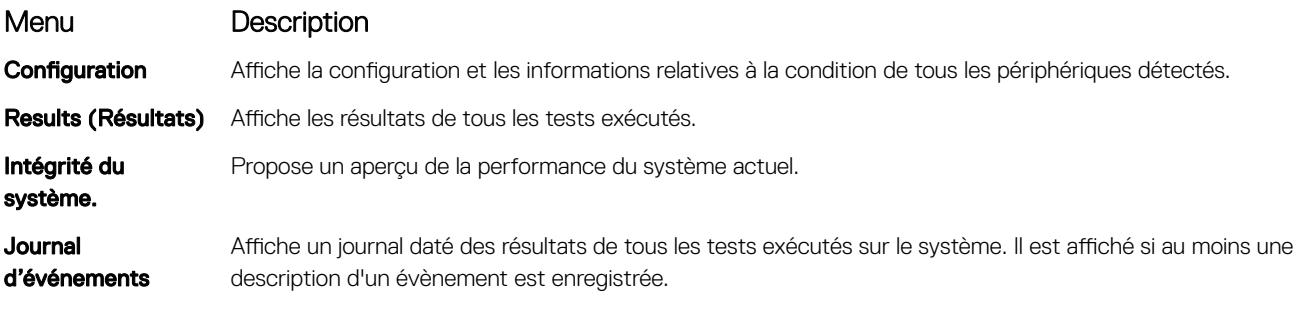

# Cavaliers et connecteurs

<span id="page-178-0"></span>Cette rubrique contient des informations spécifiques sur les cavaliers. Elle contient également des informations sur les cavaliers et les commutateurs et décrit les connecteurs des multiples cartes dans le système. Les cavaliers de la carte système permettent de désactiver les mots de passe système et de configuration. Vous devez connaître les connecteurs de la carte système pour installer correctement les composants et les câbles.

Sujets :

- [Connecteurs et cavaliers de la carte système](#page-179-0)
- [Paramètres des cavaliers de la carte système](#page-180-0)
- [Désactivation d'un mot de passe oublié](#page-181-0)

# <span id="page-179-0"></span>Connecteurs et cavaliers de la carte système

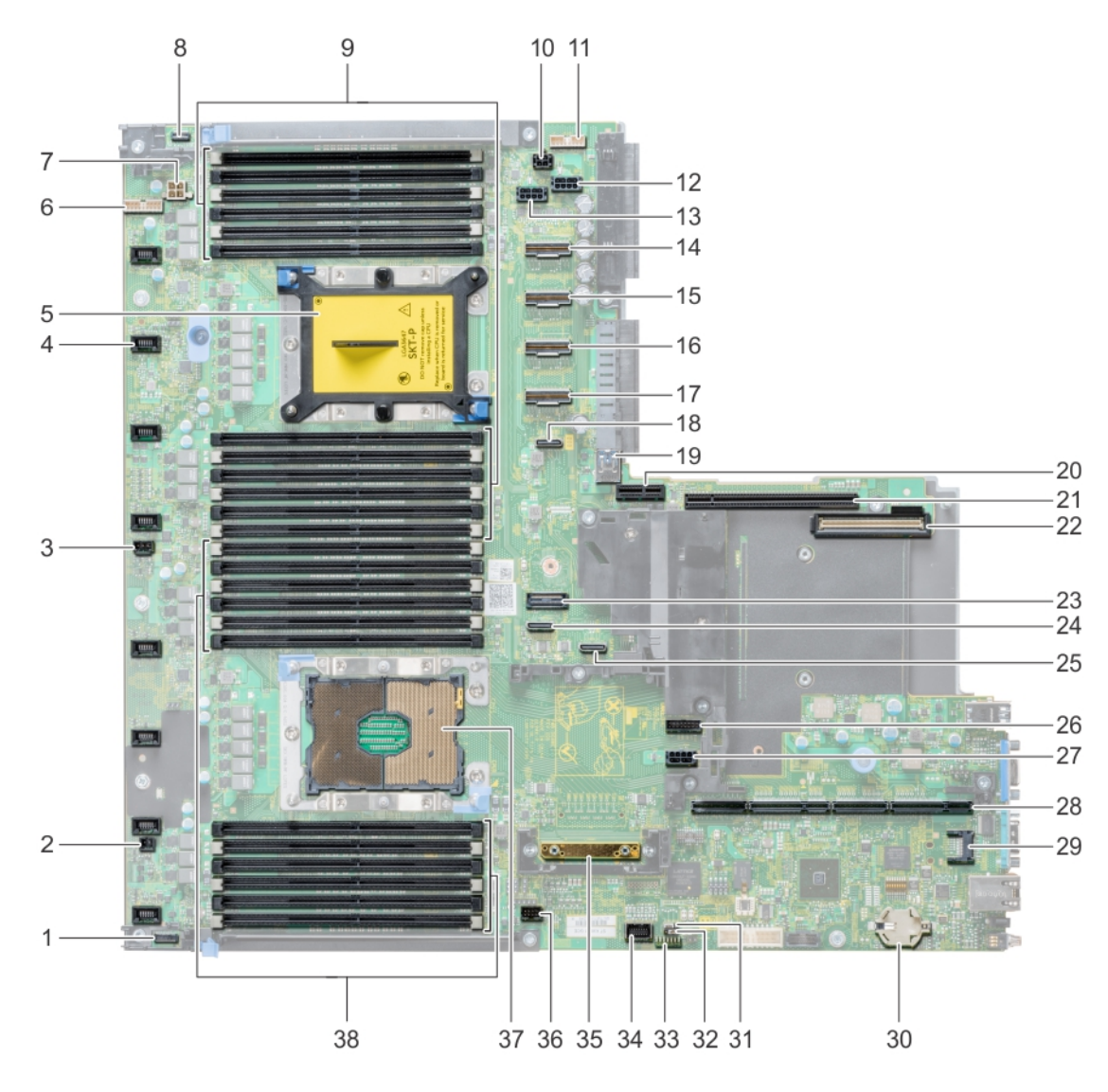

### Figure 120. Connecteurs et cavaliers de la carte système

### Tableau 52. Connecteurs et cavaliers de la carte système

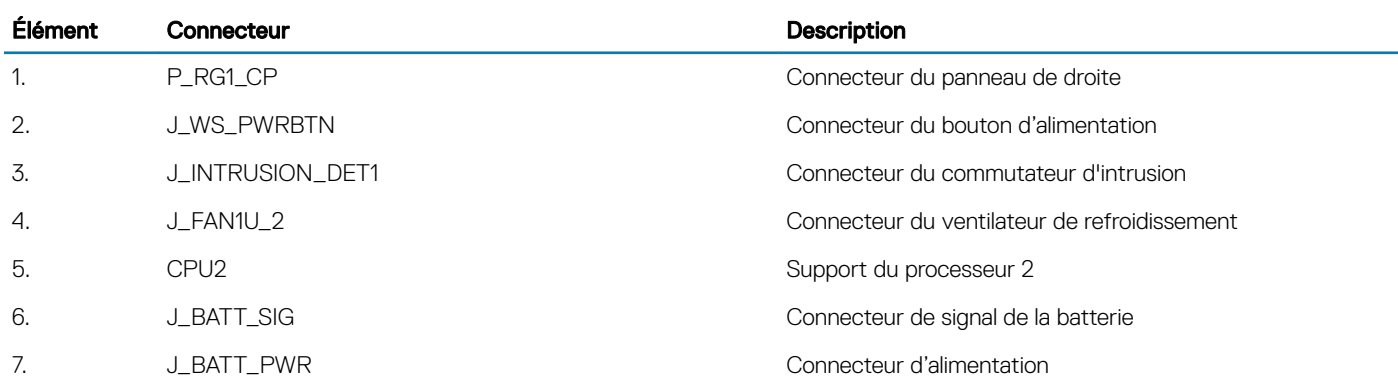
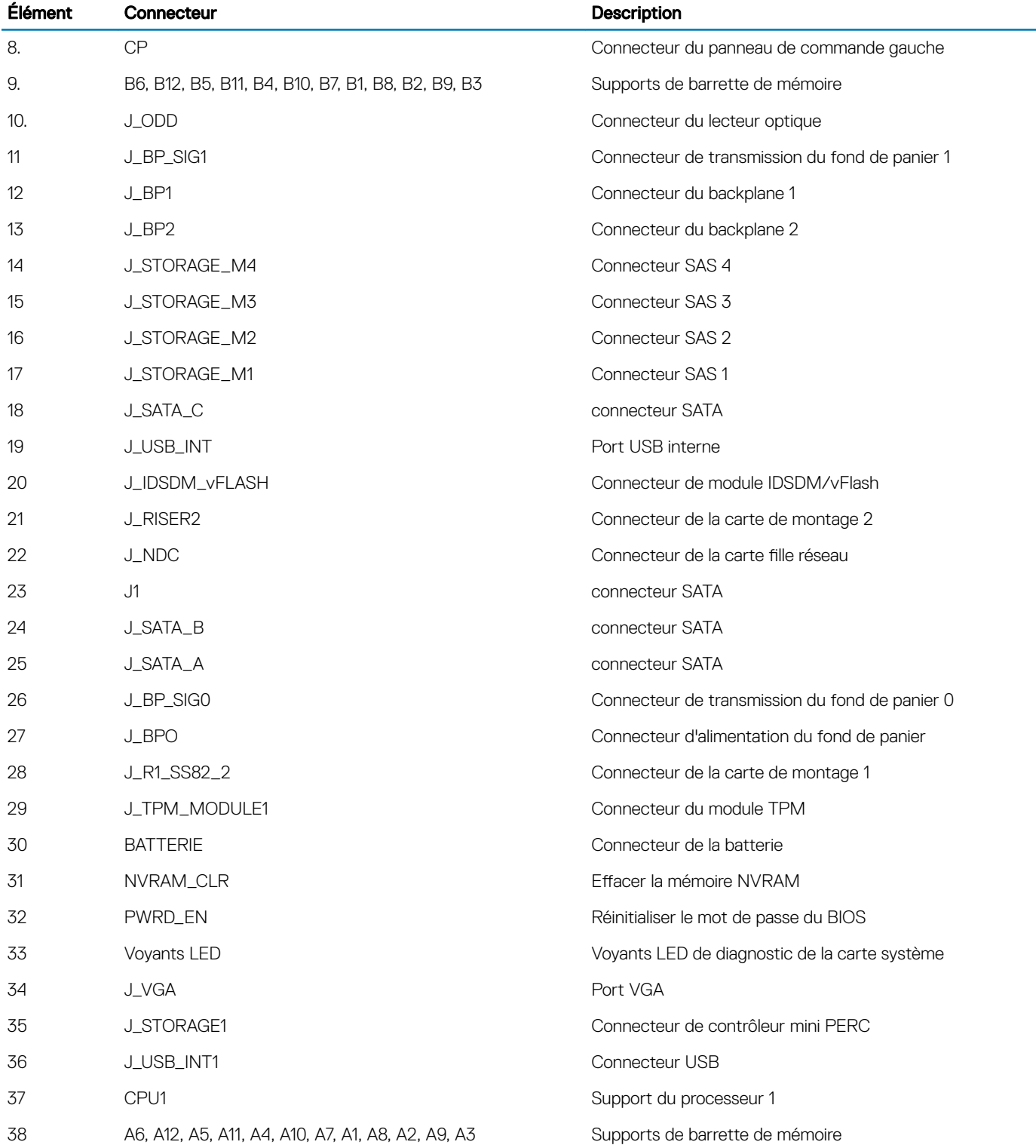

# Paramètres des cavaliers de la carte système

Pour des informations sur la réinitialisation du cavalier pour désactiver un mot de passe, voir la section [Désactivation d'un mot de passe](#page-181-0) [oublié.](#page-181-0)

### <span id="page-181-0"></span>Tableau 53. Paramètres des cavaliers de la carte système

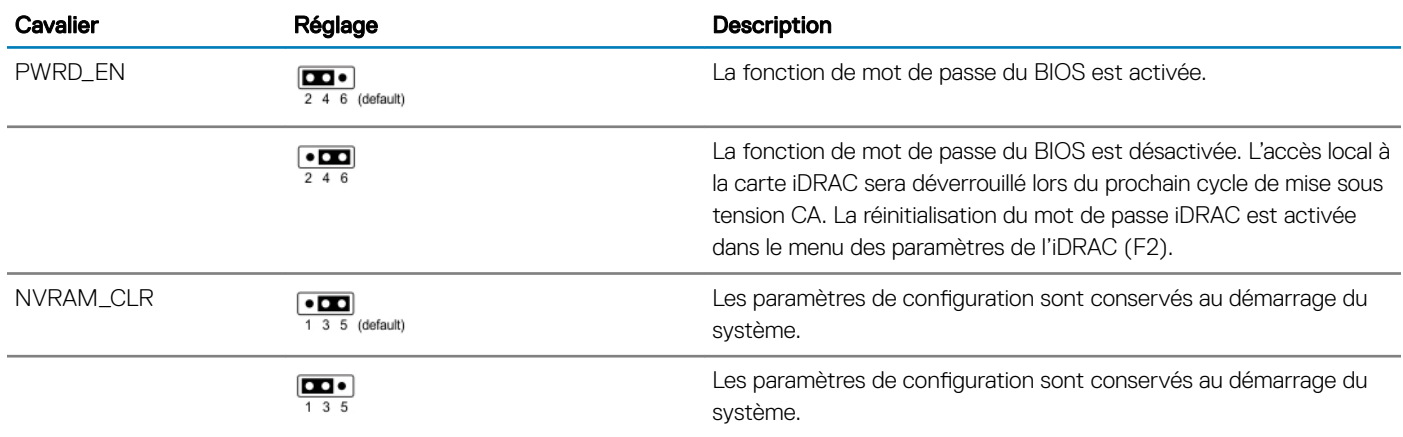

## Désactivation d'un mot de passe oublié

Les fonctionnalités de sécurité logicielle du système comprennent un mot de passe du système et un mot de passe de configuration. Le cavalier de mot de passe permet d'activer ou de désactiver les fonctionnalités de mot de passe et d'effacer le(s) mot(s) de passe actuellement utilisé(s).

### **Prérequis**

PRÉCAUTION : La plupart des réparations ne peuvent être effectuées que par un technicien de maintenance agréé. N'effectuez que les opérations de dépannage et les petites réparations autorisées par la documentation de votre produit et suivez les instructions fournies en ligne ou par téléphone par l'équipe de maintenance et d'assistance technique. Tout dommage provoqué par une réparation non autorisée par Dell est exclu de votre garantie. Consultez et respectez les consignes de sécurité fournies avec votre produit.

#### Étapes

- 1 Mettez le système et ses périphériques reliés hors tension, puis débranchez le système de la prise secteur.
- 2 Retirez le capot du système.
- 3 Déplacez le cavalier qui se trouve sur le cavalier de la carte système, des broches 2 et 4 aux broches 4 et 6.
- 4 Installez le capot du système.

Les mots de passe existants ne sont pas désactivés (effacés) tant que le système ne s'est pas amorcé avec le cavalier sur les broches 4 et 6. Toutefois, avant d'attribuer un nouveau mot de passe du système et/ou de configuration, vous devez replacer le cavalier sur les broches 2 et 4.

### $\circled{0}$  REMARQUE : Si vous attribuez un nouveau mot de passe système et/ou de configuration alors que le cavalier est toujours sur les broches 4 et 6, le système désactive les nouveaux mots de passe à son prochain démarrage.

- 5 Rebranchez le système sur sa prise secteur et mettez-le sous tension, ainsi que les périphériques qui y sont connectés.
- 6 Mettez le système et ses périphériques reliés hors tension, puis débranchez le système de la prise secteur.
- 7 Retirez le capot du système.
- 8 Déplacez le cavalier qui se trouve sur le cavalier de la carte système, des broches 4 et 6 aux broches 2 et 4.
- 9 Installez le capot du système.
- 10 Rebranchez le système sur sa prise secteur et mettez-le sous tension, ainsi que les périphériques qui y sont connectés.
- 11 Attribuez un nouveau mot de passe système et/ou de configuration.

# Obtention d'aide

### Sujets :

- Contacter Dell EMC
- Commentaires sur la documentation
- Accès aux informations sur le système en utilisant le Quick Resource Locator (QRL)
- [Réception prise en charge automatique avec SupportAssist](#page-183-0)
- Informations sur le recyclage ou la mise au rebut en fin de cycle de vie

# Contacter Dell EMC

Dell EMC fournit plusieurs options de maintenance et de support en ligne ou par téléphone. Si vous ne disposez pas d'une connexion Internet active, vous trouverez les coordonnées sur votre facture d'achat, bordereau d'expédition, facture ou catalogue de produits Dell EMC. La disponibilité des services varie selon le pays et le produit. Certains services peuvent ne pas être disponibles dans votre zone géographique. Si vous voulez prendre contact avec Dell EMC pour des questions commerciales ou sur le support technique ou le service clientèle :

- 1 Rendez-vous sur **[Dell.com/support/home](https://www.dell.com/support/home)**
- 2 Sélectionnez votre pays dans le menu déroulant située dans le coin inférieur droit de la page.
- 3 Pour obtenir une assistance personnalisée :
	- a Saisissez le numéro de série de votre système dans le champ Enter your Service Tag (Saisissez votre numéro de série).
	- b Cliquez sur Submit (Envoyer).

La page de support qui répertorie les différentes catégories de supports s'affiche.

- 4 Pour une assistance générale :
	- a Sélectionnez la catégorie de votre produit.
	- b Sélectionnez le segment de votre produit.
	- c Sélectionnez votre produit.

La page de support qui répertorie les différentes catégories de supports s'affiche.

- 5 Pour contacter l'assistance technique globale de Dell EMC :
	- a Cliquez sur **[Support technique mondial](https://www.dell.com/support/incidents-online/contactus/Dynamic)**.
	- b La page Contacter l'assistance technique qui s'affiche contient des informations détaillées concernant la façon de contacter l'équipe d'assistance technique mondiale de Dell EMC, que ce soit par téléphone, chat ou courrier électronique.

# Commentaires sur la documentation

Vous pouvez évaluer la documentation ou rédiger vos commentaires sur nos pages de documentation Dell EMC et cliquer sur Send Feedback (Envoyer des commentaires) pour envoyer vos commentaires.

### Accès aux informations sur le système en utilisant le Quick Resource Locator (QRL)

Vous pouvez utiliser le Quick Resource Locator (QRL) situé sur l'étiquette d'information à l'avant du R640, pour accéder aux informations sur les Dell EMCPowerEdgeR640.

#### **Prérequis**

Assurez-vous que votre smartphone ou tablette a le scanner de QR code installé.

<span id="page-183-0"></span>Le QRL comprend les informations suivantes à propos de votre système :

- Vidéos explicatives
- Documents de référence, notamment le manuel d'installation et d'entretien, le diagnostic LCD et la présentation mécanique.
- Numéro de service de votre système pour accéder rapidement à votre configuration matérielle spécifique et les informations de garantie
- Un lien direct vers Dell pour contacter l'assistance technique et les équipes commerciales

### Étapes

- 1 Rendez-vous sur **Dell.com/grl** pour accéder à votre produit spécifique, ou
- 2 Utilisez votre smartphone ou votre tablette pour scanner le code QR spécifique au modèle sur votre système Dell PowerEdge ou dans la section relative à Quick Resource Locator.

### Quick Resource Locator pour le système R640

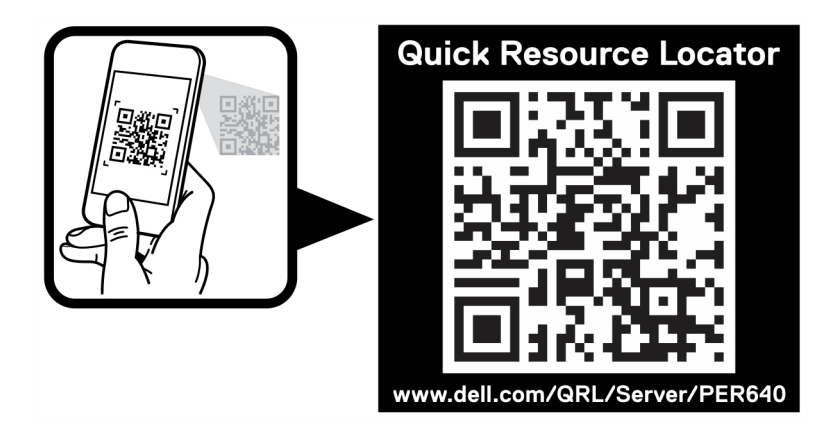

Figure 121. Quick Resource Locator (Localisateur de ressources rapide) pour PowerEdge R640

### Réception prise en charge automatique avec **SupportAssist**

Dell EMC SupportAssist est une offre de services Dell EMC optionnels qui automatise le support technique pour votre serveur Dell EMC, votre stockage et vos périphériques réseau. En installant et en configurant l'application SupportAssist dans votre environnement informatique, vous pouvez bénéficier des avantages suivants :

- Détection automatisée des problèmes : SupportAssist surveille vos périphériques Dell EMC et détecte automatiquement les problèmes matériels, de manière proactive et prédictive à la fois.
- Création automatisée de dossier : Lorsqu'un problème est détecté, SupportAssist ouvre automatiquement un dossier de support avec le support technique Dell EMC.
- Collecte de diagnostic automatisée : SupportAssist collecte automatiquement des informations sur l'état du système depuis vos périphériques et les envoie à Dell EMC en toute sécurité. Ces informations sont utilisées par Dell EMC pour la résolution des problèmes.
- Contact proactif : Un agent du support technique Dell EMC vous contacte à propos de ce dossier de support et vous aide à résoudre le problème.

Les avantages disponibles varient en fonction du droit au service Dell EMC acheté pour votre appareil. Pour plus d'informations sur SupportAssist, rendez-vous sur **[Dell.com/supportassist](https://www.dell.com/supportassist)**.

## <span id="page-184-0"></span>Informations sur le recyclage ou la mise au rebut en fin de cycle de vie

Des services de reprise et de recyclage sont proposés pour ce produit dans certains pays. Si vous souhaitez mettre au rebut des composants du système, rendez-vous sur **[Dell.com/recyclingworldwide](https://www.dell.com/recyclingworldwide)** et sélectionnez le pays concerné.